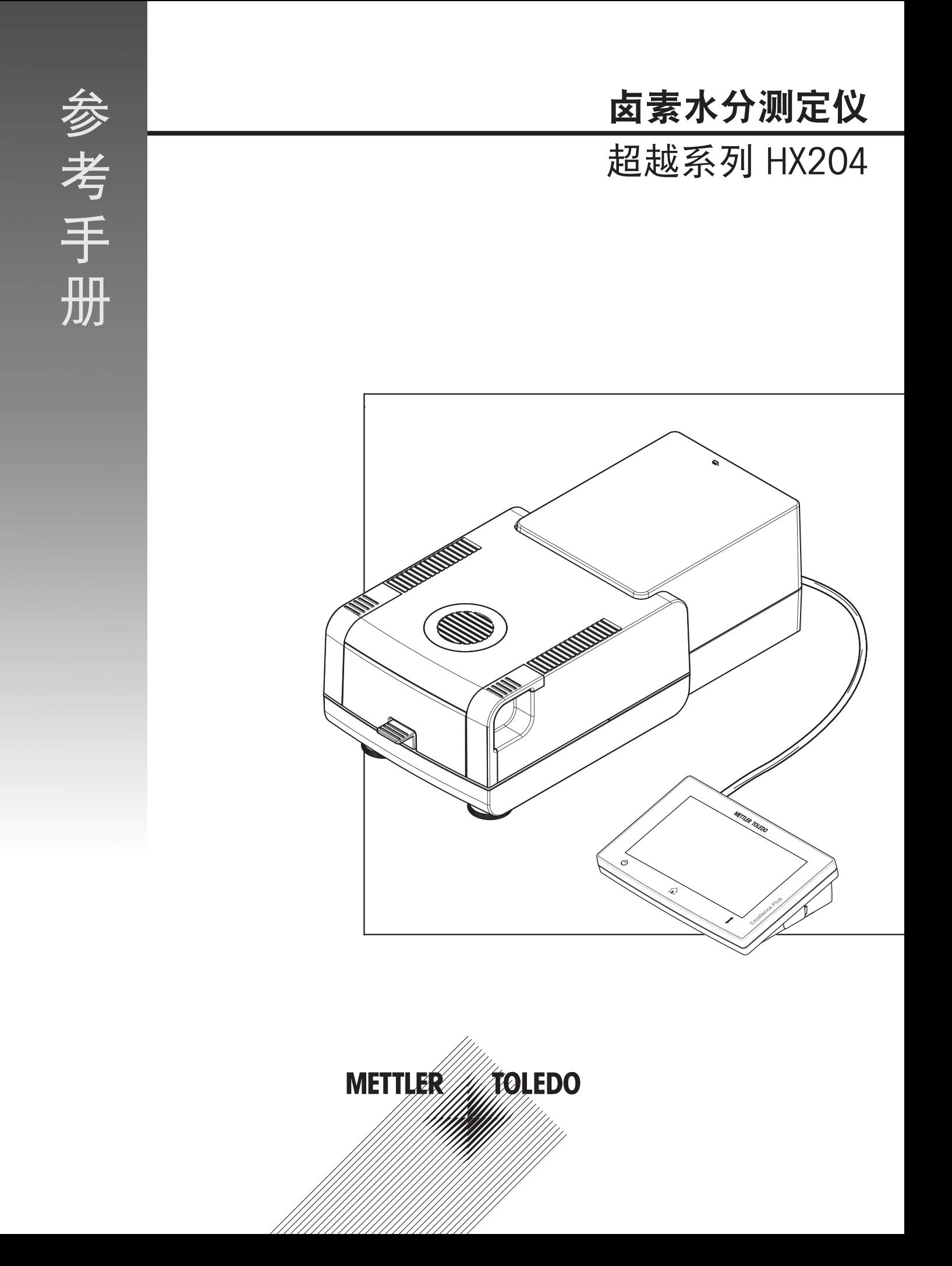

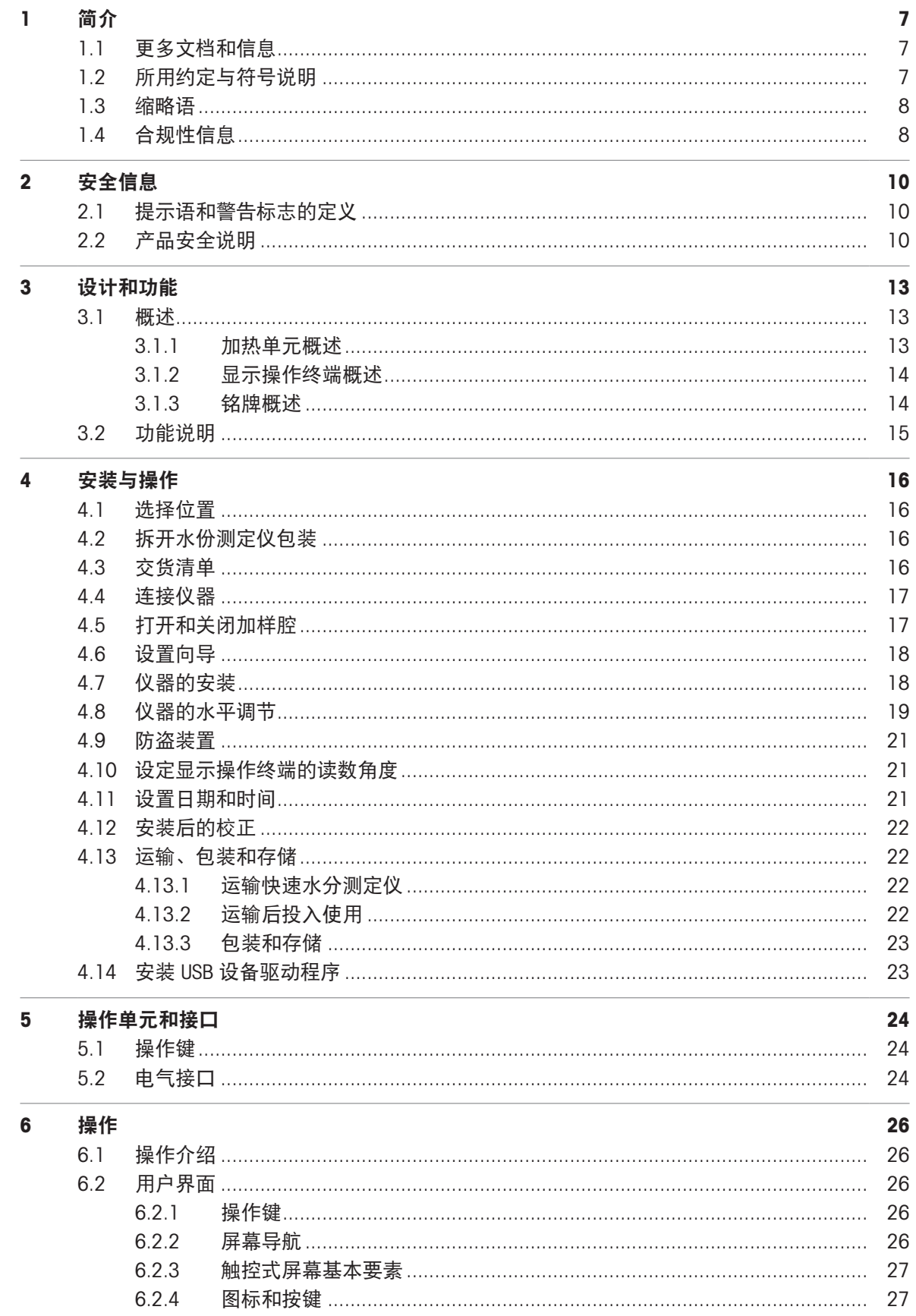

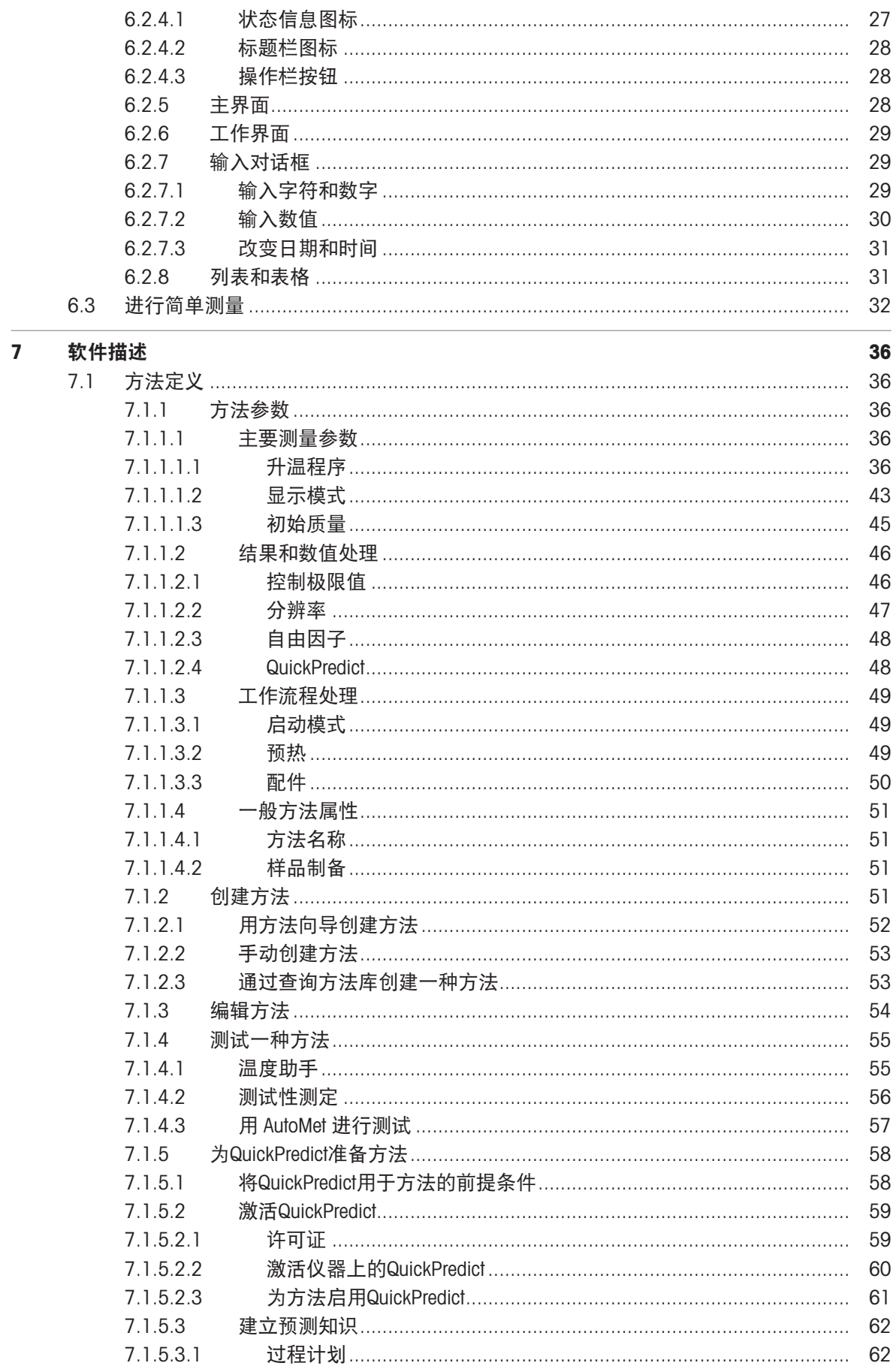

 $\overline{\phantom{a}}$ 

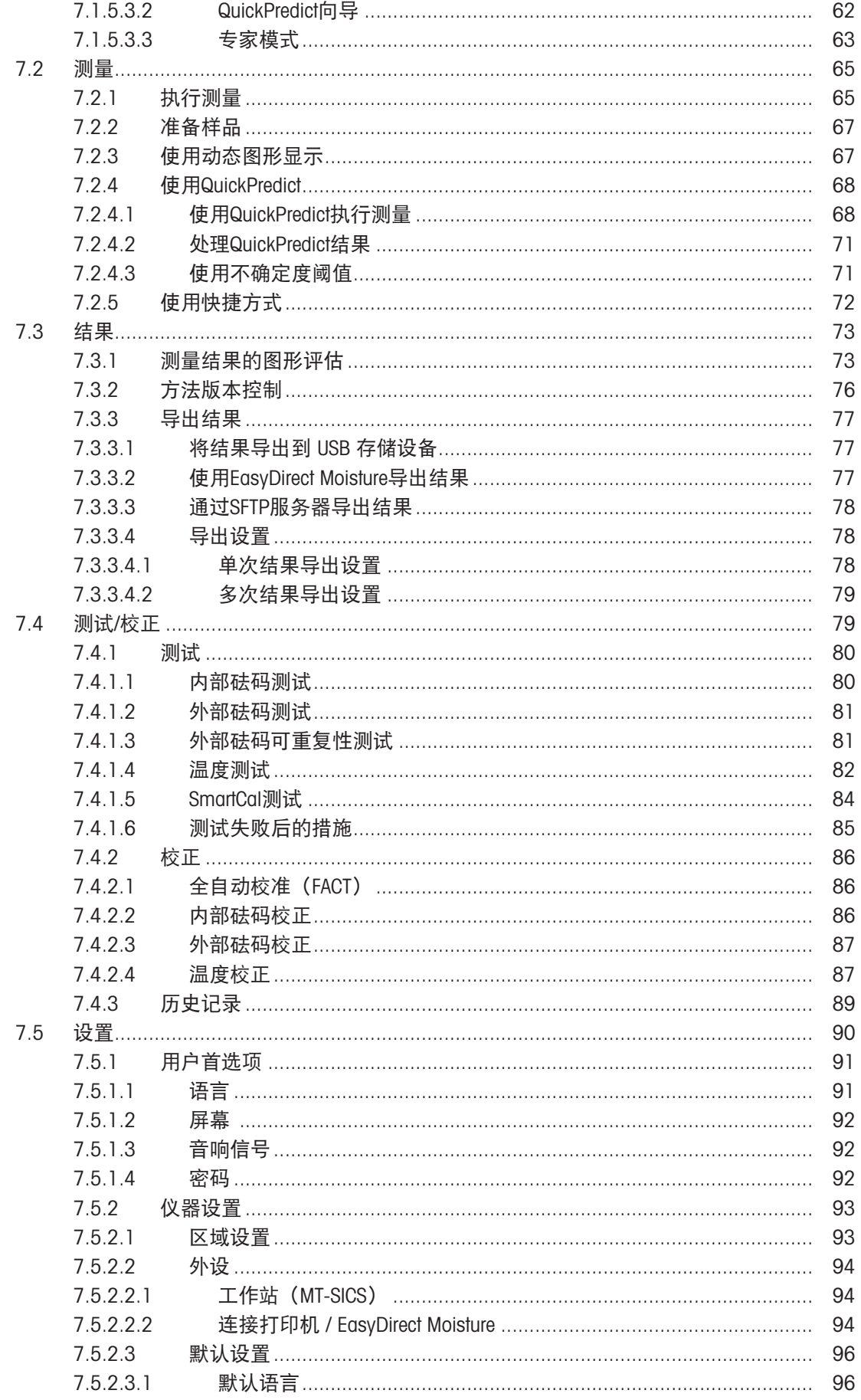

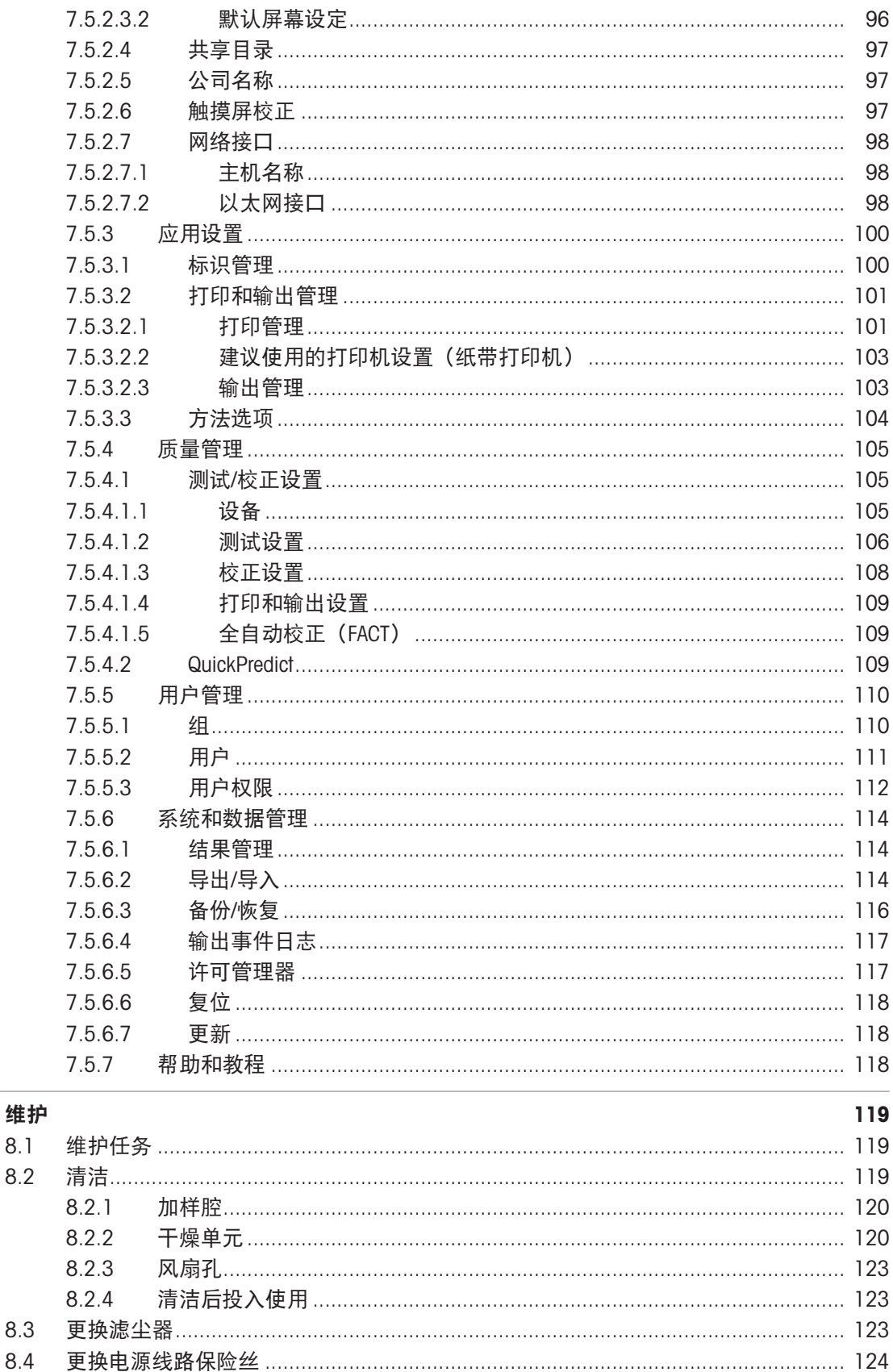

更新软件 …………………………………………………………………………………………… 124

 $\boldsymbol{8}$ 

8.5

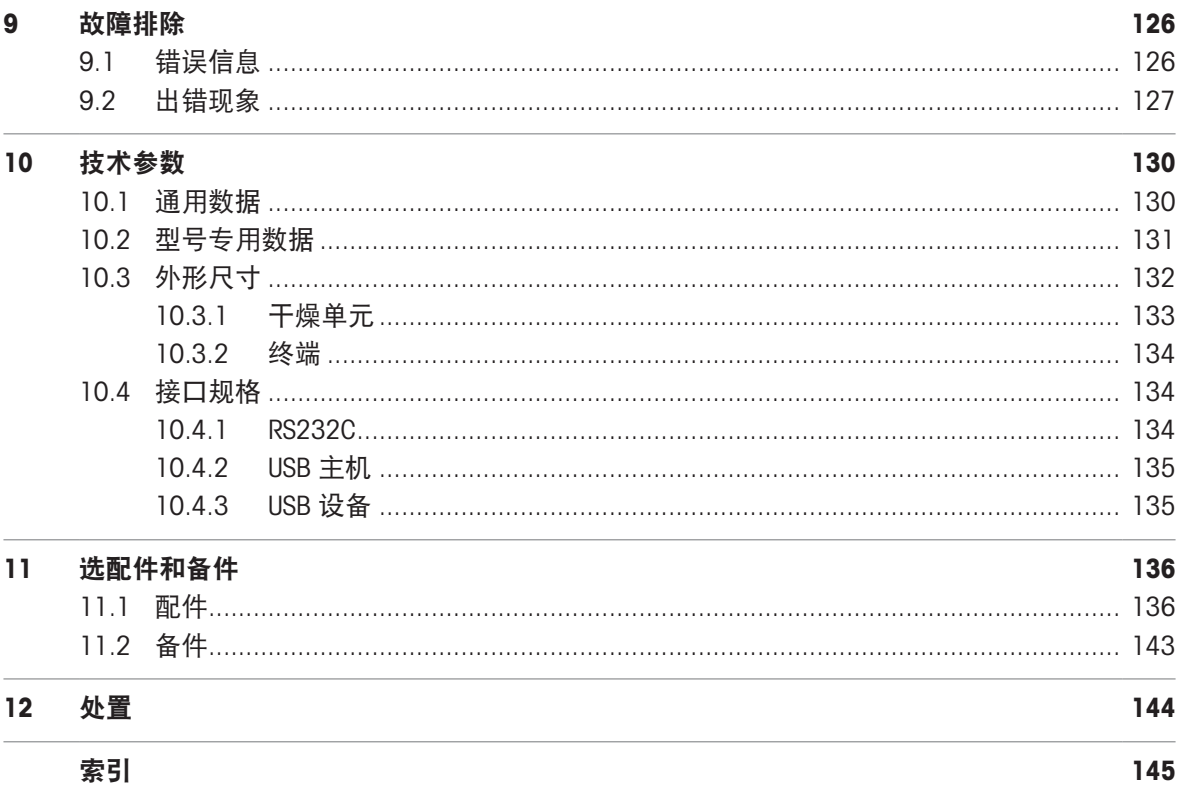

# <span id="page-8-0"></span>1 简介

感谢您购买METTLER TOLEDO梅特勒-托利多的卤素水份测定仪。本水份测定仪具有优质性能且易于使 用。

卤素水分测量析仪符合所有共同标准和指令。 它支持所有国际质量保证系统(如 GLP(良好实验室 规范)、 GMP(良好生产管理规范))所要求的规定、工作技术和结果记录。 仪器获得了 EC 一致 性声明,而其制造商梅特勒-托利多已通过 ISO 9001 和 ISO 14001认证。 这确保您的资本投入可获得 长期优异产品质量和全方位服务(修理、维护、维修、校准服务)的保证。

本文档基于V 3.30版软件。

### EULA

本产品中的软件按照METTLER TOLEDO软件的最终用户许可证协议(EULA)获得授权。 使用本产品表明您同意EULA的条款。 [www.mt.com/EULA](http://www.mt.com/EULA)

# <span id="page-8-1"></span>1.1 更多文档和信息

[www.mt.com/moisture](http://www.mt.com/moisture)

[www.mt.com/hxhs](http://www.mt.com/hxhs)

公司网站提供本文档的其他语言版本。

[www.mt.com/HX204-RM](https://www.mt.com/HX204-RM)

水份测定仪清洁说明,"How to Clean a Moisture Analyzer":

[www.mt.com/lab-cleaning-guide](http://www.mt.com/lab-cleaning-guide)

搜索软件:

[www.mt.com/moisture-software](http://www.mt.com/moisture-software)

搜索文档:

[www.mt.com/library](http://www.mt.com/library)

如有更多疑问,请与您的授权 METTLER TOLEDO 经销商或服务代表联系。

<span id="page-8-2"></span>[www.mt.com/contact](http://www.mt.com/contact)

# 1.2 所用约定与符号说明

### 约定和符号

按键和按钮名称以图形或加粗的文本形式表示(例如 保存)。

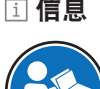

回 **信息 日期**于关于产品的有用信息。

请参阅外部文档。

### 说明书元素

在本手册中,分步说明如下所示。操作步骤已编号,可包含先决条件、中间结果和结果,如示例中 所示。少于两个步骤的序列不编号。

- 先决条件是指执行单个步骤之前必须满足的条件。
- 1 步骤 1
- → 中间结果
- 2 步骤 2
- <span id="page-9-0"></span>结果

# 1.3 缩略语

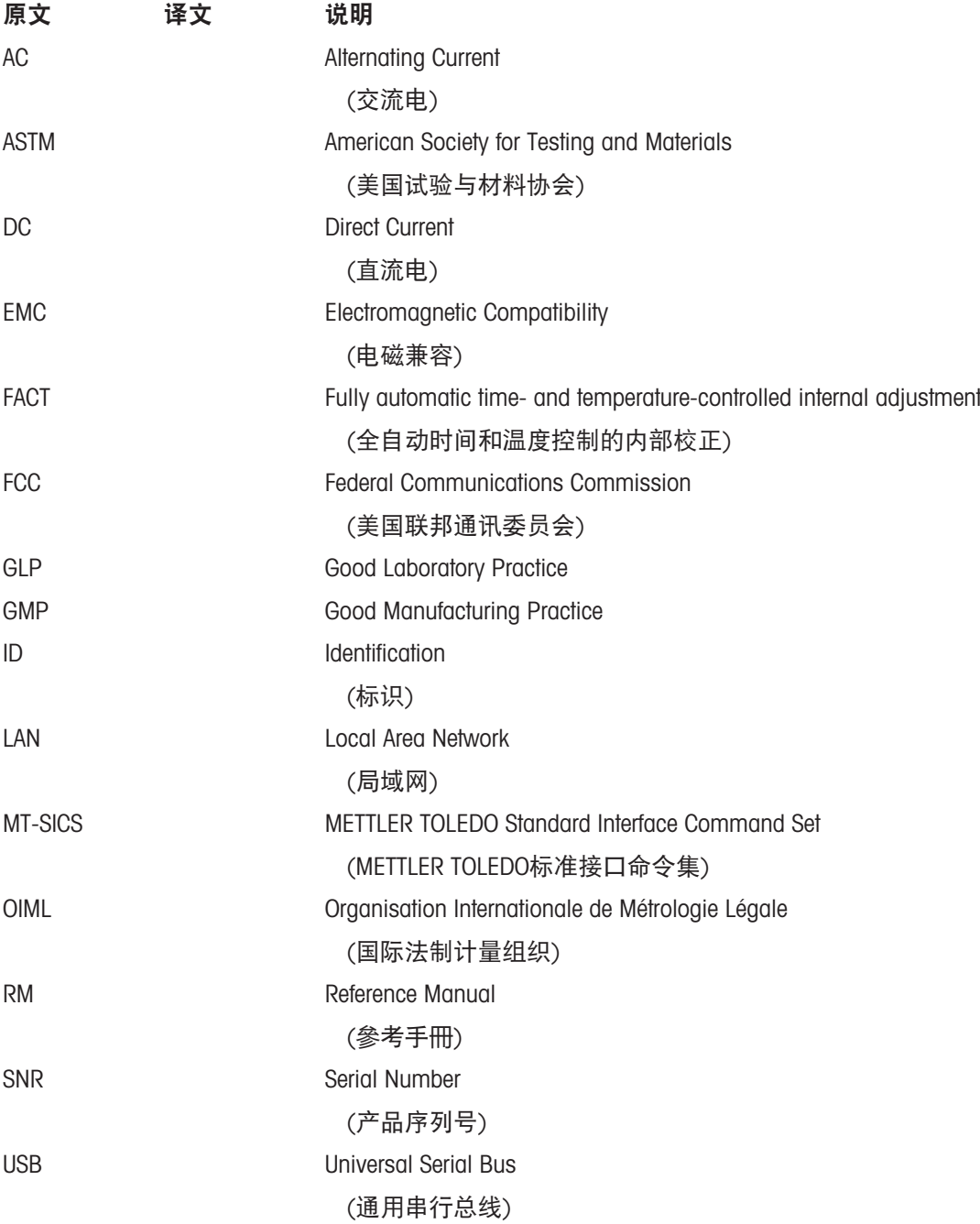

# 1.4 合规性信息

# <span id="page-9-1"></span>欧盟

本仪器符合 符合性声明 中列出的指令和标准。

# 美国

FCC供应商符合性声明等合规性文档可在线获取。

[www.mt.com/ComplianceSearch](http://www.mt.com/ComplianceSearch)

# <span id="page-11-0"></span>2 安全信息

本仪器随附 《用户手册》 和 《参考手册》 两个文档。

- 《用户手册》可在线查看,有多种语言版本可供选择。
- 仪器随附一份印刷版《用户手册》。
- 《参考手册》可在线查看。本手册包含仪器及其使用方法的完整说明。
- 请保留这两份文档,以供日后参考时使用。
- 当您将本仪器转让给其他方时,请将这两份文档包含其中。

必须按照《用户手册》和《参考手册》中的说明使用本仪器。如果您未能遵照这些文档中的说明使 用本仪器,或者对本仪器进行改动,则可能会损害本仪器的安全性并且Mettler-Toledo GmbH不承担任 何责任。

## <span id="page-11-1"></span>2.1 提示语和警告标志的定义

安全说明中包含关于安全问题的重要信息。忽视安全说明有可能造成人员受伤、仪器损坏、故障与 结果错误。安全说明标注有下列警示语与警告标志:

警示语

危险 存在高风险的危险情况,如不加以避免,则会导致死亡或严重伤害。

警告 中等风险性危险情况,如不加以避免,可能会造成死亡或严重伤害。

小心 网络性较低的危险情况,如不规避会造成轻微或中度受伤。

注意 存在低风险的危险情况,有可能损坏仪器和导致其他实质性损坏、故障、错误 结果或数据丢失。

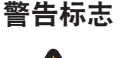

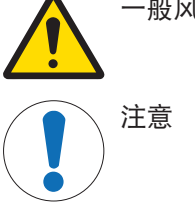

一般风险 しんしゃ しんしん うちのう へんしょう 高温表面 しんしゅう

## <span id="page-11-2"></span>2.2 产品安全说明

#### 目标用途

本仪器供经培训人员使用。本仪器用于测定样品干燥过程中的失重。

未经 Mettler-Toledo GmbH 许可,超过 Mettler-Toledo GmbH 规定限制的任何其他类型的使用和操作均视 为非目标用途。

水分测量应用必须由用户依照当地法规进行优化和验证。 梅特勒-托利多提供的特定应用数据仅供参 考。

#### 仪器所有者的责任

仪器所有者指对仪器具有合法所有权、使用仪器或授权任何人使用仪器,或者在法律上认定为仪器 操作人员的个人。仪器所有者负责仪器所有使用者与第三方的安全。

Mettler-Toledo GmbH 假定仪器所有者对用户进行培训,使其了解如何在工作场所安全使用仪器和处理 潜在危险。Mettler-Toledo GmbH假定仪器所有者提供必要的防护装备。

#### 安全注意事项

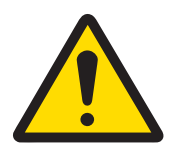

警告

## 触电会造成重伤或死亡

接触带电零件有可能导致伤亡。如果在紧急情况下无法关闭仪器,则可能会导致人 员受伤和仪器损坏。

- 1 确认印在仪器上的电压与本地电源电压相同。如果不一致,请勿将仪器与电源 连接,并联系METTLER TOLEDO代表。
- 2 只能使用由METTLER TOLEDO提供的设备接地导线附带的三芯电源线连接仪器。
- 3 只能将其连接到带接地触点的三芯插座。
- 4 只能使用带有设备接地导线的标准化的延长电缆才能操作此仪器。
- 5 确保电源插头始终便于插拔。
- 6 布置电缆时,确保其不会受损或干扰操作。
- 7 将所有电缆与接头放置在远离液体的地方。

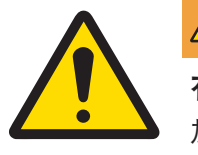

# 警告

#### 有毒或腐蚀性物质造成的伤害或死亡

加热有毒或腐蚀性物质(例如酸)会产生有毒或腐蚀性蒸气,如果它们与皮肤或眼 睛接触或者被人吸入会造成伤害。

- 1 使用化学品和溶剂时,遵守制造商的使用说明和一般实验室安全规范。
- 2 在通风良好的位置设置仪器。
- 3 使用易形成有毒气体的干燥物质时,请将仪器置于通风橱内。

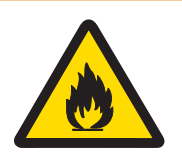

## 警告

### 易燃溶剂造成的死亡与严重伤害

仪器附近的易燃溶剂有可能点燃并引发火灾和爆炸。

- 1 将易燃溶剂放在远离仪器的地方。
- 2 使用化学品和溶剂时,遵守制造商的使用说明和一般实验室安全规范。

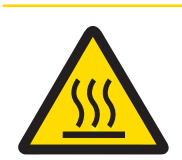

# 小心

## 高温表面造成的烫伤

在操作时,仪器的一些部件可能会达到导致触摸后烫伤的温度。

- 1 请勿触摸标有警告符号的区域。
- 2 应确保仪器周围具有足够的自由空间,以避免热量积聚和过热(干燥单元上方 约1米的自由空间)。
- 3 切勿遮盖、粘住或堵塞加样腔上方的通风口。请勿以任何其他方式影响通风 口。
- 4 取出样品时应小心。样品、加样腔、防风罩和样品盘可能非常热。
- 5 操作时请勿打开加热单元。打开之前务必让它完全冷却。
- 6 请勿以任何方式改动加热单元。

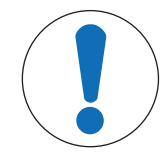

# 注意

腐蚀性物质和蒸汽对仪器造成的损坏

腐蚀性物质和腐蚀性蒸汽会损坏仪器。

- 1 使用化学品和溶剂时,遵守制造商的使用说明和一般实验室安全规范。
- 2 确保与样品物质接触的每一个仪器部件都不会被其改变。
- 3 操作完成后擦去腐蚀性蒸汽的任何冷凝物。
- 4 使用少量样品。

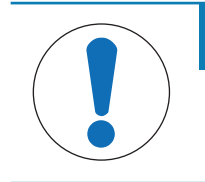

# 注意

因使用不合适的部件而损坏仪器或发生故障

仅可使用METTLER TOLEDO提供的专用于您的仪器的部件。

有关QuickPredict功能的相关信息,请参见[将QuickPredict[用于方法的前提条件](#page-59-1) ▶ 第[58](#page-59-1)页]。

# <span id="page-14-0"></span>设计和功能

要使用卤素水分测定仪,您必须熟悉仪器设计布局、加热单元、触摸屏的图形用户界面,以及显示 操作终端。

- <span id="page-14-1"></span>3.1 概述
- 3.1.1 加热单元概述

<span id="page-14-2"></span>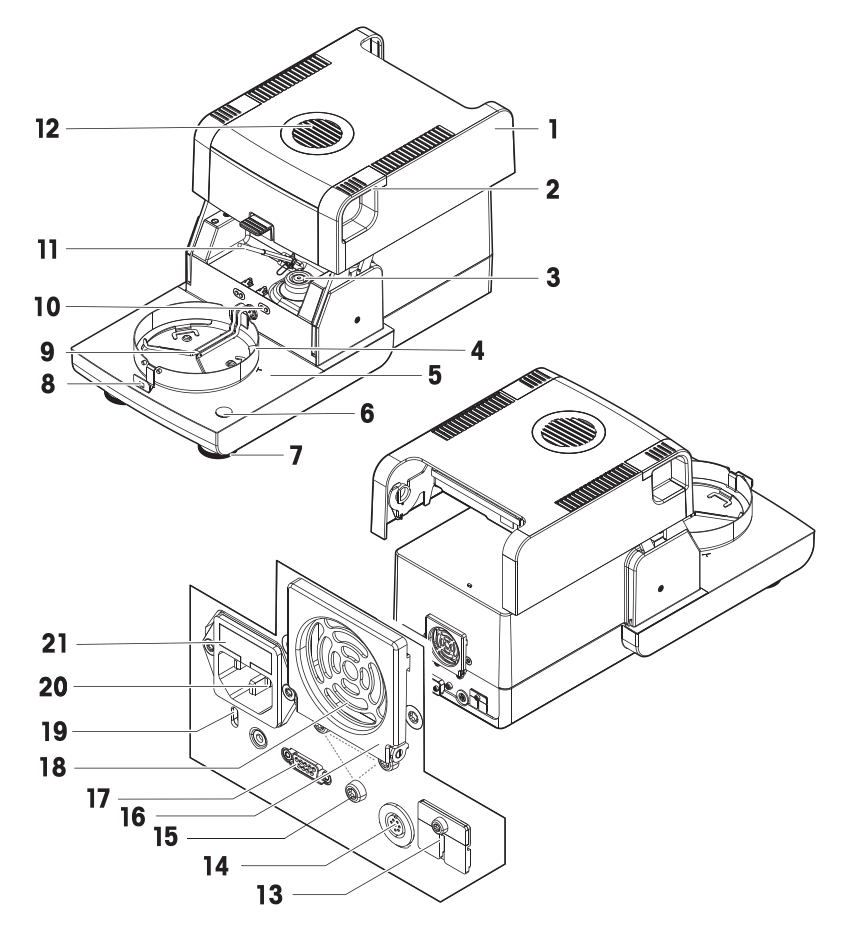

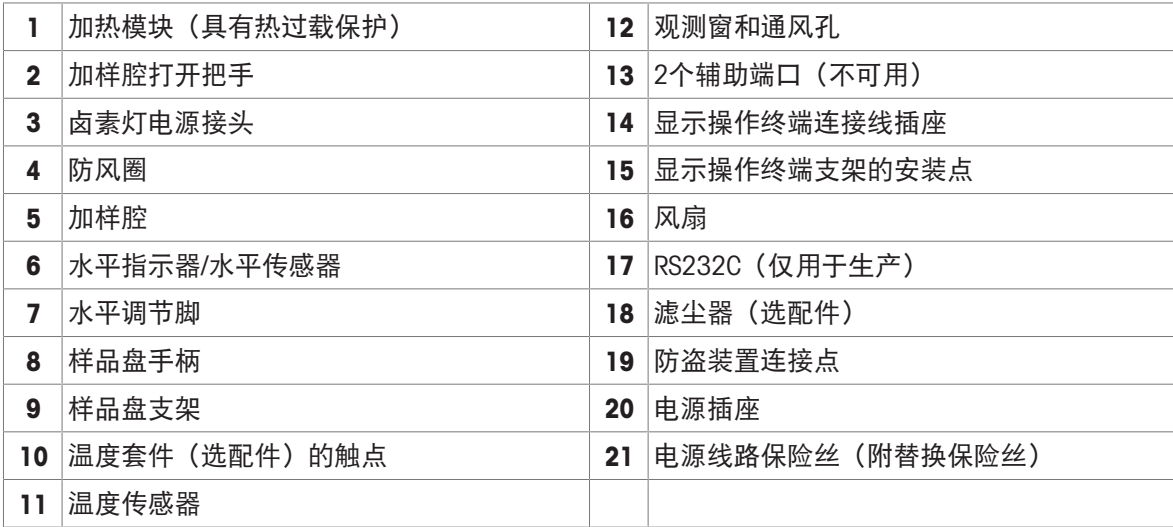

# 3.1.2 显示操作终端概述

<span id="page-15-0"></span>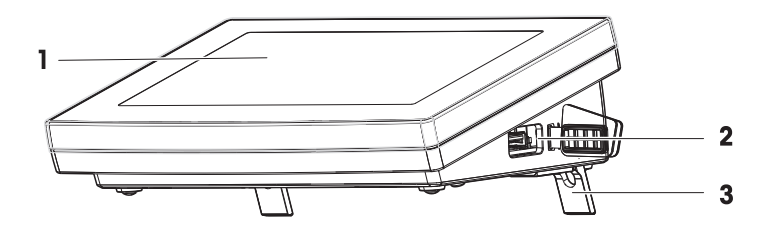

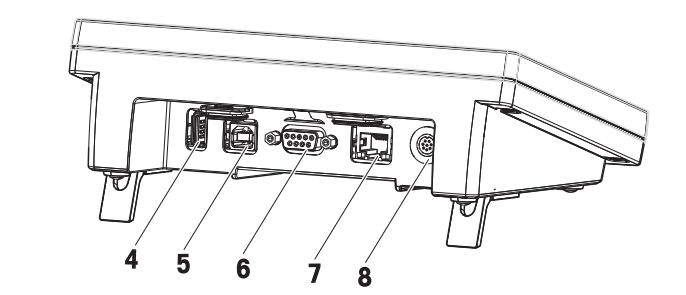

# 显示操作终端图例

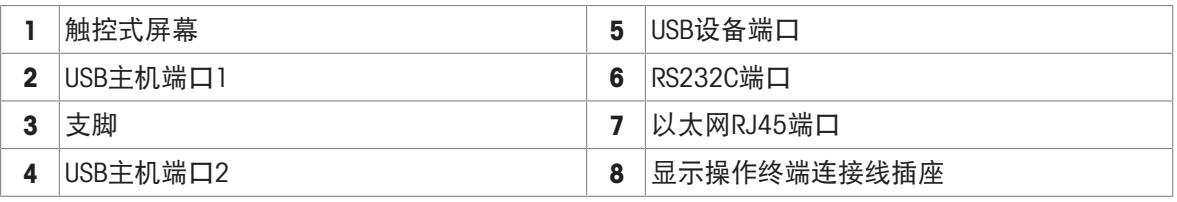

# 3.1.3 铭牌概述

## <span id="page-15-1"></span>干燥单元铭牌

干燥单元铭牌位于干燥单元的侧面,包含以下信息:

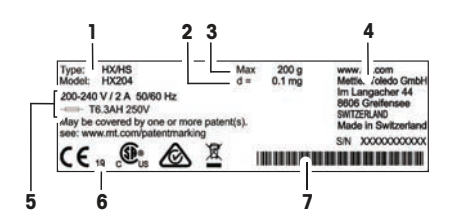

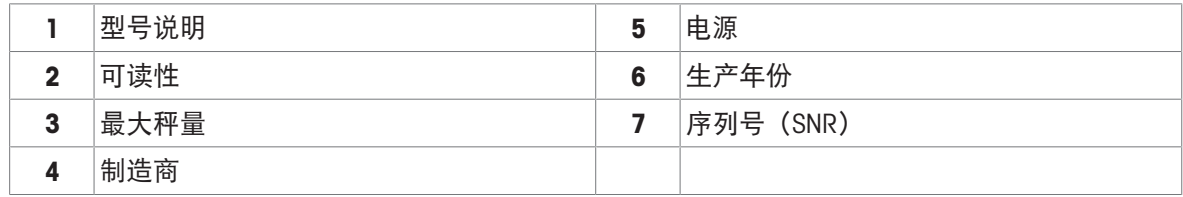

#### 显示终端铭牌

显示终端铭牌位于显示终端上,包含以下信息:

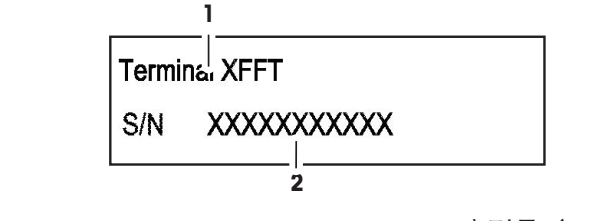

## <span id="page-16-0"></span>3.2 功能说明

METTLER TOLEDO 水份测定仪的工作原理是热重分析法。测量开始时,由水份测定仪测量样品的质 量,之后通过吸收仪器发射的红外辐射,样品被快速加热。在干燥过程中,仪器持续测量样品的质 量,并显示质量减少情况,直到得出最终结果。

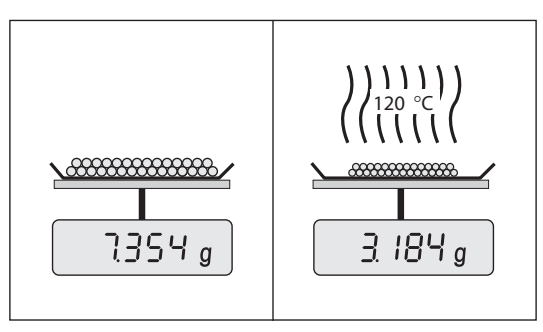

采用卤素加热技术,可以快速达到最大加热功率并允许使用高温。样品材料的均匀加热可确保干燥 结果的重复性,并可使用少量的样品。

METTLER TOLEDO水份产品系列包括一系列水份测定仪,它们在硬件和软件方面各不相同。 HX204型号具有以下特点:

- 由于水份含量可读性为0.001%,可获得所有样品类型的准确结果和可重复的水份测量结果。
- 增强的安全性与过程控制: 管理有各自登陆许可权权的多个用户和自动锁定选项。请参阅[[用户](#page-111-0) [管理](#page-111-0) 第[110](#page-111-0)页]
- 使用零结果选项提高效率并遵守SOP及法规。
- 内置[测试](#page-80-1)方法以确保性能: FACT、SmartCal以及加热和称重单元的测试。参阅[测试/校正 ▶ 第[79](#page-80-1) [页](#page-80-1)]
- 使用嵌入式QuickPredict™功能缩短测量时间并快速做出决策。请参阅[使用[QuickPredict](#page-69-0) ▶ 第[68](#page-69-0)页]
- 内置方法开发支持。参阅[[创建方法](#page-52-3) ▶ 第[51](#page-52-3)页]
- 清洗快速简单。请参阅[[清洁](#page-120-2) ▶ 第[119](#page-120-2)页]
- 网络连接。参阅[[电气接口](#page-25-2) ▶ 第[24](#page-25-2)页]和[[网络接口](#page-99-0) ▶ 第[98](#page-99-0)页]
- 水平控制。参阅[[仪器的水平调节](#page-20-0) ▶ 第[19](#page-20-0)页]
- 简单的系统集成和自动化。
- 量身定制的报表。请参阅[[导出结果](#page-78-0) ▶ 第[77](#page-78-0)页]
- ID管理。请参阅[[标识管理](#page-101-1) ▶ 第[100](#page-101-1)页]
- 控制限值。请参阅[[控制极限值](#page-47-1) ▶ 第[46](#page-47-1)页]

<sup>1</sup> 型号说明 2 序列号 (SNR)

# <span id="page-17-0"></span>4 安装与操作

## <span id="page-17-1"></span>4.1 选择位置

水份测定仪是灵敏的精密仪器。它所处的位置将对结果的准确性产生重要影响。

#### 位置要求

放在室内稳定的工作台 确保足够的空间 将仪器调平 提供充足照明 上 г 避免阳光直射 避免震动 无强烈气流 避免阳光直射

考虑环境条件。请参阅"技术参数"。

<span id="page-17-2"></span>与水份测定仪保持足够的距离: 与旁边仪器的距离要大于15 cm, 与盖子的距离要大于1 m。

### 4.2 拆开水份测定仪包装

检查包装、包装元件和交付的组件是否有损坏。如果任何组件损坏,请联系您的METTLER TOLEDO服 务代表。

# 4.3 交货清单

<span id="page-17-3"></span>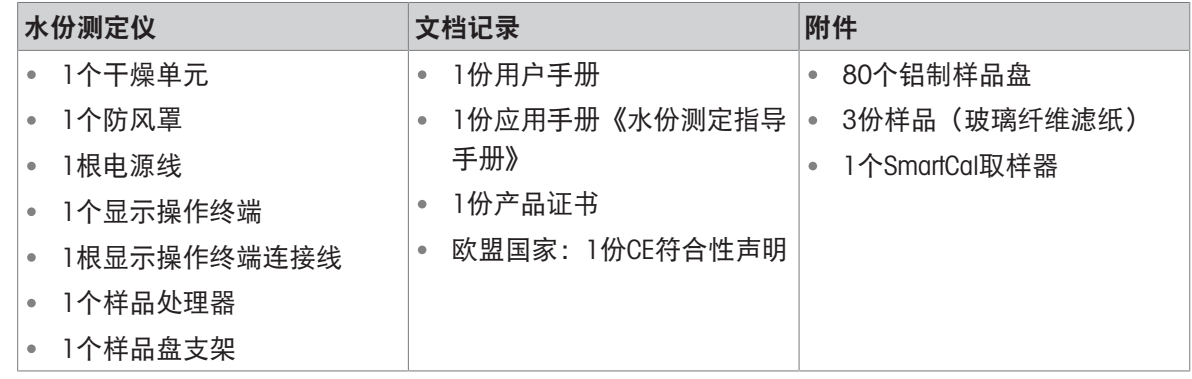

<span id="page-18-0"></span>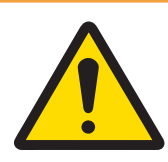

# 警告

## 触电会造成重伤或死亡

接触带电零件有可能导致伤亡。如果在紧急情况下无法关闭仪器,则可能会导致人 员受伤和仪器损坏。

- 1 确认印在仪器上的电压与本地电源电压相同。如果不一致, 请勿将仪器与电源 连接,并联系METTLER TOLEDO代表。
- 2 只能使用由METTLER TOLEDO提供的设备接地导线附带的三芯电源线连接仪器。
- 3 只能将其连接到带接地触点的三芯插座。
- 4 只能使用带有设备接地导线的标准化的延长电缆才能操作此仪器。
- 5 确保电源插头始终便于插拔。
- 6 布置电缆时,确保其不会受损或干扰操作。
- 7 将所有电缆与接头放置在远离液体的地方。

提供配备使用国特定电源线的两种不同版本的加热单元:

110 V AC 或 230 V AC

#### 将显示操作终端连接至加热单元

- 加热单元和显示操作终端位于最后位置。
- 1 将配备的显示操作终端电缆的一端连接至显示操作终端上的系统连接插座。
- 2 用螺丝拧紧连接器。
- 3 将显示操作终端电缆的另一端连接至加热单元上的系统连接插座。
- 4 用螺丝拧紧连接器。

#### 将加热单元连接至电源

- 显示操作终端连接至加热单元。
- 1 将电源线的一端连接至加热单元上的电源插座。
- 2 将电源线的另一端连接至电源插座。

#### 可参阅

- $\mathcal{O}$ [显示操作终端概述](#page-15-0) ▶ 第[14](#page-15-0)页
- <span id="page-18-1"></span> $\mathcal{O}$ [加热单元概述](#page-14-2) ▶第[13](#page-14-2)页

### 4.5 打开和关闭加样腔

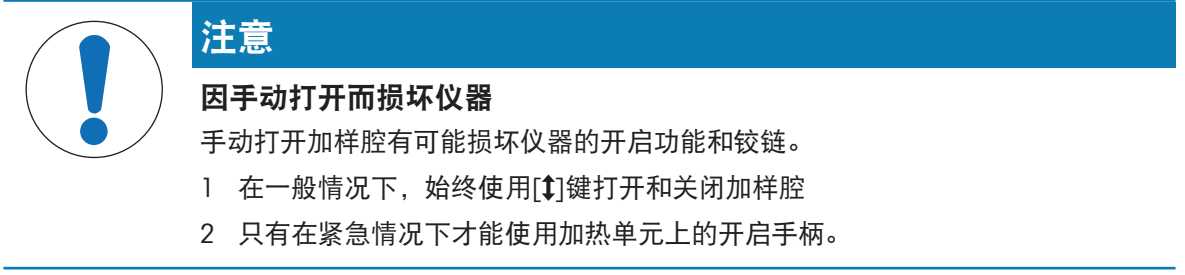

#### 常规开启

在一般情况下, 按[1]键打开和关闭加样腔。

#### 紧急开启

如果发生紧急情况:

- 1 双手抓住加热单元上的手柄将加热单元用力向上推,打开加样腔。
- <span id="page-19-0"></span>2 手动紧急打开后,务必重启系统并检查仪器或开启功能是否损坏。

### 4.6 设置向导

卤素水分测定仪首次开机或恢复出厂设置时,会显示设置向导。分步操作说明设置向导有助于定义 基本功能(语言和日期格式)以及您的设备加样腔的安装。操作栏中的按钮可用于导航。 必须成功完成应用设置。如果未完成,则设备无法运行,并且该设备下次开机后,会再次显示该功

能。 成功完成应用 设置向导 设置后,可通过 设置 用户主屏幕更改设置。

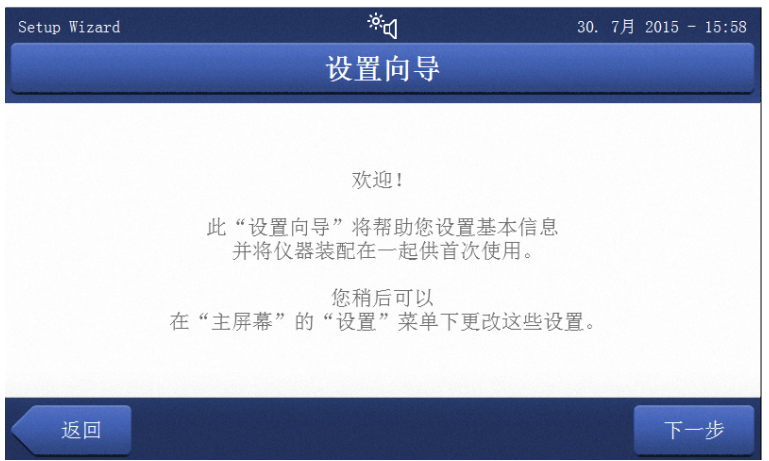

#### 信息

仪器首次(或执行出厂复位时)开机时,会自动显示应用 设置向导。必须成功完成应用设置。如果 未完成,则设备无法运行,并且该设备下次开机后,会再次显示该功能。 成功完成应用 设置向导 设置后,可通过 设置 用户主屏幕更改设置。

信息

应用程序设置向导成功完成后,仪器教程应用程序将自动启动。通过禁用复选框 开始进入"仪器教 程",可跳过此选项。如果希望重复执行应用程序仪器教程,请参阅章节设置。

## <span id="page-19-1"></span>4.7 仪器的安装

- 显示操作终端与加热单元连接。
- 仪器接通电源。
- 1 按[(り],启动仪器。
- 2 按下[1]。
	- → 电动加样腔打开。
- 3 放置防风圈。只能放在一个位置上。

4 小心插入样品盘支架。检查样品盘支架是否挂在 正确位置。

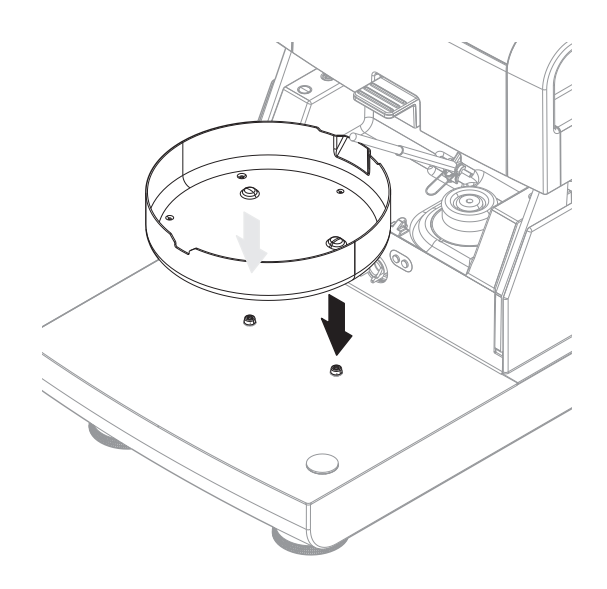

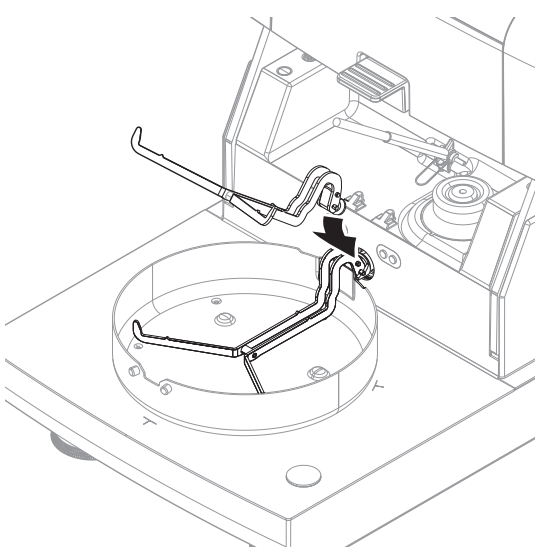

# 5 插入样品盘把手。

# <span id="page-20-0"></span>4.8 仪器的水平调节

准确的水平定位和平稳安装是确保可重复应用并获得精确测量结果的先决条件。为抵消放置位置的 细微不平整或倾斜(±2%),必须对仪器进行水平调节。

信息

要对干燥单元进行水平调节,请使用设置 > 帮助和教程 > 仪器教程 > 1. 调平仪器中的功能调平向 导。

为了获得准确的水平位置, 加热单元配备 1 个水平指示器 (水 平仪)和 2 个水平调节脚。当水平指示器中的水平泡出现在正 中间时,仪器非常平正。水平调节仪器,请按照以下步骤进 行:

- 1 将卤素水份测定仪放在选定位置。
- 2 转动这两个水平调节脚,直到气泡处于水平指示器的中心。
- $L = \pm 1$

 $R =$ 右脚

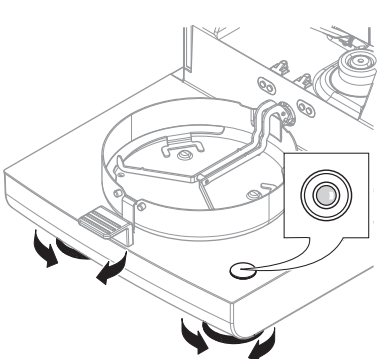

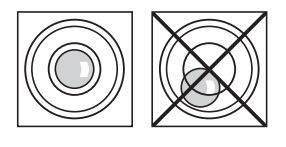

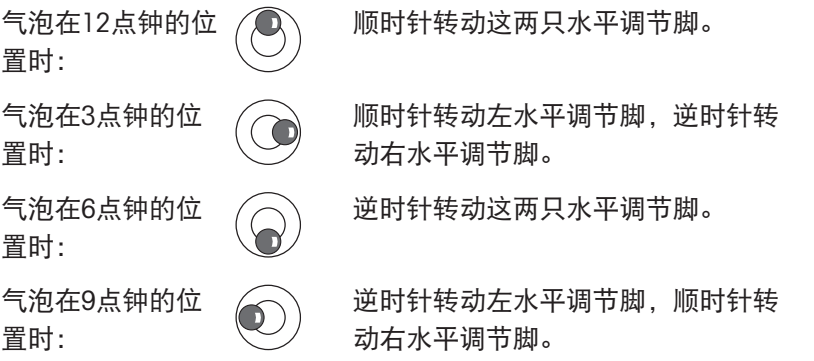

#### 用已安装的备选终端支架对加热单元进行水平调节。

- 将加热单元放置在选定位置。
- 1 要松开支架安全底脚的夹钳,应将其朝上转动。
- 2 按照上述内容,调节加热单元水平。
- 3 要锁定安全底脚的夹钳,应尽量将其向内转动。

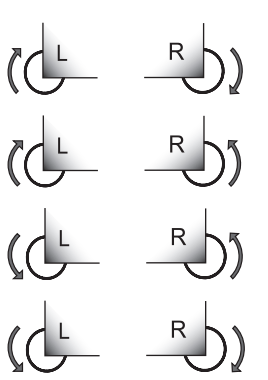

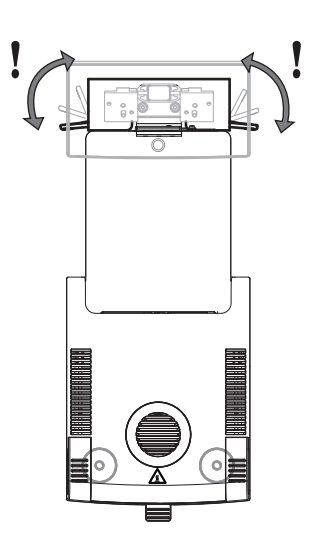

#### 水平传感器

内置水平控制系统持续不断地监测加热单元的水平调整是否正确。当水平度不正确时,显示屏上出 现状态图标 ,请参阅状态信息图标。

信息 不能关闭水平控制系统。

## <span id="page-22-0"></span>4.9 防盗装置

为了防盗,加热单元应安装防盗装置所需的防盗 装置连接点。 要查找适合的防盗电缆,请参阅 [[选配件和备件](#page-137-0) 第[136](#page-137-0)页] 。

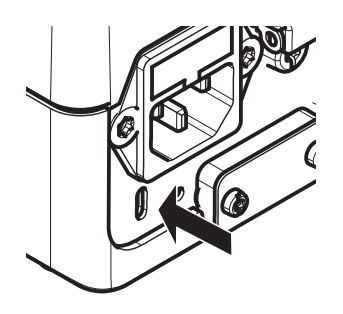

# 4.10 设定显示操作终端的读数角度

<span id="page-22-1"></span>要更改读数角度,应折出两个倾斜角。

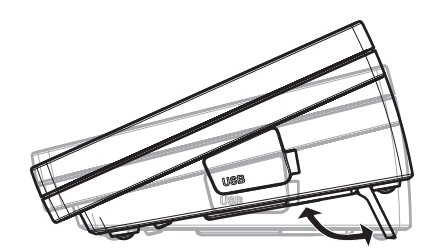

# 4.11 设置日期和时间

#### <span id="page-22-2"></span>导航: 主界面 > 设置 > 仪器设置 > 区域设置

当您第一次使用新仪器,应输入当前日期和时间。即使您的仪器在断电的情况下,这些设置仍然会 被保存下来。

信息

与仪器对话可使用多种语言,可从菜单中选择:

导航:设置 > 用户首选项.

#### 设定当前日期

- 区域设置 已选。
- 1 点击 日期。
- 2 设定日、月、年。
- 3 点击 [设置日期] 确认。

#### 设定当前时间

- 区域设置 已选。
- 1 点击 时间。
- 2 设定小时和分钟。
- 3 点击 [设置时间] 确认。

# 4.12 安装后的校正

<span id="page-23-0"></span>在下列情况下校正仪器:

- 首次使用仪器前。
- 如果测试失败。
- 如果仪器电源已断开或出现电源故障。
- 环境发生巨大变化(例如:温度、湿度、气流或振动)后。
- 定期。

METTLER TOLEDO提供校正服务。如需更多信息,请联系当地METTLER TOLEDO服务代表。 下列校正选项可供使用:

- 全自动天平校正FACT
- 使用内置砝码校正天平
- 使用外置砝码校准天平
- 使用温度部件校正温度
- 要在上述调整后验证水份测定仪的整体性能,请执行SmartCal测试。

<span id="page-23-1"></span>有关执行这些操作的详细信息,请参阅 [[测试](#page-80-1)/校正 ▶ 第[79](#page-80-1)页] 。

## 4.13 运输、包装和存储

#### 4.13.1 运输快速水分测定仪

#### <span id="page-23-2"></span>短距离运输快速水分测定仪

- 1 关闭仪器并拔下所有接口线缆。
- 2 如图所示,双手拿着仪器。
- 3 小心抬起仪器,将仪器水平放置到新位置。

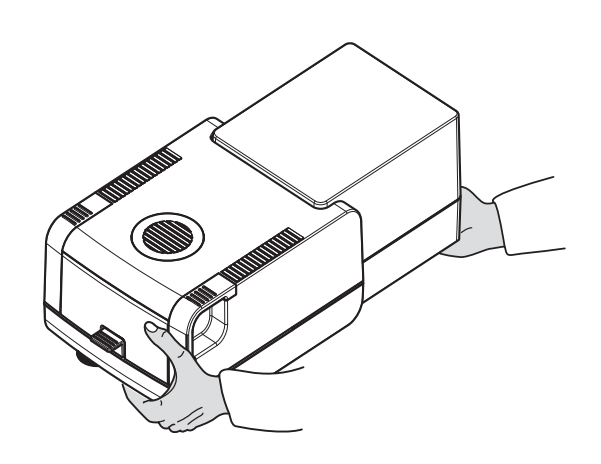

#### 长距离运输快速水份测定仪

<span id="page-23-3"></span>如需长距离运输水份测定仪,请始终使用原始包装或专用便携箱(请查看 "配件")。

### 4.13.2 运输后投入使用

#### 运输后投入使用:

- 1 连接干燥单元和显示操作终端。
- 2 检查仪器的水平状态。如有必要,调整快速水分测定仪的水平。
- 3 METTLER TOLEDO 建议在运输快速水分测定仪后进行重量和温度测试,必要时进行校正。
- 快速水分测定仪已投入使用并可随时使用。

#### 可参阅

- $\varnothing$  测试/[校正](#page-80-1) ▶ 第[79](#page-80-1)页
- $\mathcal{O}$  [连接仪器](#page-18-0) ▶ 第[17](#page-18-0)页
- <span id="page-24-0"></span> $\varnothing$  [仪器的安装](#page-19-1) ▶ 第[18](#page-19-1)页

#### 4.13.3 包装和存储

#### 包装水份测定仪

将所有包装部件储存在安全的地方。原始包装元件专门针对水份测定仪及其组件设计,可确保在运 输或存储期间提供最佳保护。

#### 存储水份测定仪

在以下条件下存储水份测定仪:

- 室内且在原始包装中。
- 根据环境条件(参见"技术数据"一章)。

信息

当存储时间超过六个月,充电电池可能没电(日期和时间丢失)。

#### 可参阅

<span id="page-24-1"></span> $\mathcal{O}$  [通用数据](#page-131-1) ▶ 第[130](#page-131-1)页

### 4.14 安装 USB 设备驱动程序

要通过USB设备接口传输命令,需要在仪器和PC上安装一个USB驱动程序。在设置仪器时会自动安装 驱动程序。但是,如果出现安装错误,可以在线下载并手动安装该软件。 如需下载链接,请访问:

[www.mt.com/labweighing-software-download](https://www.mt.com/labweighing-software-download)

#### 要求

- 装有下列Microsoft Windows® 32/64位操作系统之一的计算机: Win 7(SP1),Win 8或Win 10。
- 使用USB电缆将仪器连接到PC。

#### 下载并安装USB驱动程序

- 1 在PC上打开下载平台(参考上述内容)。
- 2 下载驱动软件并解压.zip文件。
- 3 右击已解压的.exe安装程序并选择"作为管理员运行"。
- 4 如果出现安全警告,则允许windows执行安装。
- 5 单击下一步,然后遵从安装程序说明。

#### 将仪器连接到PC

- 1 将快速水份测定仪连接至计算机上的首选USB端口。
- 2 遵循PC上显示的说明,然后自动安装软件(推荐)。
- 3 检查仪器是否在PC上列为设备(COM端口)。
- 4 在仪器的外围设置中设置USB接口。

# <span id="page-25-0"></span>操作单元和接口

# 5.1 操作键

<span id="page-25-1"></span>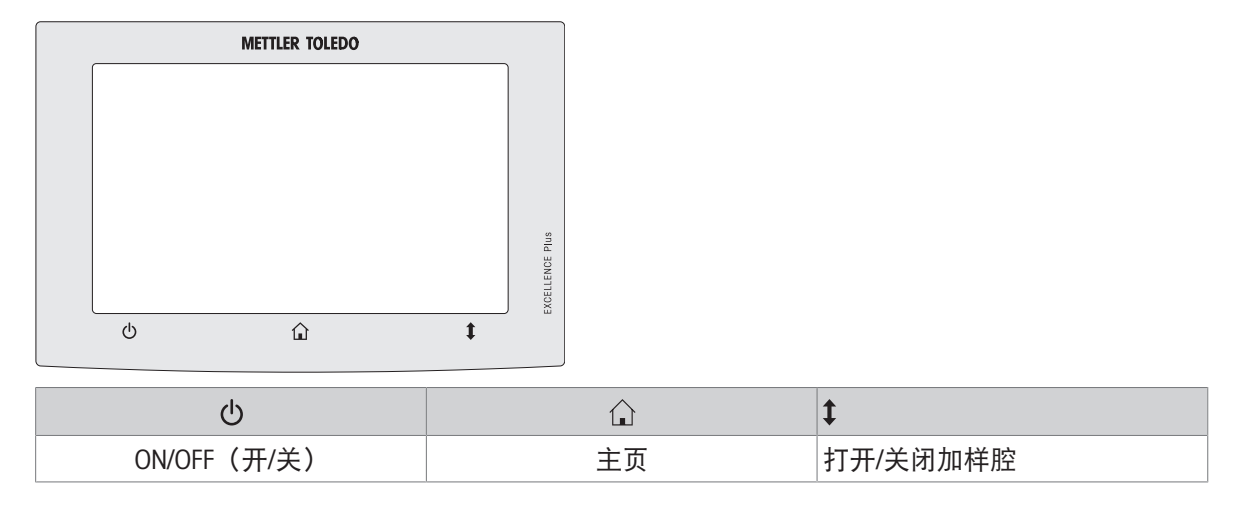

# 5.2 电气接口

<span id="page-25-2"></span>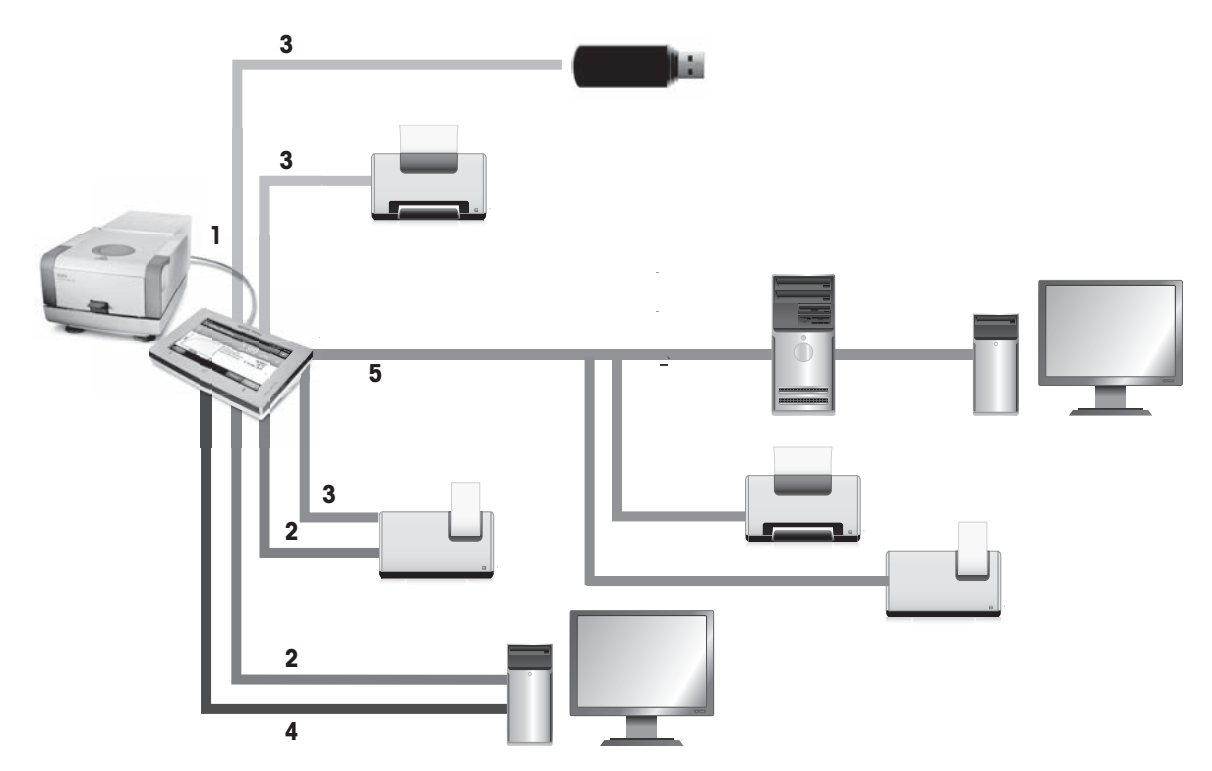

# 连接图例

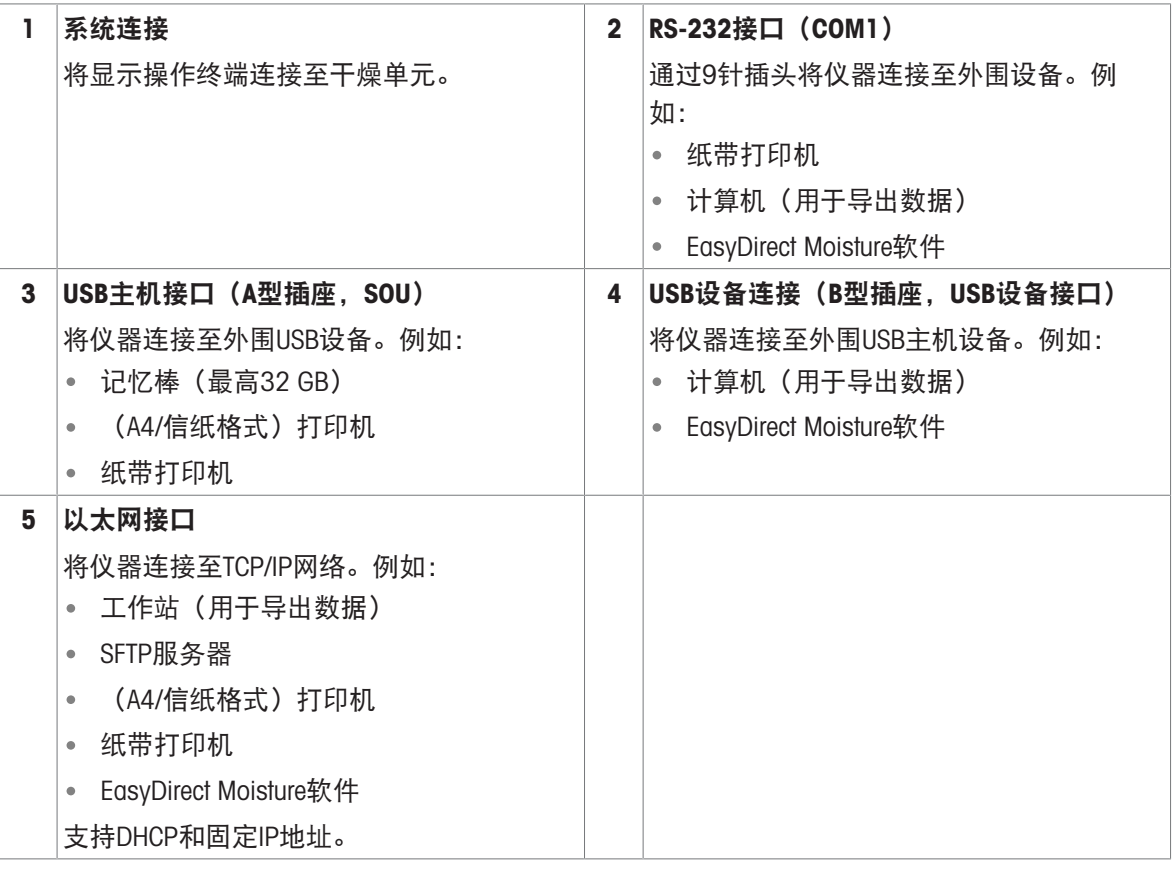

# <span id="page-27-0"></span>6 操作

## <span id="page-27-1"></span>6.1 操作介绍

水份测定仪主要通过显示终端的触控式屏幕和按键进行操作。 进行测量之前,必须先定义方法。方法将定义测量的参数,例如样品加热到的温度或测量结束的标 准。最佳参数因样品不同而各不相同。仪器和METTLER TOLEDO将支持您为样品找到合适的方法。 一旦定义了方法,就可以开始实际测量: 将样品放入加样腔并进行制备。然后加热模块关闭并加热 样品。取决于样品和方法 ,测量可能需要几分钟到几个小时。 测量完成后,最终结果内容将显示在显示终端屏幕上。测量结果也可以导出或打印。 水份测定仪可立即用于其他测量。

## <span id="page-27-2"></span>6.2 用户界面

## 6.2.1 操作键

<span id="page-27-3"></span>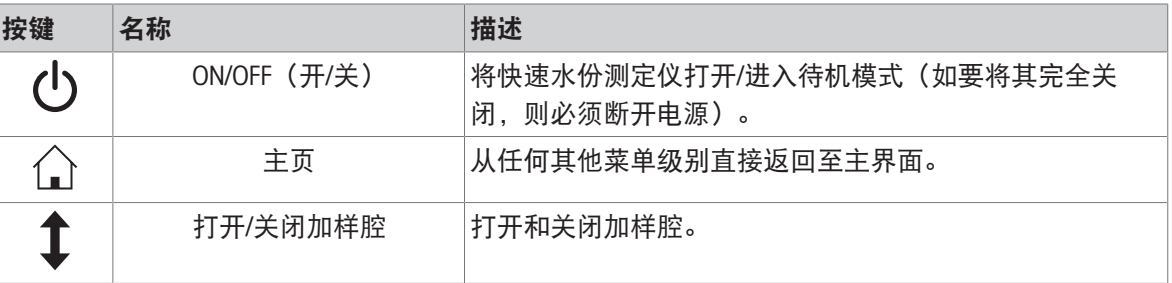

## 6.2.2 屏幕导航

<span id="page-27-4"></span>彩色触摸屏为触摸感应式WVGA监视器。它显示信息,并可通过触摸其表面的某些区域来输入命令: 您可以选择屏幕上显示的信息,更改显示操作终端设置,或者在仪器上进行某些操作。 显示屏上只显示当前对话所需的内容。

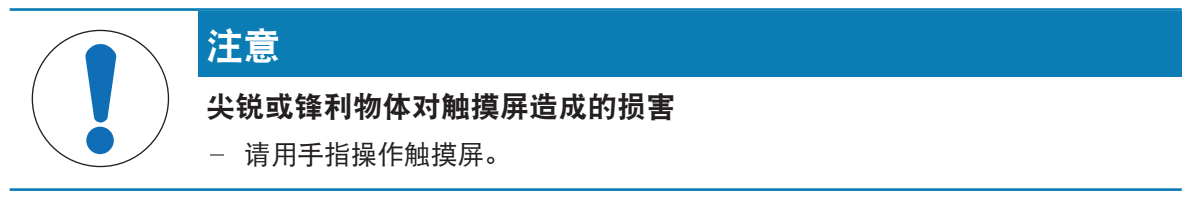

#### 信息

触摸屏的灵敏度设置为默认值。触摸屏的灵敏度可使用章节**设置**中的功能**触摸屏调整**定义。 触摸屏的图面导航与大多数普通触摸屏的工作方式相同:

#### 选择一个按钮或图标

点击它。

#### 滚动

向上或向下拖动滚动条中的按钮。

- 或点击▲或▼

# 6.2.3 触控式屏幕基本要素

<span id="page-28-0"></span>图形用户界面包含以下基本要素。

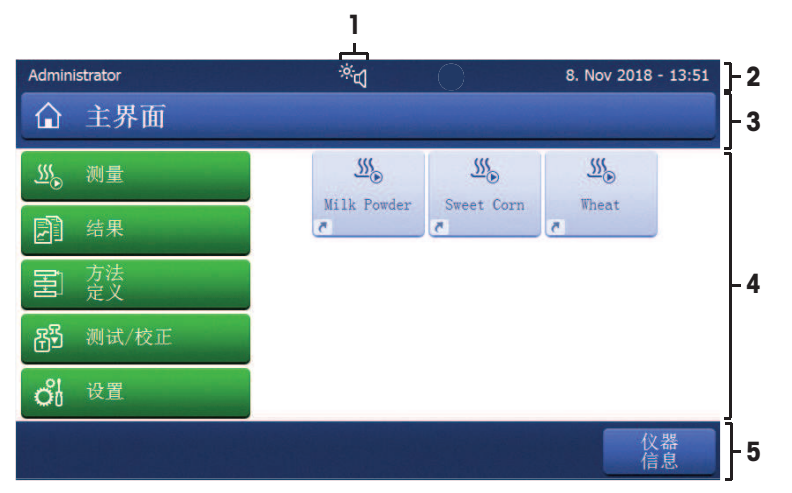

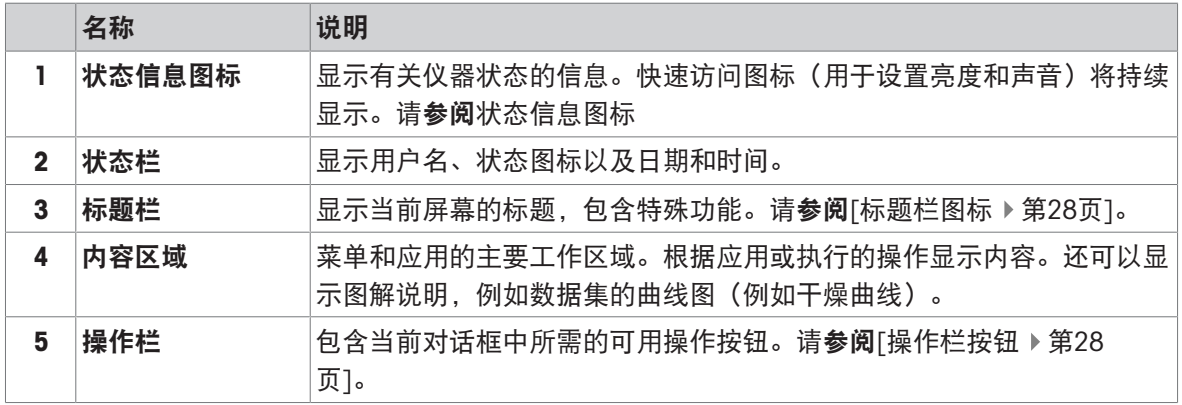

### <span id="page-28-1"></span>6.2.4 图标和按键

### 6.2.4.1 状态信息图标

<span id="page-28-2"></span>状态信息通过显示屏状态栏中的小图标来显示。状态图标指示下列内容:

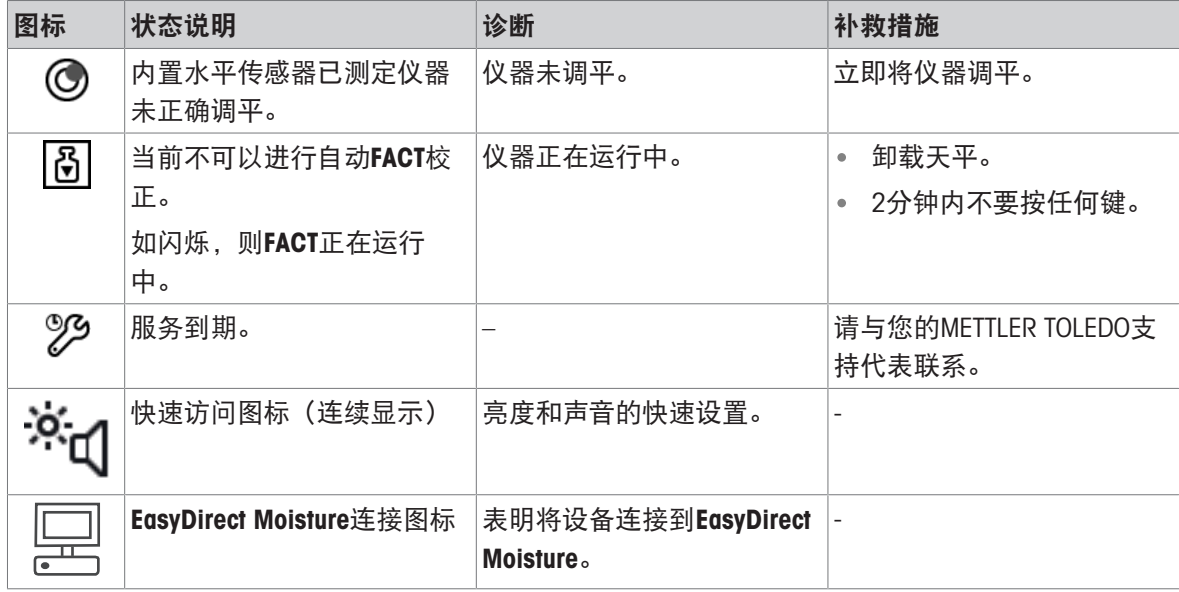

### 6.2.4.2 标题栏图标

<span id="page-29-0"></span>标题栏图标只有被激活才能显示。 以下列出了标题栏中显示的图标及其功能:

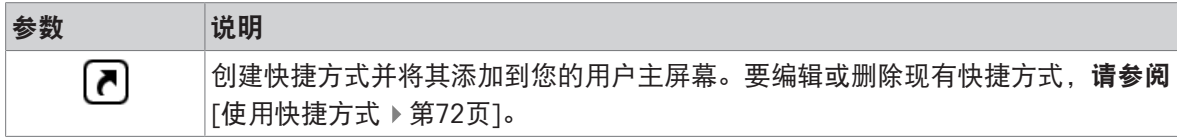

#### 6.2.4.3 操作栏按钮

<span id="page-29-1"></span>操作栏按钮包含触发当前对话框必需操作的操作按钮(如 返回、 ->0/T<-、 打印、 保存、删除、 确 定)。每个操作有多达六个操作按钮。

### 6.2.5 主界面

<span id="page-29-2"></span>用户主界面屏幕为主屏幕,在仪器启动或登录后显现。用户界面的所有屏幕均可通过主屏幕进入。 可通过按[△]键或点击[主界面]按钮,从用户界面的其他所有屏幕返回主界面屏幕。

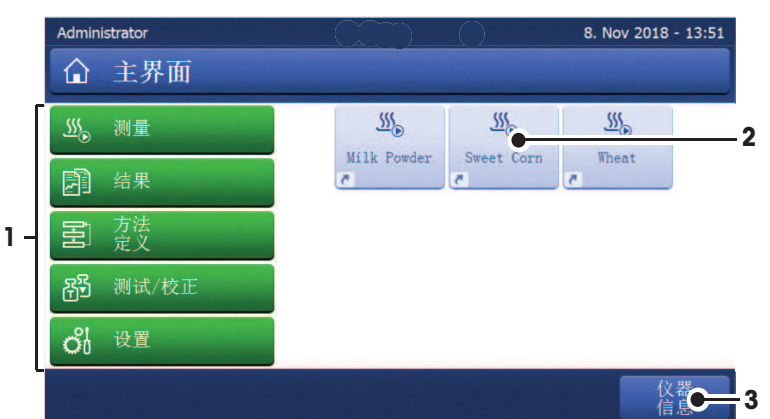

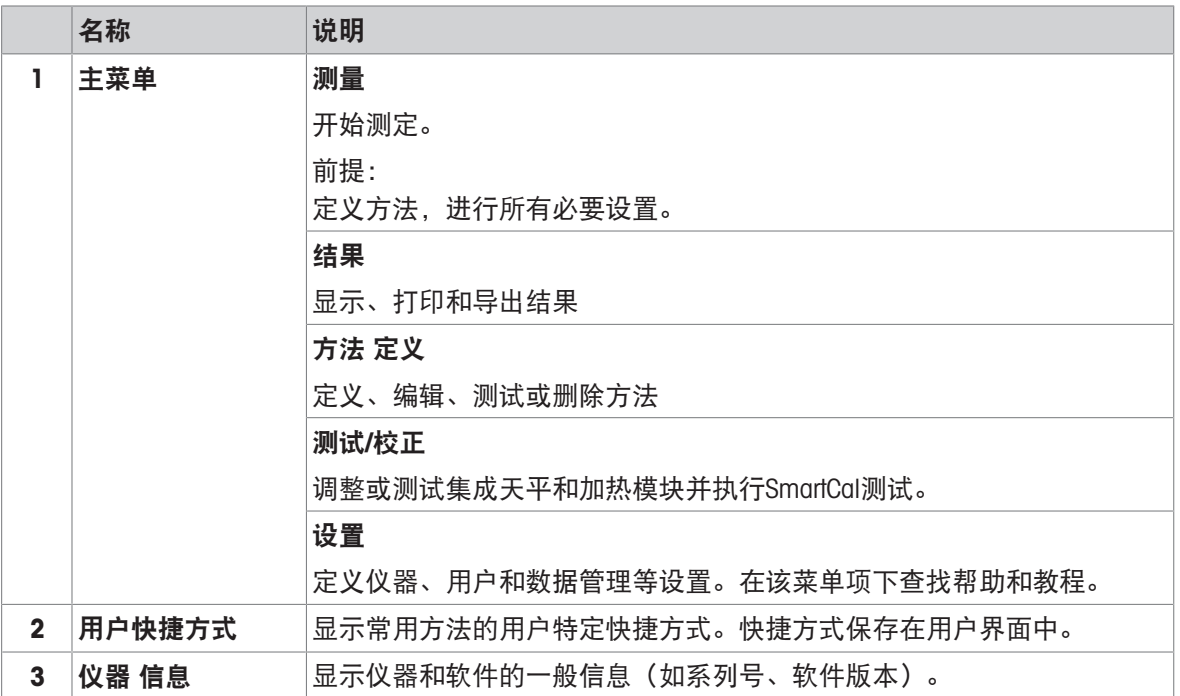

# 6.2.6 工作界面

<span id="page-30-0"></span>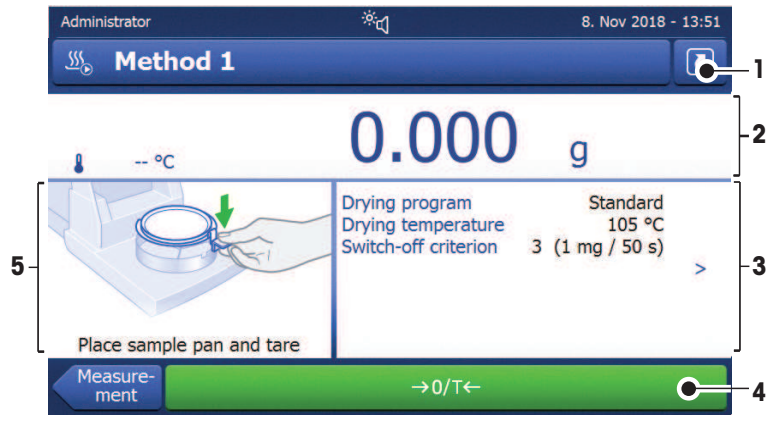

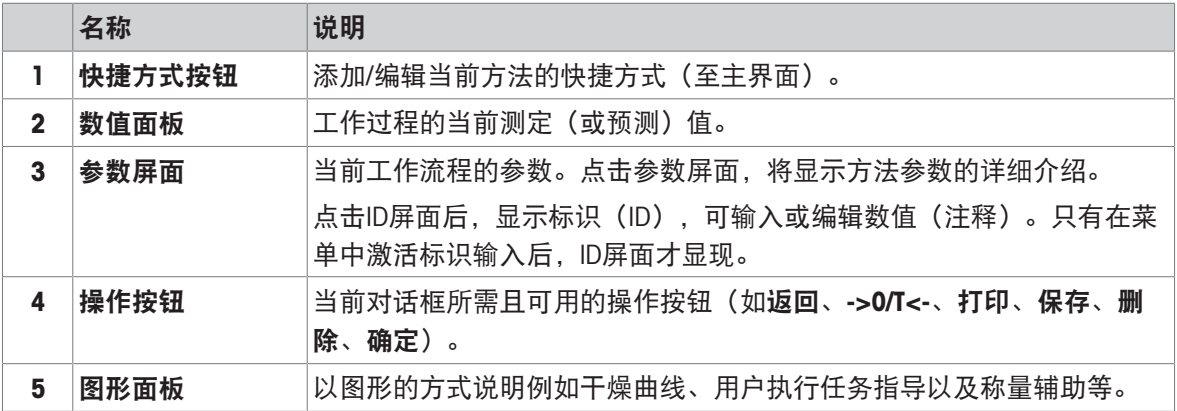

# <span id="page-30-1"></span>6.2.7 输入对话框

# 6.2.7.1 输入字符和数字

<span id="page-30-2"></span>键盘对话框可让您输入包括字母、数字和各种特殊字符在内的字符。特定于国家的键盘布局与所选 择的语言一致,请参阅[[区域设置](#page-94-1) ▶ 第[93](#page-94-1)页]。

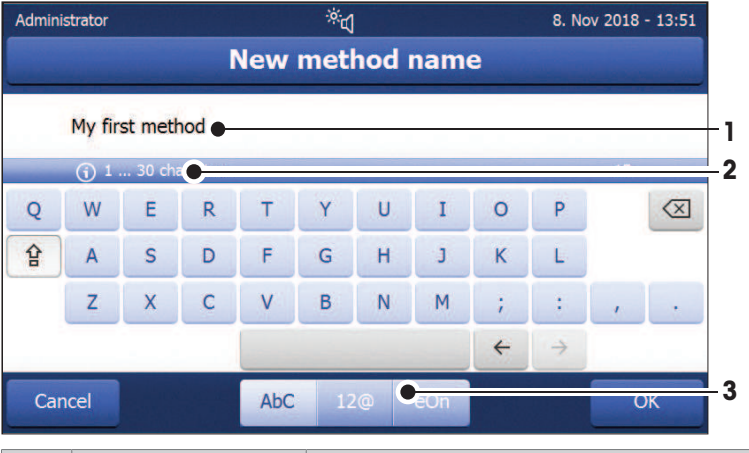

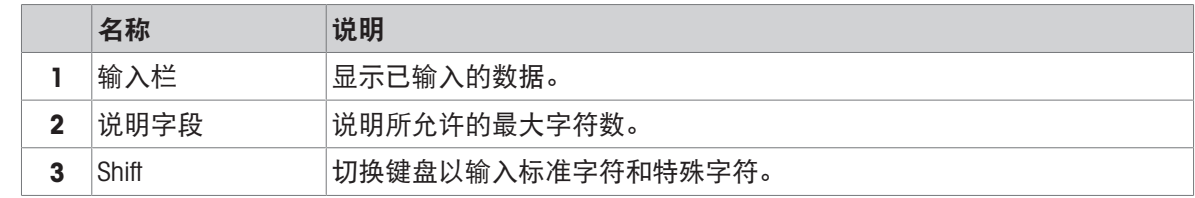

按 [确定] 确认(要退出键盘,点击[取消])。

|              | 功能     |
|--------------|--------|
| 숍            | 切换大小写。 |
| $\otimes$    | 删除最后字符 |
| $\leftarrow$ | 光标左移   |
| →            | 光标右移   |

## 信息

还可以通过点击各位置将光标直接放在输入栏上。

### 6.2.7.2 输入数值

<span id="page-31-0"></span>数字键盘 对话框可让您输入数值。

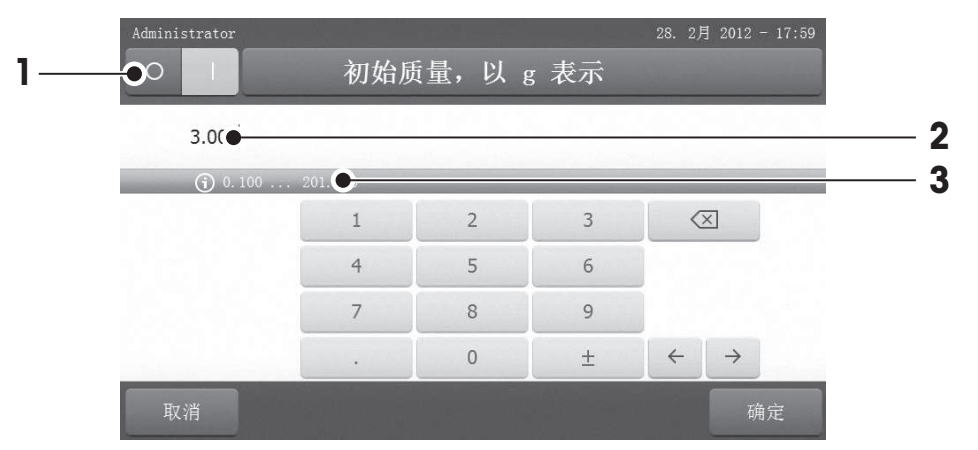

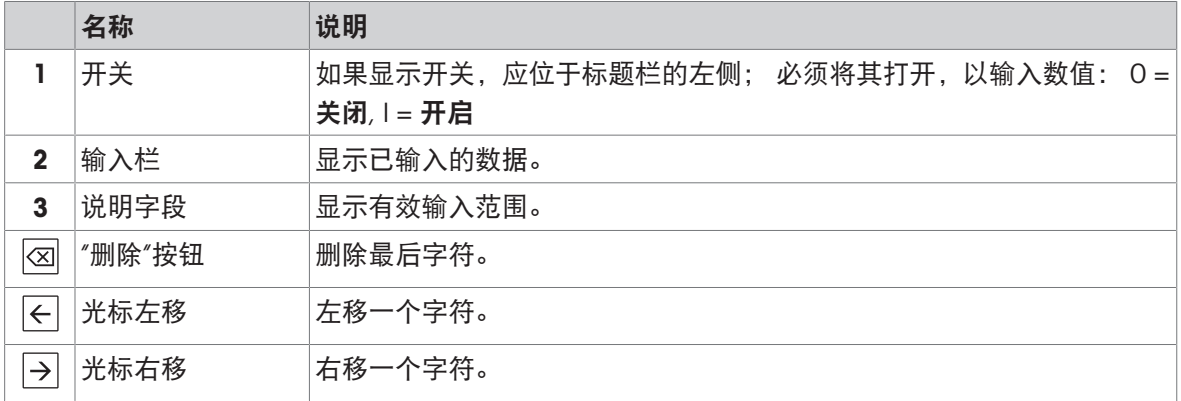

点击 [确定] 确认。

要退出键盘,点击 [取消] 。

## 6.2.7.3 改变日期和时间

<span id="page-32-0"></span>此对话框(截图)可让您通过从内置日历/时钟中进行选择来设定日期和时间。

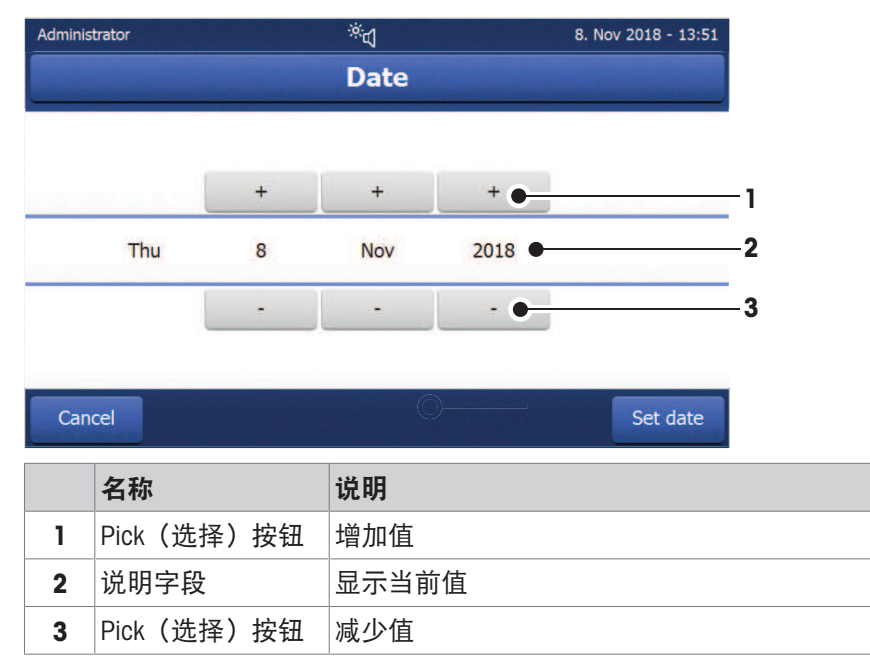

点击 [设置日期] 确认。(不进行任何更改退出,点击[取消]。)

### 6.2.8 列表和表格

### <span id="page-32-1"></span>简单列表视图

包含内容标题的简单列表的基本要素。如必要,内容区域可垂直滚动。

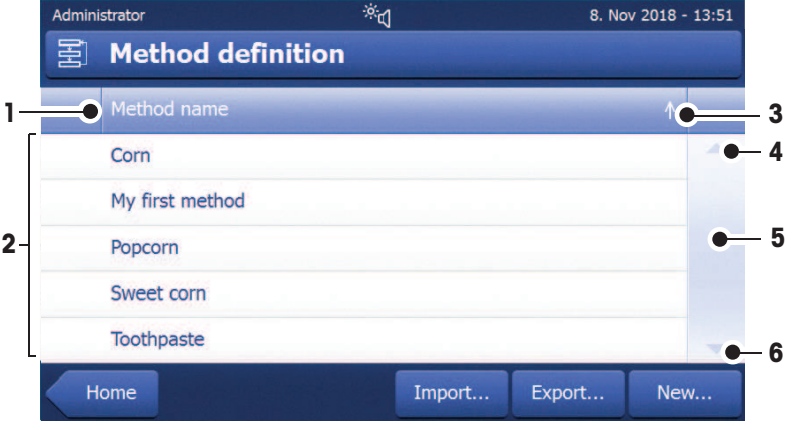

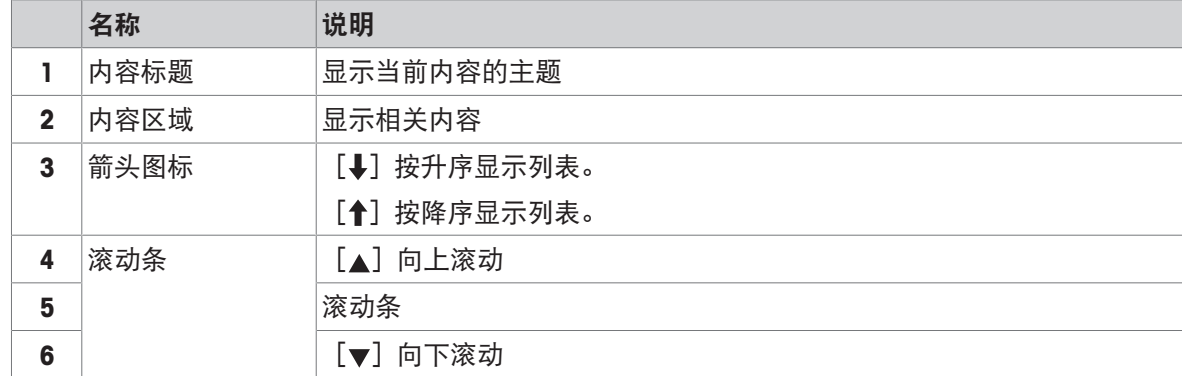

#### 更多列表类型

点击[《] 可打开或关闭下拉菜单。

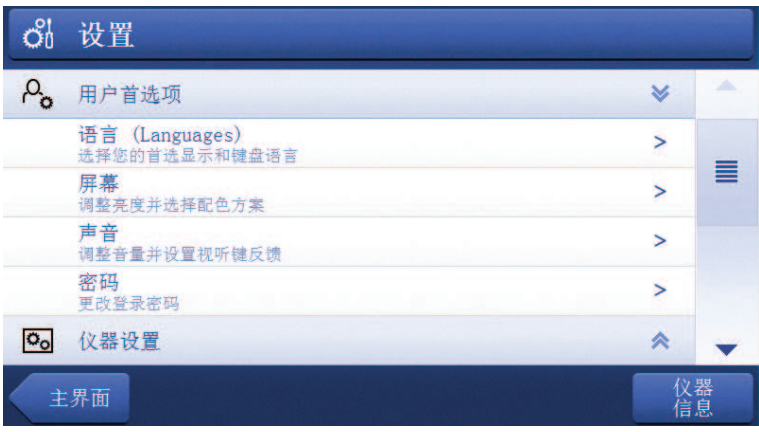

### 点击[▶] 可打开或关闭旁开菜单。

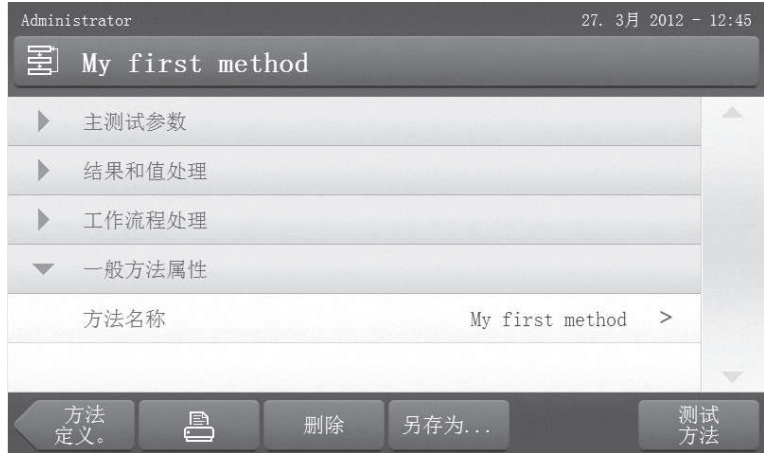

## <span id="page-33-0"></span>6.3 进行简单测量

要检查仪器的功能并熟悉该过程, METTLER TOLEDO建议执行简单的示例测量, 例如: 使用玻璃纤维 滤纸测量水的水份含量。在第一次测量时,仪器按出厂默认设置运行。

- 仪器接通电源。
- 开机请按心键。
- 1 点击方法 定义。
	- 显示 方法 定义 菜单。
- 2 定义新方法,请点击新建...。
- 3 定义新方法,请点击手动定义方法。
	- 显示键盘。
- 4 输入您的首个方法的名称,如"我的首个方法"。
- 5 点击 确定 确定。
- 6 要保存具有出厂设置的新方法, 请点击保存。
- 7 点击主界面。
- 显示用户主界面。

#### 选择测量方法

- 1 点击 [测量]。
	- 方法列表显示。
- 2 点击 "我的首个方法"。
	- 显示"我的首个方法"工作界面。
	- 加样腔自动打开。

#### 放置附件

- 显示器提示您装载预定义的附件,并称量皮重。
- 1 将空附件放入样品盘手柄中。
- 2 将样品盘手柄放入加样腔。确保样品盘手柄的舌 状物完全嵌入防风圈的凹槽中。必须将附件平放 在样品盘支架中。
- 信息

METTLER TOLEDO 建议您测量中始终使用样品盘手柄 进行操作。样品盘手柄符合人体工程学,可确保正确 定位且安全,可防止附件发热引起的灼伤。

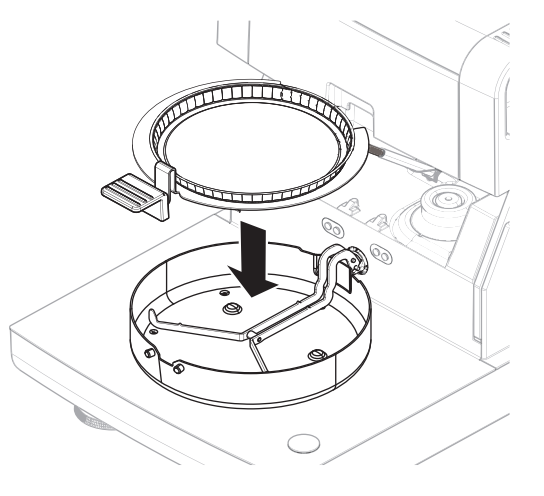

## 去皮

- 点击 [->0/T<-]。
	- 加样腔自动关闭进行皮重称量。
	- 皮重称量完成后,加样腔自动打开。
- 信息

在此例中,为了简单起见,玻璃纤维过滤器是样品的 一部分。在常规的液体测量中,玻璃纤维过滤器不是 样品的一部分,必须与样品盘一起去皮重。

- 去皮后, 显示屏会提示您将样品添加到样品盘。
- 1 将样品(玻璃纤维滤纸)放入样品盘。

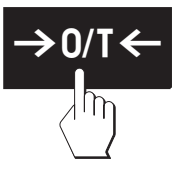

3 点击[开始干燥]

加样腔自动关闭。 ● 干燥过程自动启动。

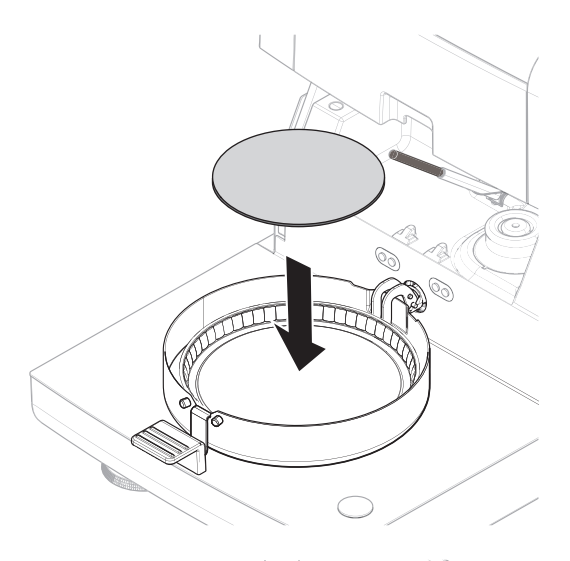

muyu ♦  $\blacksquare$ 

## 干燥过程

测量期间,显示器以干燥曲线的形式持续显示干燥过程的实时结果。 干燥过程完成时,样品最终测得的水份含量将显示在显示器上。 如果为方法定义了控制限值,则将显示状态(通过、警告或未通过)。

### 移除样品

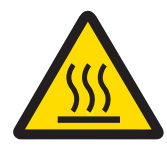

# 小心

### 高温表面可造成烫伤

样品、样品盘和样品腔中的其他部件可能仍很热,如果触摸可能会被烫伤。

- 1 请勿触摸标有警告符号的外壳。
- 2 只能使用样品盘手柄来取下样品盘。
- 干燥过程结束。
- 加样腔打开(测量完成后自动打开)。
- 1 将样品盘手柄从加样腔中小心取出。

#### 信息

要从手柄取出样品盘,应将样品盘从下方稍微抬高,将其从手柄中取出。
- 2 要使用当前的方法进行另一个测量, 请点击 [下 一个 样品] 。
	- ●要使用新方法进行测定,请点击 [**测量**] 。
	- 要返回主界面, 请按  $[\hat{\Omega}]$  。

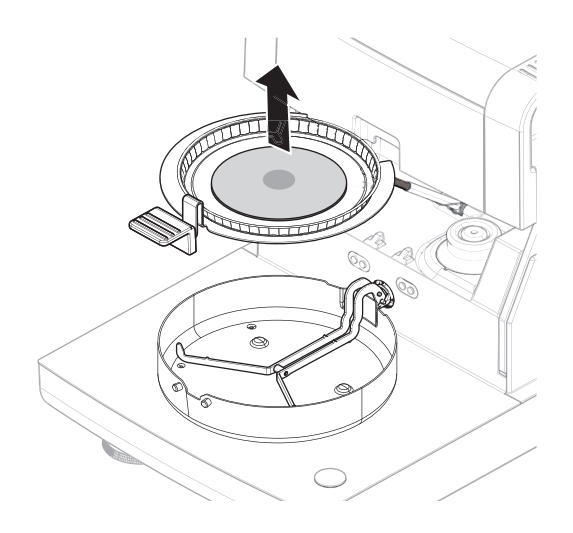

关机

如果要完全关闭仪器,则必须断开电源。 按下心, 仪器仅被设置为待机模式。

# 7 软件描述

## <span id="page-37-1"></span>7.1 方法定义

### 导航:主界面 > 方法定义

此功能可定义新的方法,并可更改、删除、导出或导入现有的方法(取决于用户权限)。它可以存 储多达300种方法。

干燥方法中使用的所有参数均可在此菜单项下进行定义。

#### 方法和方法定义的资源:

[www.mt.com/moisture-methods](http://www.mt.com/moisture-methods)

[www.mt.com/moisture-guide](http://www.mt.com/moisture-guide)

## 7.1.1 方法参数

### 7.1.1.1 主要测量参数

### 导航: 主界面 > 方法 定义 > 方法名称 > 主测试参数

这些参数与测量相关,所有样品均必须确定。

可定义以下参数:

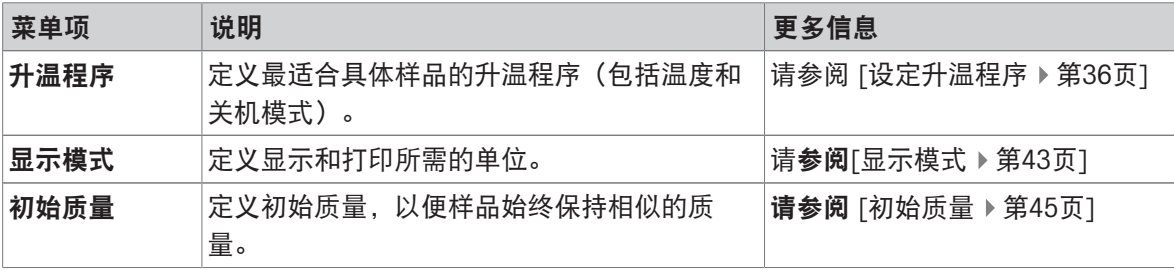

#### 7.1.1.1.1 升温程序

## <span id="page-37-0"></span>导航: 主界面 > 方法 定义 > 方法名称 > 主测试参数 > 升温程序

该功能提供各种预定义的干燥程序,以最佳地适应所用样品的干燥性能。此外,可以设定干燥温度 和关闭标准。

您可以定义下列参数:

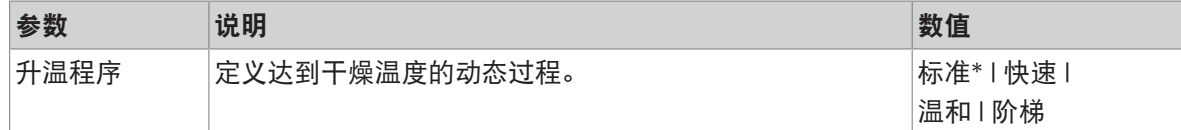

\* 出厂设置

更多信息:

● 标准 干燥请参阅 [[标准升温程序](#page-38-0) ▶ 第[37](#page-38-0)页]

- 快速 干燥请参阅 [[快速升温程序](#page-39-0) ▶ 第[38](#page-39-0)页]
- 温和 干燥请参阅 [[温和升温程序](#page-39-1) ▶ 第[38](#page-39-1)页]
- 阶梯 干燥请参阅 [[阶梯升温程序](#page-41-0) ▶ 第[40](#page-41-0)页]

### 可参阅

 $\mathcal O$  [测试性测定](#page-57-0) ▶ 第[56](#page-57-0)页

### 升温程序类型

<span id="page-38-0"></span>标准升温程序

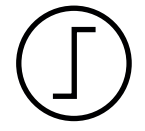

## 标准升温程序

此升温程序在工厂已设定,适合大多数样品。将样品以默认动态过程加热至干燥 温度。

出厂设置

干燥温度 = 105 °C, 关机模式 3 = 1 mg / 50 s

可定义以下参数:

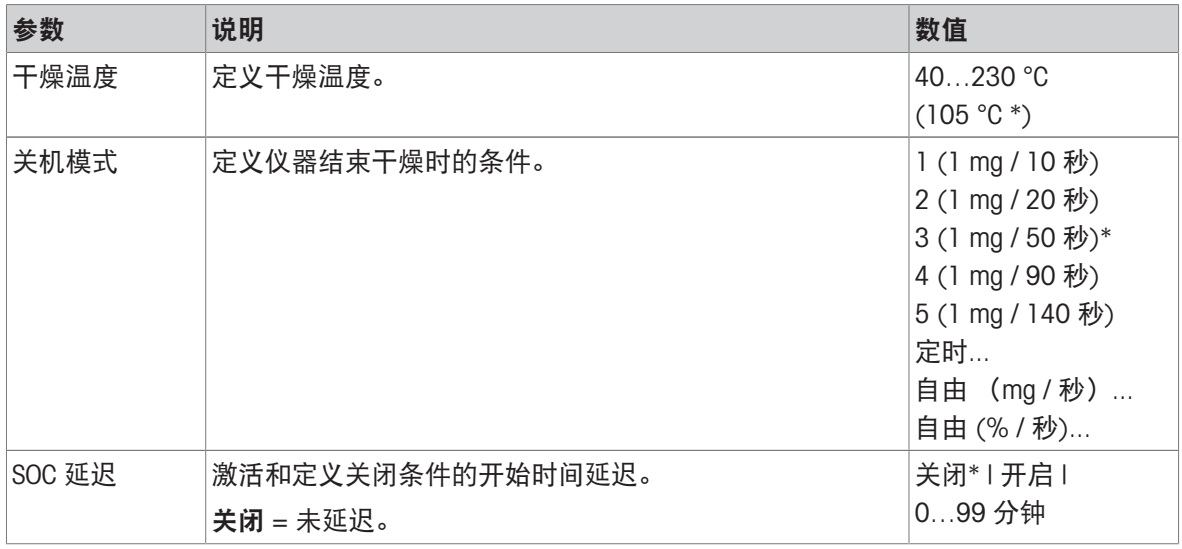

### 设定干燥温度

### 导航: 方法 定义 > 方法名称 > 主测试参数 > 干燥温度

可在本菜单项中设定最终干燥温度。

## 信息

已说明干燥温度容许的输入范围。

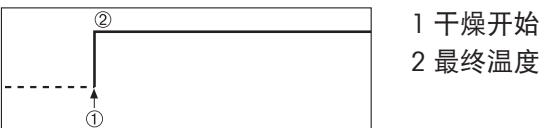

#### 设置关机条件

请参阅 [[关机条件\(](#page-41-1)SOC) ▶ 第[40](#page-41-1)页]

<span id="page-39-0"></span>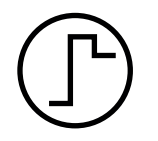

#### 快速升温程序

此升温程序 主要适用于水分含量超出30%的样品。程序开始后, 选定的温度在3 分钟后超出40%(最高加热温度为230°C),从而补偿由蒸发引起的冷却,加快升 温过程。接着,干燥温度下降至设定数值并保持不变。

### 出厂设置

干燥温度 = 105 °C, 关机模式 3 = 1 mg / 50 s

#### 可定义以下参数:

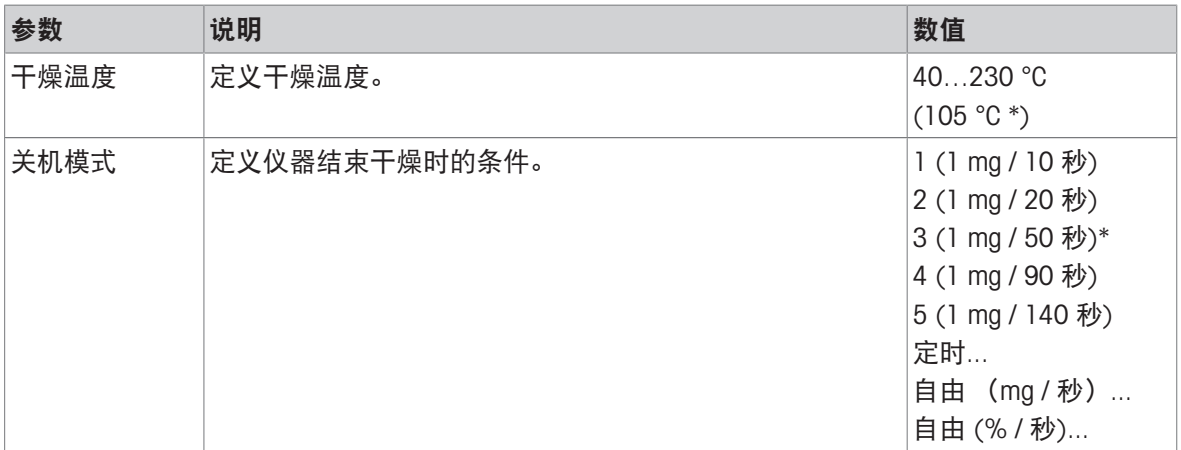

\* 出厂设置

### 设定干燥温度

### 导航: 方法 定义 > 方法名称 > 主测试参数 > 干燥温度

可在本菜单项中设定最终干燥温度。

### 信息

已说明干燥温度容许的输入范围。

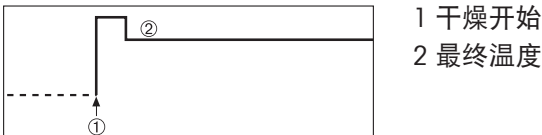

#### 设置关机条件

<span id="page-39-1"></span>请参阅 [[关机条件\(](#page-41-1)SOC) ▶ 第[40](#page-41-1)页]

### 温和升温程序

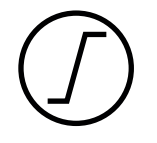

### 温和升温程序

该干燥程序适用于温和干燥易于结膜的物质(例如含糖物质)或含有高挥发性组 分的物质。在此程序中温度持续上升,并且只有在所谓的升温时间过后才能达到 选定的干燥温度。«ramp», 即从干燥开始至达到最终温度所消耗的时间可预设。

出厂设置

干燥温度 = 105 °C, 升温时间 = 3:00 分钟, 关机模式  $3 = 1$  mg / 50 s

可定义以下参数:

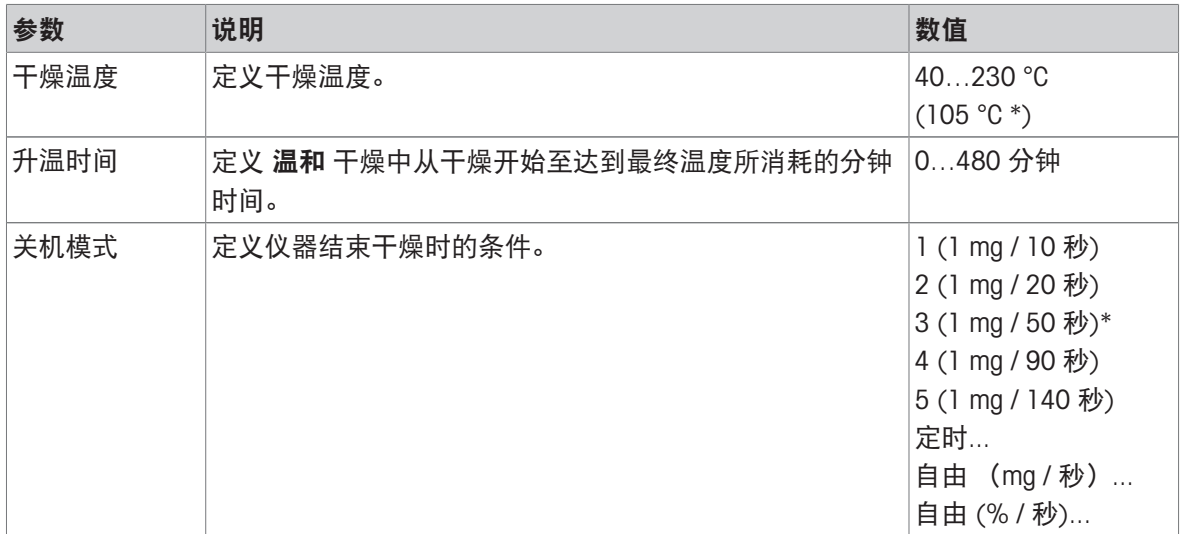

\* 出厂设置

#### 设定干燥温度

### 导航: 方法 定义 > 方法名称 > 主测试参数 > 升温程序 > 温和 > 干燥温度

可在此菜单项中设置干燥温度。

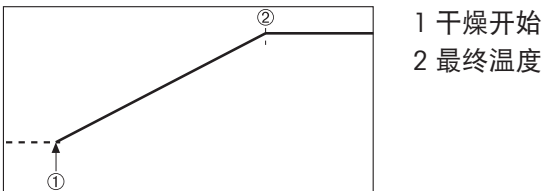

2 最终温度

#### 设定升温时间

### 导航: 方法 定义 > 方法名称 > 主测试参数 > 升温程序温和 > 升温时间

可在此菜单项中定义 升温时间, 即从干燥开始至达到最终温度所消耗的时间。 温度一旦达到 50 ℃ 就开始升温。

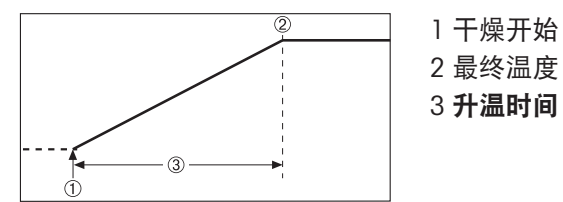

设置关机条件 请参阅 [[关机条件\(](#page-41-1)SOC) ▶第[40](#page-41-1)页]

<span id="page-41-0"></span>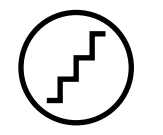

#### 阶梯升温程序

此升温程序适用于对由几种可在不同温度下挥发的成分组成的物质(如 精油)进 行干燥。在此程序中, 干燥将逐步进行,也就是说,将样品预热至某个特定温度 (第 1 步),并在选定的关机模式中保持该温度(如 ,每时间单位的时间或质量 流失)。温度可在下一步骤中上升、下降或保持不变。在最后一步中,关机模式 结束测量。最多有 5 个步骤可供选择。

阶梯升温程序也可用来加快水分含量较高的样品的测量。在这种情况下,第一步 所设定的温度应比最后一步高。

出厂设置

第1 步, 温度 = 50 ℃, 关机模式 = 5:00 分钟

第 2 步, 温度 = 105 ℃, 关机模式 3 = 1 mg / 50 s

#### 可定义以下参数:

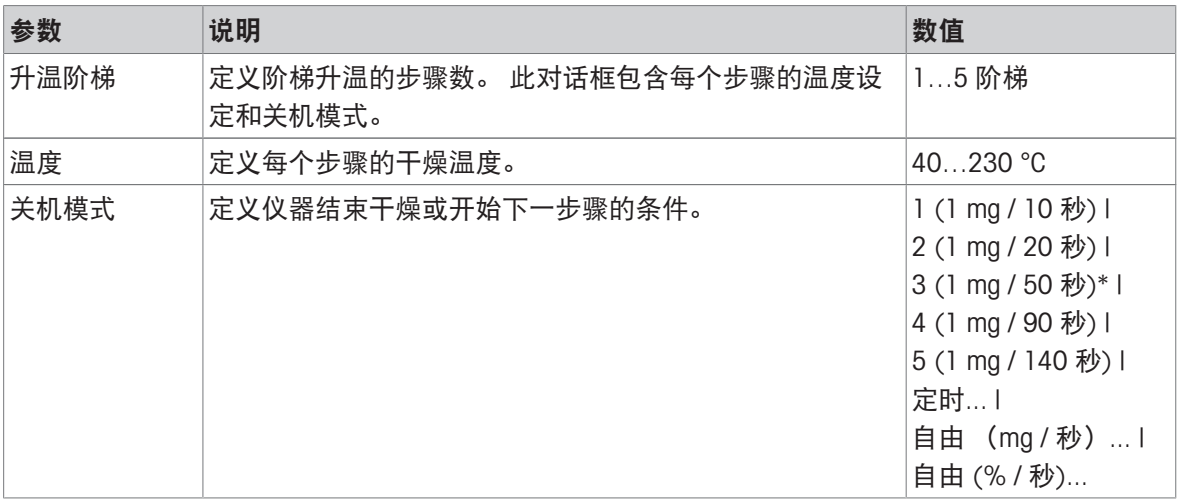

#### 信息

虽然每一步的关闭时间可以设置为480分钟,但不能超过测量的最大干燥时间(480分钟)。 \* 出厂设置

#### 干燥步骤

#### 导航: 方法 定义 > 方法名称 > 主测试参数 > 升温程序阶梯 > 升温阶梯

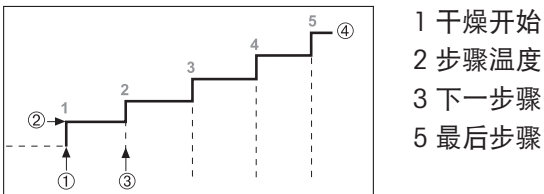

2 步骤温度 3 下一步骤, 关机模式 5 最后步骤

#### 设置关机条件

<span id="page-41-1"></span>请参阅 [关机条件 (SOC) ▶ 第[40](#page-41-1)页]

## 关机条件(SOC)

导航:主界面 > 方法 定义 > 方法名称 > 主测试参数 > 升温程序 > 关机模式

此功能可提供不同的关机模式。关机模式定义仪器结束干燥或开始下一个步骤 ("阶梯升温") 的条 件。关闭标准(定时关闭除外)可确保测量每次均在相同的条件(每单位时间失重)下结束,确保 获得可重复的测量结果。

### 信息

可重复的结果要求相同的[初始质量](#page-46-0),请参阅[初始质量 ▶ 第[45](#page-46-0)页]。 可定义以下参数:

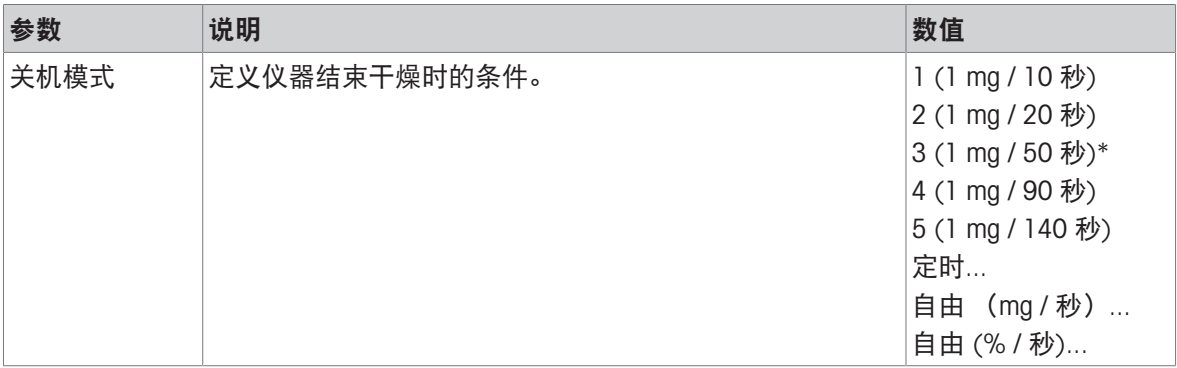

\* 出厂设置

- 每单位时间的失重(5种预置设置)
- 自由关机模式(2种不同设置)
- 定时关机

### 每单位时间的失重

关机标准定义结束测定的干燥条件。此种关闭基于每单位时间的失重。只要特定时间内平均失重小 于预设值,仪器就会将干燥视为完成,并自动结束测量过程。

信息

前30秒内关机模式停用。

#### 下列5种预置设置可供使用

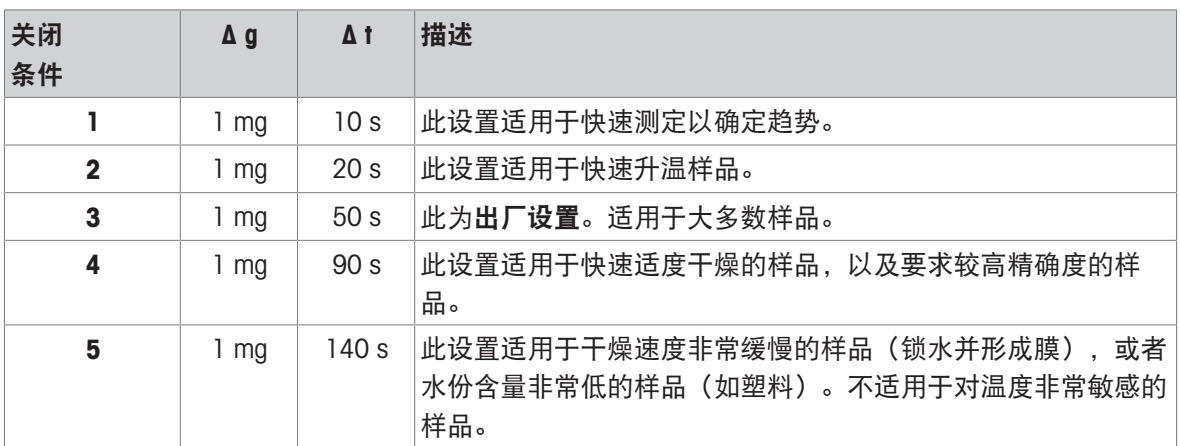

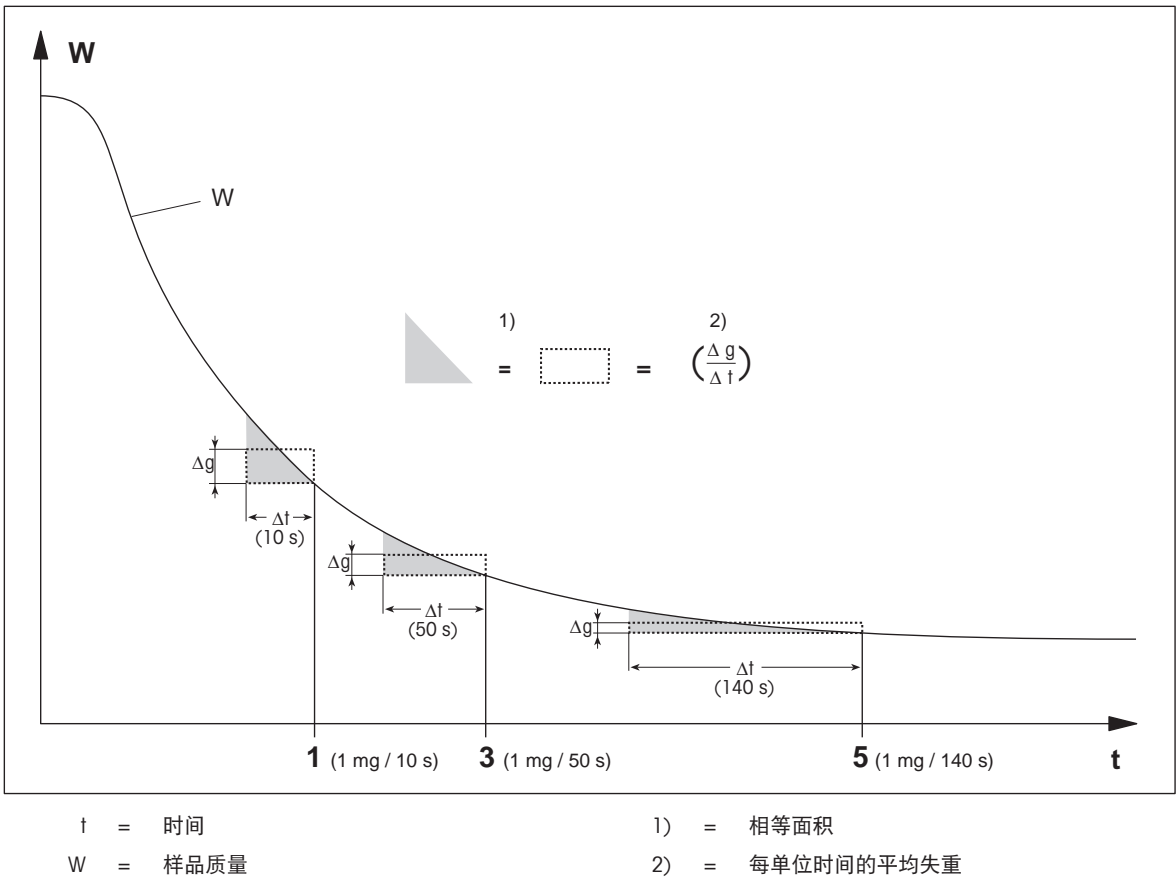

1, 3, 5 = 关机模式示例

### 自由关机模式

自由关机模式基于每单位时间的用户定义平均失重

下列两种设置可供使用:

• 关机模式 > 自由 (mg / 秒) ... (每单位时间的失重)

• 关机模式 > 自由 (% / 秒)... (每单位时间损失的初始质量百分比)

## 定时关机

此关机模式可使测定持续至预设干燥时间结束。显示屏显示干燥时间内的连续信息。

### 进行测试测量

有关进行测试测量来确定正确的关机标准,请参阅[[测试性测定](#page-57-0) ▶ 第[56](#page-57-0)页]。

#### SOC 延迟

## 导航:主界面 > 方法 定义 > 方法名称 > 主测试参数 > 干燥程序(标准)> SOC 延迟 SOC延迟仅适用于标准干燥程序。

借助此功能,您可延迟关闭标准的开始时间。这对于水份含量低、需要延长时间直到其水份蒸发的 样品(如塑料)而言很有用。

可定义以下参数:

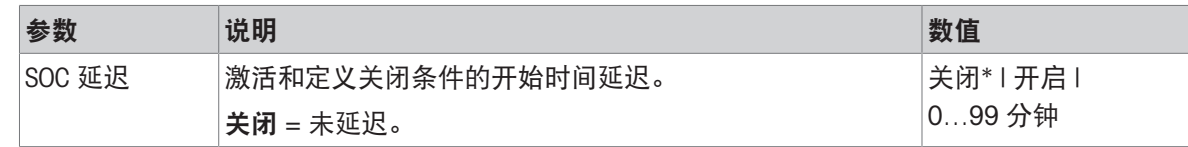

<span id="page-44-0"></span>\* 出厂设置

#### 7.1.1.1.2 显示模式

### 导航:主界面 > 方法 定义 > 方法名称 > 主测试参数 > 显示模式

通过此功能可选择所需的结果显示类型。还可以定义在记录中打印的数值类型。 可定义以下参数:

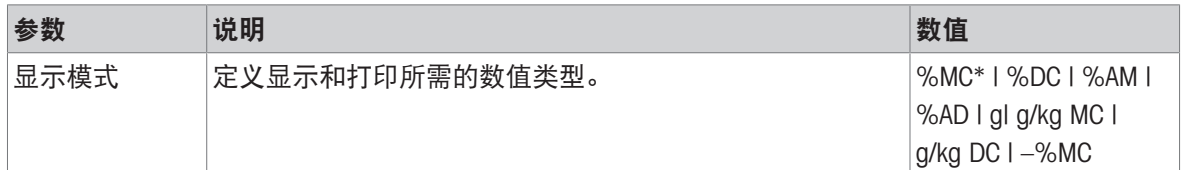

\* 出厂设置

- %MC 水份含量(计算值)
- %DC 固含量(计算值)
- %AM ATRO 水份含量 (计算值)
- %AD ATRO 固含量(湿重,计算值)
- g-以克为单位的测量值
- g/kg MC -水分含量(计算值)
- g/kg DC 固含量 (计算值)
- –%MC 水份含量(负值,计算值)

信息

显示器上将显示带星号的计算值。

详细信息:

#### %MC – 水分含量

样品的水分含量以湿重的百分比形式(WWW=初始质量= 100%) 的形式显示(和打印)。此为出厂设置。 在测量过程中,数值始终以百分比和图形干燥曲线的形式显示。 测量值标记为 "%MC" (水分含量, 如 11.35 %MC), 打印结果相 同。

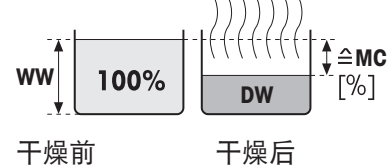

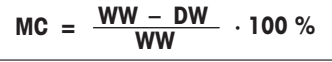

MC = 水分含量 [0…100 %] WW = 湿重  $DW = 4E$ 

#### %DC – 固含量

样品的固含量以湿重的百分比形式(WWW= 初始质量= 100%)显 示(和打印)。

在测量过程中,数值始终以百分比和图形干燥曲线的形式显示。 测量值标记为"%DC"(固含量,如88.65%DC),打印结果相同。

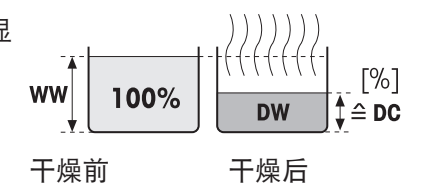

$$
DC = \frac{DW}{WW} \cdot 100\%
$$

DC = 固含量 [100…0%] WW = 湿重  $DW = 4F$ 

#### $%$ AM – ATRO水份含量<sup>1)</sup>

样品的水分含量以干重的百分比形式 (DW=最终质量= 100%) 的 形式显示(和打印)

在测量过程中,数值始终以百分比和图形干燥曲线的形式显示。 测量值标记为"%AM" (ATRO水分含量, 如255.33 %AM ), 打印 结果相同。

干燥前 干燥后

$$
AM = \frac{WW - DW}{DW} \cdot 100\%
$$

AM = ATRO水分含量 [0…1000%] WW = 湿重  $DW = F$ 重

#### %AD – ATRO固含量 (湿重)<sup>1)</sup>

样品的湿重以干重的百分比形式 (DW = 最终质量 = 100%) 显示 (和打印)

在测量过程中,数值始终以百分比和图形干燥曲线的形式显示。 测量值标记为"%AD"(ATRO固含量,如312.56 %AD),打印结果 相同。

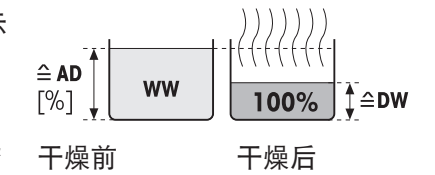

$$
AD = \frac{WW}{DW} \cdot 100\%
$$

AD = ATRO固含量 [100…1000%] WW = 湿重 DW = 干重

#### $1)$  ATRO 显示模式注释

如果 ATRO 显示模式中的当前测量值大于或小于预设限值(如,大于 999.99 %AD,或小于 -999.99 %AM),则 ATRO 结果值仅限于 999.99% 。

#### g – 按克计算的质量

样品质量以克显示(和打印)。在该设置中,卤素水分测定仪 被用作精密称量单元。 在测量过程中,当前质量始终以克显示。

#### g/kg MC – 水分含量

样品的水分含量以湿重的 g/kg 形式(WW = 初始质量= 1000 g/ kg)显示(和打印)。 在测量过程中,当前测量值始终以百分比以及图形干燥曲线的形 式显示。测量值标记为 "g/kg MC" (水分含量。如 11.35 g/kg

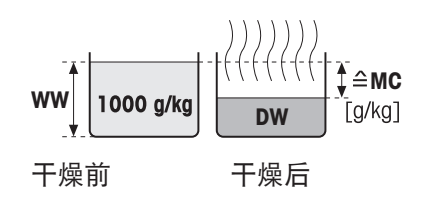

$$
MC = \frac{WW - DW}{WW} \cdot 1000 \text{ g/kg}
$$

MC),打印结果相同。

MC =水分含量 [0…1000 g/kg] WW = 湿重  $DW = 4 + 1$ 

#### g/kg DC – 固含量

样品的固含量以湿重的 g/kg 形式 (WW = 初始质量 = 1000 g/kg) 显 示(和打印)。

在测量过程中,当前测量值始终以百分比以及图形干燥曲线的形 式显示。测量值标记为 "g/kg DC" (固含量, 如 88.65 g/kg DC), 打印结果相同。

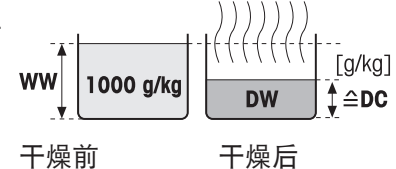

 $DC = -$ **WW <sup>=</sup> · 1000 g/kg**

DC = 固含量 [1000…0 g/kg]  $WW =$  湿重  $DW = 1 + 1$ 

#### –%MC – 水分含量

样品的水分含量以湿重的百分比形式(WWW=初始质量= 100%) 的形式显示(和打印)。

在测量过程中,数值始终以百分比和图形干燥曲线的形式显示。 测量值标记为 "-%MC" (水分含量, 如 -11.35 -%MC), 打印结果 相同,并且显示为负值。

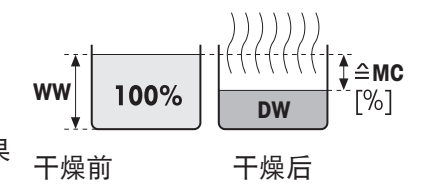

$$
MC = -\frac{WW - DW}{WW} \cdot 100\%
$$

MC = 水分含量 [0…100 %] WW = 湿重  $DW = F$ 重

#### 7.1.1.1.3 初始质量

#### <span id="page-46-0"></span>导航:主界面 > 方法 定义 > 方法名称 > 主测试参数 > 初始质量

由于多种原因,初始质量会影响测量的持续时间和最终结果。定义初始质量可确保每次测量使用的 样品量大约相同,从而提高测量的重复性。

动态图形显示可帮助您称量样品 。大多数样品的目标质量均在 2–5 克的范围内(塑料为 30 克)。 我们建议用薄且均匀的样品层铺满整个样品盘表面。

可定义以下参数:

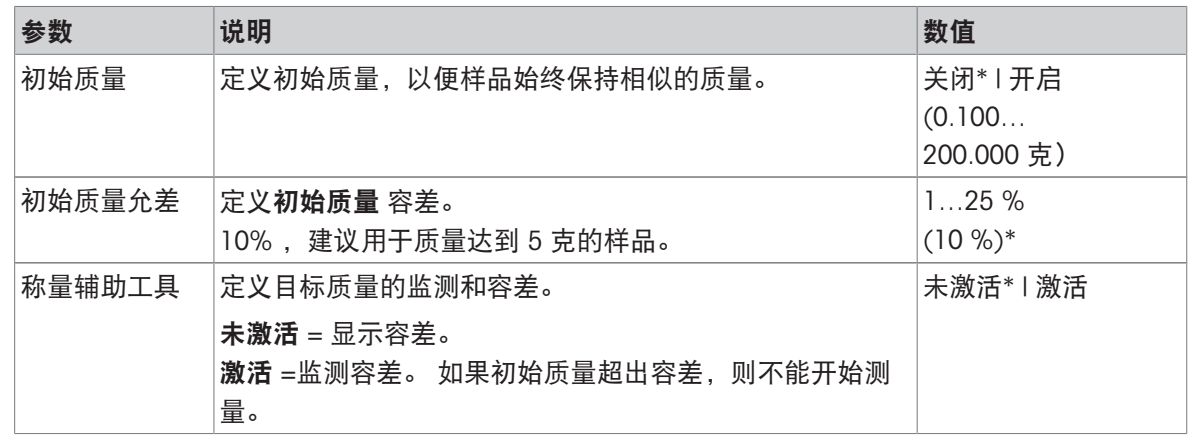

\* 出厂设置

### 7.1.1.2 结果和数值处理

### 导航: 主界面 > 方法 定义 > 方法名称 > 结果和值处理

可定义以下参数:

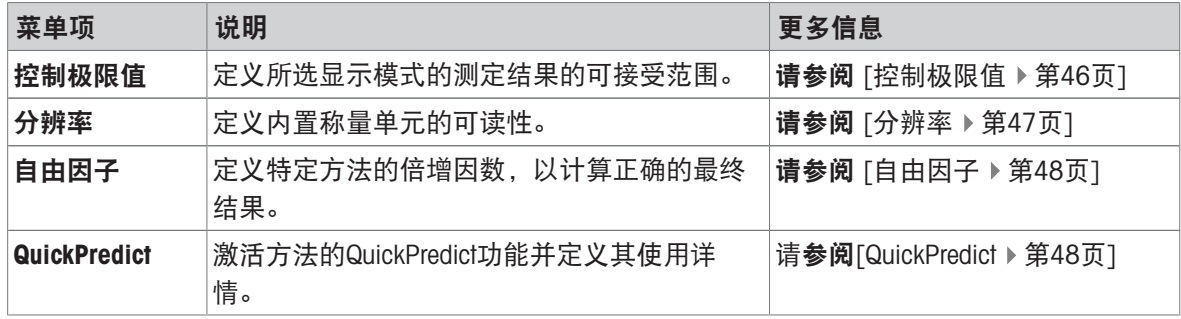

### 7.1.1.2.1 控制极限值

## <span id="page-47-0"></span>导航:主界面 > 方法 定义 > 方法名称 > 结果和值处理 > 控制极限值

此功能可设定质量和过程监测的警告和干预极限值。还可以设定区分通过或失败的极限值。 可定义以下参数:

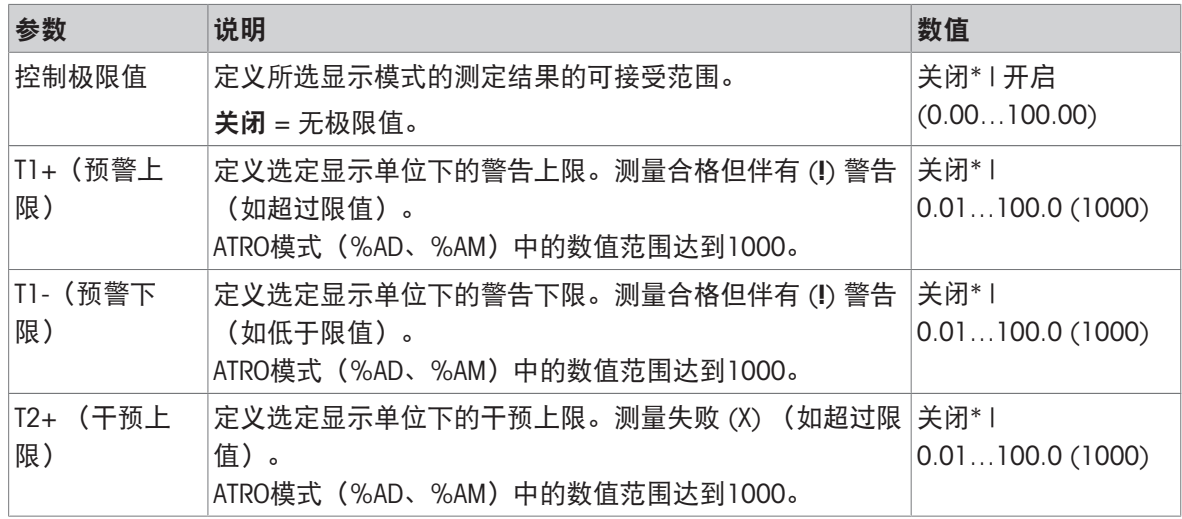

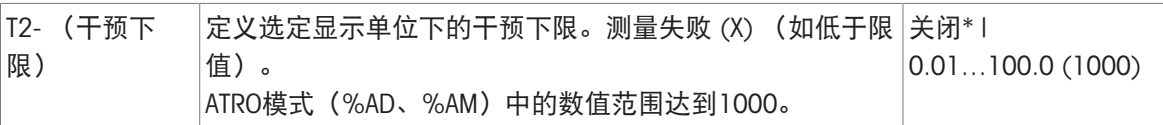

\* 出厂设置

### 设置极限值

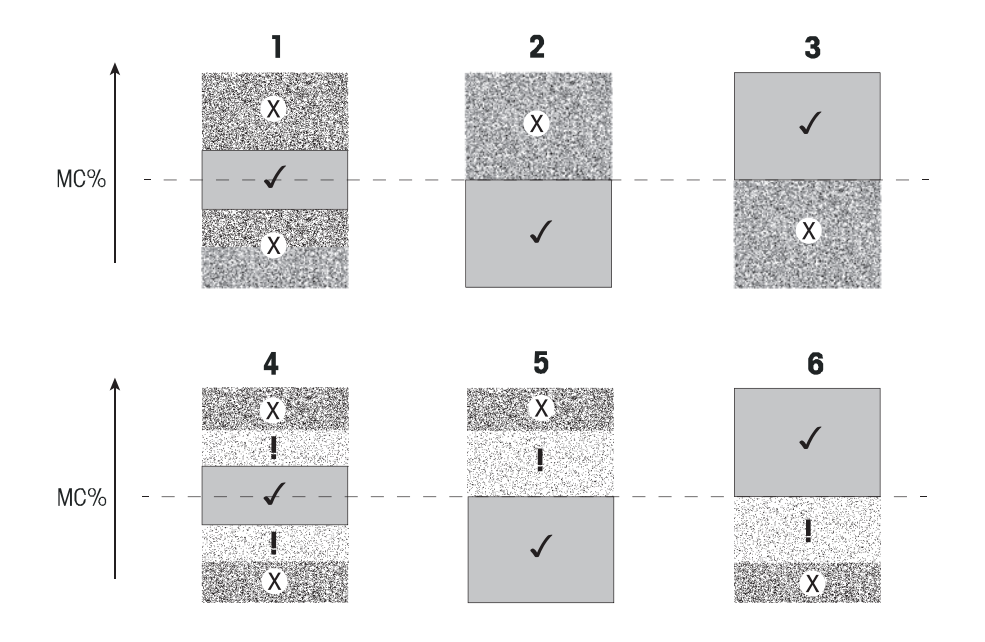

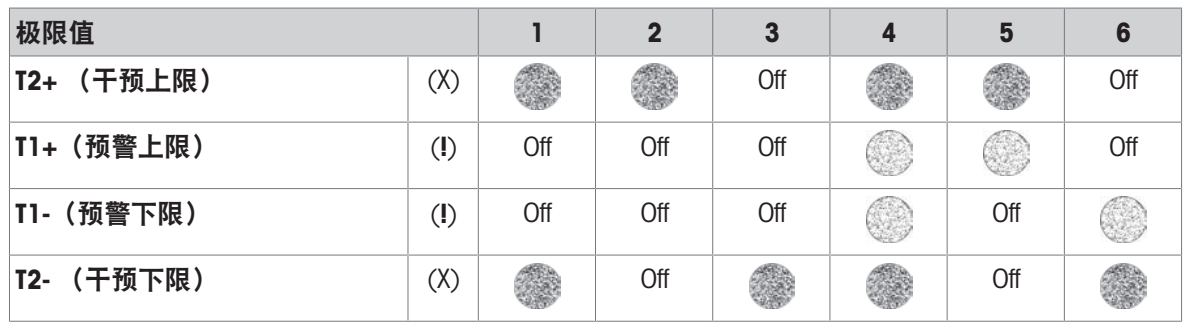

(✓) 测量在警告极限值内: 通过(以绿色显示)

(!) 测量处于警告极限值和干预极限值之间: 通过但显示警告(以黄色显示)

(X) 测量超出干预极限值: 失败(以红色显示)

控制极限值关闭 = 无极限值(以蓝色显示)

### 7.1.1.2.2 分辨率

## <span id="page-48-0"></span>导航:主界面 > 方法 定义 > 方法名称 > 结果和值处理 > 分辨率

传统上,卤素水份测定仪操作的最大分辨率为1 毫克 / 0.01 % 。以下设置可使用内置分析天平的分 辨率来确定水份含量,该分辨率高出十倍(0.1 毫克质量 / 0.001 % 水份)。高分辨率特别适用于水 份含量较低(低于 1%)的样品。

### 信息

[显示模式](#page-44-0)ATRO水份含量或ATRO干重含量不提供高分辨率,请参阅[显示模式 ▶ 第[43](#page-44-0)页]。

可定义以下参数:

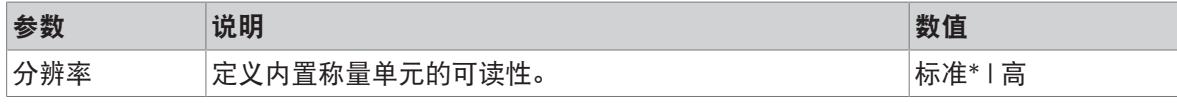

<span id="page-49-0"></span>\* 出厂设置

#### 7.1.1.2.3 自由因子

#### 导航: 主界面 > 方法 定义 > 方法名称 > 结果和值处理 > 自由因子

该功能允许您通过以选定显示模式,通过特定方法获得多重结果。并且,允许您通过选定显示模式 装置内的缓冲输入更改结果。它用于计算校正的最后结果(例如:为了补偿与参比结果的系统偏 差)。

信息

- 自由因子在显示模式 "g"(重量)下不可用。
- 在测量过程中持续计算,并以图形干燥曲线的形式显示。
- 借助自由因子,计算结果并在显示中用星号标记。

#### 可定义以下参数:

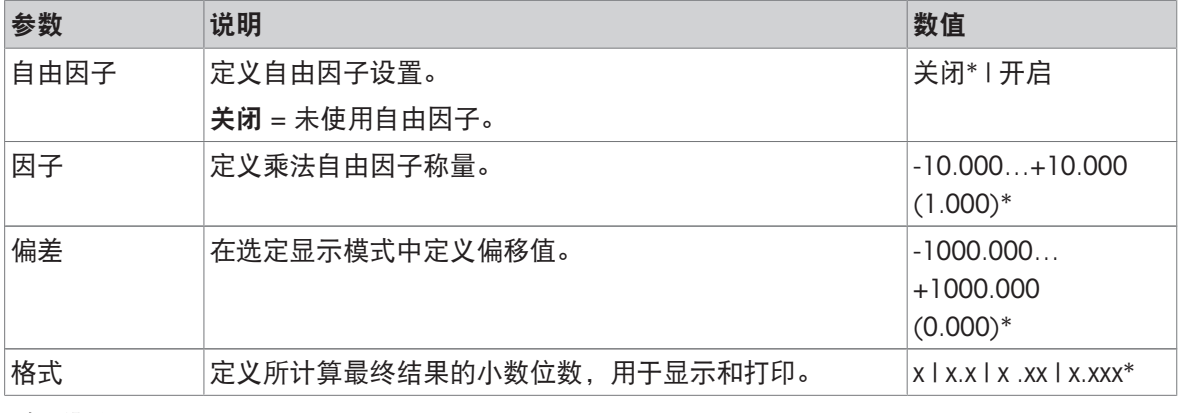

<span id="page-49-1"></span>\* 出厂设置

#### 7.1.1.2.4 QuickPredict

#### 导航:主界面 > 方法 定义 > 方法名称 > 结果和值处理 > QuickPredict

[QuickPredict](#page-59-0)功能在其启动后不久就将预测测量结果, 例如: 两分钟后。请在[为QuickPredict准备方法 ▶ 第[58](#page-59-0)页]章节中了解有关QuickPredict最佳使用的更多信息。

可定义以下参数:

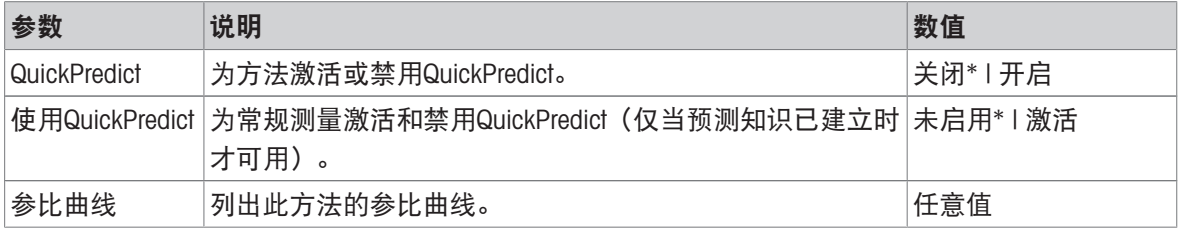

#### 测量设置

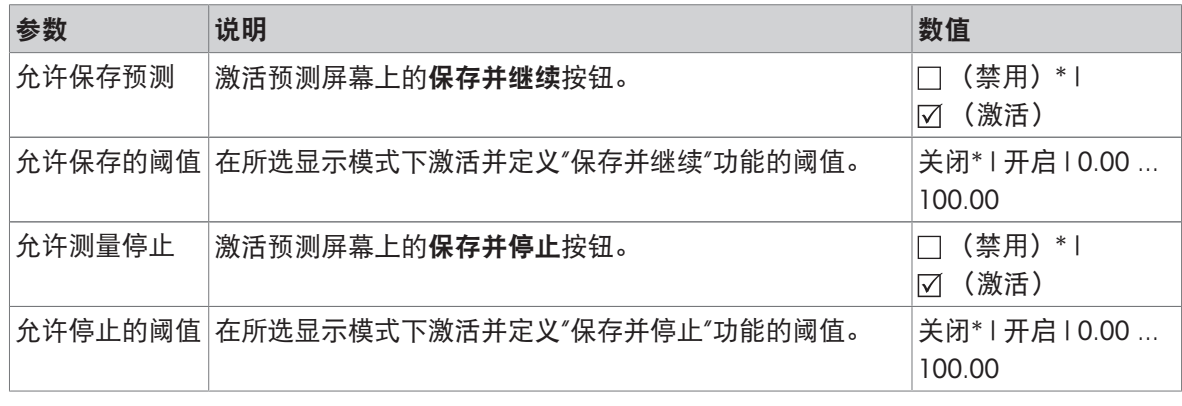

\* 出厂设置

### 7.1.1.3 工作流程处理

### 导航: 主界面 > 方法 定义 > 方法名称 > 工作流程处理

此功能可定义测量的工作流程

您可以定义下列参数:

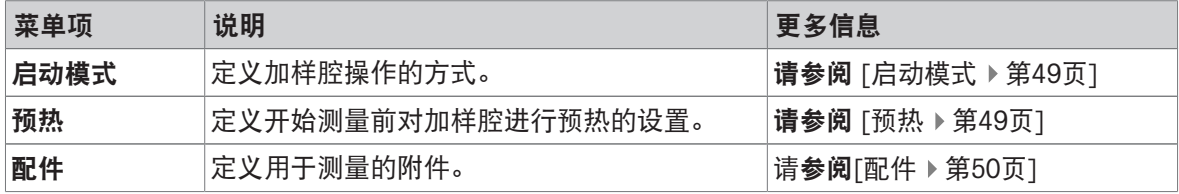

#### 7.1.1.3.1 启动模式

### <span id="page-50-0"></span>导航: 主界面 > 方法 定义 > 方法名称 > 工作流程处理 > 启动模式

可在此菜单项中选择自动操作还是手动操作加样腔。

可定义以下参数:

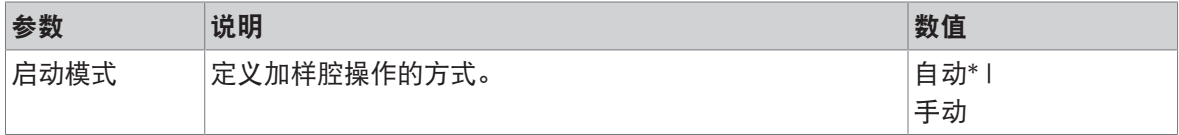

\* 出厂设置

### 自动

仪器在工厂时设定为自动操作模式。该模式适用于大多数样品。点击[开始干燥]按钮时,加样腔自动 关闭,关闭的加样腔将记录样品重量以开始测量。

### 手动

我们建议对含有易蒸发物质的样品使用手动操作模式。与自动操作模式相反,在手动操作模式中点 击 [开始干燥] 按钮, 加样腔不会自动关闭。初始质量是在加样腔仍然打开的情况下记录的, 以确保 在开始测量前无失重。开始加热样品,请按[1]以关闭加样腔,干燥将自动开始。自动加样腔关闭, 干燥开始。在手动操作模式中,您可以在干燥运行过程中打开加样腔。与自动模式相反,干燥不会 停止,只是中断,直到自动加样腔重新关闭。

### 7.1.1.3.2 预热

<span id="page-50-1"></span>导航:主界面 > 方法 定义 > 方法名称 > 工作流程处理 > 预热

预热功能将加样腔加热至定制的设定温度。通常,由于卤素水份测定仪的加热时间较短,因此标准 应用通常无需进行预热。但是,仪器预热可提高结果的重复性,因为预热使仪器在每次测量时都处 于相同的气候状态。

可定义以下参数:

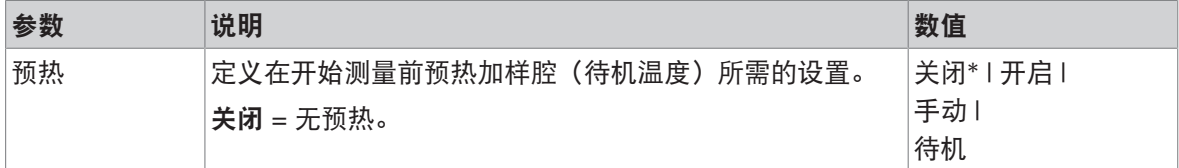

\* 出厂设置

#### 手动

开始测量前,仪器会提示用户激活预热功能。达到预设温度时,仪器将会指示。也可以点击 停止预 热,在预热阶段进行测量。在这种情况下,预热的持续时间将被记录。

最长1小时的预热时间过后,预热将自动关闭。

可定义以下参数:

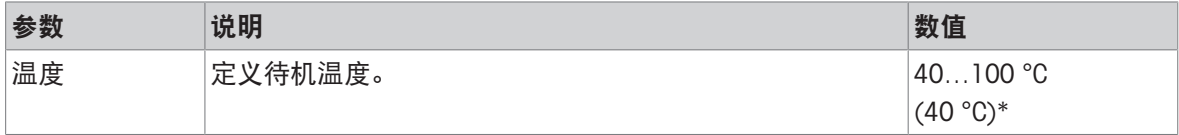

\* 出厂设置

#### 待机

仪器将会说明何时已充分预热,可开始测量。也可以点击 停止干燥, 在预热阶段进行测量。在这种 情况下,会记录下预热的持续时间。

**持续时间**功能可在测量后的预定时间内禁用预热功能。**关闭时间**功能可在规定的时钟时间内停止预 热。

可定义以下参数:

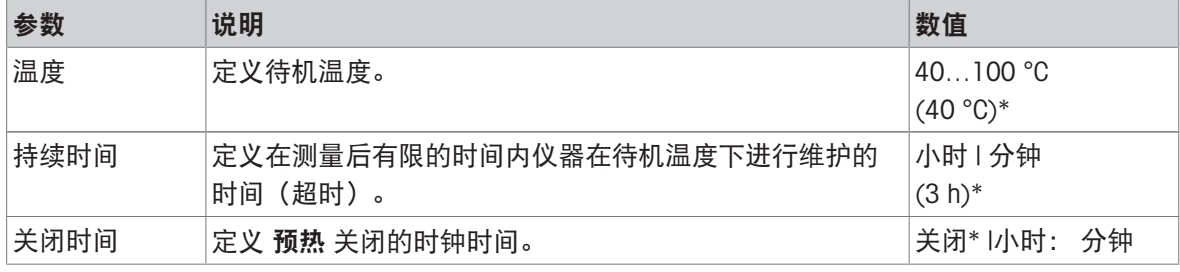

<span id="page-51-0"></span>\* 出厂设置

#### 7.1.1.3.3 配件

#### 导航:主界面 > 方法 定义 > 方法名称 > 工作流程处理 > 配件

对于某种方法,可以指定必须用于测量的某些附件。之后在测量时,工作界面上将要求这些附件。 可定义以下参数:

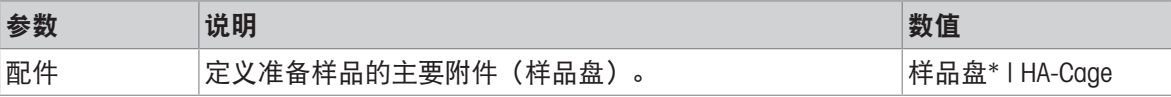

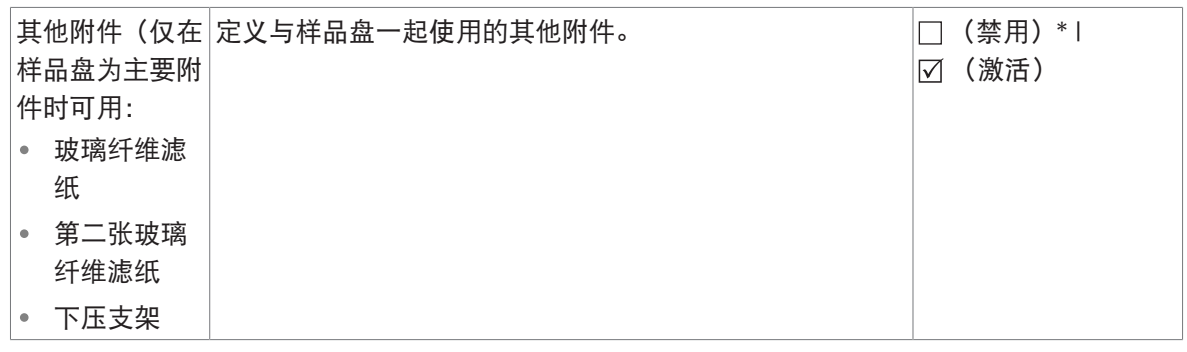

\* 出厂设置

7.1.1.4 一般方法属性

<span id="page-52-0"></span>导航: 主界面 > 方法 定义 > 方法名称 > 一般方法属性

#### 7.1.1.4.1 方法名称

#### 导航: 主界面 > 方法 定义 > 方法名称 > 一般方法属性 > 方法名称

可定义以下参数:

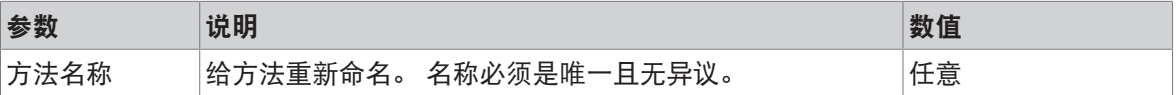

### 7.1.1.4.2 样品制备

### <span id="page-52-1"></span>导航:主界面 > 方法 定义 > 方法名称 > 一般方法属性 > 样品制备

如果使[用方法向导创建方法](#page-53-0)(请参阅[用方法向导创建方法 ▶ 第[52](#page-53-0)页]), 向导会自动使用建议的准 备步骤填充**样品制备**字段。建议的准备工作可以通过点击**样品制备**进行编辑,但文本中的字符数不 得超过100。

在常规测量期间,工作流程中不会显示样品制备建议。

可定义以下参数:

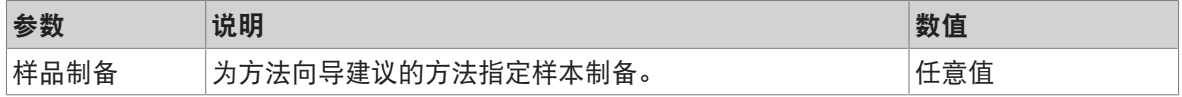

## 7.1.2 创建方法

### 前提条件

仅当方法已存在并已在方法定义对话框中被选定,或者已创建新方法时,才会出现参数菜单。

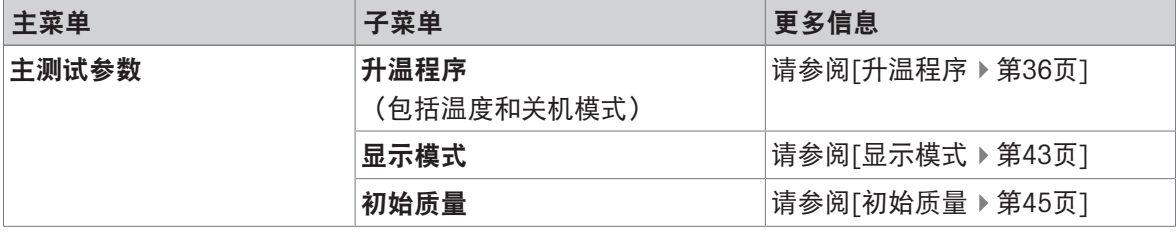

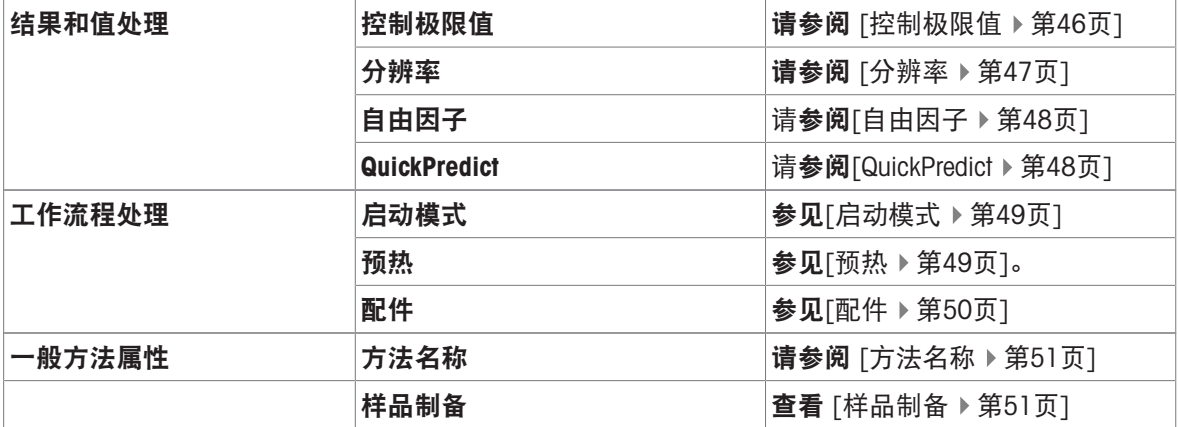

#### 7.1.2.1 用方法向导创建方法

<span id="page-53-0"></span>简介

方法向导是一项功能,该功能有助于为特定样品开发合适的水份测定方法。基于样品特性和干燥温 度及关闭标准的测试,方法向导能够制定适合您样品的方法。

此方法向导将通过三个简单步骤指导您完成水份测定方法的开发:

- 1. 调查问卷: 基于样品特征的方法参数建议。
- 2. 温度助手: 确定干燥温度。
- 3. 测试测量方法: 验证温度并选择适当的关机标准

在方法向导的每个步骤之后,您都可以决定是要接受当前方法设置,还是要完成向导的另一个步 骤。步骤2和3需要一个参考水份含量值。

#### 用方法向导创建新方法

- 参考值可用(步骤2和3)。
- 方法定义 已选。
- 1 点击 [新建...]。
- 2 点击方法向导。
	- 出现方法向导免责声明。
- 3 阅读免责声明并通过点击 [下一步] 确认。
	- 显示键盘。
- 4 输入新方法的名称。名称必须唯一且无异议。可使用1至30个字符(含空格)。
- 5 点击 [确定] 确认。
	- 将显示一个简短的说明。
- 6 阅读说明并点击下一步。
	- 方法向导启动。
- 7 步骤1 (问卷调查): 通过点击答案然后点击 [下一步] 来进行下一题。
- 所有问题回答完后,向导会向您建议一种方 法,并询问您是要采用此方法还是要继续下一 步。
- 8 · 要继续进行, 请点击继续使用温度助手(推 荐)。 ● 若要离开向导, 请点击「接受方法参数并退! 导]。
- 9 点击[下一步]确认。

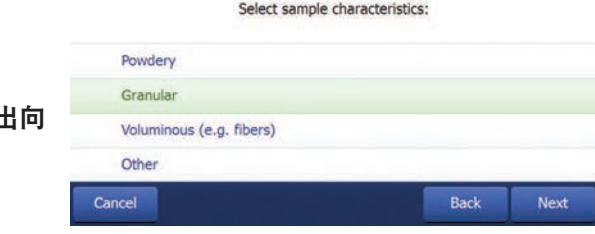

শ্ব

/2 Milk powder

21. Mar 2019 - 13

- 10 步骤2 (温度助手): 按照向导的说明确定合适 的干燥温度。有关[温度助手](#page-56-0)的问题,请参阅[温度助手▶第[55](#page-56-0)页]。该步骤可能需要多次迭代。 测试成功后,向导将向您建议干燥温度,并询问您是要完成下一步还是要采用当前方法。
- 11 · 要继续进行, 请点击继续测试测量(推荐)。

● 若要离开向导, 请点击接受方法参数并退出向导。

- 12 点击 [下一步]。
- 13 步骤3 (测量[测试](#page-57-0)): 按照向导的说明选择合适的关闭标准。有关测试温度的问题, 请参阅[测试 [性测定](#page-57-0) ▶ 第[56](#page-57-0)页]。
	- 测试成功后,向导将向您建议关闭标准,并询问您是要采用它或还是要执行下一项测试。
- 14 采用该方法,点击所需的关闭标准。
	- 要拒绝建议的关闭标准并在不同的干燥温度下进行另一项测试,请点击**使用不同的干燥温度重** 新启动。
- 15 点击[下一步]确认。
- 16 要保存方法,请点击[**完成**]。
	- 出现方法设置。新参数已填入。
- 17 注意: 数据丢失: 要最终保存方法设置,请在退出方法设置前点击「保存】。否则所有数据都将 丢失。

#### 7.1.2.2 手动创建方法

- 方法定义 已选。
- 1 点击 [新建...]。
- 2 点击手动定义方法。
	- 显示键盘。
- 3 输入新方法的名称。名称必须唯一(一个方法名称只能出现一次)且无异议。可使用1至30个字 符(含空格)。
- 4 点击 [确定] 确认。
	- 新方法的参数菜单显现。
- 5 设定所需的参数, 如 **主测试参数**。
- 6 要保存方法,请点击[保存]。

### 7.1.2.3 通过查询方法库创建一种方法

在线METTLER TOLEDO水份测定方法库为不同的行业和物质提供了各种经过测试和验证的方法。借助 我们的水份测定专长优化您的水份分析,并从丰富的专业知识和广泛的支持中获益。

如需水份测定方法库,请前往:

#### [www.mt.com/moisture-methods](http://www.mt.com/moisture-methods)

从方法库下载方法

- 准备可连接到互联网的电脑。
- 存储设备 (如USB存储设备) 至少有500 MB的存储空间。
- 1 在电脑上打开方法库(见上文)。
- 2 单击水份测定应用。
- 3 根据说明填写表格,找到样品的水份测定方法。
- 4 单击要下载的方法。
	- 访问表格打开。
- 5 填写表格并单击下载以下载方法文件。
- 6 将文件传输到存储设备。

### 将方法导入至仪器

- 方法 定义打开。
- 1 将存储设备连接至仪器。
- 2 点击 [导入]。
	- 导入方法界面打开。
- 3 点击 [从文件导入]。
	- 已连接驱动器的列表打开。
- 4 点击仪器和保存方法文件的位置,并选择文件。
- 5 点击导入确认。
- 您的新方法已导入,现在即可在方法列表中进行常规测量。

### 7.1.3 编辑方法

编辑现有方法

- 方法定义 已选。
- 1 在列表中点击要编辑的方法。
	- 所选方法的参数菜单显现。
- 2 编辑所需参数, 如主测试参数。
- 3 要保存方法,请点击[保存]。

## 复制现有方法

- 方法定义 已选。
- 1 在列表中点击要复制的方法。
	- 所需方法的参数菜单显现。
- 2 点击 [另存为...]。
	- 显示键盘。
- 3 输入所复制方法的新名称。名称必须唯一且无异议。可使用1至30个字符。
- 4 要保存方法,请点击[保存]。

### 删除现有方法

信息

该方法所有的结果(包括以前版本的结果)和相关快捷方式也被移除。

- 方法定义 已选。
- 1 在列表中点击要删除的方法。
	- 所需方法的参数菜单显现。
- 2 点击 [删除]。
	- 显现一个消息框。
- 3 点击 [删除] 确认。
- 所选方法已删除。

### 可参阅

 $\mathcal{O}$  [使用快捷方式](#page-73-0) ▶ 第[72](#page-73-0)页

7.1.4 测试一种方法

### 导航:主界面 > 方法 定义 > 方法名称 > 测试 方法

通过在应用方法之前对其进行测试,可以优化测量效率和测量时间。通过测试,可以将温度和关闭 标准调整为最适合样品的设置,同时缩短测试时间并提高测量的可靠性。 在创建方法后的任何时候都可以测试方法。

### 7.1.4.1 温度助手

## <span id="page-56-0"></span>简介

温度助手是一种测试功能,通过干燥测试样品并将测量所得的水份含量与参考值进行比较,来测定 特定样品的合适干燥温度。基于此过程,温度助手能够在测试结束时指定合适的温度。

#### 测试过程

- 测试样品的参考值可用。
- 测试 方法打开。
- 1 点击温度助手, 并通过下一步确认。
- 2 输入参考值并点击下一步确认。
	- 出现警告文本,指示此测试中最高可能温度,并询问该峰值温度样品是否仍可接受或存在危 险。
- 3 ·如果峰值测试温度对样品没有危险,请选择**接受最高干燥温度%1℃[值]**并点击**下一步**确认。
	- 如果峰值测试温度可能对样品造成危险,请选择输入另一最高干燥温度,输入新的干燥温度并 点击[确定]。
		- 显示工作界面。
- 4 按照屏幕上的说明按正常测量方式进行测试测量,请参阅[[执行测量](#page-66-0) ▶ 第[65](#page-66-0)页]。
- 过程完成后,仪器会显示测试结果:
	- 如果测试成功,仪器会建议合适的干燥温度。如果此温度与先前定义的温度不同,仪器会在方 法中自动更改此参数(但尚未保存)。

● 如果测试失败(例如,如果最终水份含量高于参考值),仪器将建议重复测试(从步骤1开 始)。

#### 保存或拒绝建议的干燥温度

1 在屏幕下方显示新建议的干燥温度,点击下一步。

→ 出现方法参数屏幕。在主测试参数中, 已输入新温度。

2 要接受新温度,请点击保存。

要拒绝新温度,请点击干燥温度,输入所需温度,然后按确定或按取消放弃所有更改。

信息

<span id="page-57-0"></span>温度助手测试的结果不可打印。

#### 7.1.4.2 测试性测定

简介

测试测量有助于确定特定样品的最佳关闭标准(SOC)。在测试测量中,仪器将记录干燥曲线中达到 各关机模式的点(1到5,以及常规SOC——如适用)。测量在达到所有SOC(默认设置)后,或运行 完规定的时间周期后终止。测试完成后,用户可以评估干燥曲线以确定哪种标准最适合该方法。

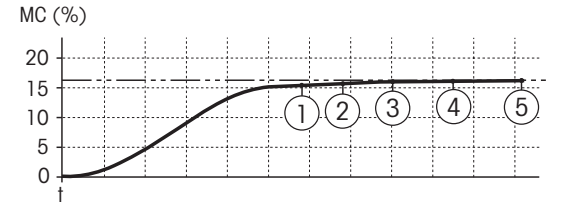

该图说明了测量进度。图中标出了达到各关闭模式的点(1-5) 。如果测量时间在未来测量中具有优先 权,则可以选择SOC 2用于该方法。但是,如果结果的精度和可靠性更重要,那么SOC 3或SOC 4是更 合适的选择。

通过将测量值与参考方法(如干燥炉)的数值和标准差相比较,您可以定义适当的参数设置。详细 信息,请参阅应用手册《水份测定指导手册》。

有关关闭标准的详细信息, 请参阅[[关机条件\(](#page-41-1)SOC) ▶ 第[40](#page-41-1)页]。

#### 测试过程

- 测试 方法打开。
- 1 点击测试测量。
	- → 显示测试工作界面。
- 2 如果您希望在一定的时间周期后停止测试,请点击测试时间进行激活并设置测试时间。
- 3 按照屏幕上的说明按正常测量方式进行测试测量,请参阅[[执行测量](#page-66-0) ▶ 第[65](#page-66-0)页]。
- 测试后,仪器在方法日志中显示结果。

#### 查看结果

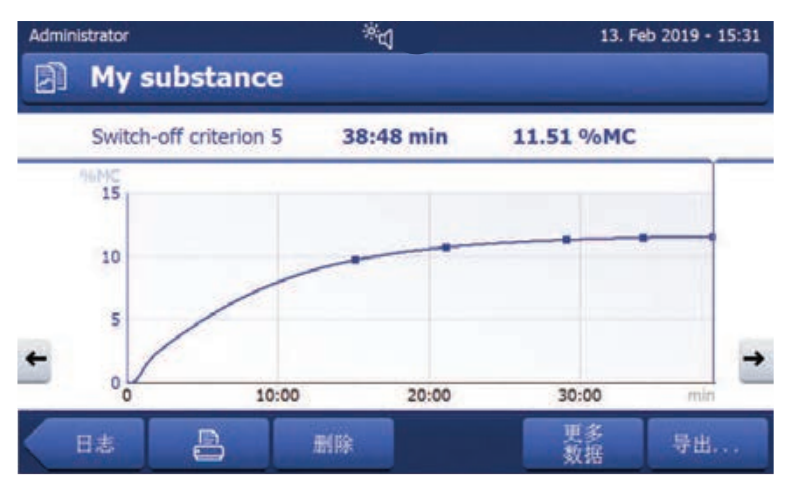

在测试过程的可视化图形中,可以访问有关不同SOC(时间和到达时的%MC)的详细信息:

- 通过点击干燥曲线上的点。详细信息显示在标题栏下方。
- 通过◆和━━→在屏幕上左右移动进行导航。详细信息显示在标题栏下方。
- 通过点击**更多 数据**。打开有关测试信息的详细列表。

测试测量情况被记录在方法日志中,并标记为测试结果。

#### 调整关闭标准

测试测量不会改变方法参数。要调整方法的SOC,必须手动更改参数。在释放方法前,应检查是否设 定确定的关机模式。

#### 打印确定关机模式的结果

有关打印输出示例,请参阅 打印输出信息 部分 的《特殊事件》。

#### 显示确定关机模式的结果

请参阅 [[测量结果的图形评估](#page-74-0) ▶ 第[73](#page-74-0)页]

### 7.1.4.3 用 AutoMet 进行测试

### 简介

与测试测量结合使用,您可通过AutoMet功能输入参考值,仪器会自动建立适合所定义方法的关闭标 准。这将是与参考值最准确匹配的测量点。这是自由关机标准**自由 (mg / 秒)...**。如果干燥趋势意 味着您可进行精确的水份测定的话, 那么 AutoMet 验证型测量仅推荐关闭标准自由 (mg / 秒) ...。因 此, 关机标准范围 自由 (mg / 秒) ... 限制在 1 毫克/20 秒和 1 毫克/140 秒之间。

信息

如果已达到目标值但是关闭标准仍然超出 1 毫克/20-140 秒,那么您尚未选择最佳温度。如果 自由  $(\text{mq }$ / 秒)... 低于 1 毫克/20 秒, 则降低温度。如果 自由  $(\text{mq }$ / 秒)... 高于 1 毫克/140 秒, 那么 关闭标准 5 会提供合适的近似值,或者增加干燥温度也是个好主意。如果尚未达到目标值,那么提 高干燥温度可能会获得所需的结果。

信息

METTLER TOLEDO 建议使用"方法向导" (而非AutoMet) 功能查找最佳关闭标准。

#### AutoMet

1 使用与参比测量一样的样品进行验证型测量。

- 2 点击 [AutoMet]。
- 3 在显示单元(目标值)中输入测量参考值并按下 [确定]。
	- → AutoMet建议您针对选定温度使用适当的关闭标准或在显示屏上进一步说明。
- <span id="page-59-0"></span>4 按下 [保存] 将此关闭标准应用于方法中。

### 7.1.5 为QuickPredict准备方法

#### 简介

QuickPredict的设计用途是能够在启动后不久即预测测量的最终结果。为了获得最佳预测性能且考虑到 样品的不同干燥特性,需要特定物质的参考数据。

QuickPredict的运行基于所谓的预测知识,预测知识由物质特定数据组成,并作为方法的一部分进行存 储。为特定方法建立这种预测知识,必须进行六个代表性测量,形成参考数据集,然后从其数据中 计算预测知识。

QuickPredict性能的关键因素是预测知识中样品特定数据的质量,以及方法和样本的高重复性,这意味 着并非每种物质和方法都适用。

以下章节将帮助您确定您的物质是否合适,并说明如何设置仪器和所选方法以便使用QuickPredict。

#### 7.1.5.1 将QuickPredict用于方法的前提条件

QuickPredict不能用于所有物质和方法。该功能的性能在很大程度上依赖于干燥曲线的重复性和特性, 这意味着必须满足QuickPredict按预期运行的特定前提条件。

#### 目的适用性(免责声明)

预测功能旨在通过一组算法来预测测量的最终结果,从而帮助客户对结果进行估计。通过使用 "QuickPredict模块",您承认您完全清楚,任何预测结果都伴随着一定的不确定性,可能不会在每种情 况下都代表最终值。尽管梅特勒-托利多努力让其预测具备一定程度的准确度,但这不代表预测结果 (包括预测的不确定性)精准或适合任何特定目的。使用预测功能的风险由您自行承担,您必须根 据内部指南和相应的验证程序来验证预测结果以做出决策。[...]

### 样品适用性

非常适合于结果预测的物质的特征在于干燥曲线,其在测量的初始阶段具有特征曲线。 在测量的早期阶段,干燥曲线的明显曲率提高了预测精度并降低了预测不确定度。在记录参比曲线 时,仪器自动分析每条曲线并指示它们是否适合使用QuickPredict。大多数测试水份含量的样品符合上 述标准。

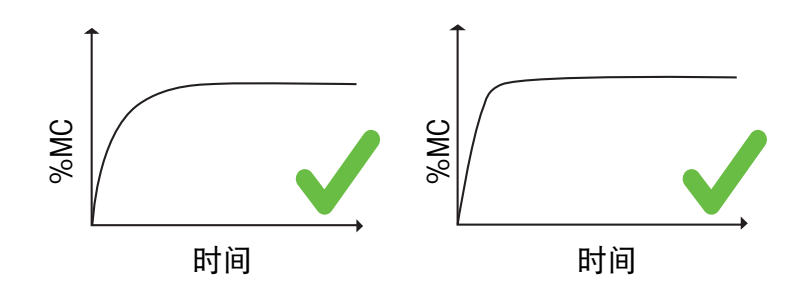

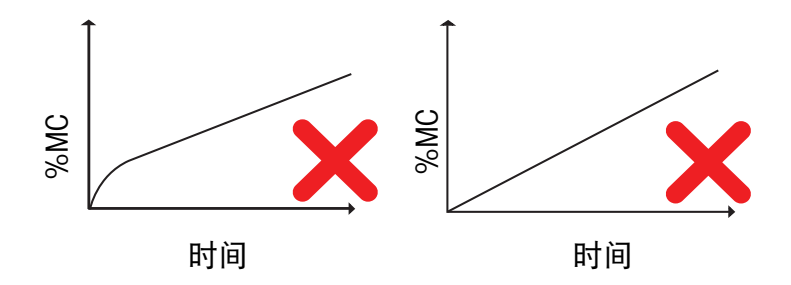

在计算预测知识时,验证了物质与QuickPredict的兼容性。因此,可以在没有许可证的情况下测试物质 对QuickPredict的适用性。

### 方法适用性

QuickPredict的参考数据集仅针对方法的特定设置的组合创建。如果这些(影响结果的)设置发生更 改,此方法的参考数据集将被删除。为此,请仅将QuickPredict用于稳定且经过认证的、确定不需要任 何进一步更改的方法。

在记录参比曲线后,仍可更改与结果无关的设置,例如名称。

当为方法激活QuickPredict功能时,方法适用性将被确定。

### 只有具有以下设置的方法才支持QuickPredict:

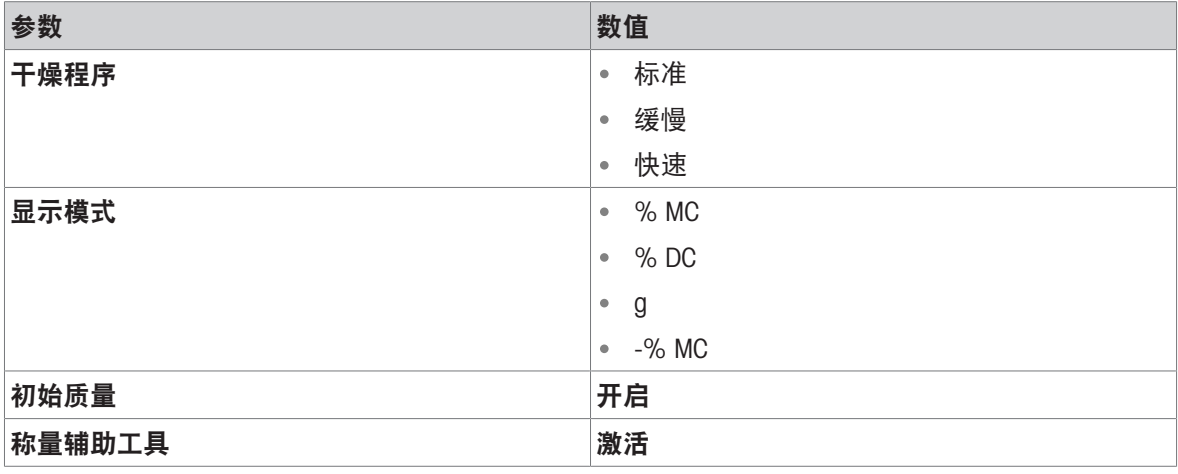

## 7.1.5.2 激活QuickPredict

#### 7.1.5.2.1 许可证

QuickPredict无法作为所有仪器的默认功能使用。

### 对于序列号高于S/N B922000000的HX204型号:

QuickPredict默认可用。无需授权。

### 对于所有HS153型号以及序列号低于S/N B922000000的HX204型仪器:

- 需要进行V2.30或更高版本的软件更新。
- 需要有效的许可证,请参阅[[附件](#page-137-0) 》第[136](#page-137-0)页]

在仪器信息中,您可以查看仪器的许可证是否已激活。

#### QuickPredict许可证的功能

没有有效的许可证,不能使用QuickPredict的全部功能: 仪器仍可记录参比曲线并计算预测知识。这 可用于确定样品物质是否适用QuickPredict。但是,在常规测量中使用QuickPredict,需要订购有效的许 可证。

许可证仅对特定仪器有效,对用户或公司无效。

### 激活QuickPredict许可证

激活平台:

- <https://activation.mt.com>
- 仪器信息中未注册激活的许可证。
- 许可证密钥已订购并接收。请参阅[[配件](#page-137-0) ▶ 第[136](#page-137-0)页]。
- 1 在PC上打开激活平台(参考上述内容)。
- 2 在"注册"下创建用户配置文件。
- 3 登录平台后,单击"激活"。
	- "激活"/"重新激活"页面打开。
- 4 在"添加许可证密钥"部分中, 在输入栏中输入许可证密钥。
	- 您的许可证密钥已激活。
- 5 在水份测定仪上,打开设置 > 系统和数据管理 > 许可管理器。
- 6 请注意QuickPredict许可证 (1)下显示的"许可证注册信息" (LRI) 。
- 7 将仪器的LRI输入平台。
- 8 生成"短激活码"(SAC)。
- 9 在仪器上,点击QuickPredict许可证。
	- **→ 显示SAC的输入栏。**
- 10 输入平台上生成的的SAC, 然后点击确定确认。
- → SAC出现在**许可管理器**面板中(2)。
- → 您的QuickPredict许可证现已激活, QuickPredict已在 您的仪器上解锁。

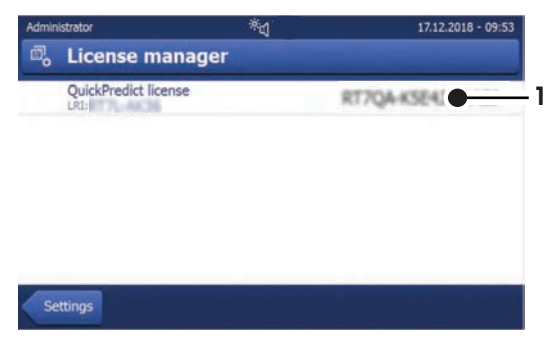

## 7.1.5.2.2 激活仪器上的QuickPredict

### 启用QuickPredict

如果已为仪器激活了许可证,则默认启用QuickPredict。但是,如果出现错误或需重新激活,可以使用 以下步骤手动启用QuickPredict:

- 有效的QuickPredict许可证已激活。
- 设置打开。
- 1 点击质量管理。
	- 菜单选项打开。QuickPredict未激活。

#### 2 点击QuickPredict。

- **→ 出现QuickPredict开关。**
- 3 点击开关。
	- 出现免责声明。
- 4 向下滚动,选中我接受上述条款的框,然后按确定确认。
- → 开关变为绿色, 现在仪器已启用QuickPredict功能。注意: 每个方法需要单独激活该功能。

## 禁用QuickPredict

可为仪器手动禁用QuickPredict,例如,如果您的过程不允许预测结果:

- 设置打开。
- 1 点击质量管理。
	- 菜单选项打开。QuickPredict已激活
- 2 点击QuickPredict。
	- **→ 出现QuickPredict开关。**
- 3 点击开关。
- **→ 开关变为红色, 现在仪器已禁用QuickPredict功能。注意: 此设置适用于所有方法。**

## 7.1.5.2.3 为方法启用QuickPredict

在将QuickPredict用于特定方法之前,必须在方法设置中启用该功能。

- 方法 定义打开。
- 1 选择要为其设置QuickPredict的方法。
	- 方法设置打开。
- 2 点击结果和值处理。
- 3 点击 QuickPredict (1)。
	- 将显示该方法的QuickPredict设置。
- 4 点击左上角的开关(2)。

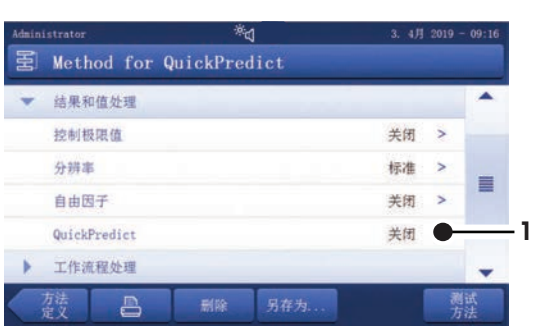

- 出现免责声明。
- 5 向下滚动,选中我接受上述条款的框,然后按确 定确认。
	- 如果任何当前设置与QuickPredict不兼容,屏幕 上会列出相应的设置。除非这些设置符合 QuickPredict要求,否则无法激活QuickPredict。
- → 开关变为绿色, 现在已为该方法激活QuickPredict 功能。

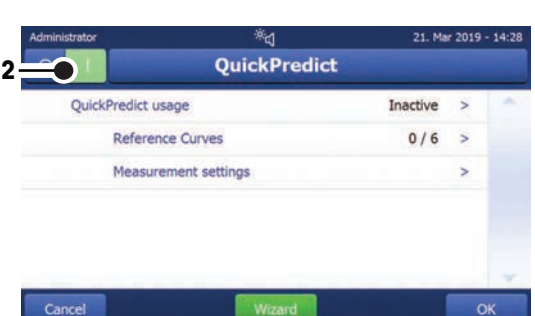

**→ 要在常规测量中使用QuickPredict, 必须建立预测** 知识并且使用QuickPredict必须设置为激活。请参阅「[建立预测知识](#page-63-0) ▶ 第[62](#page-63-0)页]

## 7.1.5.3 建立预测知识

<span id="page-63-0"></span>QuickPredict需要为参比数据集进行六次测量。为了消除环境影响,开始时使用冷仪器测量三次,再使 用已预热的仪器测量三次。因此,预测知识覆盖了更广泛的测量值。 可通过两种方法创建参比数据集:

- 在QuickPredict向导的帮助下创建参比数据集。
- 在专家模式下独立创建参比数据集(仅推荐有经验的QuickPredict用户使用)。

### 7.1.5.3.1 过程计划

参比曲线分为两组:

冷启动: 用冷仪器记录的测量/干燥曲线。

• SS 热启动: 用已预热的仪器记录的测量/干燥曲线。

在此过程中,仪器需要相应地预热或冷却几次。屏幕上的计时器将指示加热或冷却时间。

QuickPredict向导下: 在记录参比曲线之前,向导确保系统的冷或热。

专家模式下: 用户可以决定过程计划,但必须确保满足冷/热仪器的前提条件。

#### 7.1.5.3.2 QuickPredict向导

QuickPredict向导是为特定方法建立预测知识的最简单、最安全的方法,因为它将指导您完成所有必要 步骤。

#### 启动QuickPredict向导

- QuickPredict已激活。
- 方法 定义打开。
- 1 选择要为其设置QuickPredict的方法。
	- 方法设置打开。
- 2 点击结果和值处理。
- 3 点击QuickPredict。
	- → 将显示该方法的QuickPredict设置。
- 4 点击[向导](1)。
	- 将打开一份介绍性文本。
- 5 阅读文本,点击开始记录参比曲线并点击「下一 步]确认。
- → QuickPredict向导直接启动。启动后, QuickPredict 向导确定仪器的状态(冷或热)并计划相应的最快记录顺序。
- 根据仪器的状态,它将预热或冷却。

#### 记录过程

- 打开参比测量的工作界面。右上角显示先前记录的参比曲线的数量,例如「1/6】表示您当前正 在记录第一条参比曲线。
- 1 按照屏幕上的说明执行参比测量。

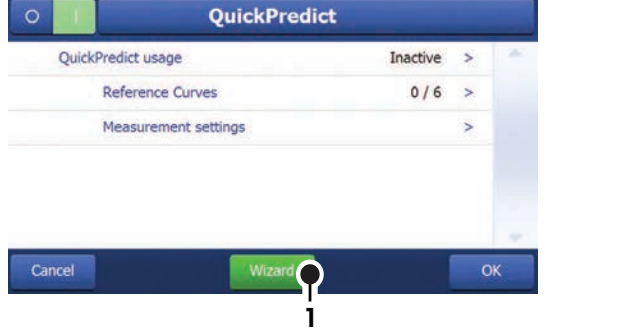

- 完成测量后,仪器会评估记录的曲线是否适合QuickPredict:
	- 如果记录的曲线符合所有质量标准, 则结果将显示为绿色表示通过, 并且相应的参比曲线将 存储在参考日志中。
	- 如果记录的曲线不符合所有质量标准,则拒绝曲线并说明拒绝的原因。如果参比曲线反复被 拒绝,请检查样品和方法的重复性。已拒绝的参比曲线不会存储在参考数据库中。
- 2 对其余的参比测量重复该过程。样品必须始终以相同的方式制备并提交。
	- 一旦成功记录了所有6条参比曲线,仪器将自动计算预测知识。这可能需要几分钟。屏幕上将 显示计算进度。
	- 完成后,屏幕将显示预测知识计算是否成功。

#### 保存QuickPredict设置

- 1 点击 [确定]。
	- → 您被告知QuickPredict功能已添加到您的方法中。
- 2 点击「完成]宗成此过程。
	- → 在方法设置中, 使用QuickPredict现在设定为激活。
- 3 注意: : 数据丢失: 要最终保存参比曲线和预测知识, 请在退出方法设置前点击 [保存] 。否则所 有记录的数据都将丢失。
- QuickPredict现在可以进行常规测量。

#### 可参阅

 $\varnothing$  [错误信息](#page-127-0) ▶ 第[126](#page-127-0)页

#### 7.1.5.3.3 专家模式

仅推荐有经验的QuickPredict用户在专家模式下记录参比曲线。专家模式为用户提供了更多的余地,但 也存在更高的出错及数据丢失风险。

#### 启动专家模式

- QuickPredict已激活。
- 方法 定义打开。
- 1 选择要为其设置QuickPredict的方法。
	- 方法设置打开。
- 2 点击结果和值处理。
- 3 点击QuickPredict。
	- 将显示该方法的QuickPredict设置。
- 4 点击 [参比曲线]。
	- 将打开带有参比测量列表的参考日志。
- 5 点击其中一条要为其记录参比曲线的参比测量条:
	- 使用冷仪器进行参比测量时, 点击※-bar。
	- 使用热仪器进行参比测量时, 点击 55. bar。
- 记录过程启动。
- 根据仪器的状态,首先预热或冷却。

记录过程

- 打开参比测量的工作界面。右上角显示先前记录的参比曲线的数量,例如 [1 / 6]表示您当前正 在记录第一条参比曲线。
- 1 按照屏幕上的说明执行参比测量。
	- 完成测量后,仪器会评估记录的曲线是否适合QuickPredict:
		- 如果记录的曲线符合所有质量标准,则结果将显示为绿色表示通过,并且相应的参比曲线将 存储在参考日志中。

• 如果记录的曲线不符合所有质量标准,则拒绝曲线并说明拒绝的原因。如果参比曲线反复被 拒绝,请检查样品和方法的重复性。已拒绝的参比曲线不会存储在参考数据库中。

- 2 打开参考日志中的下一个参比测量选项卡。
- 3 对其余的参比测量重复该过程。样品必须始终以相同的方式制备并提交。
	- **→ 成功记录所有6条参比曲线后, 将出现一个窗口: 预测知识计算准备就绪。 立即开始?**
- 4 启动预测知识计算, 请点击 [是]
	- 计算启动。这可能需要几分钟。屏幕上将显示计算进度。
	- 完成后,屏幕将显示预测知识计算是否成功。

#### 保存QuickPredict设置

- 1 点击 [确定]。
	- → 您被告知QuickPredict功能已添加到您的方法中,且必须激活方可使用。
- 2 如果您想立即激活使用QuickPredict,请选中复选框**激活"使用QuickPredict"。**
- 3 点击「完成]完成此过程。
	- → 在方法设置中, 使用QuickPredict现在设定为激活。
- 4 注意:: 数据丢失: 要最终保存参比曲线和预测知识, 请在退出方法设置前点击「保存】。否则所 有记录的数据都将丢失。
- **→ QuickPredict现在已激活用干常规测量。**

#### 稍后计算预测知识

在专家模式中,可以在稍后的时间点启动预测知识计算,而不是在记录参比曲线之后。此选项也可 用于例如新记录单个参比曲线之类的情况。

- 记录并保存所有参比曲线。
- 测量设置打开。
- 1 点击"使用QuickPredict"。
- 2 将开关设置为开启。
	- 出现一个窗口:预测知识计算准备就绪。 立即开始?
- 3 启动预测知识计算, 请点击 [是]
	- 计算启动。这可能需要几分钟。屏幕上将显示计算进度。
	- 完成后,屏幕将显示预测知识计算是否成功。

可参阅

 $\mathcal{O}$  [错误信息](#page-127-0) ▶ 第[126](#page-127-0)页

# 7.2 测量

导航:主界面 > 测量

简介

执行测量之前,需要先定义方法。定义适合您样品的方法,请参阅[[方法定义](#page-37-1) ▶ 第[36](#page-37-1)页]。 仪器在测量中引导您完成各个步骤并实时显示结果。但是请注意本手册中的说明,特别是在您开始 使用水份测定仪时,因为正确执行工作步骤及处理样品会对结果产生很大影响。

## 7.2.1 执行测量

### <span id="page-66-0"></span>打开仪器

- 仪器通电至少60分钟, 以达到操作条件。
- 1 要开启仪器,请按[()。

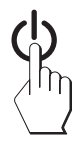

2 如果必要,应使用密码登录。

### 选择方法

1 点击 [测量]。

方法列表显示。

- 2 选择测定样品的方法。
	- 出现所选方法的工作界面。
	- 加样腔自动打开。

#### 放置附件

- 显示器提示您装载预定义的附件, 并称量皮重。
- 1 将空附件放入样品盘手柄中。
- 2 将样品盘手柄放入加样腔。确保样品盘手柄的舌 状物完全嵌入防风圈的凹槽中。必须将附件平放 在样品盘支架中。

信息

METTLER TOLEDO 建议您测量中始终使用样品盘手柄 进行操作。样品盘手柄符合人体工程学,可确保正确 定位且安全,可防止附件发热引起的灼伤。

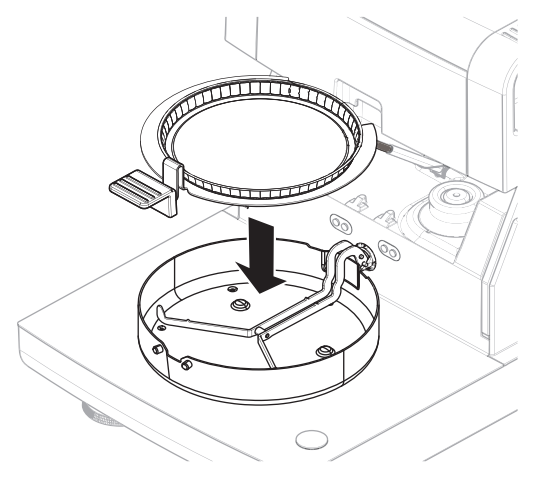

## 去皮

点击 [->0/T<-]。

- 加样腔自动关闭进行皮重称量。
- 皮重称量完成后,加样腔自动打开。

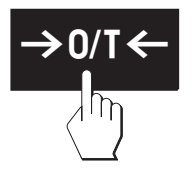

## 开始测量

- 去皮后, 显示器会提示您将样品添加到预定义附件。
- 1 将样品添加到附件。如果您已定义了初始质量,可使用动态图形显示来称量样品。
- 2 点击 [开始干燥]。
	- 加样腔关闭,干燥过程开始。
	- 测量期间,显示器以干燥曲线的形式持续显示 干燥过程的实时结果。
- 干燥过程完成时,样品最终测得的水份含量将显 示在显示器上。如果为方法定义了控制限值,则 将显示状态(通过、警告或未通过)。

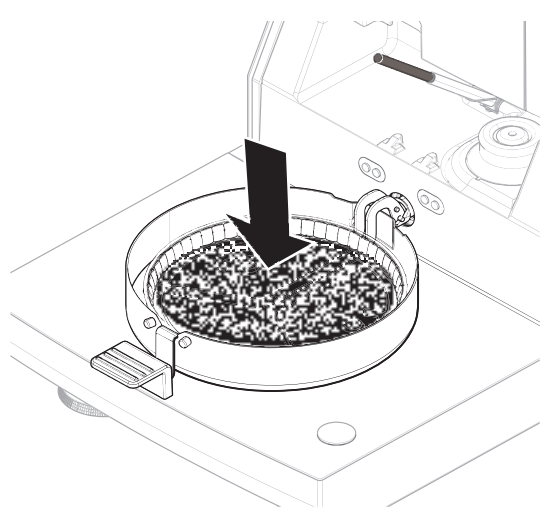

### 干燥过程

测量期间,显示器以干燥曲线的形式持续显示干燥过程的实时结果。 干燥过程完成时,样品最终测得的水份含量将显示在显示器上。 如果为方法定义了控制限值,则将显示状态(通过、警告或未通过)。

### 移除样品

- 干燥过程结束。
- 加样腔打开。
- 1 个小心:加样腔和样品盘可能仍很热。将样品盘手柄从加样腔中小心取出。
- 2 从手柄中取下附件。
- 3 要使用当前的方法继续进行测定, 请点击 [下一 个 样品] 。
	- ●要使用新方法进行测定,请点击 [**测量**] 。
	- 要返回主界面, 请按 [个] 。

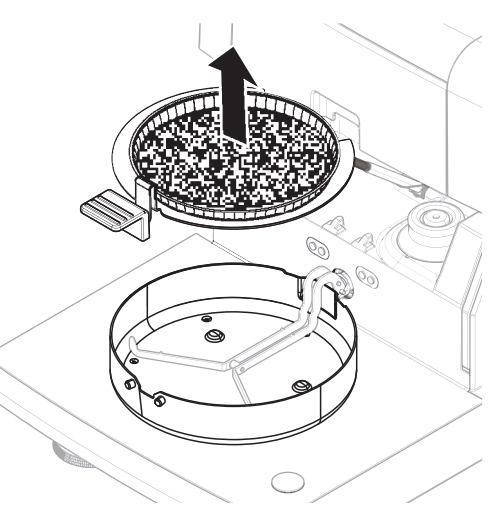

停止干燥

点击 [停止干燥] 停止测量过程时, 您可以在以下两个选项中进行选择:

- 终止测量并保存数据 保存已获得的数据,并在结果列表中保存结果。结果标示为已中止。
- 取消

该过程将继续。

#### 添加注释

测量结束后,您可以对测量结果进行注释。该注释被保存在测量结果中,并且可以打印。注释只有 在离开当前测量前才能输入。

- 1 要创建注释, 请点击注释。
	- 键盘对话框显现。
- 2 输入注释。
- 3 点击 确定 确定。

## 7.2.2 准备样品

样品数量与制备对测量过程的速度和测量结果的质量起决定性作用。

- 选择尽可能少且大小正好合适的样本量。
- 样品的质量越不均一,越需要更多的样品以重复测量。
- 将样品均匀分布在样品盘上。这样会增加样品的表面积,加快热量吸收。
- 以下样品类型使用玻璃纤维盘(配件):
	- 液体样品
	- 含脂肪样品
	- 熔化样品
	- 高反射的样品
	- 加热时表面会形成一层膜的样品

添加样品前,确定玻璃纤维盘和样品盘的自重。

#### 可参阅

 $\mathcal{O}$  [选配件和备件](#page-137-1) ▶ 第[136](#page-137-1)页

### 7.2.3 使用动态图形显示

动态图形显示可用于各种方法,并促使样品的称量获得目标值。如果您要求希望处理的某种方法的 所有样品都具有相同的质量,以便提高测量结果的重复性,尤其必要使用动态图形显示。此外,动 态图形显示可设为活跃,以便在样品的质量超出设定的容差时,不能启动干燥过程。因此,您必须 称量合适数量的样品。如果所称量的样品在容差范围内,则动态图形显示可以提高重复性。动态图 形显示只有当初始质量激活后才能使用。更多信息请参阅[[初始质量的设置](#page-46-0) ▶第[45](#page-46-0)页]部分。

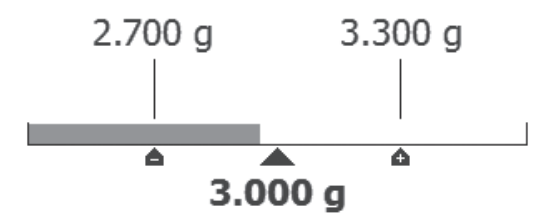

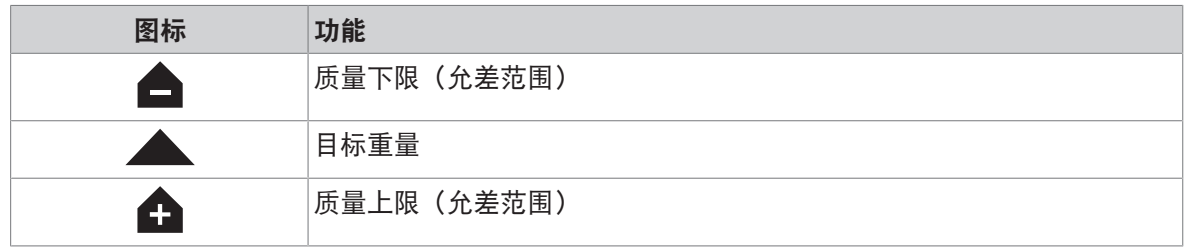

# 7.2.4 使用QuickPredict

### 简介

QuickPredict是一种嵌入式功能,可在启动后不久预测水份测定结果。基于该方法的预测知识, QuickPredict分析正在进行的测量的干燥曲线并预测最终结果。

### 信息

在QuickPredict可用于日常操作之前,必须为该方法启用该功能,并且必须建立预测知识。有关必要的 设置和准备,请参阅「为[QuickPredict](#page-59-0)准备方法 ▶ 第[58](#page-59-0)页]。

## 7.2.4.1 使用QuickPredict执行测量

如果已经建立了某种方法的预测知识,则可以在测量期间激活并使用该功能。

## 使用QuickPredict执行测量

- 该方法的预测知识已建立。
- 已为该方法激活QuickPredict。
- 1 根据方法条件准备样品。
- 2 开始测量。
	- → QuickPredict将尝试最快在两分钟后发布预测。此时, 会显示消息 等待 预测(1)。
	- 只要能进行预测,屏幕会显示预测结果。根据方法设置,保存并停止 和/或 保存并继续 现在 已激活。
	- 如果不停止,测量将继续运行,直到确定最终结果。

### 预测屏幕上的元素

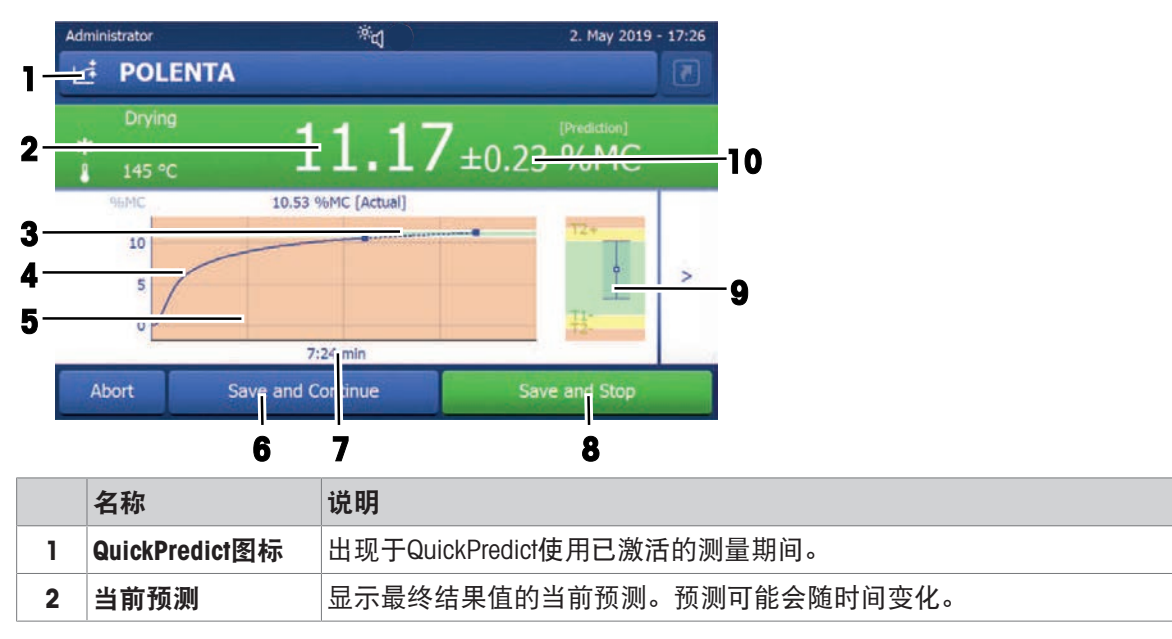

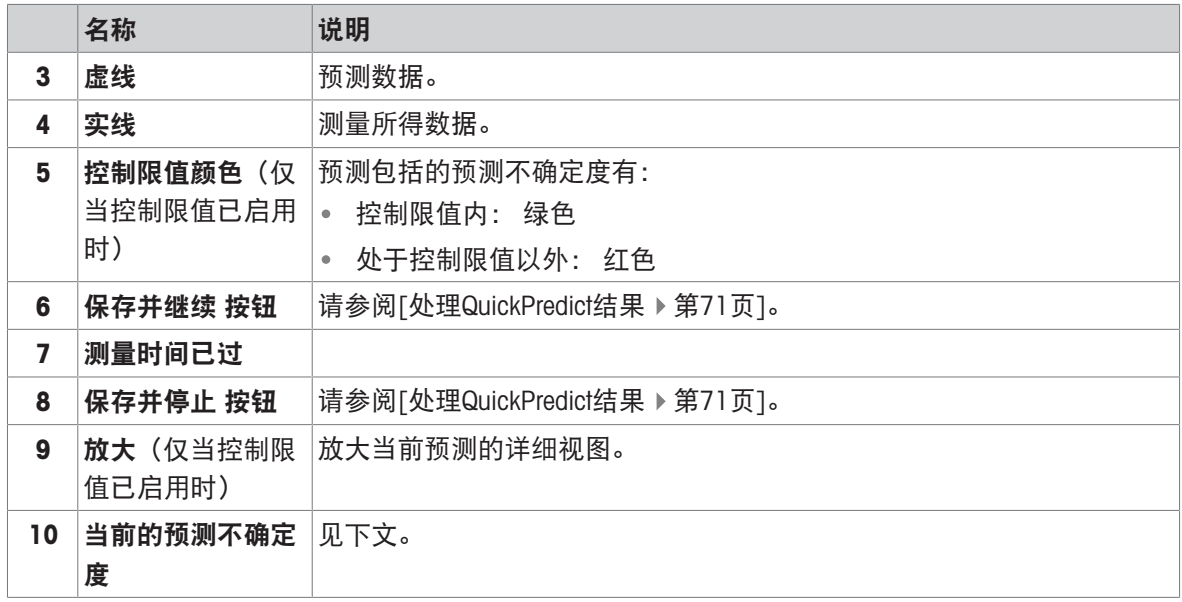

### 预测屏幕上的消息

在测量过程中,屏幕上会显示以下信息:

- 等待预测 (1): 此消息在测量的前几分钟(初始化时间)显示。根据样品物质的不同, 初始化时间 可为2分钟或4分钟。
- 等待 预测 (x): 如果初始化时间延迟(例如,由于样品制备或物质的振动或差异), 则显示此消 息。QuickPredict仍在尝试发布预测。
- 否 预测 可能: QuickPredict无法发布预测。这可能有几个原因,请参见[[错误信息](#page-127-0) ▶ 第[126](#page-127-0)页]。如果 不中止,测量将继续运行,直到确定最终结果。

### 预测不确定度

任何预测都伴随着预测不确定度。预测不确定度考虑了记录参比曲线的重复性以及当前测量曲线偏 离参比曲线的程度。这就是所有预测都陈述如下的原因: 5.00 ± 0.2 %MC. 因此预计最终结果将在 4.80–5.20 %MC的范围内,呈高斯概率分布。

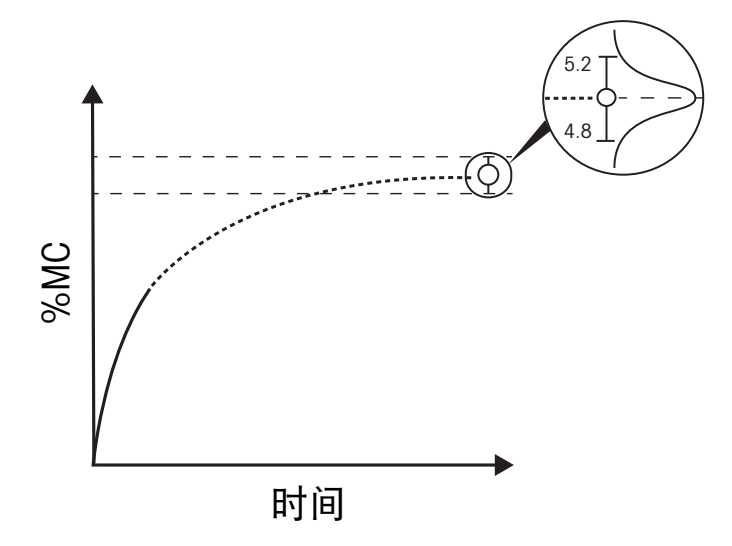

### 显示控制限值

如果为某个方法设置了控制限值,预测结果将根据其值着色。与正常测量一样,显示器将根据交通 灯系统着色,具体取决于预测结果是否在控制范围之内或以外:

红色: 预测结果+/-预测不确定度超过控制限值:

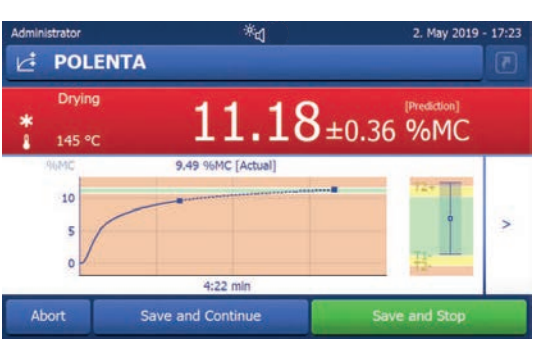

জ্ব

9.58 %MC [Actual]

 $d-2d$  min

 $11.11$  ±0.35 %MC

*C* POLENTA

 $10$ 

5

T 145 °C 2. May 2019 - 17:23

 $\overline{ }$ 

橙色: 预测结果+/-预测不确定度超过警告限值:

绿色: 预测结果+/-预测不确定度在控制和警告限 值以内:

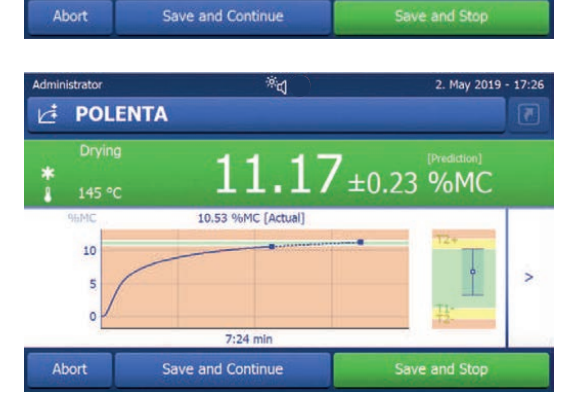

无颜色: 控制和警告限值未启用。注意,如果未 设置限值,则缩放功能也不可用:

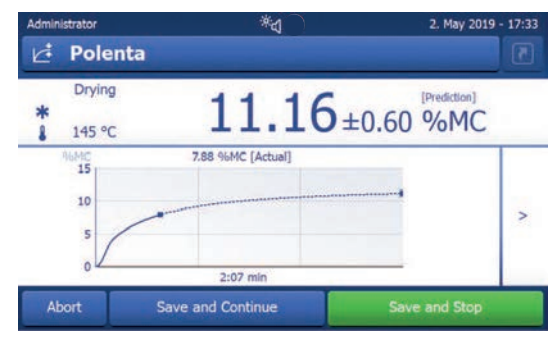

#### 可参阅

 $\varnothing$  [错误信息](#page-127-0) ▶ 第[126](#page-127-0)页
## 7.2.4.2 处理QuickPredict结果

在常规操作中,一旦测量期间预测可用,QuickPredict可以用两种方式使用:

• 保存并继续(典型质量控制):用户保存当前预测并继续测量。如果您希望根据预测做出决策. 但希望测量结束时验证预测,则此选项最有用。已确认的预测(包括预测不确定度)及实际最终 值都将被记录。

优点: 快速决策、快速验证预测、快速存储实际最终结果。

保存并停止(典型过程控制): 用户保存当前预测并停止测量。所有决策均基于预计值和预测不 确定度。仅记录这些值。

优点: 出结果时间短,仪器随时可用于下一个操作员/下一个测量。

根据方法的QuickPredict具体使用情况,可选择不激活、或激活这两个选项中的一个或两个。相关设 置, 请参阅[\[QuickPredict](#page-49-0) ▶ 第[48](#page-49-0)页]。

### 激活保存预测

- 已为该方法激活QuickPredict。
- 方法设置打开。
- 1 点击结果和值处理。
- 2 点击QuickPredict。
	- **→ QuickPredict设置打开。**
- 3 点击测量设置。
	- 测量设置打开。
- 4 选中复选框允许保存预测。
- 激活 允许保存预测。

### 激活测量停止

- 已为该方法激活QuickPredict。
- 方法设置打开。
- 1 点击结果和值处理。
- 2 点击QuickPredict。
	- **→ QuickPredict设置打开。**
- 3 点击 测量设置
	- 测量设置打开。
- 4 选中复选框允许测量停止。
- 激活 允许测量停止。

# 7.2.4.3 使用不确定度阈值

## 简介

对于两种结果处理选项(保存并停止和保存并继续),可以使用自定义的阈值。阈值定义了相应选 项可用的预测不确定度。这意味着确保测量仅可当预测不确度性达到某个值(例如小于0.03 %MC) 时才能执行某种操作(例如停止)是可能的。如果没有阈值,则将在预测可用立即启用此激活的选 项。

只有在进行了合理数量的、结果预测有效(> 20)的测量后,才能启用阈值,启用后典型测量的预 测不确定度的平均值即可得出,并且可以确定阈值的合理值。通常且切合实际的做法是:将允许保 存并继续的阈值设置为比保存并停止的阈值高。

### 定义不确定度阈值

- 已为该方法激活QuickPredict。
- 结果处理选项(保存并继续和/或保存并停止)已设置。
- 测量设置已打开。
- 1 · 要设置允许保存预测的阈值, 请点击允许保存的阈值。
	- 要设置允许停止预测的阈值,请点击允许停止的阈值。
- 2 出现锁定的键盘屏幕。
- 3 点击左上角的激活开关。
	- 开关变为绿色,键盘解锁。
- 4 输入所需的阈值,然后点击 [确定] 确认。
- 不确定度阈值现已激活。阈值在设置中可见。

# 7.2.5 使用快捷方式

快捷方式将在主界面上创建一个按钮,按此按钮可以直接开始测量,这对于经常使用的方法最有 用。

快捷方式是用户专用的: 每个用户都可单独创建仅出现在该用户的配置文件中的快捷方式。创建或 编辑快捷方式的权限必须由管理员通过菜单**用户管理**定义。如果权限被拒绝,则可使用现有快捷方 式,但无法创建或编辑快捷方式。这使管理员能够为操作员预先配置主界面,以提高过程的安全性 和效率。

## 创建快捷方式

选择1: 直接从工作界面创建单个快捷方式。

- 该方法将在工作界面中打开。
- 1 点击标题栏中的[2]。
	- → 弹出窗口我的快捷键打开。
- 2 点击 为我的方法主页添加快捷键...
	- → 出现快捷键属性窗口。
- 3 如果您希望快捷方式的名称与方法的名称不同,请点击**快捷键名称**,输入新名称并点击**确定**确 认。
- 4 点击保存。
- 新的快捷方式出现在主界面上。
- 选择2: 一次创建一个或多个快捷方式。
- 1 点击 [测量]。
- 将出现已定义方法的列表。
- 2 点击操作栏中的按钮编辑快捷方式..。
	- 出现已定义方法的清单。
- 3 选中列表中要为其创建快捷方式的方法。
- 4 点击 [保存]。
- ◆ 新的快捷方式出现在主界面上。

## 编辑快捷方式

- 1 点击 [测量]。
	- 将出现已定义方法的列表。
- 2 点击 [编辑 快捷方式..]。
- 3 点击要编辑其快捷方式的列表中的已定义方法。
- 4 定义快捷方式名称。
- 5 点击 [确定]。
- 6 点击 [保存]。
- ◆ 该快捷方式已被编辑。

## 删除快捷方式

- 1 点击 [测量]。
	- 将出现已定义方法的列表。
- 2 点击 [编辑 快捷方式..]。
- 3 将要从主界面删除的快捷方式取消选中。
- 4 点击 [保存]。
- 从主界面删除快捷方式。

# 7.3 结果

# 7.3.1 测量结果的图形评估

导航:主界面 > 结果

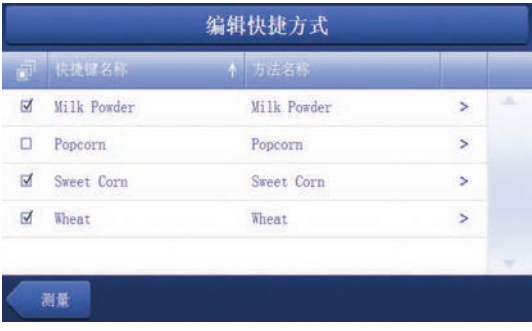

此功能可管理并评估测定结果。

# 1 方法列表

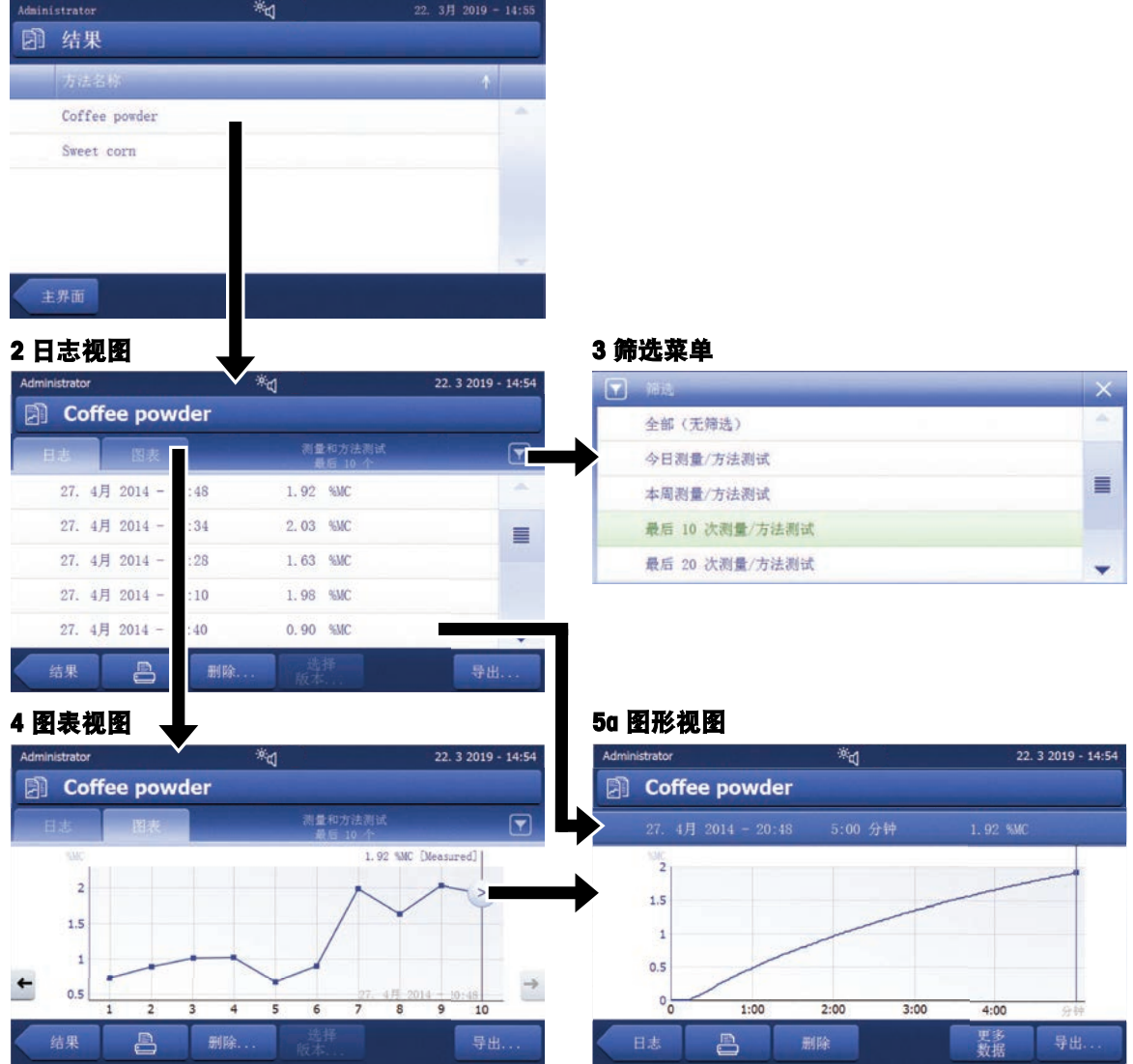

## 5b 显示测试测量的结果

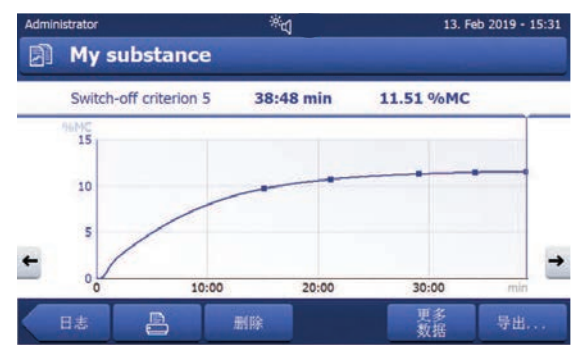

# 1方法列表

- 点击您要评估的方法。
	- 日志视图显现。

### 2日志视图

日志视图可从测定序列中启动不同的图形评估。注意出现的带不确定度的结果(例如,9.19 +/- 9.63 %MC)是预测结果。您可以执行以下功能:

- $-$  要启动筛选功能, 请点击 [  $\blacktriangledown$  ] 。
	- 筛选菜单显现。
- 要启动图表视图,请点击 [图表].
	- 观察一系列测定结果的图表视图显现(4)。
- 要启动图形视图, 请点击某个测定结果。
	- 图形视图显现(5)。

### 3筛选菜单

筛选功能可根据各种标准评估一系列的测定。您可以选择以下标准:

- 全部(无筛选)
- 今日
- 本周测量/方法测试
- 最后 10 次测量/方法测试\*
- 最后 20 次测量/方法测试
- 高级筛选
- \* 出厂设置
- 点击 [X] 关闭筛选菜单。

### 高级筛选

菜单高级筛选 提供了许多附加筛选条件。

下列设置可供定义:

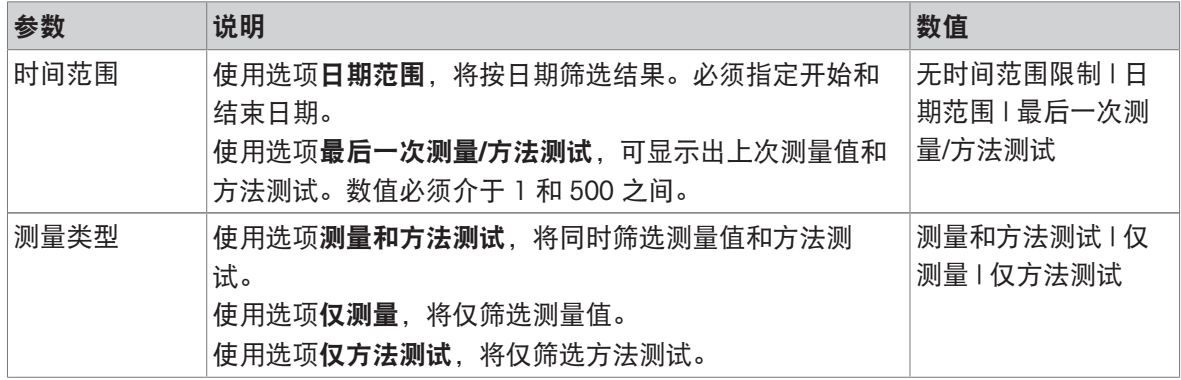

### 4图表视图

该视图可根据筛选设置显示一系列的测定结果。如果您已在该方法中定义了控制限值,则这些极限 值会以图表的形式显示在结果中。

- 标记的测量点,连同日期、时间和测定结果一起显示。您可以执行以下功能:
- 要跳到下一测定结果,请点击 [ -> ] 。
- 要跳回前一测定结果,请点解 [ <- ] 。此外,也可以直接点击所需的测定点。
- 要调出相应测定的完整曲线,请点击 [ 2 ] 。

信息

只有与最新所选结果使用相同单位的结果才在图表视图中显示出来。

#### 5a 图形视图

使用此功能,可显示某个测量的图形视图。该屏幕上显示出测量日期和时间以及测量持续时间和最 终结果。如果您已在该方法中定义了[控](#page-47-0)制极限值,则将显示已通过、警告或失败状态(请参阅 [控 [制极限值](#page-47-0) ▶ 第[46](#page-47-0)页1) 。

您可以执行以下功能:

## 打印结果

 $-$  要打印结果, 请点击 [ $\equiv$ ]。

#### 导出结果

- 要导出结果,请点击 [导出]。

请参阅 [[导出结果](#page-78-0) ▶ 第[77](#page-78-0)页]。

### 删除结果

- 要删除测定结果,请点击 [删除] (取决于用户权限)。

利用自动删除功能可自动删除最早的结果,请参阅[[结果管理](#page-115-0) ▶第[114](#page-115-0)页]。

### 更多数据

- 要显示更多测量数据,请点击 [更多 数据]。

### 5b 显示测试测量的结果

对于测试测量,请参阅[[测试性测定](#page-57-0) ▶ 第[56](#page-57-0)页]。

该视图可显示测试测量的结果。屏幕上将显示出关机条件以及测试测量的时间和结果。各条件标记 为测量结果,并与其结果一起显示。

### 7.3.2 方法版本控制

每种方法都具有在后台运行的方法版本控制功能。当一个方法的设置发生更改时,版本控制功能将 自动生成一个新版方法。这还会影响结果: 每个测量值将超过方法的当前版本。 测量和方法测试结果可按以下步骤基于方法版本进行筛选:

- 1 打开菜单 结果。
- 2 选择一个方法。
	- 将出现包含已执行的测量和方法测试的结果的日志。如果出现多个版本的结果,则操作栏中将 出现按钮选择 版本...。
- 3 点击 选择 版本...。

➡ 出现对话框 **方法版本**。

- 4 选择要筛选的版本。
- 5 点击**保存**可确认所选版本。
- 系统返回结果列表。列表中出现基于所选版本的结果,其他结果呈灰色。

信息

可导出或打印基于方法版本筛选出的结果。如果将结果导出为PDF或进行打印,则不同版本的结果将 根据他们的版本列出。

# 7.3.3 导出结果

<span id="page-78-0"></span>可将结果导出至外部存储设备或SFTP服务器。数据可导出为单次结果导出或多次结果导出。 信息

不能将结果导入到其他快速水份测定仪中。

## 7.3.3.1 将结果导出到 USB 存储设备

- 1 连接存储设备。
- 2 选择结果部分。
	- 出现方法列表。
- 3 选择一个方法。
	- 将出现包含已执行的测量和方法测试的结果的日志。
- 4 选择一个结果并点击 [导出] 以导出该特定结果。 - 或 -

直接点击 [导出] 以导出所有结果。

- 出现对话框 导出结果。
- 5 指定导出设置。
- 6 点击 [导出目标] 然后选择选项 [外围设备]。
- 7 点击 [位置]。
- 8 选择所连的外部存储设备。
- 9 选择文件位置然后点击 [确定] 以确认。
- 10 点击 [导出]。
- 所选结果将被导出到 USB 存储设备。

### 7.3.3.2 使用EasyDirect Moisture导出结果

使用EasvDirect Moisture, 测量和常规测试结果将被采集至数据库。可以查看、导出结果并制订常规 测试计划。必须将该EasyDirect Moisture软件安装到外部计算机上,且必须通过USB电缆、RS232电缆 或网络将设备连接至该计算机。

在可使用EasyDirect Moisture之前,必须在仪器上定义以下设置:

### 将EasyDirect Moisture定义为外围设备

## 导航: 设置 > 仪器设置 > 外围设备.

- 外围设备打开。
- 没有安装作为外围设备的打印机。必要时卸载打印机。
- 1 点击 [新建...]。
	- 出现可能的外围设备列表。
- 2 选择[EasyDirect Moisture]。
	- 出现EasyDirect Moisture的参数。
- 3 在设备接口下,选择连接EasyDirect Moisture所需的接口:
	- 对于RS232接口,选择RS232。
	- 对于USB接口, 选择USB。
	- 对于网络接口,选择网络。
- 4 设定其余设置。
- 5 若要保存设置,请点击[保存]。
- → EasyDirect Moisture选项被定义为仪器的外围设备。

### 可参阅

 $\oslash$  [外设](#page-95-0) ▶ 第[94](#page-95-0)页

## 7.3.3.3 通过SFTP服务器导出结果

信息

必须首先配置SFTP服务器,然后才能导出结果。在[[输出管理](#page-104-0) 第[103](#page-104-0)页]章节中可找到更多信息。

- 1 将设备连接到以太网。
- 2 选择结果菜单。
	- 出现方法列表。
- 3 选择一个方法。
	- 将出现包含已执行的测量和测试测量的结果的日志。
- 4 选择一个结果并点击 [导出] 以导出该特定结果。
	- 或-
	- 直接点击 [导出] 以导出所有结果。
	- → 出现对话框导出结果。
- 5 定义导出设置。
- 6 点击 [导出目标],然后选择选项 [网络 (SFTP)]。
	- **→ 再次出现对话框导出结果, 并显示出附加的以太网选项。**
- 7 定义以太网选项。
- 8 点击 [导出]。
- 所选结果将被导出到SFTP服务器。

### 可参阅

[输出管理](#page-104-0) 第[103](#page-104-0)页

# 7.3.3.4 导出设置

### 7.3.3.4.1 单次结果导出设置

可定义以下参数:

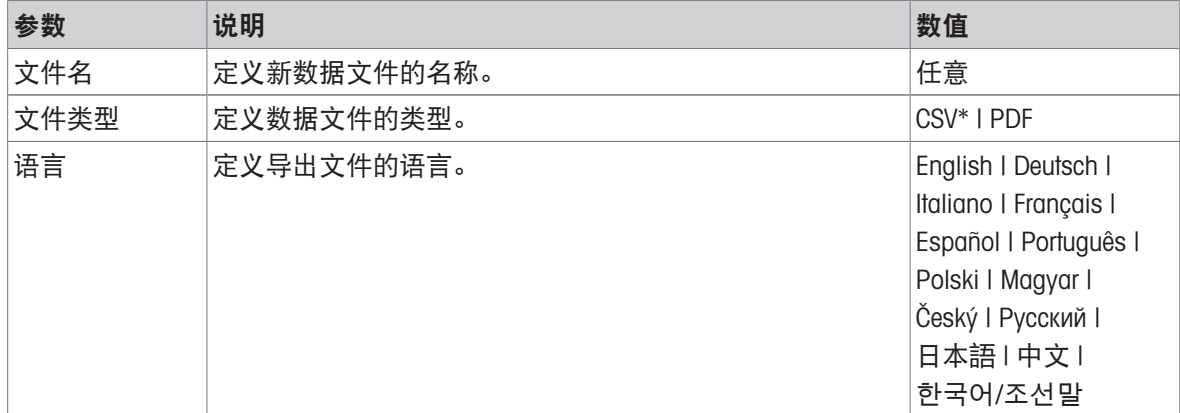

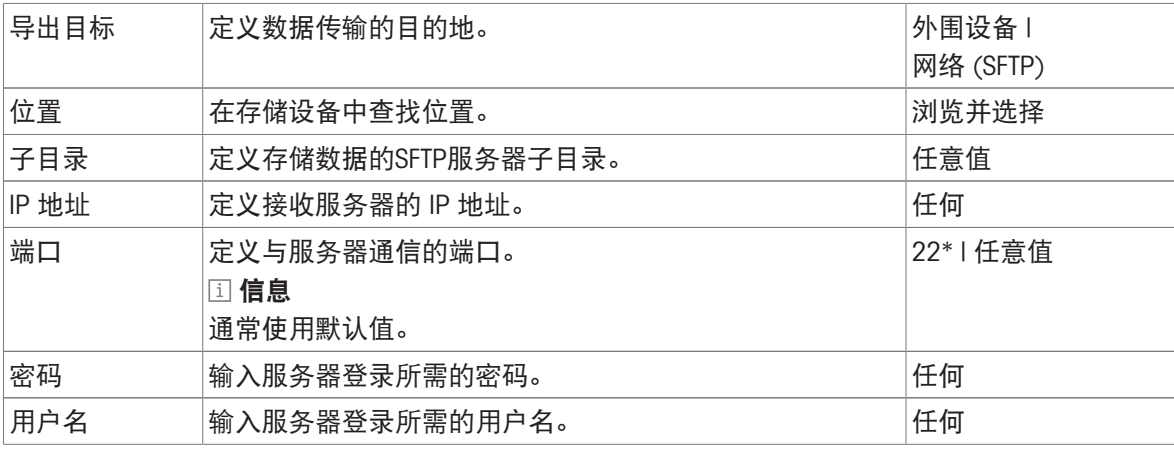

\* 出厂设置

# 7.3.3.4.2 多次结果导出设置

可定义以下参数:

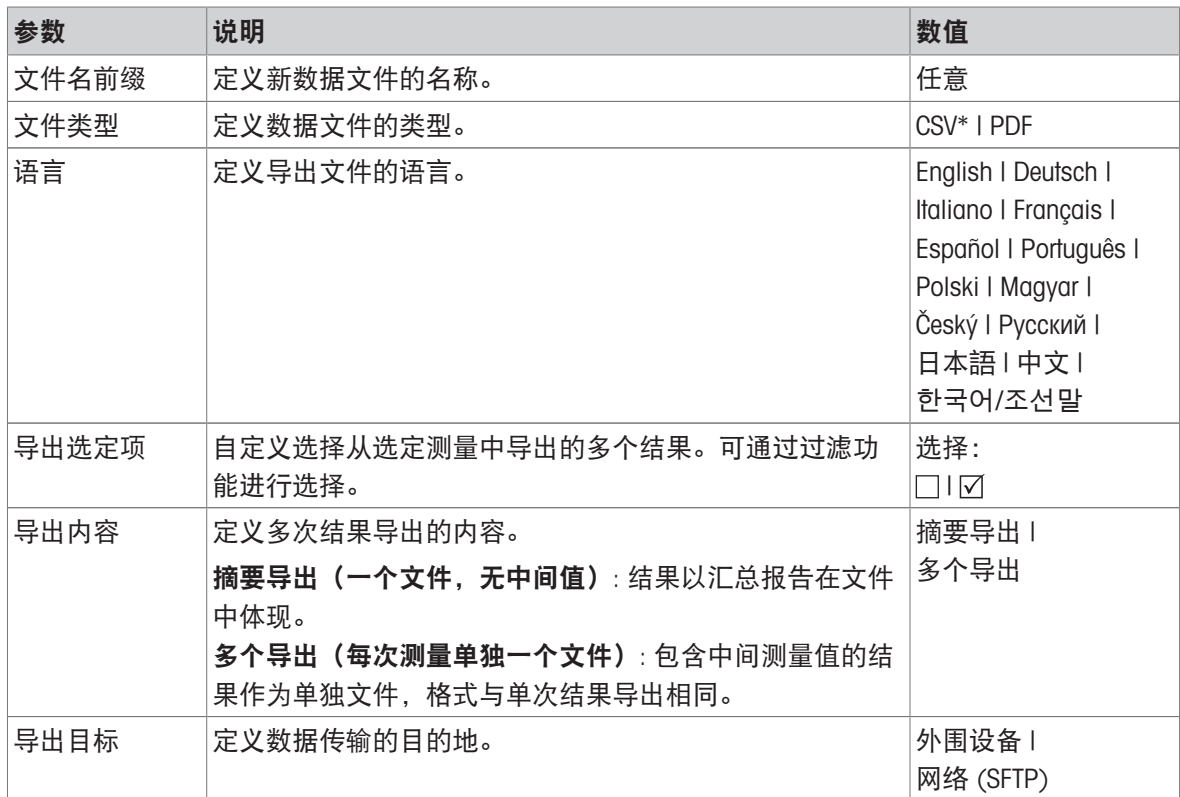

<span id="page-80-0"></span>\* 出厂设置

# 7.4 测试/校正

导航:主界面 > 测试/校正

## 简介

执行常规测试,以确保获取准确的测量结果。应当按照"质量管理体系"定期进行测试,并以可追溯方 式对测试结果进行记录。

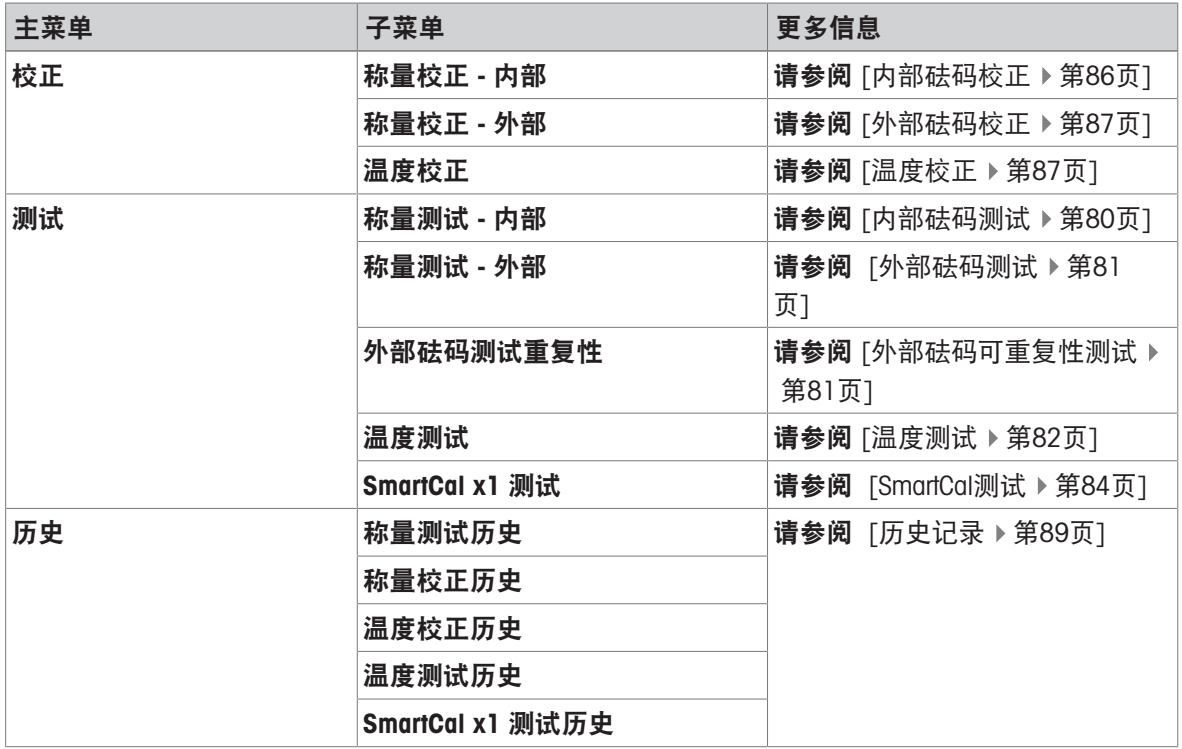

### 可参阅

 $\mathcal{O}$  测试/[校正设置](#page-106-0) ▶ 第[105](#page-106-0)页

# 7.4.1 测试

### 导航:主界面 > 测试/校正 > 测试

### 简介

执行常规测试以确保准确的结果。因此,应当按照"质量管理体系"定期进行测试,并且按照可追溯方 式对结果进行备案。

根据您的过程要求,METTLER TOLEDO可以帮助您定义要执行的常规测试。如需更多信息,请联系您 当地的METTLER TOLEDO代表。

### 可参阅

<span id="page-81-0"></span> $\varnothing$  [测试设置](#page-107-0) ▶ 第[106](#page-107-0)页

### 7.4.1.1 内部砝码测试

导航:主界面 > 测试/校正 > 测试 > 称量测试 - 内部

## 测试目标

内部重量测试将确定集成天平和重量值显示是否正常工作。使用内部砝码,测试仪器是否对砝码正 确称量并显示正确的值。该测试将确保正确和精确的结果。

### 测试过程

- 已定义测试设置(容差的出厂设置为0.0010 %)。
- 1 打开加样腔
- 2 点击称量测试 内部 。
	- 显现测试界面。
- 3 清除秤盘并点击[开始测试]。
	- 测试过程自动启动、自动完成。

显示器会显示测试结果,并根据已定义的容差说明测试已通过还是失败。 要打印结果,请点击 [ ]。

## 7.4.1.2 外部砝码测试

<span id="page-82-0"></span>导航:主界面 > 测试/校正 > 测试 > 称量测试 - 外部

### 测试目标

外部重量测试将通过放置校验砝码确定集成天平和重量值显示是否正常工作。该测试将确保正确和 精确的结果。

## 设备

● 校验砝码 为保证完全可追溯性, METTLER TOLEDO建议使用经过认证的砝码。

### 测试过程

- 已定义测试砝码和测试设置。
- 1 打开加样腔。
- 2 点击称量测试 外部 。
	- 显现测试界面。
- 3 清除样品盘支架并点击开始测试。
	- 所需数值闪烁,提示您放置砝码。
- 4 放置所需的测试砝码。
	- 称量单元显示测试过程,––––––出现。
- 5 当显示器闪烁000.00时, 取下测试砝码。
- 显示器会显示测试结果,并根据已定义的容差说 明测试已通过还是失败。

要打印结果,请点击 [ ]。

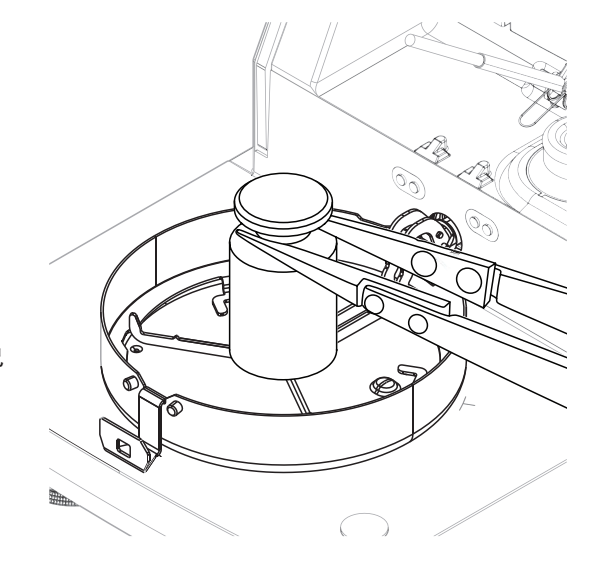

### 可参阅

<span id="page-82-1"></span>2 [配件](#page-137-0) ▶ 第[136](#page-137-0)页

## 7.4.1.3 外部砝码可重复性测试

导航: 主界面 > 测试/校正 > 测试 > 外部砝码测试重复性

### 测试目标

重复性测试,是对集成天平在相同条件下、使用同一负载重复测量时提供相同结果的能力进行的测 试。经过一系列测量,计算出测定重量值之间的差异。测量结果的分布表示重复性。

重复性很大程度上受到环境条件(气流、温度变化和振动)以及进行称量的人员技能的影响。因 此,必须由同一名操作人员在相同地点和恒定的环境条件下不受干扰地进行一系列测定。

## 设备

● 校验砝码 为保证完全可追溯性, METTLER TOLEDO建议使用经过认证的砝码。

信息

重复性测试的结果无法保存。只能在测试完成后直接在纸带打印机上打印。确保在开始重复性测试 前正确安装和连接打印机,否则结果可能会丢失。

### 测试过程

1 点击 [外部砝码测试重复性]。

→ 可重复性测试开始, 加样腔打开。

- 2 从加样腔中取出样品盘。
- 3 点击 [开始测试]。
	- 开始重复性测试。
- 4 按照屏幕上的提示进行操作。通过点击 [取消] 可中止测试
	- **→ 重复三次后,按钮[取消]将被替换为按钮[完成]。**
- 5 可根据需要多次重复以上步骤。
- 6 点击 [**完成**] 完成重复性测试。
- 显示器显示测试结果。

要打印结果,请点击 [ ]。

### 可参阅

<span id="page-83-0"></span>2 [配件](#page-137-0) ▶ 第[136](#page-137-0)页

### 7.4.1.4 温度测试

验证温度传感器是否输出正确的结果。使用校准的温度套件,比较套件处的测量温度和温度传感器 处的测量温度之间的差异。

如果测试结果超限,则可以按需在测试结束时直接执行自动温度校正。

### 设备

温度套件。

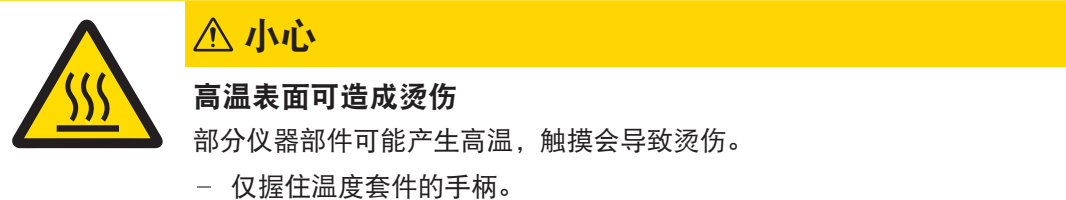

### 安装温度套件

- 仪器冷却至<50 °C。
- 仪器已打开。
- 加样腔打开。
- 1 取下样品盘手柄(和样品盘)(1)。
- 2 取下样品盘支架(2)。
- 3 需要时清洁接触区域 (3)。
- 4 插入温度组件(4)。

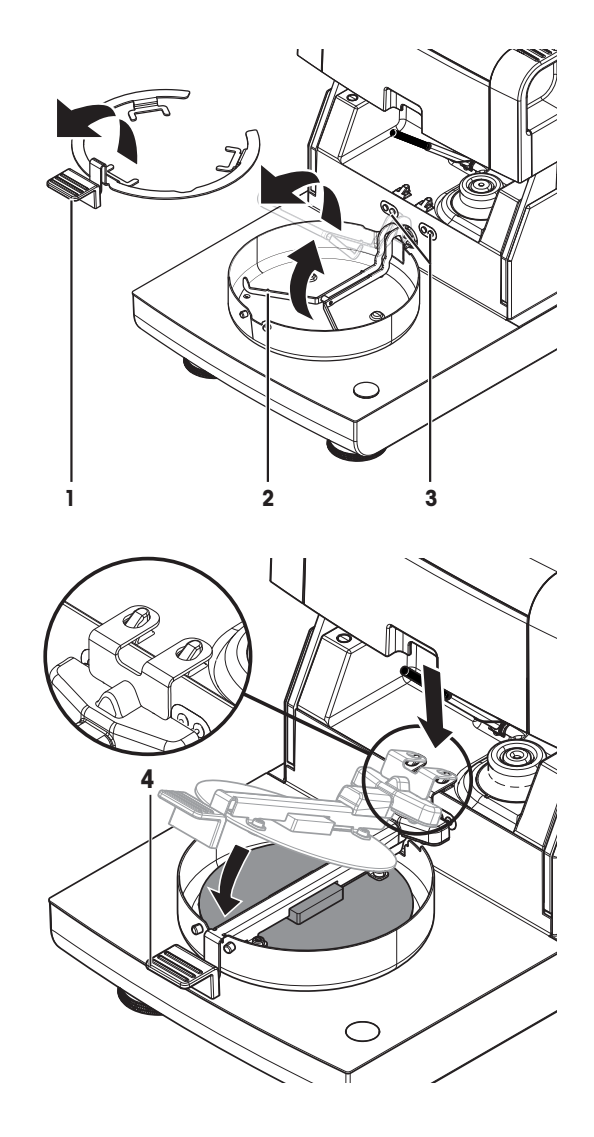

### 测试过程

- [测试设置](#page-107-0)已定义,请参阅[测试设置 → 第[106](#page-107-0)页]。
- 干燥单元已安装
- 1 点击温度测试 菜单项。
	- 显现 温度测试 工作界面。
- 2 点击 [开始测试]。
	- → 测试过程启动: 仪器首先加热15分钟至目标温度1(低),然后,再加热15分钟至目标温度2 (更高)。如果已定义目标温度3,则该过程将有附加步骤。屏幕显示电极测得的目标温度值 (目标),以及在温度套件上测得的实际温度(实际)。
	- 仪器根据已定义的允差说明测试已通过还是失败。
- 3 如果需要进行调整,请确定是否要立即执行,请参阅[[温度校正](#page-88-1) ▶第[87](#page-88-1)页]。
- 4 要返回 测试菜单, 请点击 [测试]。
	- 要打印结果, 请点击 [ 2 ]。
	- 点击 [历史], 随时显示或打印结果。
	- 要返回主界面, 请按  $[\hat{}}]$ 。
- 5 在移除温度套件之前先使设备冷却。

可参阅

<span id="page-85-0"></span>2 [配件](#page-137-0) ▶ 第[136](#page-137-0)页

### 7.4.1.5 SmartCal测试

SmartCal测试是对仪器功能的快速和完整的测试。SmartCalTM是一种颗粒状测试物质,在特定温度下加 热特定时长时, 其水份含量值是精确定义的。通过使用SmartCal™进行测量并将结果与控制限值进行 比较,可以测试集成天平和温度传感器是否能够很好地协同工作以及仪器是否运转正常。

但是,SmartCal测试不会取代所建议的定期称量或温度测试。

## 设备

- SmartCalTM水分测定仪测试物质。
- 为获得最佳效果并易于操作,请使用RHT传感器。 如果无RHT传感器,则必须手动输入室温和相对湿度。 支持经过认证的Testo RHT传感器。

## 经过认证的RHT传感器

支持下列Testo RHT型号: testo 435-2, testo 435-4, testo 635-2, testo 735-2。

Testo RHT传感器必须连接至显示终端上的USB端口。

有关Testo的详细信息,请参阅

<http://www.testo.com>

- 室温条件下存放SmartCalTM 。
- 仅在使用前一刻从吸塑包装中取出SmartCalTM棒。
- 请勿使用损坏或过期的产品(失效日期印在吸塑包装和产品上,如:Exp08.2021)。
- 进行SmartCalTM测试后,测试物质可以作为普通废物处理。

有关SmartCalTM的更多信息,请访问:

[www.mt.com/smartcal](http://www.mt.com/smartcal)

## 测试过程

通过与测定普通样品相同的方式进行测试。

信息

每个SmartCal测试最多具有30个测试结果。如果一个测试的结果超过30个,则将自动删除最早的结 果。

- 仪器通电至少60分钟, 以达到操作条件。
- 连接RHT传感器(如有)。
- SmartCal套装放在测试环境中达到稳定。
- 测试温度和控制限值已设定。
- 加样腔打开。
- 1 点击 [SmartCal x1 测试]。
	- 方法列表显示在显示器上。
- 2 从列表中选择一个方法。
	- 显示工作界面。
- 3 如果在没有RHT传感器的情况下执行测试,请点击 [输入室温 和湿度], 输入当前室温和湿度, 然后点击「确定]确认。
- 4 如需要,输入SmartCal™批号。点击[确定]
- 5 将样品盘手柄连同铝制样品盘一同放入仪器中。
- 6 按 [->0/T<-] 进行天平去皮。
- 7 从吸塑盒中取出SmartCal™包装,将其打开后将所有颗粒均匀分布在样品盘上。必要时小心转动与 倾斜样品盘,直至其完全由颗粒覆盖。
- 8 单击 [开始干燥], 立即开始测试。
	- **→ SmartCal测试过程启动。**
	- 测试完成,仪器自动判断测试已通过还是失败。显示器显示标准化结果。如果SmartCal结果失 败, 请参阅[[测试失败后的措施](#page-86-0) ▶ 第[85](#page-86-0)页]。
- 9 · 要返回 测试菜单, 请点击 [测试]。
	- 要打印结果, 请点击「具]。
	- 点击 [历史], 随时显示或打印结果。
	- 要返回主界面, 请按 [个] 。

### 可参阅

- $\varnothing$  [测试设置](#page-107-0) ▶ 第[106](#page-107-0)页
- <span id="page-86-0"></span>2 [配件](#page-137-0) ▶ 第[136](#page-137-0)页

## 7.4.1.6 测试失败后的措施

如果测试失败,请采取以下措施:

- 1 重复测试并确保所有步骤都已正确执行。
- 2 如果测试继续失败,请执行相应的调整。
	- 如果重量测试失败,请执行重量调整。
	- 如果温度测试失败,请执行温度调整。
	- 如果SmartCal测试失败,请先执行重量调整,然后再执行一次SmartCal测试,如果测试继续失 败,请执行温度调整。
- 3 如果测试继续失败,请参阅[[出错现象](#page-128-0) ▶ 第[127](#page-128-0)页]。
- 4 如果测试继续失败,请联系您的METTLER TOLEDO服务代表。

# 7.4.2 校正

## 导航:主界面 > 测试/校正 > 校正

### 简介

为了保证仪器的正确结果和高性能,有必要调整其功能:

- 首次设置天平后。
- 改变放置位置后。
- 如果测试表明应当校正。
- 仅在操作条件下测试仪器。

METTLER TOLEDO 提供校正服务——请与您的METTLER TOLEDO代表联系。

## 7.4.2.1 全自动校准(FACT)

## 导航:主界面 > 设置 > 质量管理 > 测试/校正设置 > FACT

该仪器配有两个内置砝码,用于全自动校正。

天平在以下情况会自动校正:

- 接通电源预热后。
- 环境条件(温度)变化,可能致使测量出现明显的偏差时。
- 在固定的时间间隔

默认情况下,FACT处于激活状态,并且可以根据需要(如进行外部校正时)关闭,请参阅 [[全自动校](#page-110-0) [正\(](#page-110-0)FACT) 第[109](#page-110-0)页]。

### 信息

<span id="page-87-0"></span>在通过认证的型号中, FACT 不能关闭。

7.4.2.2 内部砝码校正

导航:主界面 > 测试/校正 > 校正 > 称量校正 - 内部

### 调整目标

内部重量调整使用校验砝码作为参考来调整集成天平。它相当于FACT校正,但为手动执行。

### 校正程序

- 1 点击 称量校正 内部 菜单项。
	- 出现校正屏幕。
- 2 清除样品盘支架并点击 [开始校正] 。
	- → 天平将自动进行校正。
- 仪器将显示校正过程何时结束。集成天平已校正并可继续用来称量。显示器显示调整结果。[ ]

## 7.4.2.3 外部砝码校正

<span id="page-88-0"></span>导航:主界面 > 测试/校正 > 测试 > 称量测试 - 外部

测试目标

外部重量测试将通过放置校验砝码确定集成天平和重量值显示是否正常工作。该测试将确保正确和 精确的结果。

设备

• 校验砝码 为保证完全可追溯性, METTLER TOLEDO建议使用经过认证的砝码。

### 校正程序

- FACT已禁用(否则FACT会覆盖校正)。
- 已定义校验砝码和校正设置。
- 1 点击称量校正 外部。
	- 出现校正屏幕。
- 2 清除样品盘支架并点击 [开始校正]。
	- → 所需数值闪烁, 提示您放置砝码, (如 "100.00 g")。
- 3 在样品盘支架的中心位置放置所要求的校验砝 码。
	- 称量单元显示校正过程,"––––––" 出现。
- 4 当显示器闪烁 "000.00" 时, 取下校验砝码。
- 称量单元已校正并可继续用来称量。显示器显示 校正结果。要打印结果,请点击 [ ]

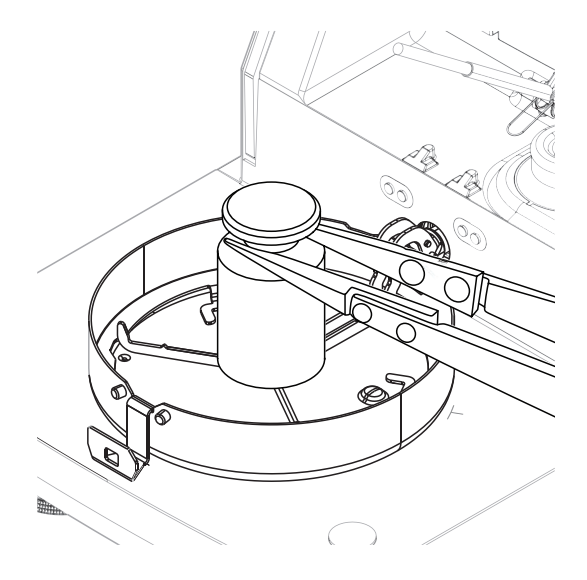

## 超时

- 如超时超过75 秒,错误信息将显示质量超出范围。校正已终止。测试未执行。
- 1 点击 [确定] 确认。
- 2 重复校正操作。

### 可参阅

<span id="page-88-1"></span>2 [配件](#page-137-0) ▶ 第[136](#page-137-0)页

# 7.4.2.4 温度校正

## 校正目标

温度校正可确保加样腔中的温度传感器得到正确校准并能提供正确的结果。使用温度套件,重新计 算并校正传感器测得的温度值。

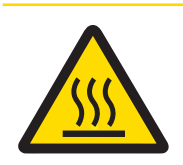

# 高温表面可造成烫伤

小心

部分仪器部件可能产生高温,触摸会导致烫伤。

仅握住温度套件的手柄。

# 安装温度套件

- 仪器冷却至<50 °C。
- 仪器已打开。
- 加样腔打开。
- 1 取下样品盘手柄(和样品盘)(1)。
- 2 取下样品盘支架(2)。
- 3 需要时清洁接触区域 (3)。
- 4 插入温度组件(4)。

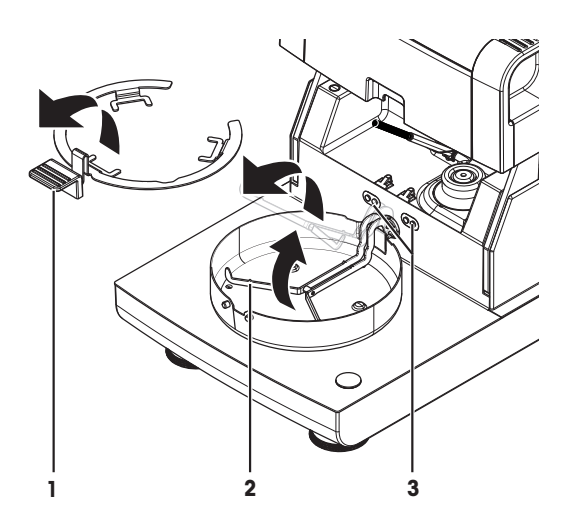

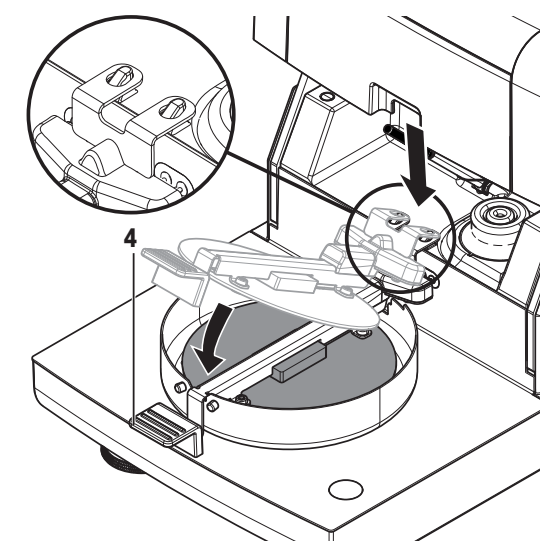

# 校正程序

- 安装防风圈。
- 插入 温度组件。
- [校正设置](#page-109-0)已定义,请参阅[校正设置 → 第[108](#page-109-0)页]。
- 1 点击温度校正 菜单项。
- → 显现 温度校正 工作界面。
- 2 关闭加样腔
- 3 点击 [开始校正]。
	- → 启动调整过程: 仪器首先加热15分钟至目标温度1(低), 然后, 再加热15分钟至目标温度2 (更高)。如果已定义目标温度3,则该过程将有附加步骤。屏幕显示电极测得的目标温度值 (目标), 以及在温度套件上测得的实际温度(实际)。
	- 仪器调整较高温度并终止调整。
- 4 · 要打印结果, 请点击 [ ]。
	- 显示或打印之前的校正结果,请点击 [历史] 。
	- 返回主界面, 请点击 [个]。
- 5 在移除温度组件之前先使设备冷却。

可参阅

- 2 [配件](#page-137-0) ▶ 第[136](#page-137-0)页
- <span id="page-90-0"></span>2 [配件](#page-137-0) ▶ 第[136](#page-137-0)页

### 7.4.3 历史记录

### 导航: 主界面 > 测试/校正 > 历史

仪器始终记录已进行的所有测试或校正操作,并将它们保存在存储器中以防断电(每个历史选项仅 包含最近的 50 条记录)。

信息

不会保存已中止的校正或测试。

选定历史记录后,将显示具有以下历史选项的列表:

称量测试历史

温度校正历史

称量校正历史

● SmartCal x1 测试历史

温度测试历史

显示以下信息:

### 砝码测试历史记录

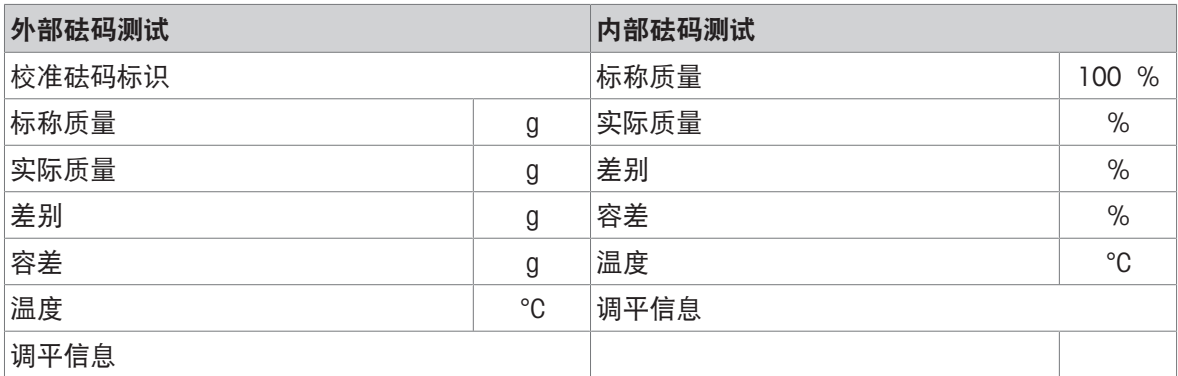

### 砝码校正历史记录

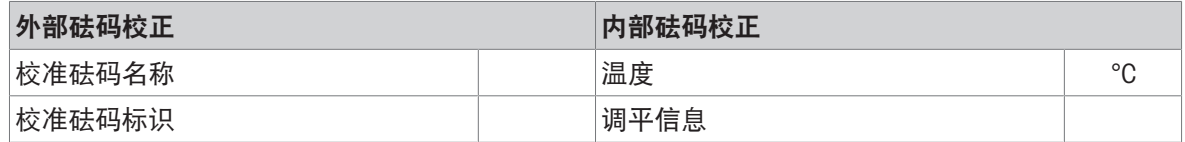

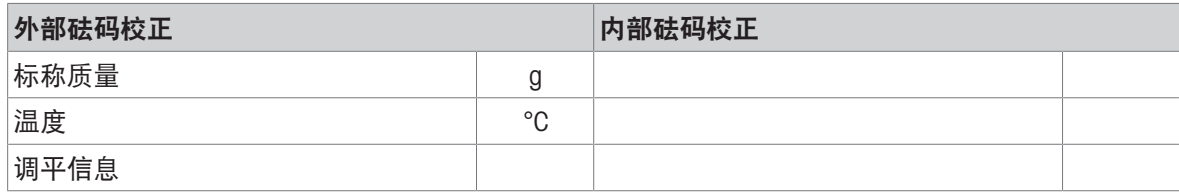

## 温度校正历史记录

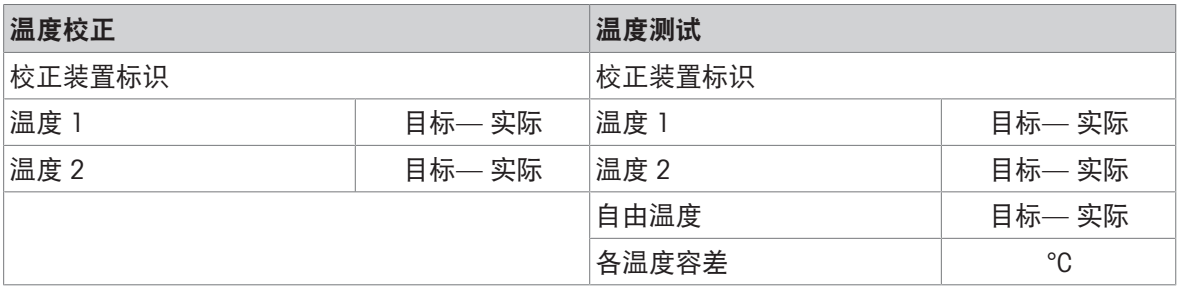

# SmartCal x1 测试历史

下列参数适用于每种SmartCal方法。

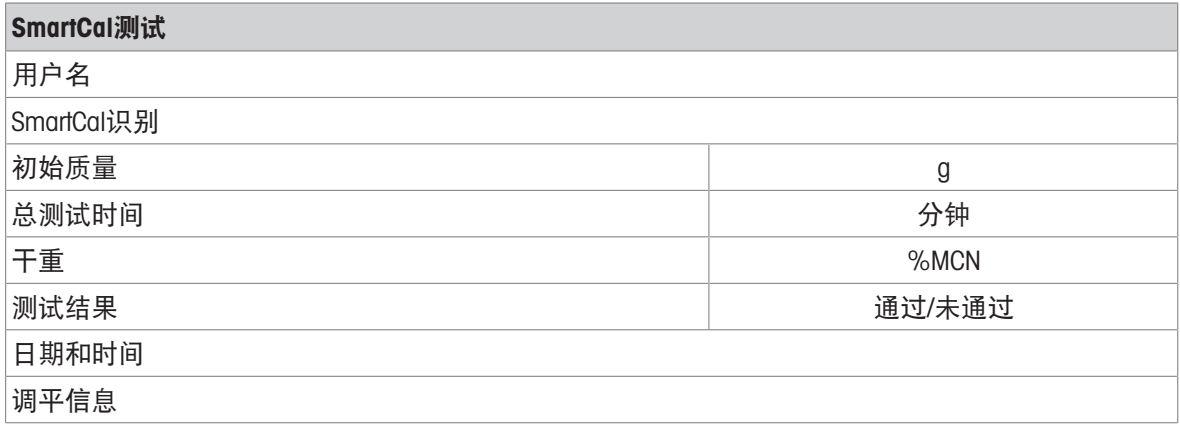

可点击 [ ] , 打印选定的个别结果。

# 7.5 设置

# 导航: 主界面 > 设置

本部分,您将了解关于如何定义仪器一般设置的信息。

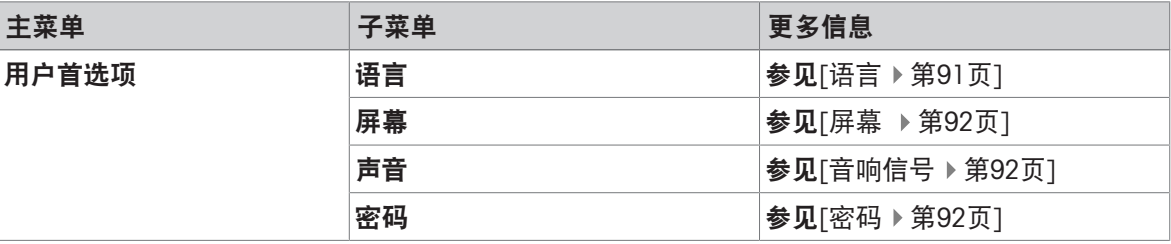

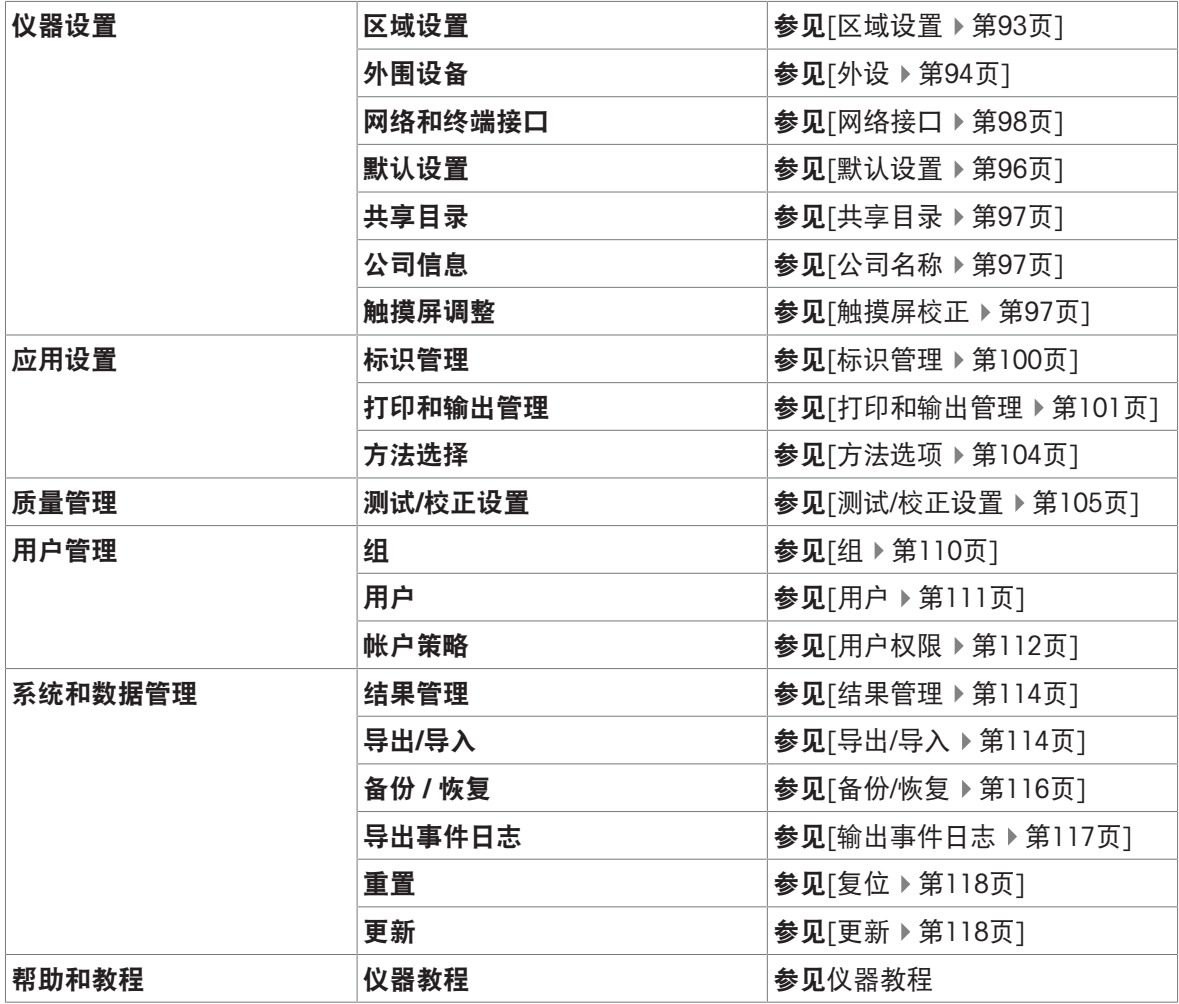

# 7.5.1 用户首选项

## 导航: 主界面 > 设置 > 用户首选项

此菜单项定义每位用户的基本设置。这些设置存储在活动的用户配置文件下,并在使用该配置文件 操作时应用。当某个用户界面被调用时(登录用户帐户),将自动加载相关设置。请参阅[[用户管理](#page-111-1) 第[110](#page-111-1)页]。

可定义以下参数:

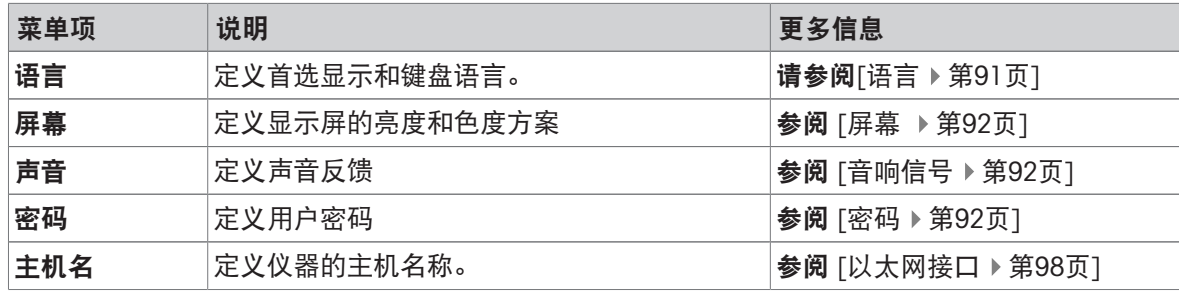

# 7.5.1.1 语言

# <span id="page-92-0"></span>导航: 主界面 > 设置 > 用户首选项 > 语言

选择您操作显示操作终端的首选语言。

出厂设置: 一般情况下, 设为目的国的语言(如果可行)或英语。

可定义以下参数:

| 参数   | 说明           | 数值                                                                                                    |
|------|--------------|----------------------------------------------------------------------------------------------------|
| 显示语言 | 定义用户特定的屏幕语言。 | English   Deutsch  <br>Italiano I Français I<br>Español   Português  <br>Polski   Magyar  <br>Český   Русский  <br>日本語   中文   한국<br>어/조선말 |
| 键盘语言 | 定义用户特定的键盘设计。 | English   Deutsch  <br>Italiano I Français I<br>Español   Português  <br>Polski   Magyar  <br>Český                                       |

# 7.5.1.2 屏幕

## <span id="page-93-0"></span>导航: 主界面 > 设置 > 用户首选项 > 屏幕

您可以定义下列参数:

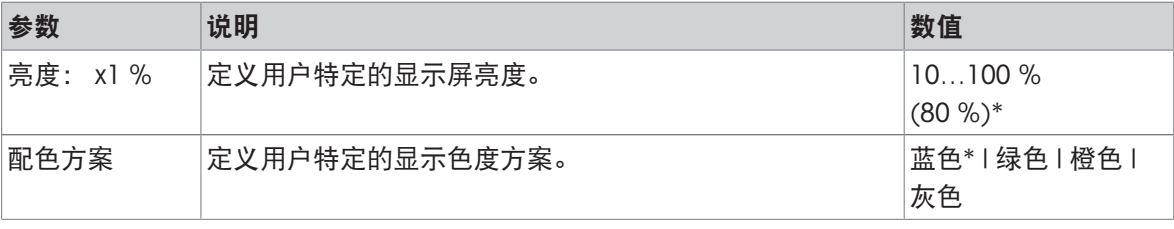

<span id="page-93-1"></span>\* 出厂设置

## 7.5.1.3 音响信号

## 导航:主界面 > 设置 > 用户首选项 > 声音

您可以定义下列参数:

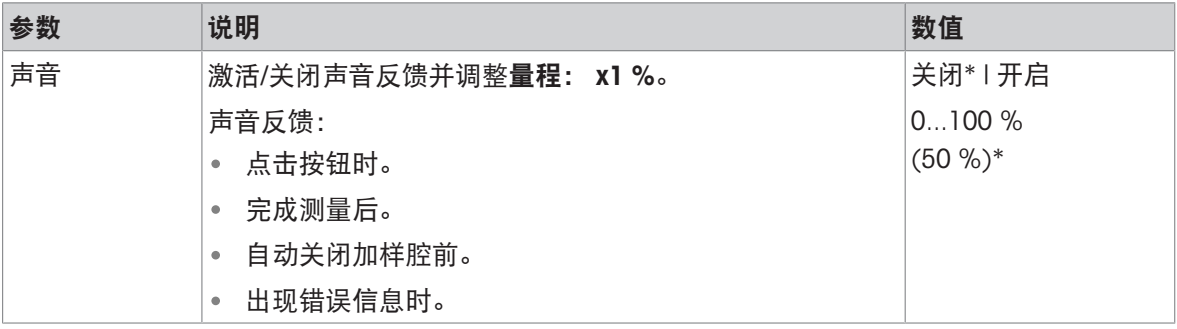

<span id="page-93-2"></span>\* 出厂设置

## 7.5.1.4 密码

## 导航:主界面 > 设置 > 用户首选项 > 密码

如管理员已激活用户密码,则您可以在此菜单项中更改用户密码。

可定义以下参数:

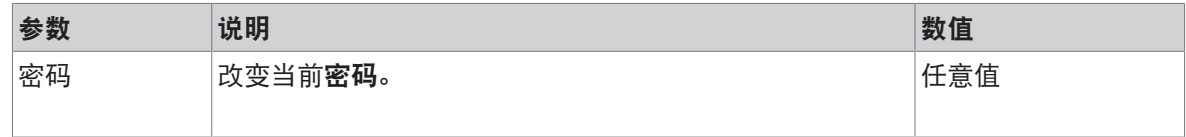

# 7.5.2 仪器设置

## 导航: 主界面 > 设置 > 仪器设置

此菜单项定义仪器的基本设置。仪器设置适用于整个系统,因此适用于所有用户配置文件和应用程 序。

可定义以下参数:

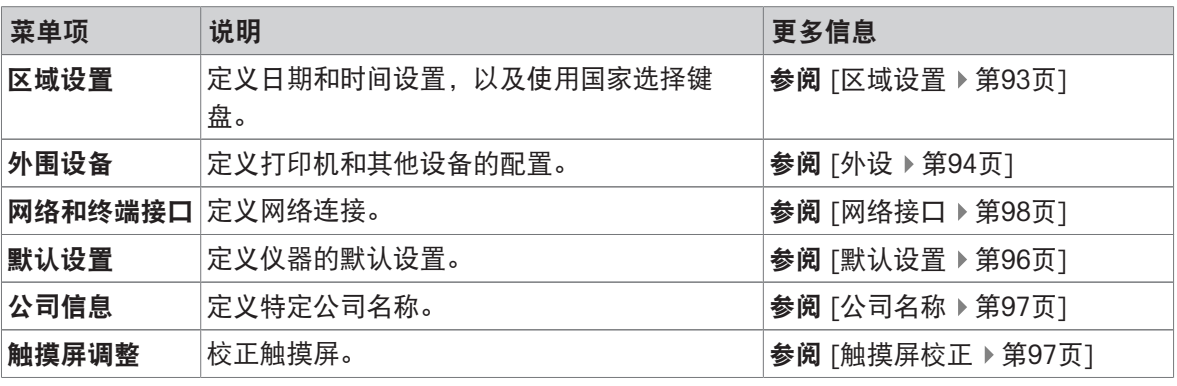

## 7.5.2.1 区域设置

# <span id="page-94-0"></span>导航: 主界面 > 设置 > 仪器设置 > 区域设置

此菜单项定义日期和时间的设置。

可定义以下参数:

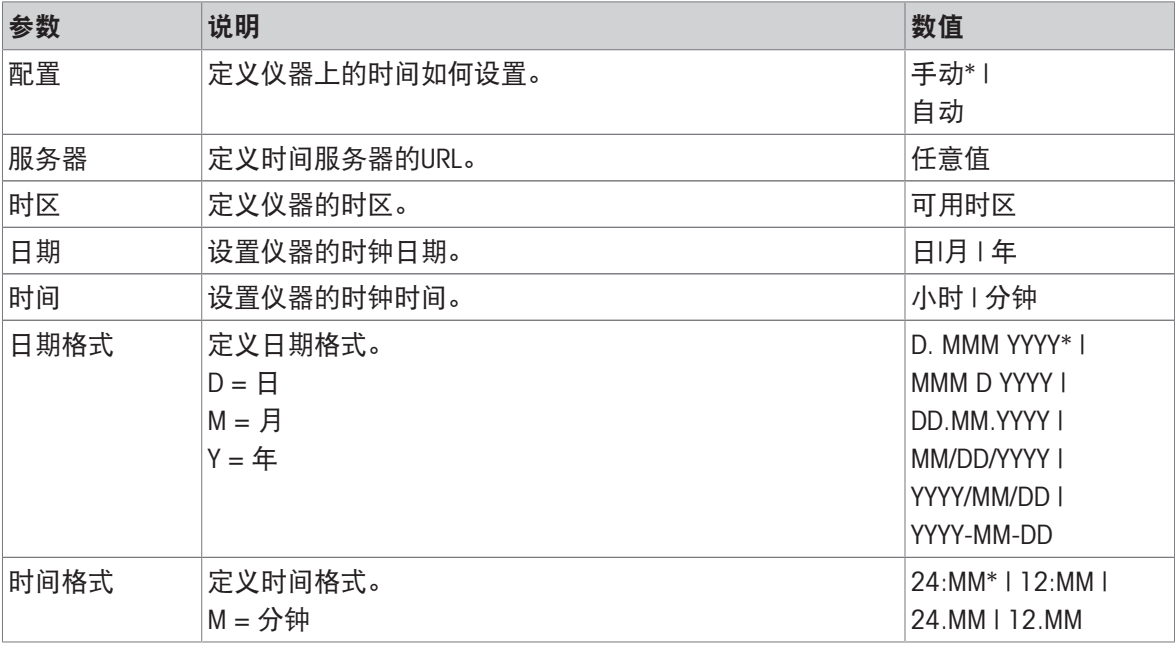

\* 出厂设置

## 7.5.2.2 外设

### <span id="page-95-0"></span>导航:主界面 > 设置 > 仪器设置 > 外围设备

您可以在此菜单项中配置一个打印机和一个主机连接。

### 7.5.2.2.1 工作站(MT-SICS)

MT-SICS主机连接(远程客户端)默认激活,并且只能使用METTLER TOLEDO特定的协议MT-SICS。 MT-SICS命令和函数可通过RS232接口(COM1端口)、USB设备接口或通过网络传输。使用USB设备接 口需要在计算机上安装USB[设备驱动程序](#page-24-0),请参阅[安装 USB 设备驱动程序 ▶ 第[23](#page-24-0)页]。 有关命令和其他信息,请参阅"卤素水份测定仪MT-SICS界面命令参考手册",您可以从互联网上下载 该手册。

[www.mt.com/hxhs](http://www.mt.com/hxhs)

## 7.5.2.2.2 连接打印机 / EasyDirect Moisture

默认没有安装打印机。要安装打印机:

- 打印机已接通电源。
- 所需打印机正确连接至显示终端。 信息 **请勿尝试将打印机连接到加热单元!**
- 1 点击[新建...]
	- 显示外设类型列表。
- 2 选择设备。

所支持的的梅特勒-托利多设备(带预置参数):

- P-2x 色带打印机
- P-4x 色带打印机
- P-5x 色带打印机
- 本地 PCL 打印机
- 网络 PCL 打印机
- EasyDirect Moisture
- 3 选择与纸带打印机或EasyDirect Moisture连接的设备接口。
- 4 需要时更改参数。
- 5 要保存设置, 请点击 [保存]。
- 6 要激活界面, 请点击 [开启]。
	- → 状态从已禁用变为已启用。

信息

- 打印机或主机连接还可以删除。
- 有关纸带打印机的设置,请参阅建议使用的打印机设置(纸带打印机)。
- 有关定义打印输出的信息,请参阅[[打印和输出管理](#page-102-0) ▶第[101](#page-102-0)页]。
- 仅允许安装一台打印机。要安装另一台打印机,必须先将原有的打印机卸载。
- 如果EasyDirect Moisture已连接, 则具图标可用于进行手动传输。

### <span id="page-96-0"></span>设备接口: RS232

可定义以下参数:

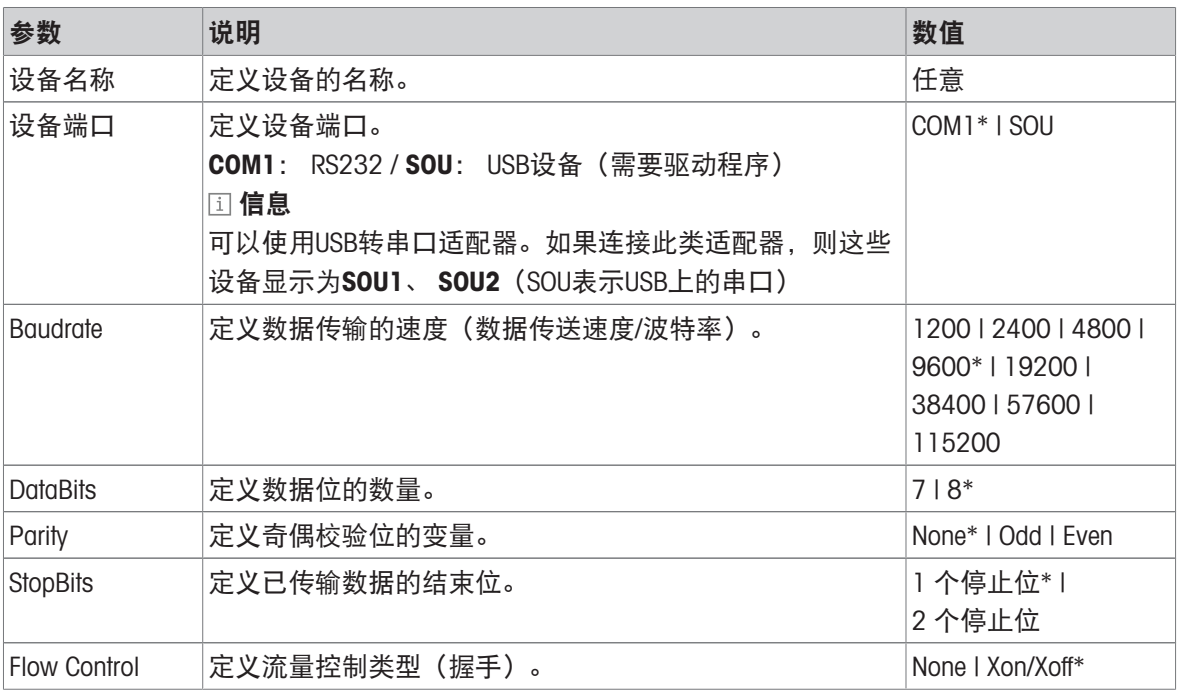

\* 出厂设置

## 连接USB纸带打印机

通过USB连接或者连接USB适配器的纸带打印机需要以下设置:

- 设备接口: RS232C
- 设备端口: SOUx
- 波特率: 19200

信息

如果打印机在添加到外围设备时没有接通电源,则设备端口SOUx可能不可见。

### 设备接口: USB

可定义以下参数:

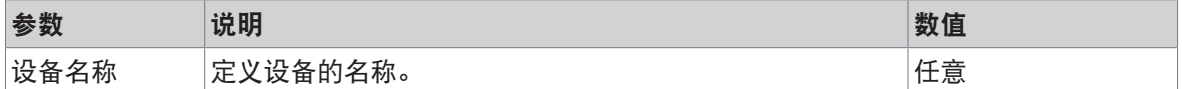

信息

可将条形码阅读器连接到USB端口。使用所连的条形码阅读器,可在键盘对话框中添加条形码。

# 信息

- 支持的A4打印机: OKI B411 USB
- 支持的打印机命令语言: PCL 3或更高
- [\[RS232](#page-96-0)接口 ▶ 第[95](#page-96-0)页]下的纸带打印机检查设置

## 设备接口: 网络

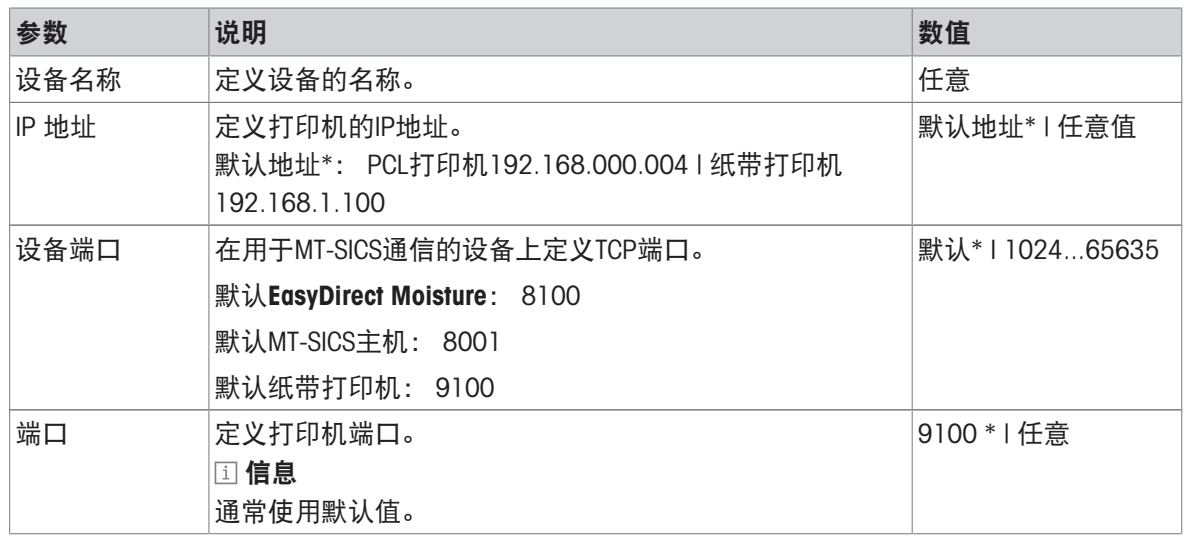

# 信息

<span id="page-97-0"></span>通过以太网连接EasyDirect Moisture不需要IP地址。

## 7.5.2.3 默认设置

导航: 主界面 > 设置 > 仪器设置 > 默认设置

## 7.5.2.3.1 默认语言

### 导航:主界面 > 设置 > 仪器设置 > 默认设置 > 默认语言

可更改显示操作终端的默认语言。首次打开设备时,已使用功能设置向导定义了默认语言。 可定义以下参数:

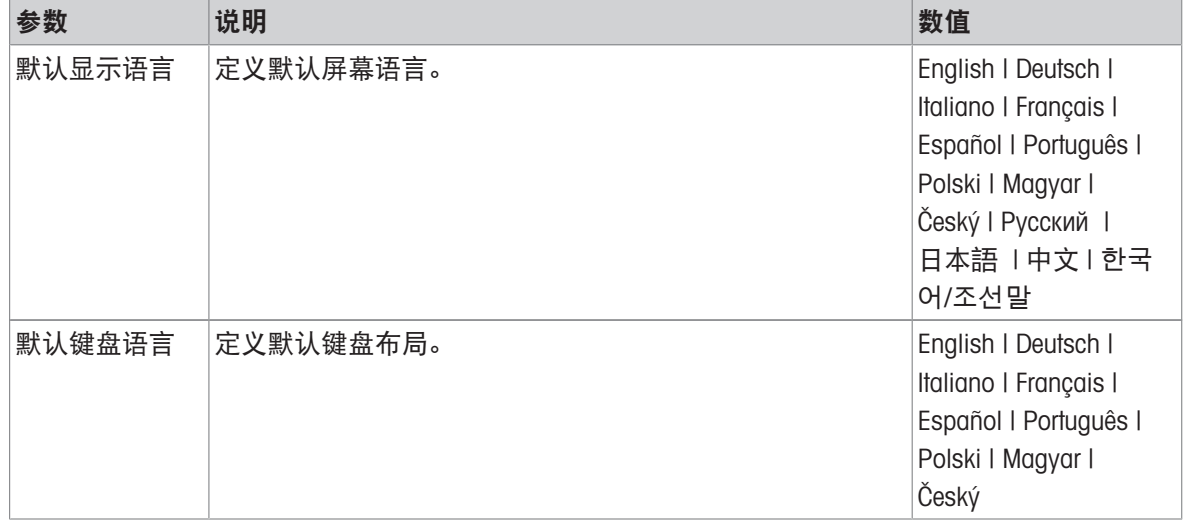

## 7.5.2.3.2 默认屏幕设定

# 导航: 主界面 > 设置 > 仪器设置 > 默认设置 > 默认屏幕设置

可定义以下参数:

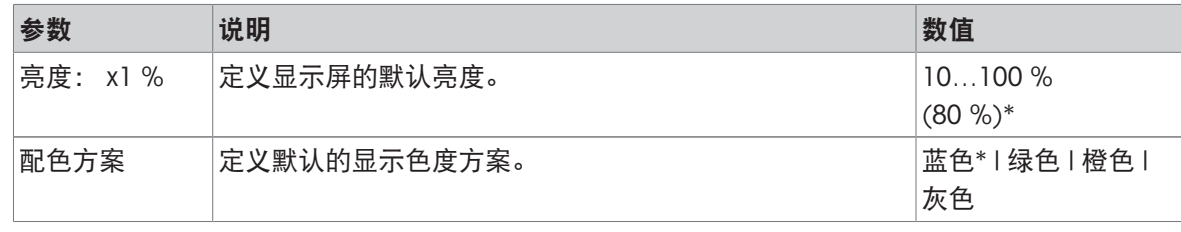

<span id="page-98-0"></span>\* 出厂设置

# 7.5.2.4 共享目录

## 导航: 主界面 > 设置 > 仪器设置 > 共享目录

在此菜单项中,您可以定义网络文件夹。

可定义以下参数:

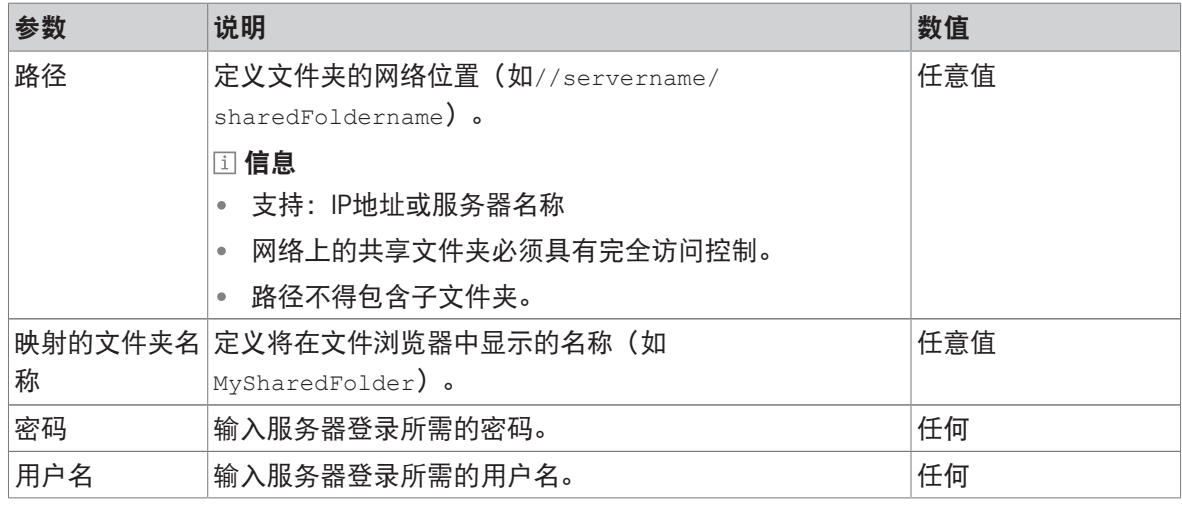

# 信息

不支持来自共享目录的软件更新。

# 7.5.2.5 公司名称

## <span id="page-98-1"></span>导航:主界面 > 设置 > 仪器设置 > 公司信息

在该菜单项中,您可定义可选的具体公司名称以便显示在打印输出和报告上。 可定义以下参数:

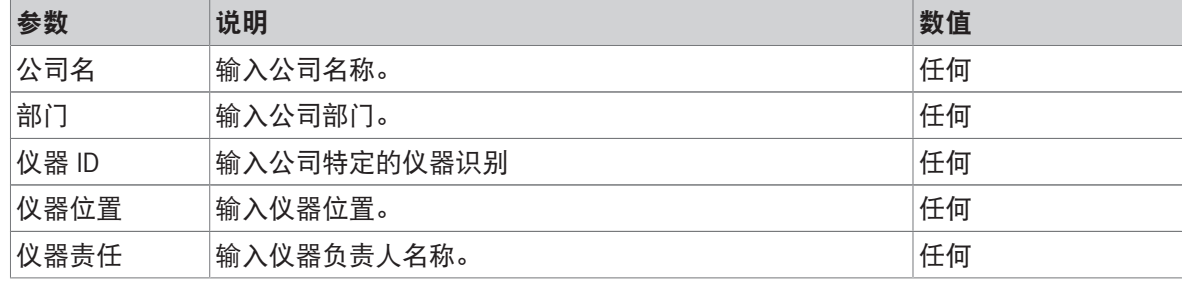

## 7.5.2.6 触摸屏校正

<span id="page-98-2"></span>导航:主界面 > 设置 > 仪器设置 > 触摸屏调整

如果某个软件更新完成后,屏幕的触摸感应区域没有与按钮的位置完全对齐,您可以执行此功能进 行纠正。

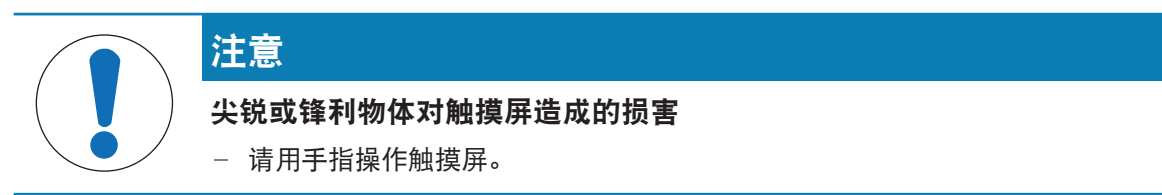

- 菜单仪器设置打开。
- 1 选择触摸屏调整并点击开始。

显现带目标圈的校正屏幕。

- 2 点击目标中心,直到其移至屏幕的下一个位置。尽可能准确地点击目标的中心,并确保不要触摸 屏幕上任何其他位置以及固定按键区域。
- 3 重复此步骤, 直到显示消息(新的校准设置已测 量)。
- 4 点击屏幕确定,或者等待30秒取消(超时)。 显现一个消息框。
- 5 要保存设置, 请点击确定。

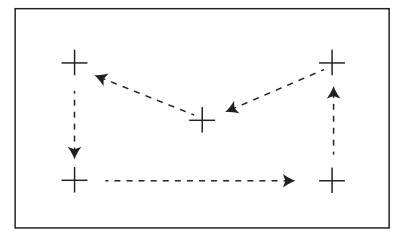

## 7.5.2.7 网络接口

## <span id="page-99-0"></span>导航: 主界面 > 设置 > 仪器设置 > 网络和终端接口

本部分,您将了解关于如何定义网络连接和其他终端接口。

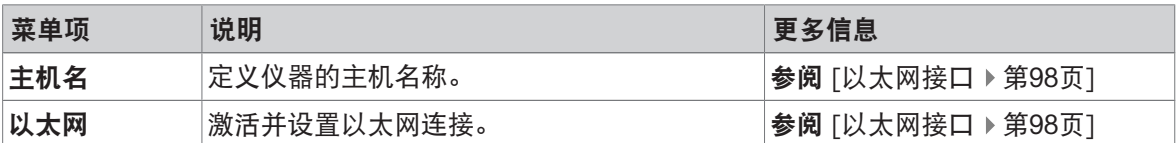

### 7.5.2.7.1 主机名称

### <span id="page-99-2"></span>导航: 主界面 > 设置 > 仪器设置 > 网络和终端接口 > 主机名

主机名称可标识本地网络中的仪器。如果使用多台设备,应确保每台仪器的主机名称是唯一的。如 需要,请联系您的IT部门网络管理员或IT支持人员。

可定义以下参数:

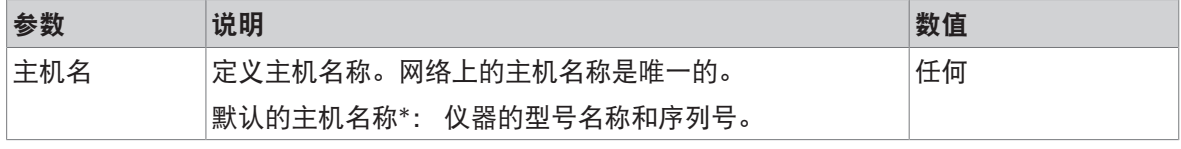

<span id="page-99-1"></span>\* 出厂设置

### 7.5.2.7.2 以太网接口

### 导航: 主界面 > 设置 > 仪器设置 > 网络和终端接口 > 以太网

将仪器连接至 TCP/IP 网络的以太网接口。用交叉线缆将仪器直接连接至电脑(RJ45 插座),即可进 行最简单的联网。支持 DHCP 和固定 IP 地址。

信息

- 我们建议使用默认设置 DHCP(自动网络设置)。
- 确保仪器的[主机名称](#page-99-2)是唯一的,请参阅[主机名称 ▶ 第[98](#page-99-2)页]。
- 安装和配置以太网接口,您需要掌握基于 TCP/IP 的网络和总体网络技术的基本知识。如需要,请 联系您的 IT 部门网络管理员或 IT 支持人员。

可定义以下参数:

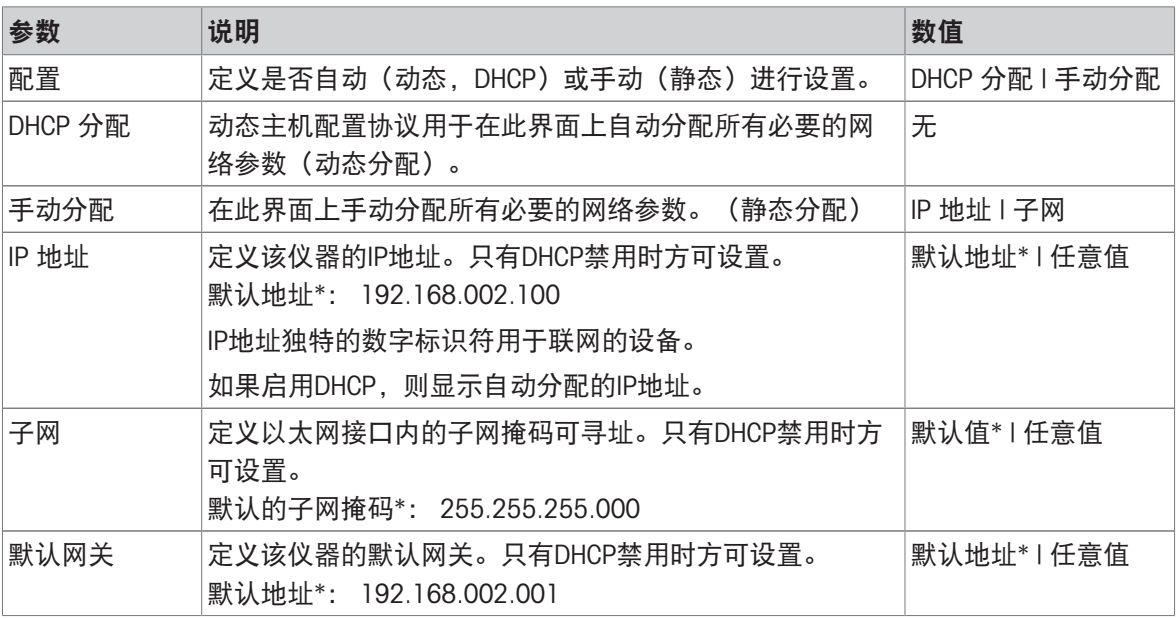

\* 出厂设置

信息

地址写为四点分开、范围为 0 至 255 的十进制整数。前置零无需写。

# 7.5.3 应用设置

## 导航:主界面 > 设置 > 应用设置

可定义以下参数:

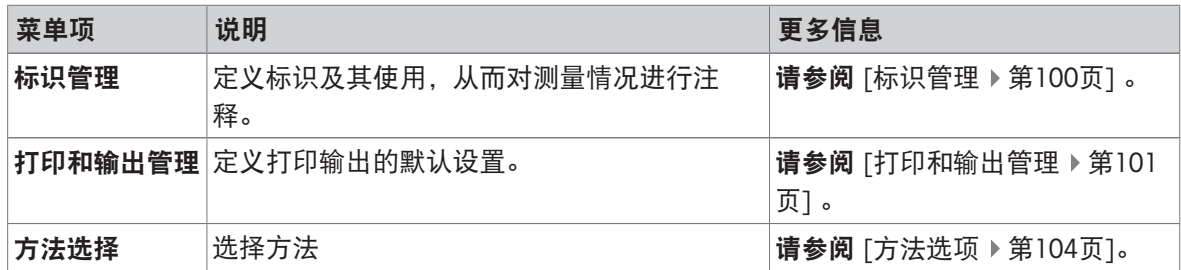

# 7.5.3.1 标识管理

# <span id="page-101-0"></span>导航: 主界面 > 设置 > 应用设置 > 标识管理

标识 (ID) 包含各测量的描述文本,可轻易将样品分配给特定任务或客户。 此功能可让您定义标识, 从而对测量情况进行注释(如公司 ID、 ID 徽章、ID 样品 )。 测量前可在工作屏幕的 ID 屏面中输入 或更改数值(注释)(请参阅工作屏幕)。不论使用哪种测量方法,ID 都会对所有测量产生影响。 可将 ID 包含在打印输出结果中,或者导出到某台 PC 。

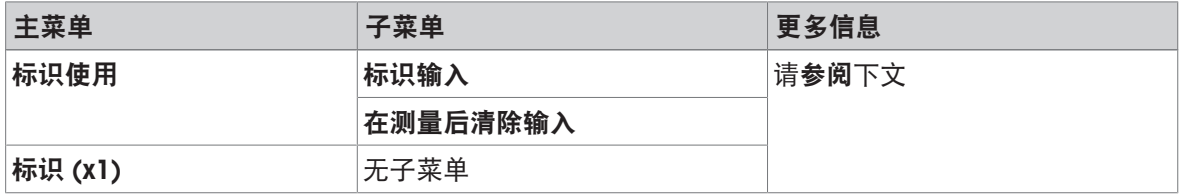

可定义以下参数:

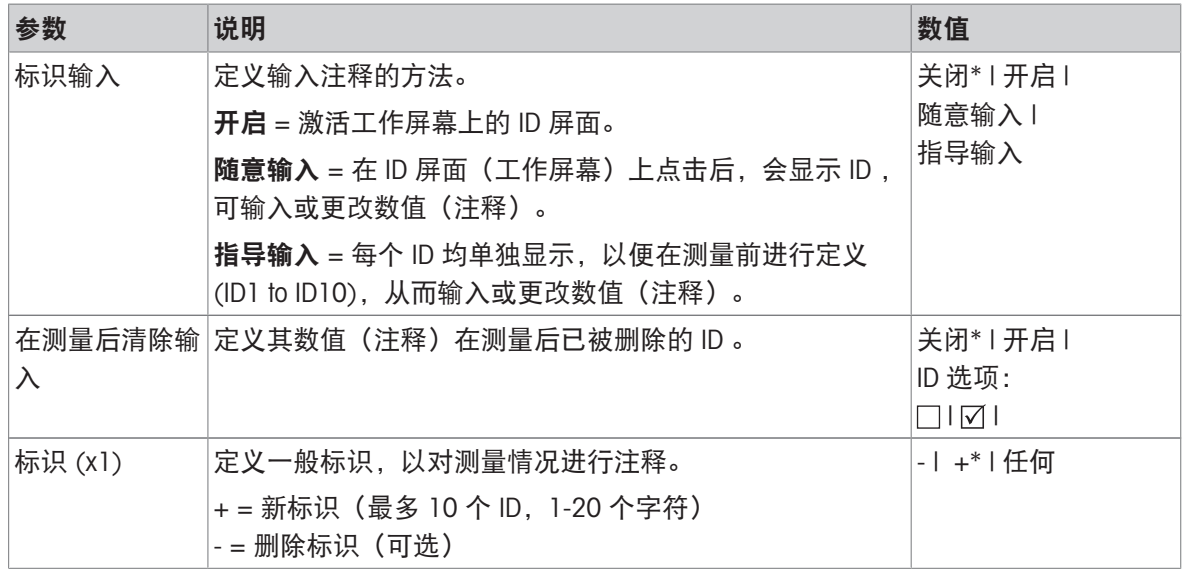

\* 出厂设置

## 7.5.3.2 打印和输出管理

## <span id="page-102-0"></span>导航: 主界面 > 设置 > 应用设置 > 打印和输出管理

可定义以下参数:

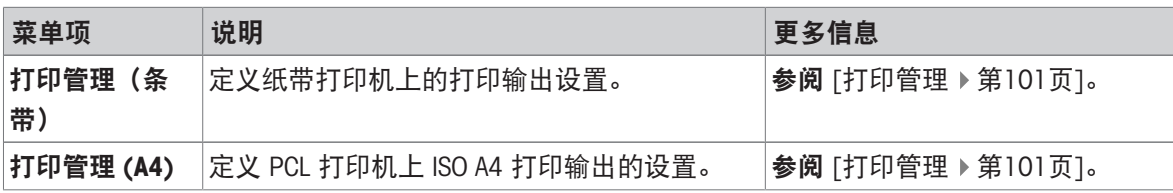

### 7.5.3.2.1 打印管理

<span id="page-102-1"></span>打印管理(纸带)

### 导航: 主界面 > 设置 > 应用设置 > 打印和输出管理 > 打印管理(条带)

如果纸带打印机已连接并激活,则结果可自动打印出来。中间数值可在预定的时间间隔打印出,最 终结果在测量结束时进行记录。根据协议的不同,打印输出可包含仪器、时间、日期,以及方法和 结果的信息。详细程度取决于所选择的打印输出类型和所激活的协议项(设置或方法)(请参阅打 印输出信息)。

信息

- 此菜单项中的定义为打印输出的默认设置。这些参数在每次打印输出初始化时显示,并且可以重 新修改。
- 此菜单项中的打印输出语言设置不会影响测试或校正打印输出,请参阅[[打印和输出设置](#page-110-1) ▶ 第[109](#page-110-1) [页](#page-110-1)]。
- 部分打印机并不兼容所有语言,这还取决于打印机的设置,请参阅建议使用的打印机设置(纸带 打印机)。
- 有关安装和定义打印机,请参阅[[外设](#page-95-0) ▶ 第[94](#page-95-0)页] 。

可定义以下参数:

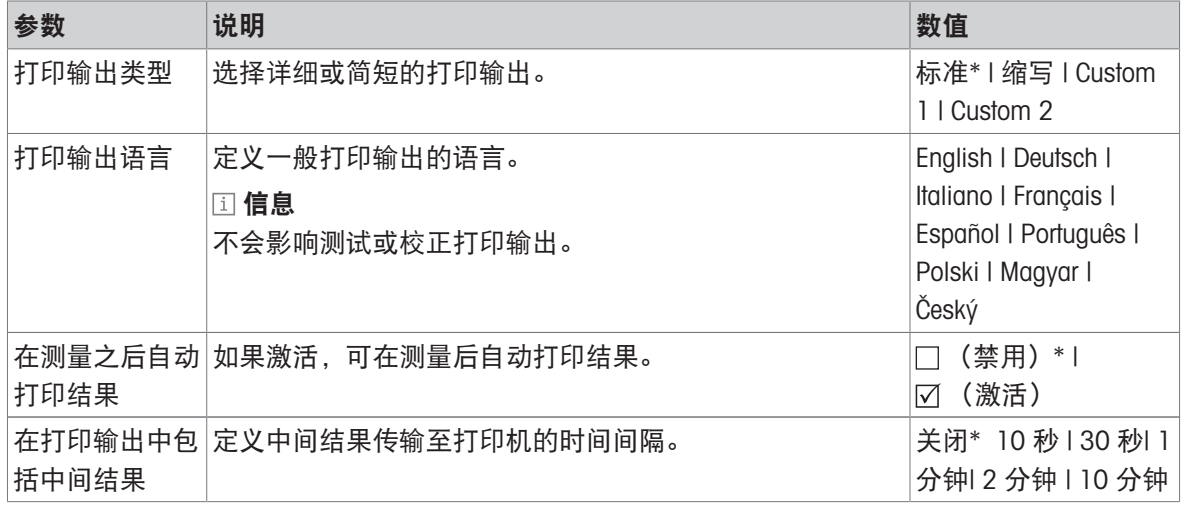

\* 出厂设置

### 定制的打印输出

使用选项Custom 1 和Custom 2, 可单独选择出现在打印输出上的信息。出现在打印输出上的信息可 在子选项打印内容中定义。

可启用/禁用或定义打印内容的以下信息:

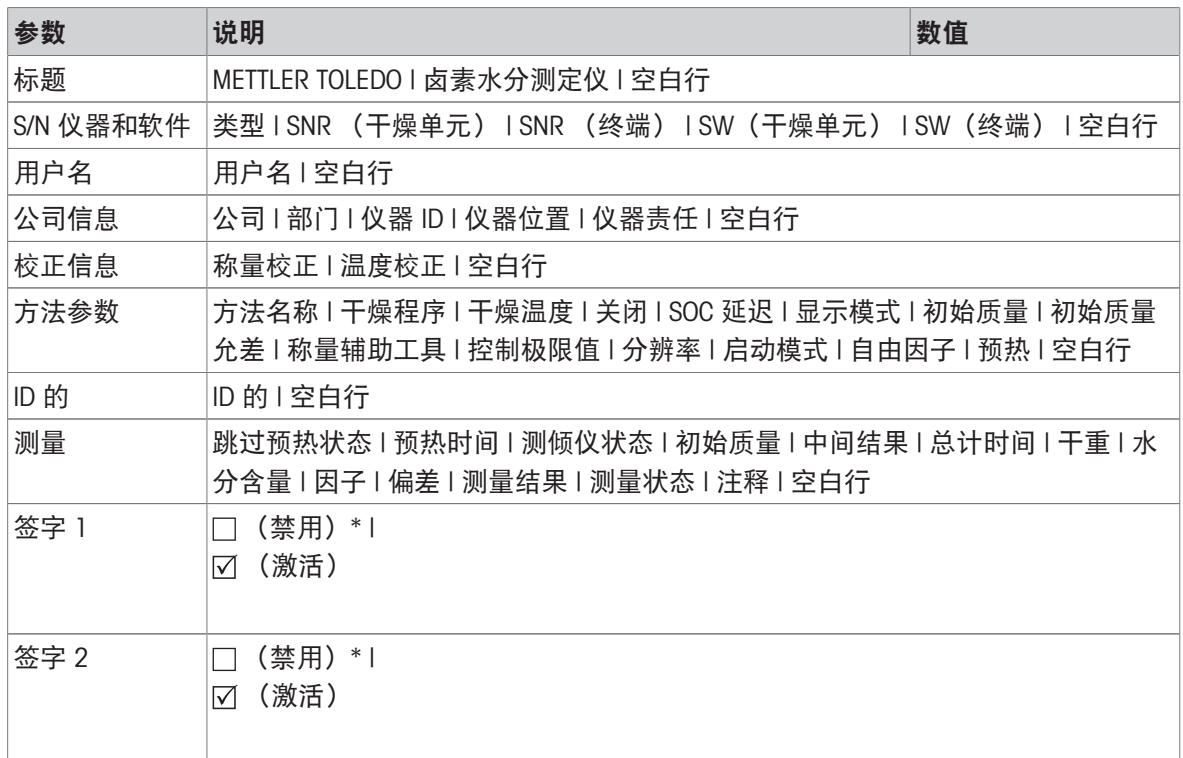

## 信息

将始终激活信息日期/时间和最终结果并在打印输出末尾打印出来。

仍设置选项的设置中间结果,但仅在精简和标准打印输出中打印出来。

## 打印管理 A4

## 导航: 主界面 > 设置 > 应用设置 > 打印和输出管理 > 打印管理 (A4)

信息

如果 PCL 打印机连接并激活,则可手动或自动将结果打印到 ISO A4 纸上。

信息

- 此菜单项中的定义为打印输出的默认设置。这些参数在每次打印输出初始化时显示出来,并且可 以重新修改。
- 此菜单项中的打印输出语言设置不会影响测试或校正打印输出,请参阅[[打印和输出设置](#page-110-1) ▶ 第[109](#page-110-1) [页](#page-110-1)]。
- 有关安装和定义 A4 打印机的信息,请参阅[[外设](#page-95-0) ▶ 第[94](#page-95-0)页]。

可定义以下参数:

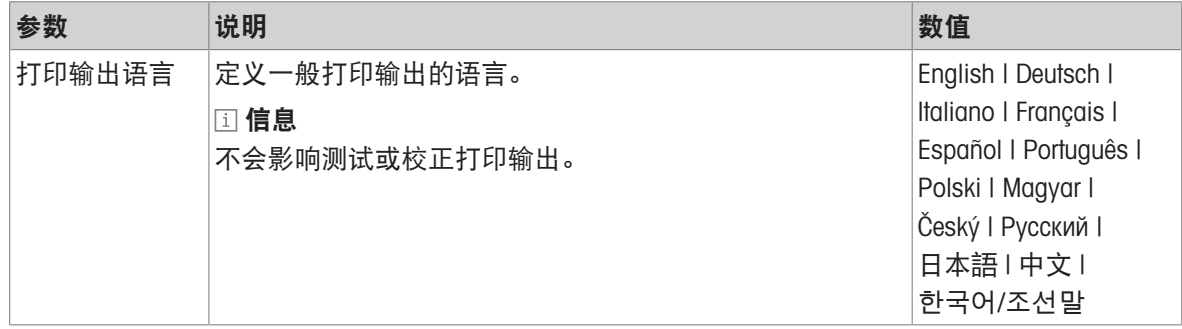

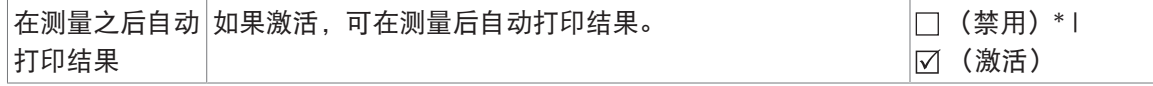

## 可参阅

- [打印和输出设置](#page-110-1) 第[109](#page-110-1)页
- $\oslash$  [外设](#page-95-0) ▶ 第[94](#page-95-0)页

# 7.5.3.2.2 建议使用的打印机设置(纸带打印机)

打印机

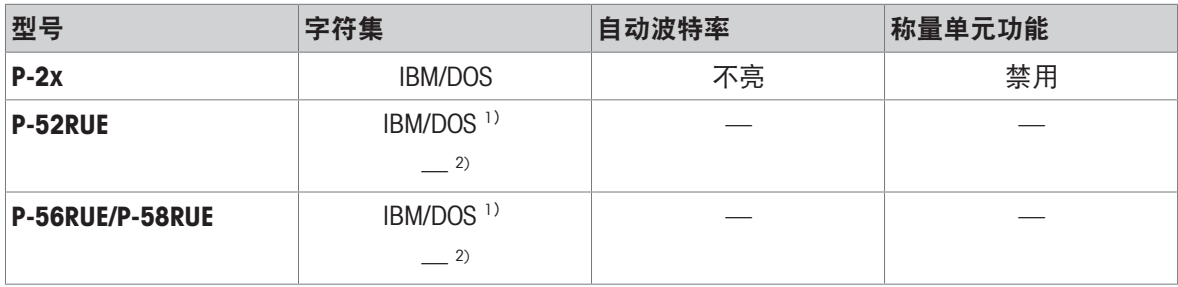

## 仪器打印机

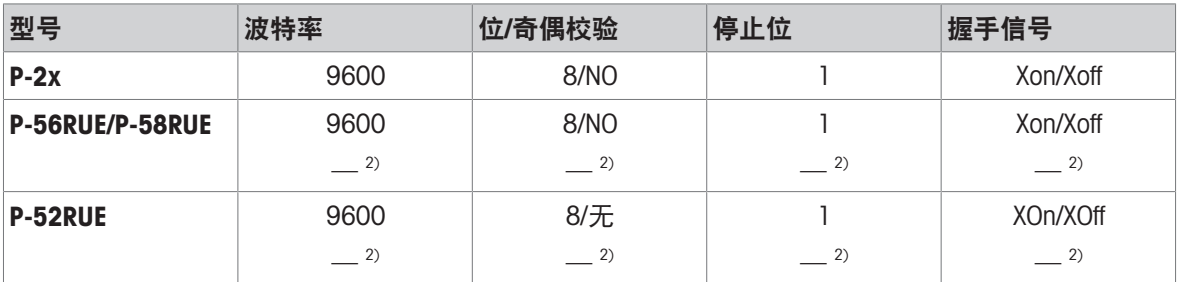

1) 无可用打印机设置。

2) 适用于巴西葡萄牙语的值。

## 7.5.3.2.3 输出管理

## <span id="page-104-0"></span>导航:主界面 > 设置 > 应用设置 > 打印和输出管理 > 导出管理

如果PC、本地网络或存储设备已连接并激活,则可自动导出最终结果。输出内容可包含仪器、时 间、日期、方法、结果以及图形曲线的相关信息。

可定义以下参数:

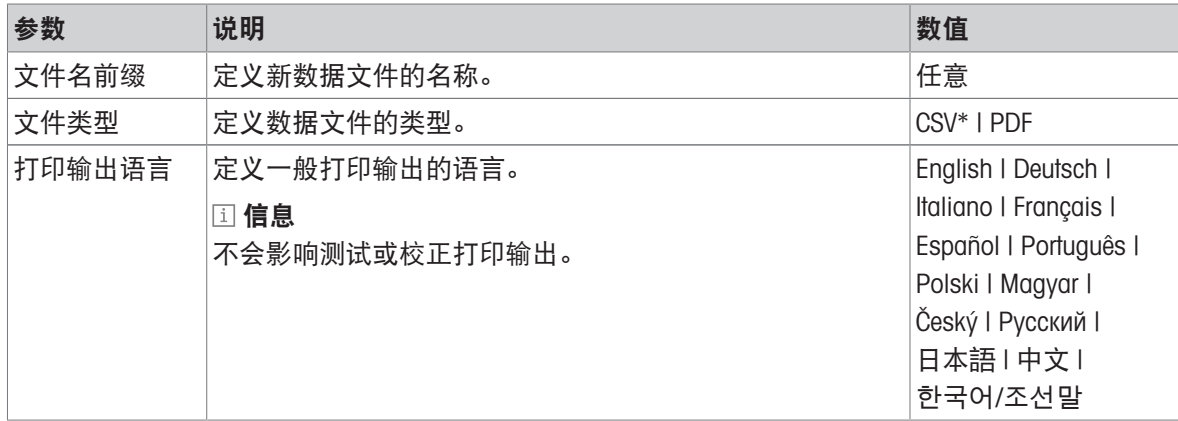

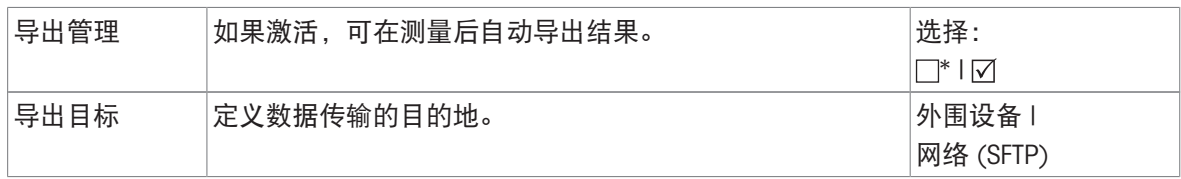

\* 出厂设置

# 导出目标:外围设备

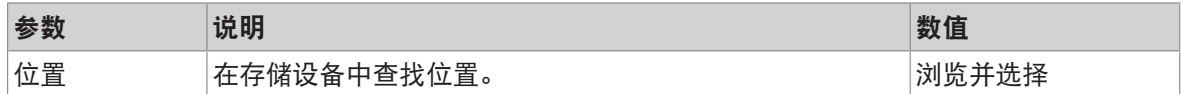

\* 出厂设置

### 导出目标:网络(SFTP)

通过本地网络进行数据传输时,使用安全文件传输协议SFTP。接收服务器通过适当的IP地址输入定 义。SFTP服务器需要与设备位于同一个子网中(根据以太网设置,请参阅[[以太网接口](#page-99-1) ▶ 第[98](#page-99-1)页])。 如需要,请联系您的IT部门网络管理员或IT支持人员。

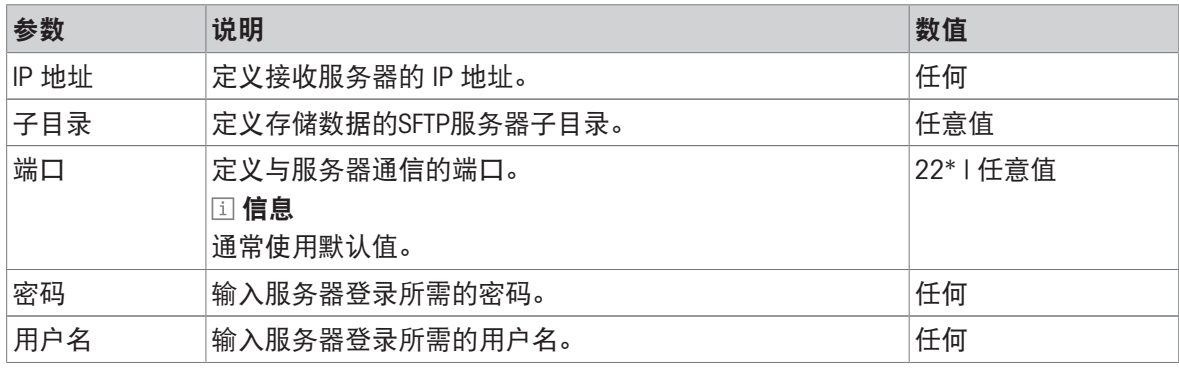

<span id="page-105-0"></span>\* 出厂设置

### 7.5.3.3 方法选项

## 导航: 主界面 > 设置 > 应用设置 > 方法选择

在此菜单中,可为不同用户定义特定方法。在对话框屏幕**选择用户方法**中,将出现用户列表。可选 择用户并可激活/禁用特定方法。使用操作栏中的按钮 [**从用户复制**],可复制一个用户的方法选项并 用于另一个用户。

### 注意

对方法选择部分的访问权限可在用户访问权限中定义。

# 7.5.4 质量管理

## 导航: 主界面 > 设置 > 质量管理

此菜单可定义与仪器校正和测试相关的所有设置。 定期校正或测试可确保获得精确的测量结果。 可定义以下参数:

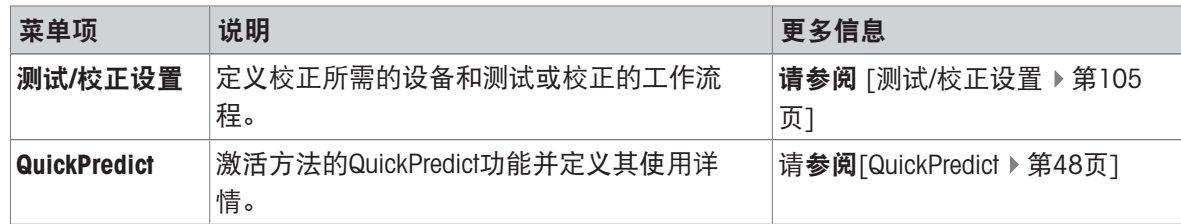

# 7.5.4.1 测试/校正设置

## <span id="page-106-0"></span>导航: 主界面 > 设置 > 质量管理 > 测试/校正设置

本部分介绍可定义仪器校正和测试相关参数的所有菜单选项。 有关进行测试和校正,请参阅[[测试](#page-80-0)/校正 第[79](#page-80-0)页]。

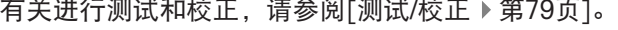

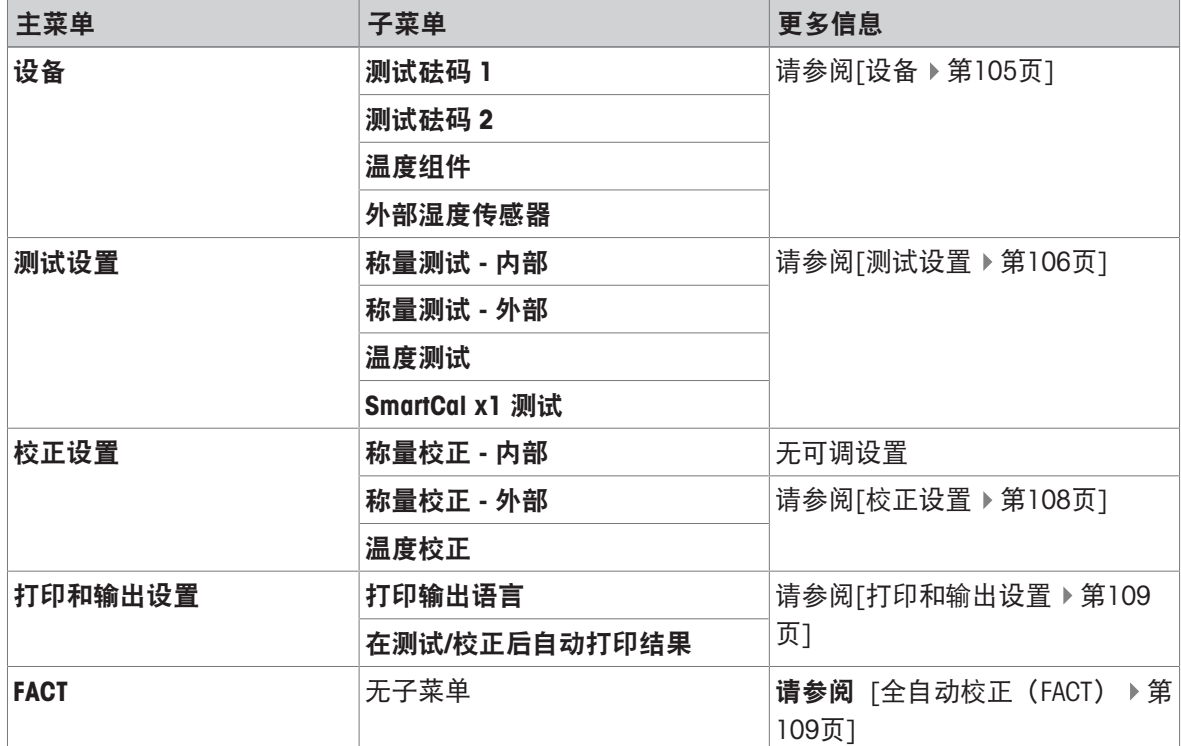

## 7.5.4.1.1 设备

## <span id="page-106-1"></span>导航:主界面 > 设置 > 质量管理 > 测试/校正设置 > 设备

该菜单项定义进行以下任务所需的设备:

- 砝码测试
- 砝码校正
- 温度测试
- 温度校正
- SmartCal测试(可选)

## 校验砝码1和校验砝码2

可定义以下参数:

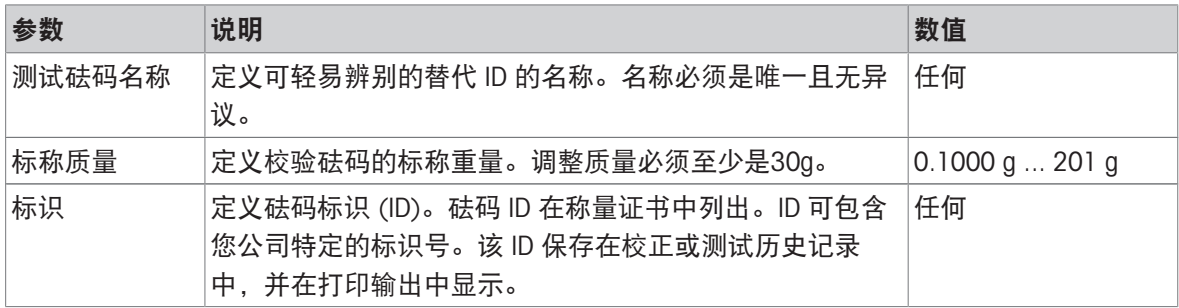

\* 出厂设置

### 温度套件

可定义以下参数:

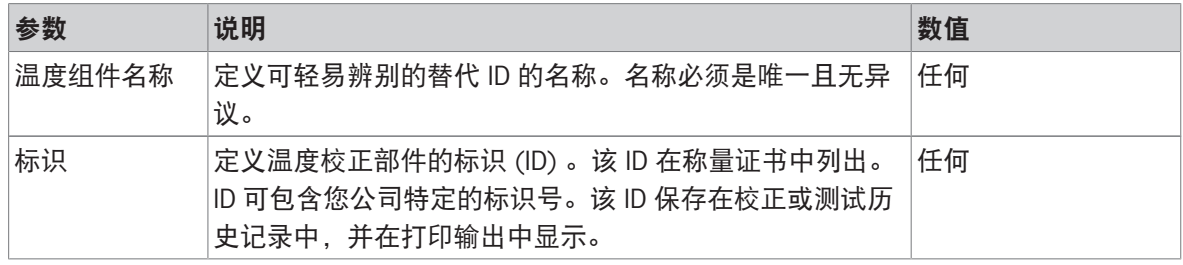

## 外部湿度传感器

为进行SmartCal测试,您可通过使用Testo RHT传感器来实现温度和湿度值的自动设置,请参阅 [\[SmartCal](#page-85-0)测试 ▶ 第[84](#page-85-0)页]。

可定义以下参数:

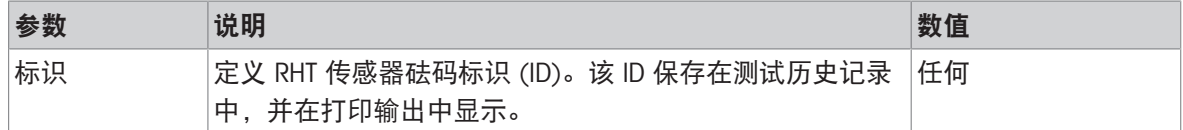

## 7.5.4.1.2 测试设置

## <span id="page-107-0"></span>导航:主界面 > 设置 > 质量管理 > 测试/校正设置 > 测试设置

### 内部砝码测试

可定义以下参数:

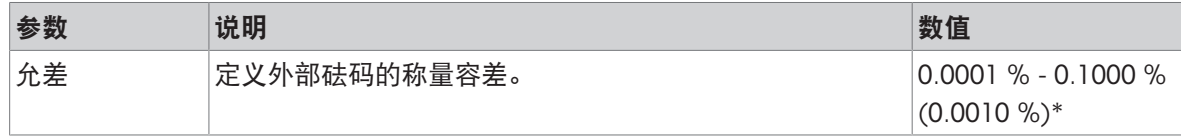

\* 出厂设置
# 外部砝码测试

可定义以下参数:

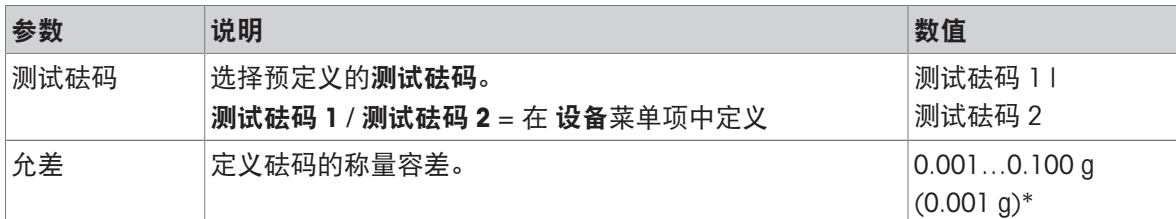

\* 出厂设置

## 温度测试

可定义以下参数:

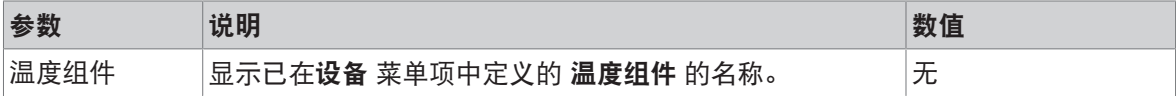

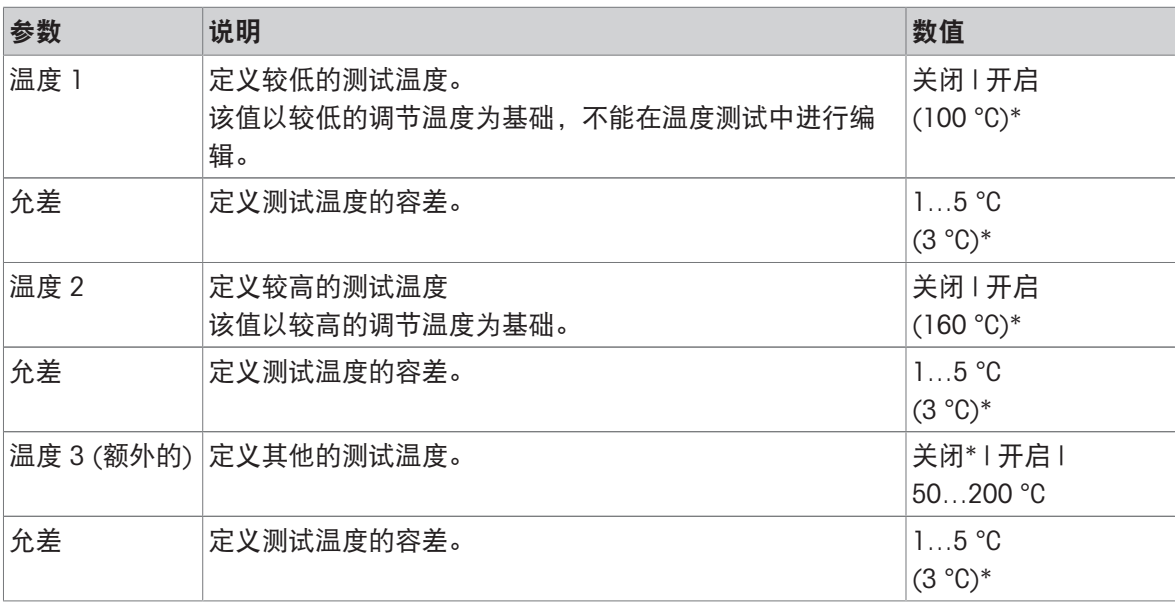

\* 出厂设置

### SmartCal 测试

## 信息

共有 4 个固定 SmartCal 方法和 2 个可自定义的 SmartCal 方法。所有 6 个方法都被激活作为默认值, 但可单独启用或禁用这些方法。

可定义以下参数:

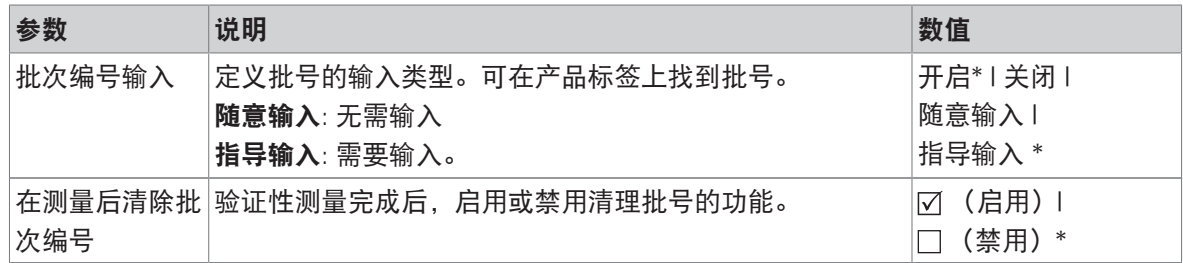

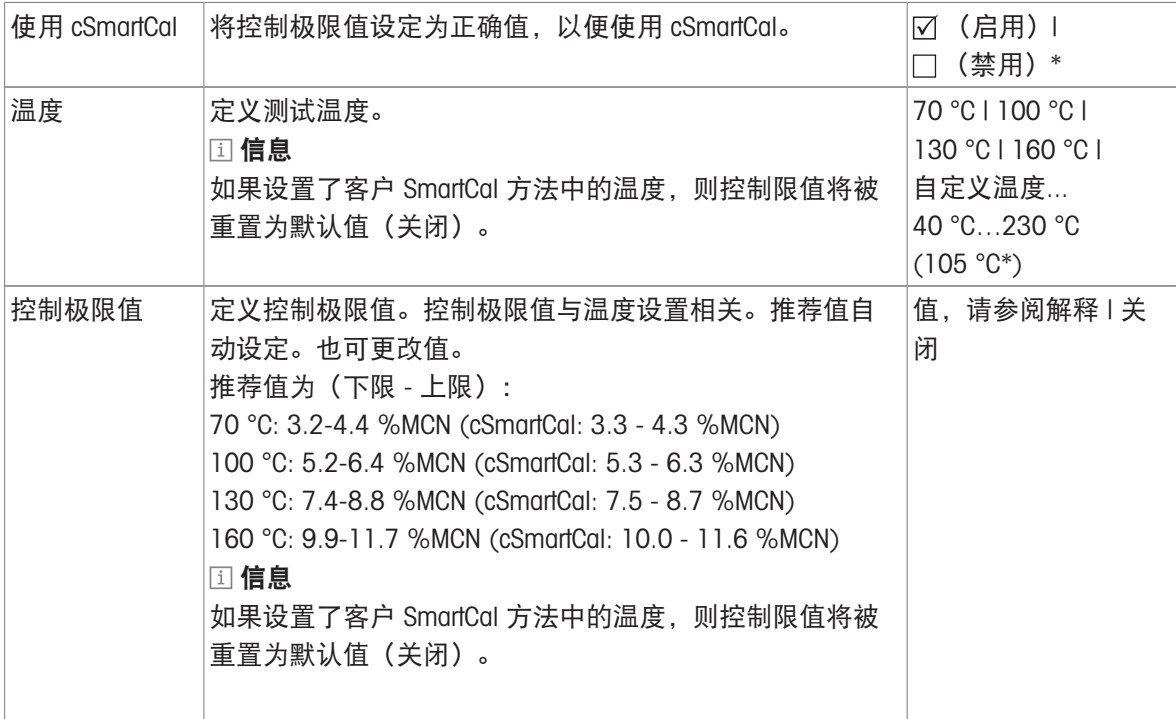

\* 出厂设置

# 7.5.4.1.3 校正设置

### 导航:主界面 > 设置 > 质量管理 > 测试/校正设置 > 校正设置

内部砝码校正

无可编辑参数。

### 外部砝码校正

可定义以下参数:

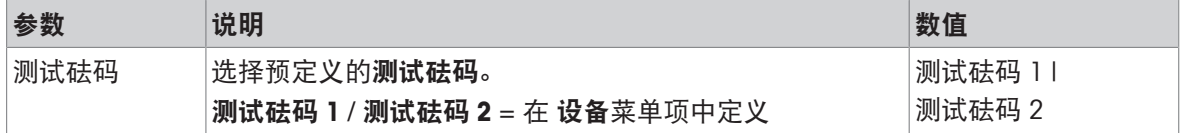

### 温度校正

可定义以下参数:

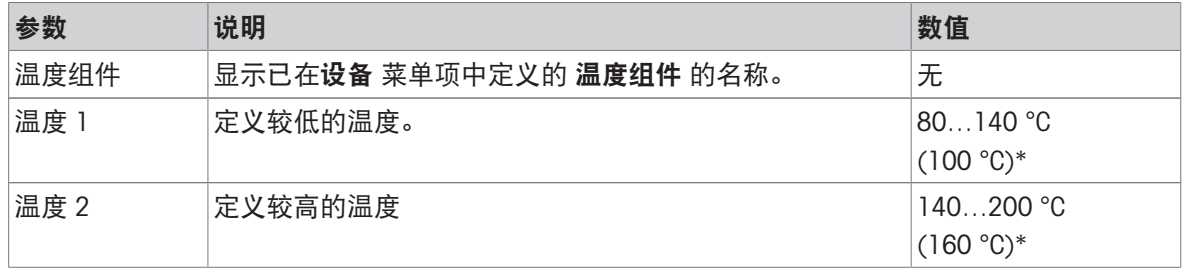

\* 出厂设置

### 信息

大多数样品都在 100 ° C 至 160 ° C 的温度范围中进行测量。该温度范围也是出厂设置。该范围可扩 至 80°C 至 200°C 的温度范围。温度下限和下限之间的温差必须等于或大于 60 °C。

### 导航:主界面 > 设置 > 质量管理 > 测试/校正设置 > 打印和输出设置

此菜单项可设定测试或校正打印输出的特定打印机功能。

- 此菜单项中的打印输出语言设置只影响测试或校正打印输出。有关一般打印输出语言设定,请参 阅 [[打印和输出管理](#page-102-0) 第[101](#page-102-0)页]。
- 各打印机并非兼容所有语言(取决于打印机的设置), 请参阅 建议使用的打印机设置(纸带打印 机)。

● 有关安装和定义打印机,请参阅[[外设](#page-95-0) ▶ 第[94](#page-95-0)页] 。

可定义以下参数:

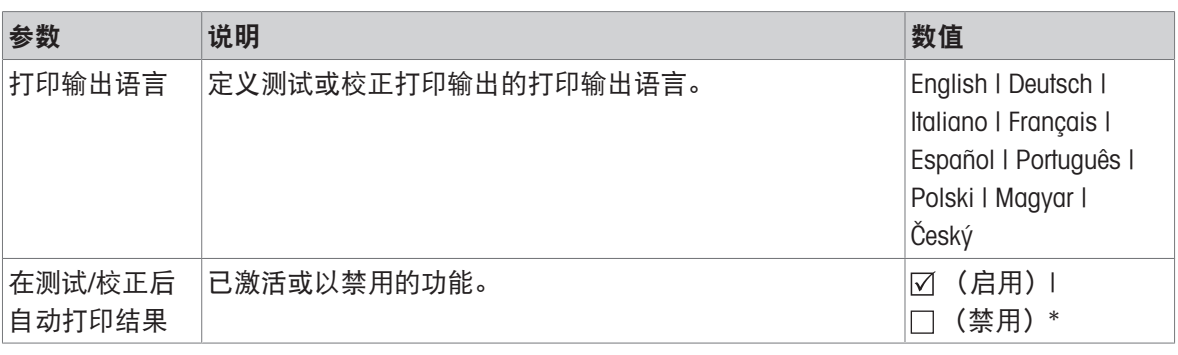

\* 出厂设置

### 7.5.4.1.5 全自动校正(FACT)

### 导航:主界面 > 设置 > 质量管理 > 测试/校正设置 > FACT

此菜单项可禁用或激活全自动校正功能FACT 。

信息

我们建议在进行外部砝码校正前,禁用FACT 。否则FACT 会覆盖校正。

• 此功能不适用于经过认证的模块,也就是说, FACT 始终有效。

可定义以下参数:

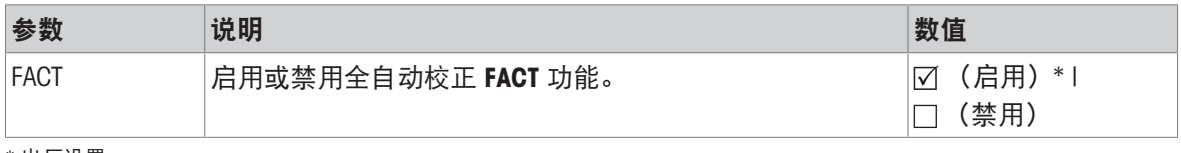

\* 出厂设置

### 7.5.4.2 QuickPredict

### 导航:主界面 > 设置 > 质量管理 > QuickPredict

在此菜单项中,QuickPredict功能被激活或禁用。 可定义以下参数:

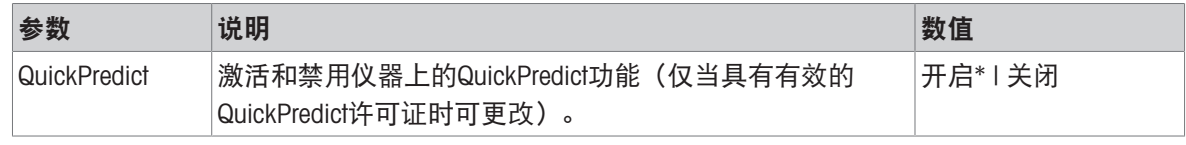

\* 出厂设置

# 7.5.5 用户管理

## 导航: 主界面 > 设置 > 用户管理

使用选项用户管理,可定义用户帐户、创建用户组或在用户帐户内保存设置。每个用户都属于某个 特定的用户组,并且拥有该组指定的访问权限。

可定义以下参数:

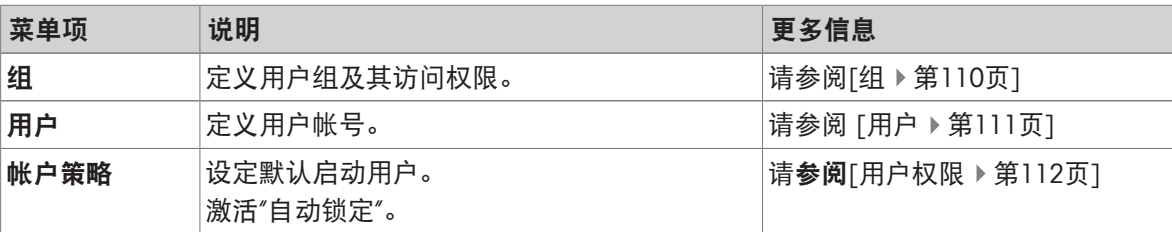

### 7.5.5.1 组

### <span id="page-111-0"></span>导航: 主界面 > 设置 > 用户管理 > 组

在此菜单中,可定义不同用户组的访问权限。

可使用具有不同预定义的访问权限和组属性的以下组:

- 管理人员
- 监督人
- 质量经理
- 操作人员
- 信息

每个用户组的可用访问权限各不相同。某些组可能无法使用一些参数。

### 组属性

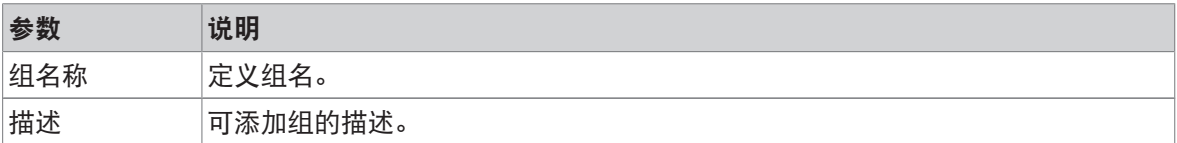

### 访问权限

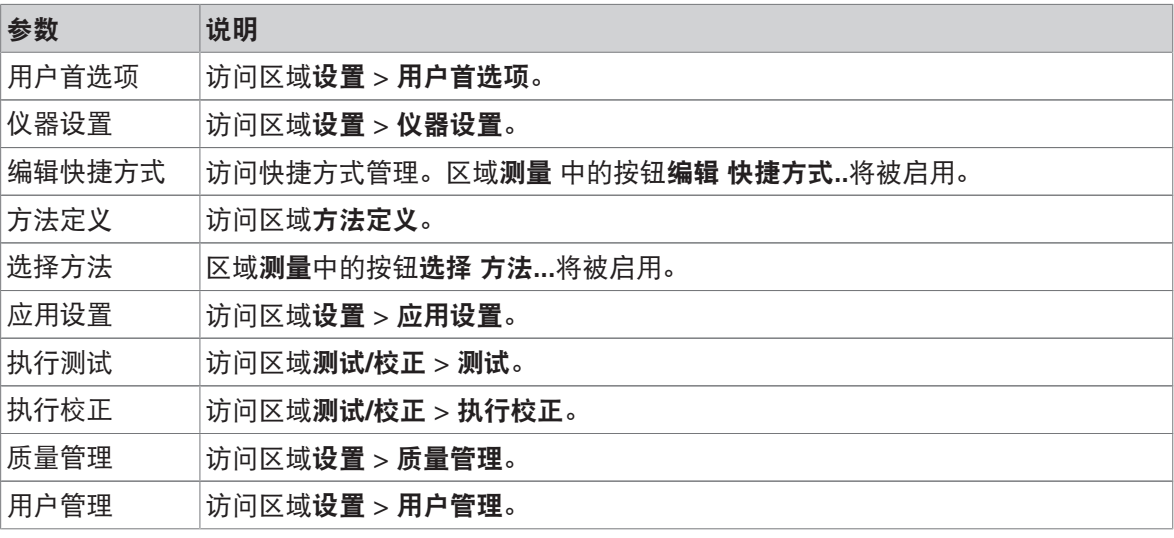

系统和数据管理 访问区域设置 > 系统和数据管理。

组成员 (x1)

在此区域中,可定义组成员。

#### 已修改

此区域显示出最后修改的日期。

#### 创建一个新的用户组

- 已选定 组 菜单。
- 1 点击[新建...] 。
- 2 输入新用户组的名称,并按 [确定] 确认。 名称必须是唯一且无异议。
- 3 编辑新组的属性。

#### 删除组

- 已选定组 菜单。
- 1 选择要删除的组。
- 2 点击[删除] 。 确定消息框。
- 信息

管理人员组以及拥有指定用户的组不能删除。

#### 编辑组

- 已选定组 菜单。
- 1 选择要编辑的组。
- 2 编辑该组参数。 按 [保存] 保存设置。
- 信息
- 最大用户数为 30,最大组数为 10。
- 信息
- <span id="page-112-0"></span>如果必须使用密码保护,则应该禁用用户首选项 访问权限。

# 7.5.5.2 用户

#### 导航: 主界面 > 设置 > 用户管理 > 用户

您可以在此菜单中创建、编辑或删除用户帐户。

### 注意

记下您的管理员密码并将其保存在安全位置。如果您忘记了管理员默认访问密码,就不能再次访问 卤素水分测定仪。如果出现这种情况,请与您的梅特勒-托利多代表联系。

#### 创建新的用户帐户

#### 信息

用户帐户名必须是唯一的。

- 已选定 用户 菜单。
- 1 点击 [新建...]。
- 2 输入新用户帐户名称并点击 [确定] 确认。
- 3 编辑新用户帐户属性。

#### 编辑现有的用户帐户

- 已选定 用户 菜单。
- 1 选择要编辑的用户帐户。
- 2 选择用户属性菜单。
- 3 编辑用户帐户参数。
- 4 要保存设置,请点击 [保存]。

可定义以下参数:

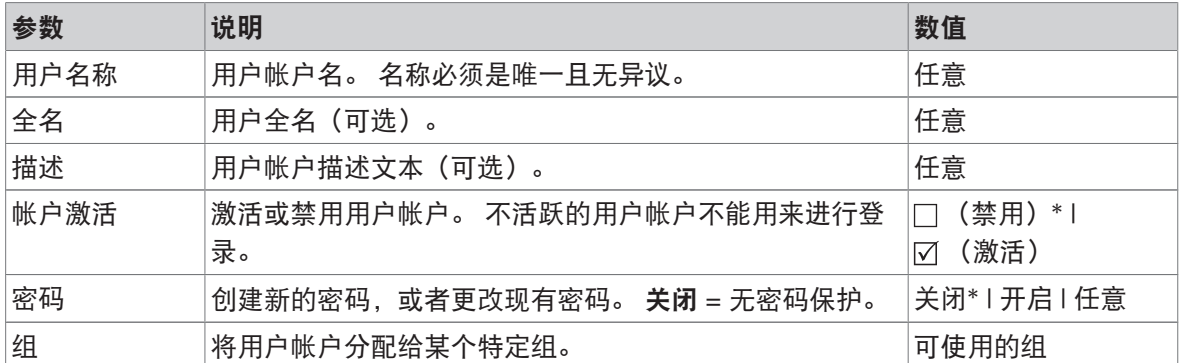

\* 出厂设置

信息

- 要查看某个用户帐户上一次进行修改的日期和时间,请选择该帐户,并点击 [历史] 。
- 如果必须使用密码保护,则应禁用用户首选项 访问权限 (请参阅 [[组](#page-111-0) ▶第[110](#page-111-0)页] )。

### 删除某个用户帐户

- 已选定 用户 菜单。
- 1 选择要删除的用户帐户。
- 2 点击 [删除]。确定消息框。
- 信息

<span id="page-113-0"></span>您不能删除管理员帐户,或当前活跃的帐户。

### 7.5.5.3 用户权限

## 导航:主界面 > 设置 > 用户管理 > 帐户策略

可定义以下参数:

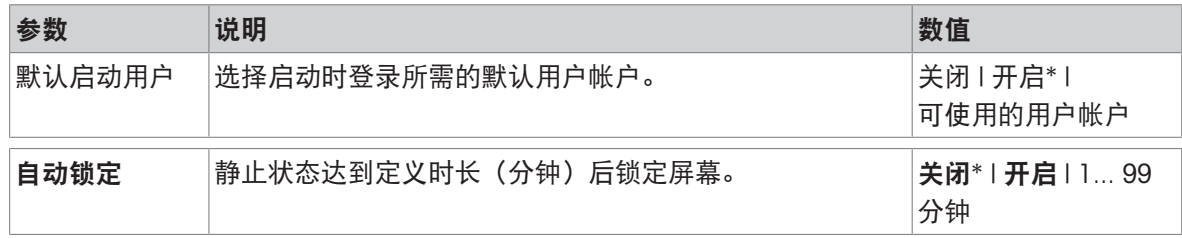

\* 出厂设置

## 默认启动用户

您可以在此菜单中设定默认启动用户。

信息

如果进行非标准的用户注销,默认启动用户配置文件将自动激活。

### 自动锁定

在此菜单中,您可以在一段时间的静止状态后激活用户的自动锁定功能。

信息

锁定后,用户必须再次登录。测量期间,自动锁定功能始终处于未激活状态,而屏幕不会被锁定。

# 7.5.6 系统和数据管理

## 导航: 主界面 > 设置 > 系统和数据管理

此菜单项可将设置和方法导入外接 USB 存储设备或从该设备导出,并且恢复系统(根据用户权限而 定)。

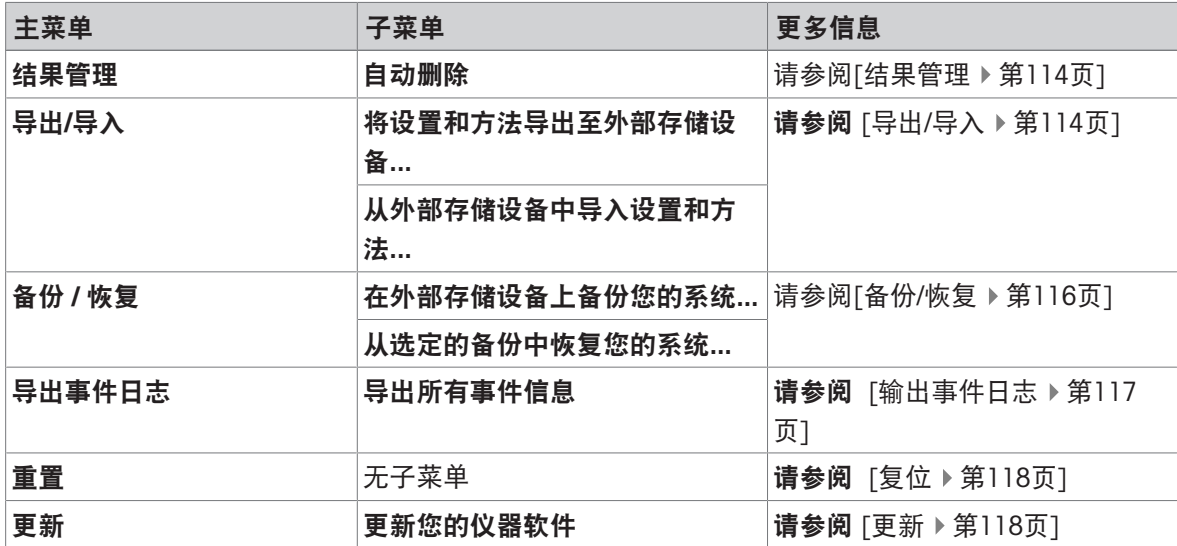

### 使用USB存储设备的注意事项

支持格式化:FAT、FAT32、exFAT

- 仅当USB存储设备格式化为exFAT时,文件名中支持特殊字符。
- USB存储设备必须完全插入。
- <span id="page-115-0"></span>确保关闭写入保护(若有)。

### 7.5.6.1 结果管理

### 主界面 > 设置 > 系统和数据管理 > 结果管理

"自动删除"功能通过删除旧结果来提高水份测定仪的性能。"自动删除"功能激活之后,您可通过设定 结果限值定义所存储的结果数量。

系统自动删除最旧的结果。确保在外接存储设备上定期保存重要数据。

可定义以下参数:

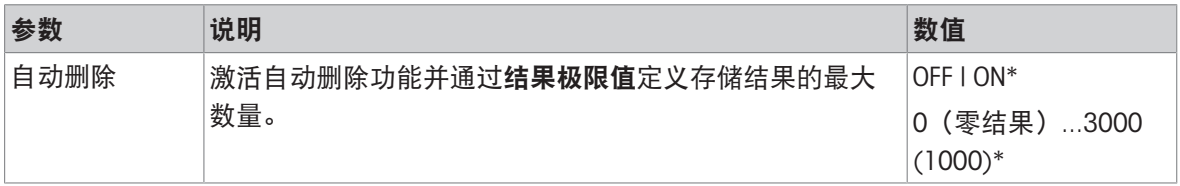

\* 出厂设置

### 零结果

如果结果限值设置为0(零结果),则不会在水份测定仪上存储测量结果。结果可以自动导出和/或在 测量后直接打印。无法手动导出测量结果。

### 7.5.6.2 导出/导入

<span id="page-115-1"></span>导航:主界面 > 设置 > 系统和数据管理 > 导出/导入

此菜单项可将设备设置和方法从外接存储设备中导入或导出。这些数据可传输到同类型的其他仪 器,并用于多仪器间的相同规格的配置。

信息

- 必须使用相同的软件版本。
- 不同型号水分测定仪之间的数据传输受到限制(例如从HX204传输到HS153或HC103)。型号不支 持的功能和由这些功能产生的数据无法导入。
- 方法的导出/导入还可以在方法 定义 菜单中进行。

### 将设置和方法导出至外部存储设备...

可定义以下参数:

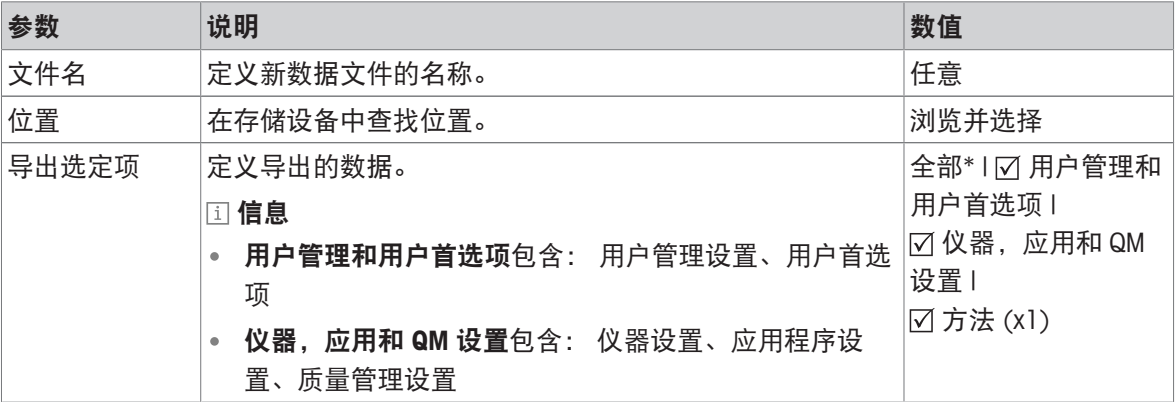

\* 出厂设置

- 连接外接的存储设备(如记忆棒)。
- 已进行设置。
- 要开始,请点击[导出]。 要中止,请点击 [取消]。

### 从外部存储设备中导入设置和方法...

可定义以下参数:

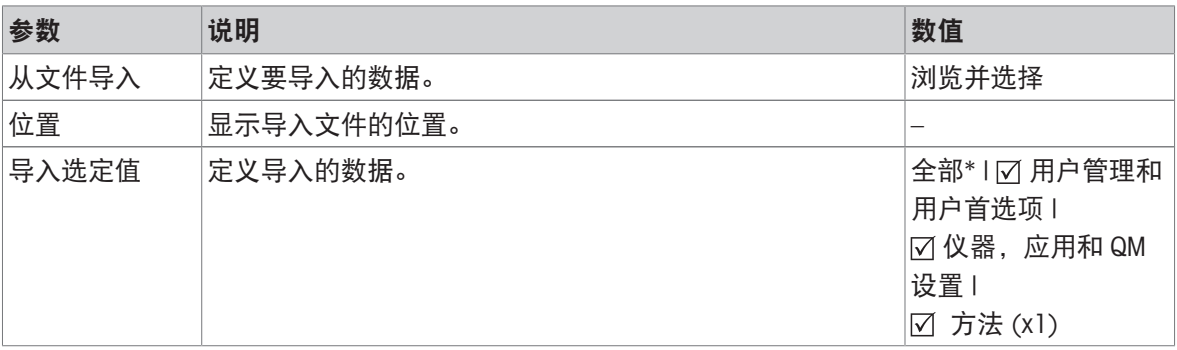

\* 出厂设置

- 从外接存储设备导入设置和方法-已选定。
- 连接外接的存储设备(如记忆棒)。
- 1 点击 浏览并选择
	- 从文件导入 显示。
- 2 选择设备和导入文件。
- 显示从外部存储设备中导入设置和方法...的完整菜单。
- 3 点击导入选定值并选择要导入的数据(如果需要)。
- 4 要启动, 请点击导入按钮, 并按照消息窗口中的指示进行操作。 • 要中止,请点击 [取消]。

#### 7.5.6.3 备份/恢复

#### <span id="page-117-0"></span>导航:主界面 > 设置 > 系统和数据管理 > 备份 / 恢复

此菜单项可创建系统的恢复点,并将其保存在外接存储设备中。我们建议您定期创建系统的恢复 点。这样您就可以恢复包含所有数据出现故障的系统。

信息

- 恢复后,系统处于备份状态。这意味着较新的数据(如设置、方法或结果等)将丢失。
- 只能在进行备份的同一仪器中进行恢复。

#### 备份

可定义以下参数:

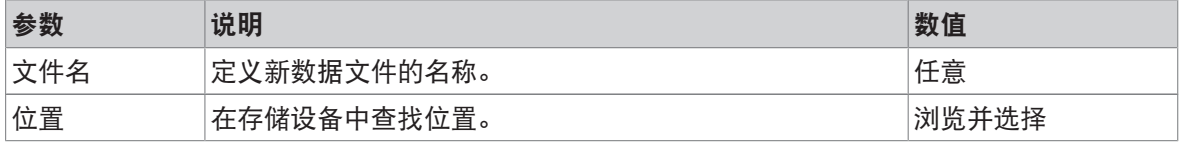

连接外接的存储设备(如记忆棒)。

■ 在外部存储设备上备份您的系统 ... – 已选定。

- 1 定义新数据文件的名称。
- 2 定义存储设备中的位置。
- 3 要确定, 请点击**确定**。
- 4 要开始,请点击备份。 要中止,请点击取消。

### 恢复

可定义以下参数:

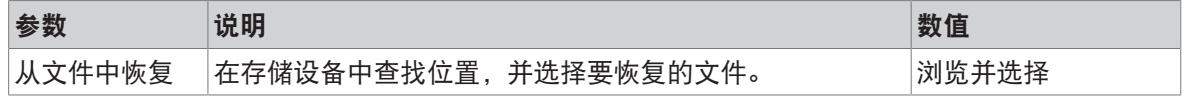

■ 从选定的备份中恢复您的系统... – 已选定。

- 连接外接的存储设备(如记忆棒)。
- 1 点击 从文件中恢复...(浏览并选择)。

显示存储设备。

- 2 选择要恢复的文件。
- 3 要开始,请点击恢复。 要中止,请点击取消。
	- 显现确定窗口。

4 点击 恢复 确定。

系统将恢复数据,并重新启动。等候直到系统完全重启。

### 7.5.6.4 输出事件日志

#### <span id="page-118-0"></span>导航:主界面 > 设置 > 系统和数据管理 > 导出事件日志

本菜单项允许您将带有全部相关数据的日志文件(压缩格式)导出至外部存储设备。例如,这些数 据可用于支持METTLER TOLEDO进行故障排除。

可定义以下参数:

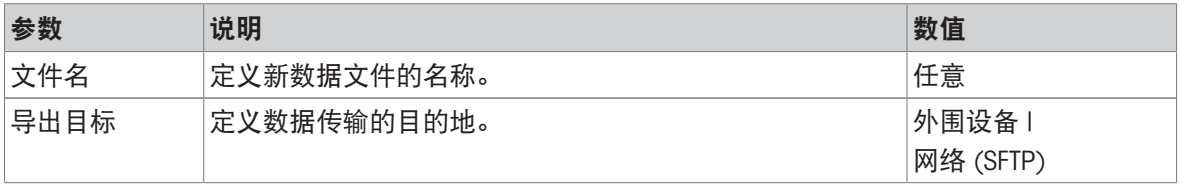

### 导出目标:外围设备

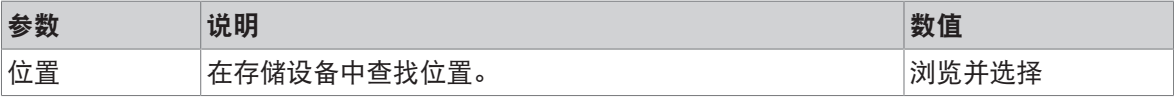

\* 出厂设置

### 导出目标:网络(SFTP)

通过网络(以太网)进行数据传输时,使用安全文件传输协议SFTP。接收服务器通过适当的IP地址输 入定义。如需要,请联系您的IT部门网络管理员或IT支持人员。

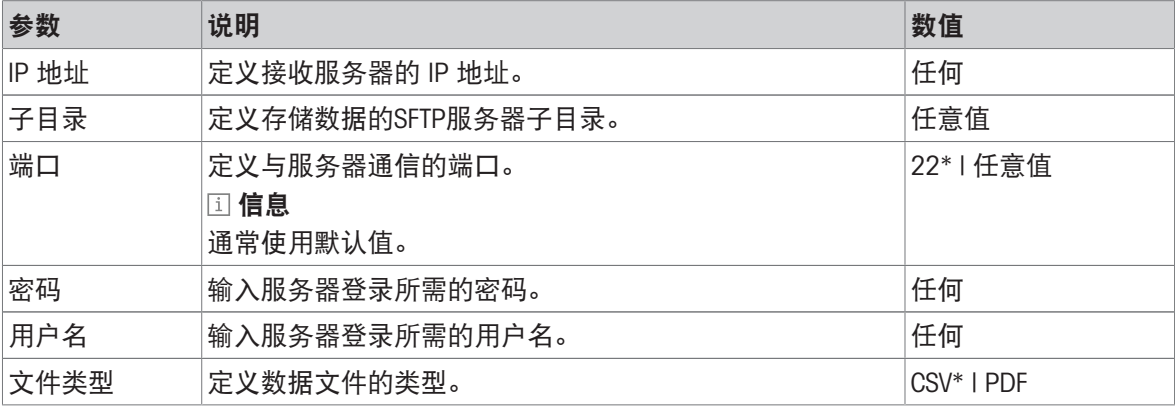

\* 出厂设置

### 7.5.6.5 许可管理器

### 导航:主界面 > 设置 > 系统和数据管理 > 许可管理器

此菜单项显示和管理嵌入式软件许可证。

可定义以下参数:

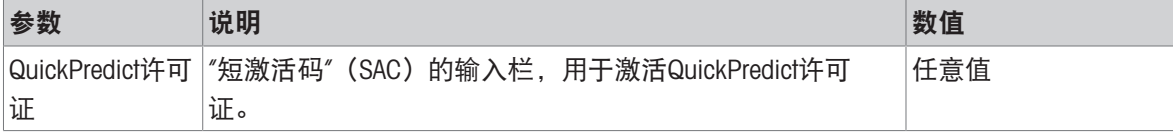

\* 出厂设置

## 可参阅

**⊘ 激活[QuickPredict](#page-60-0) ▶ 第[59](#page-60-0)页** 

# 7.5.6.6 复位

<span id="page-119-0"></span>导航:主界面 > 设置 > 系统和数据管理 > 重置

此菜单项可将仪器重置为出厂设置。日期、时间、质量和温度校正/历史记录不会受到影响。

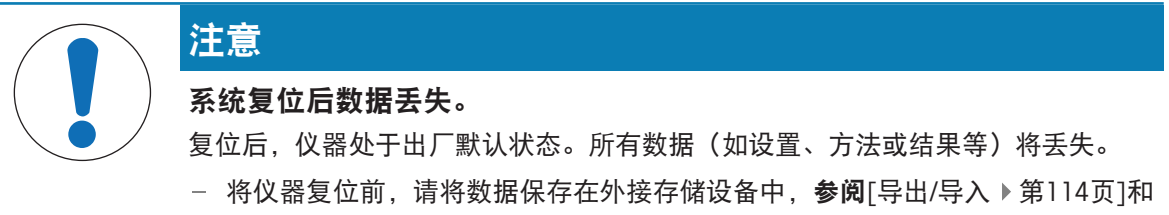

[[备份](#page-117-0)/恢复 ▶ 第[116](#page-117-0)页]

可定义以下参数:

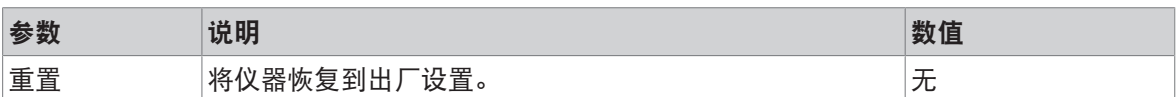

### 7.5.6.7 更新

### <span id="page-119-1"></span>导航:主界面 > 设置 > 系统和数据管理 > 更新

"更新"菜单项仅在软件更新过程中使用,请参阅[[更新软件](#page-125-0) ▶第[124](#page-125-0)页]。

#### 信息

已批准的仪器没有这一功能。

## 7.5.7 帮助和教程

完成设置向导功能后,将自动出现仪器教程功能。

为了保证快速水分测定仪的功能性和称量结果的准确性,用户必须对其进行一些保养。

# 8.1 维护任务

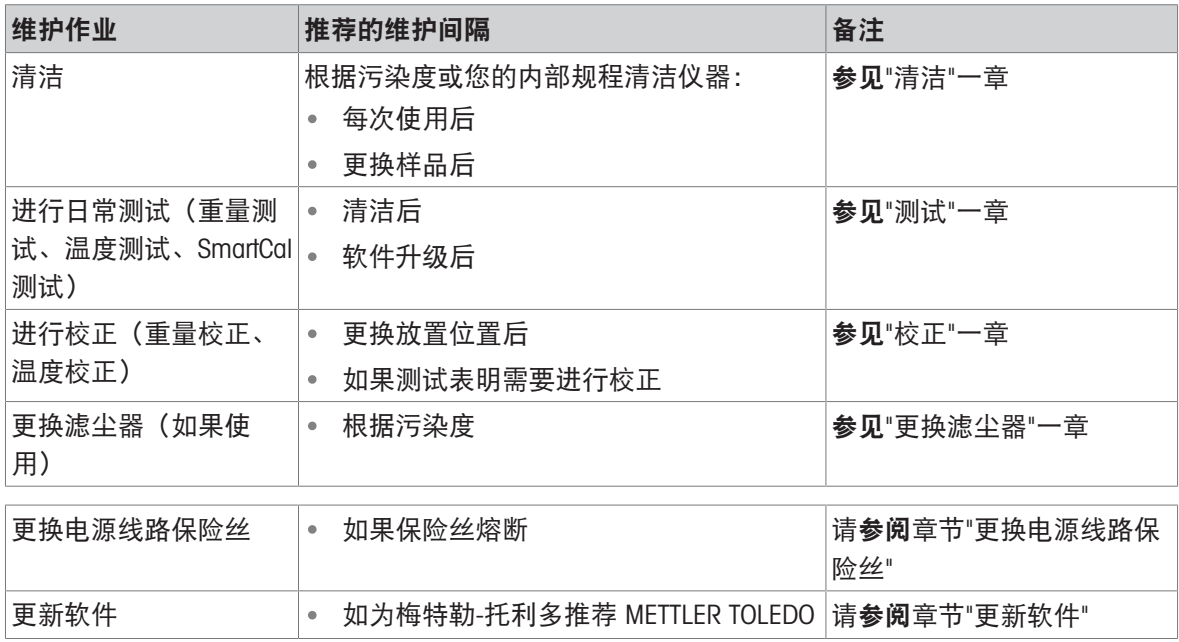

# 8.2 清洁

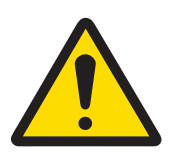

## 触电会造成重伤或死亡

接触带电零件有可能导致伤亡。如果在紧急情况下无法关闭仪器,则可能会导致人 员受伤或仪表损坏。

在进行清洁或其他维护之前,请将仪器与电源断开。

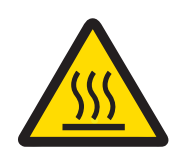

# 小心

警告

## 高温表面造成的烫伤

干燥单元的内置部件,以及加样腔的部件可能会达到导致触摸后烫伤的温度。

应等到加热单元完全冷却后再执行维护任务。

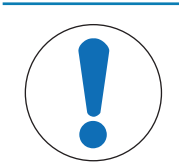

注意

# 因清洗方法不正确而损坏仪器

如果液体进入外壳,则有可能损坏仪器。某些清洗剂、溶剂或研磨剂可能会损坏仪 器表面。

- 1 请勿向仪器喷洒或倾倒液体。
- 2 仅使用仪器参考手册(RM)中指定的清洁剂。
- 3 务必使用略微湿润的无绒布或纸巾清洁仪器。
- 4 立即拭去任何溅出物。

# 防护装备:

手套

护目镜

# 8.2.1 加样腔

- 加样腔打开。
- 1 清洁时请先卸下样品盘手柄(1)、样品盘支架(2)和防风罩(3)。
- 2 小心将所有沉积物从黑色温度传感器(4)中除 去。

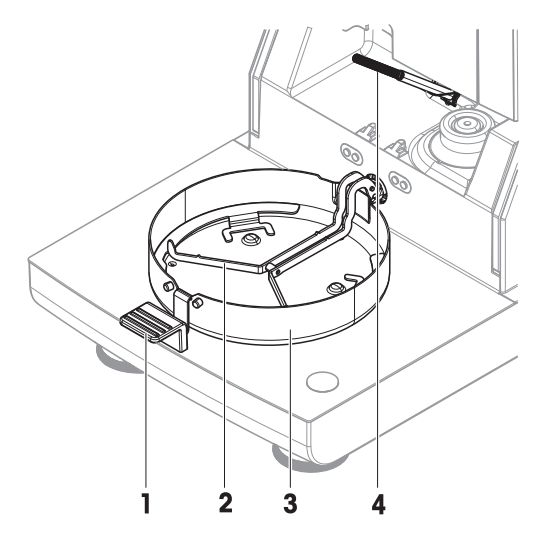

# 8.2.2 干燥单元

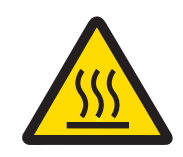

# 小心

# 高温表面造成的烫伤

圆形卤素灯可能会达到导致触摸后烫伤的温度。

- 1 切勿取下卤素灯。
- 2 应等到加热单元完全冷却后再进行清洁。
- 3 使用温和的有机溶剂(如乙醇)清除卤素灯上的任何溅溢物、沉积物或者污 渍。

### 概述

- 防护玻璃
- 带有检查窗玻璃的反射器
- 卤素灯

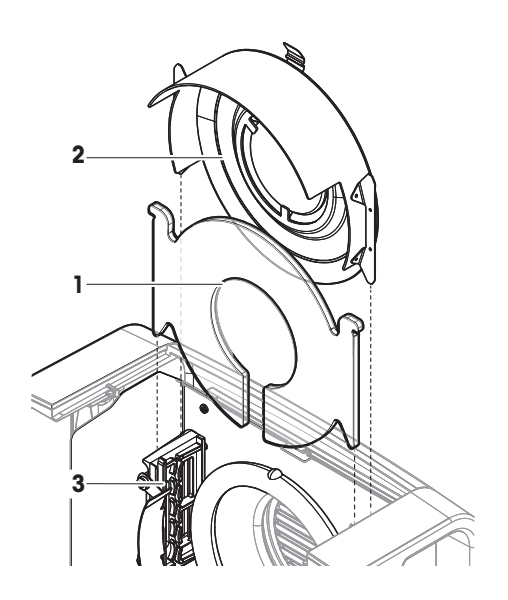

# 打开加热单元进行清洁

- 加样腔打开。
- 加热单元内部两侧分别配备一个锁定装置。将两者(同时)向外推,解开锁(1)。不得抓着着 模块进行解锁。
	- 上端已在两侧解锁。
- 打开加热单元(2)。

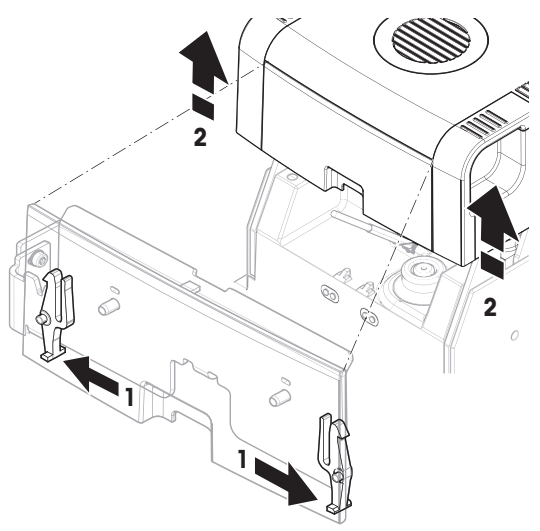

# 卸下带有检查窗口玻璃的反射器进行清洁

要解开,请将弹簧夹(1)朝前拉。

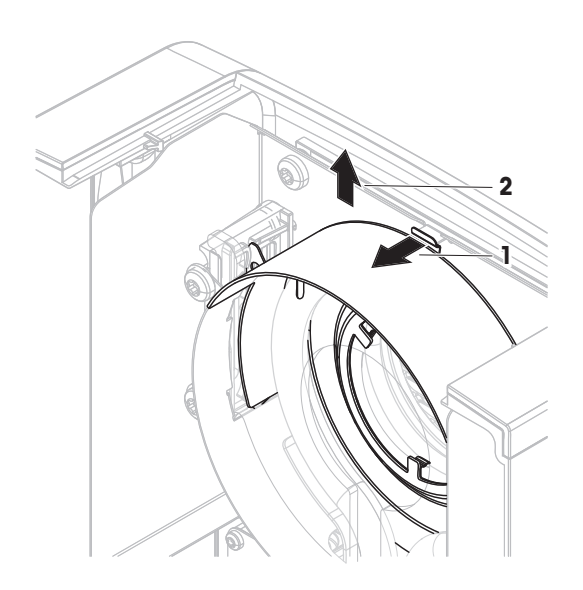

# 卸下防护玻璃进行清洁

- 取下反射器。
- 将防护玻璃向上拉离托座。

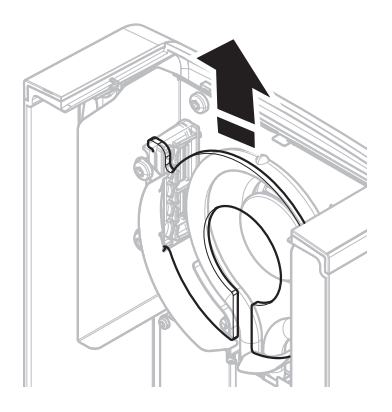

# 清洁后重新装配

- 所有部件已清洁。
- 1 插入防护玻璃(1)。
- 2 插入带有检查窗口玻璃(2)的反射器(直到卡 住)。卤素灯必须位于反射器的前方。不得用手 指碰触卤素灯。
- 3 关上加热单元(使其卡住)。

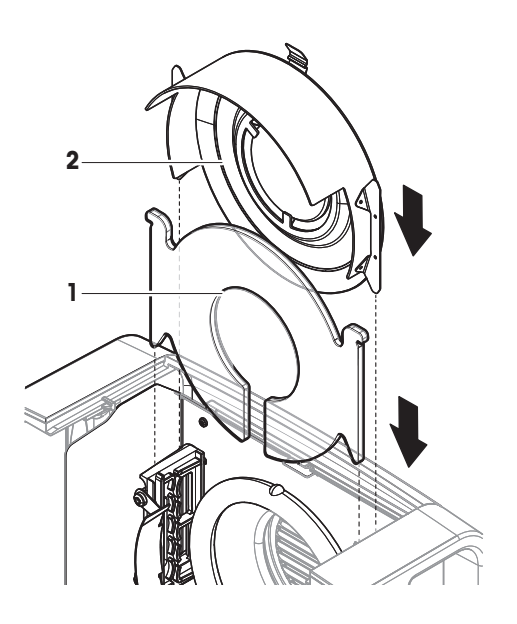

# 8.2.3 风扇孔

风扇的空气入口位于仪器的后端,应经常清洁其外部,使其避免灰尘积聚。

# 8.2.4 清洁后投入使用

- 1 重新组装水份测定仪。
- 2 将水份测定仪连接至电源。
- 3 按下心, 打开水份测定仪。
- 4 检查水平状态,必要时调平水份测定仪。
- 5 请遵守"技术资料"中规定的预热时间。
- 6 根据您公司的内部规程进行一次常规测试。METTLER TOLEDO建议在清洁天平后进行一次SmartCal 测试。
- 水份测定仪已经准备好可以使用了。

### 可参阅

测试/[校正](#page-80-0) 第[79](#page-80-0)页

# 8.3 更换滤尘器

如果您的快速水分测定仪使用了滤尘器,应定期检查过滤器的污染情况。有关更换过滤器的信息, 请参阅[[选配件和备件](#page-137-0) 第[136](#page-137-0)页]。

1 打开过滤器上盖。

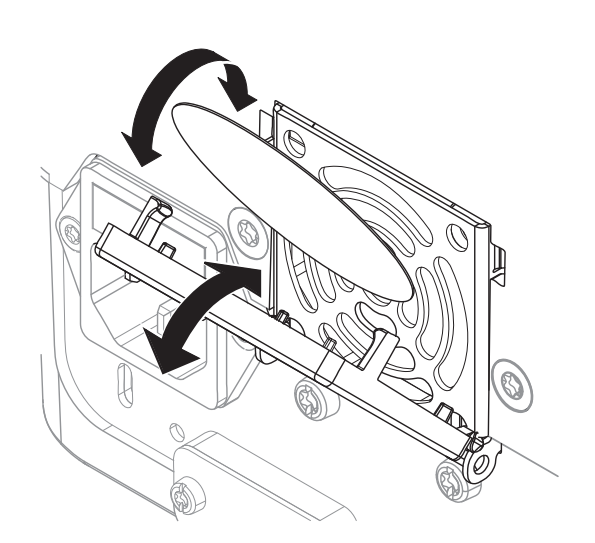

# 8.4 更换电源线路保险丝

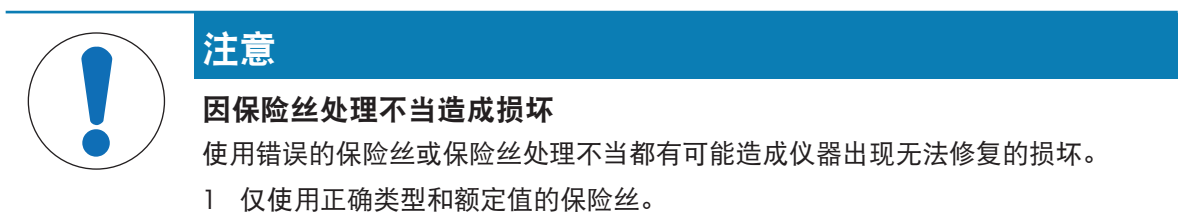

2 请勿使保险丝短路(桥接)。

电源线路保险丝位于干燥单元的背面。要更换保险丝,请按以下程序进行操作:

- 1 拉出电源线。※
- 2 用合适的工具(如螺丝刀)将保险丝盒(1)滑出。
- 3 取出保险丝(3)进行检查。
- 4 如果保险丝已烧断,应用相同类型和额定值的保险丝进行更换。 信息

备用保险丝装在保险盒(2)中。

注意

# <span id="page-125-0"></span>8.5 更新软件

METTLER TOLEDO 不断改进仪器软件, 使仪器的处理更加舒适和顺畅。当前的软件版本可以在线下载 并由用户安装,以快速、轻松地从改进中获益。

Mettler-Toledo GmbH已经用符合ISO 9001指导方针的过程对通过因特网发布的可用固件进行了研发和 测试。但是,Mettler-Toledo GmbH对于使用固件可能造成的后果不承担任何责任。

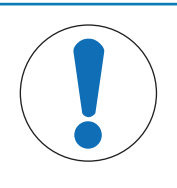

# 软件安装期间数据丢失。

在软件安装过程中,设置、方法或结果等数据可能丢失。如果安装失败,情况也是 如此。

在开始软件安装之前,请在外部存储设备上创建当前系统的备份文件。

搜索软件:

#### [www.mt.com/moisture-software](http://www.mt.com/moisture-software)

### 更新过程

- 当前数据的[备份](#page-117-0)已创建,请参阅 [备份/恢复 》第[116](#page-117-0)页]
- 最新的软件更新已下载并存储至外部设备,例如USB存储设备。
- 管理员权限已激活。
- 1 将带有用于更新的软件的设备插入其各自的端口。
- 2 等到仪器识别出外部设备。
- 3 选择主界面 > 设置 > 系统和数据管理 > 更新。如果更新不可见, 请检查管理员权限是否激活。如 果您有已批准版本,请联系您的支持代表。

→ 显现更新屏幕。

- 4 选择存储软件的设备。
- 5 点击 [更新] 确认并等到软件更新完全结束。仪器重启结束前请勿取下该设备。
	- 仪器重启。
	- → 显现消息: 操作系统已是最新版本。 是否更新仪器软件? ...
- 6 点击 [更新] 确认。
- 7 等到系统返回主界面。

### 软件降级

不建议将软件降级。但是,如果设置需要软件降级才能运行,请查看以下安全说明。

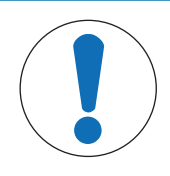

# 注意

### 软件降级时数据丢失

在软件降级过程中,将移除所有设备数据(如干燥方法、结果、SmartCal历史记录 和设置等)。

只能由服务技术员进行软件降级。

# 9 故障排除

下一章介绍了可能的错误及其原因和补救措施。如果按照这些说明无法修复错误,则联系METTLER TOLEDO。

# 9.1 错误信息

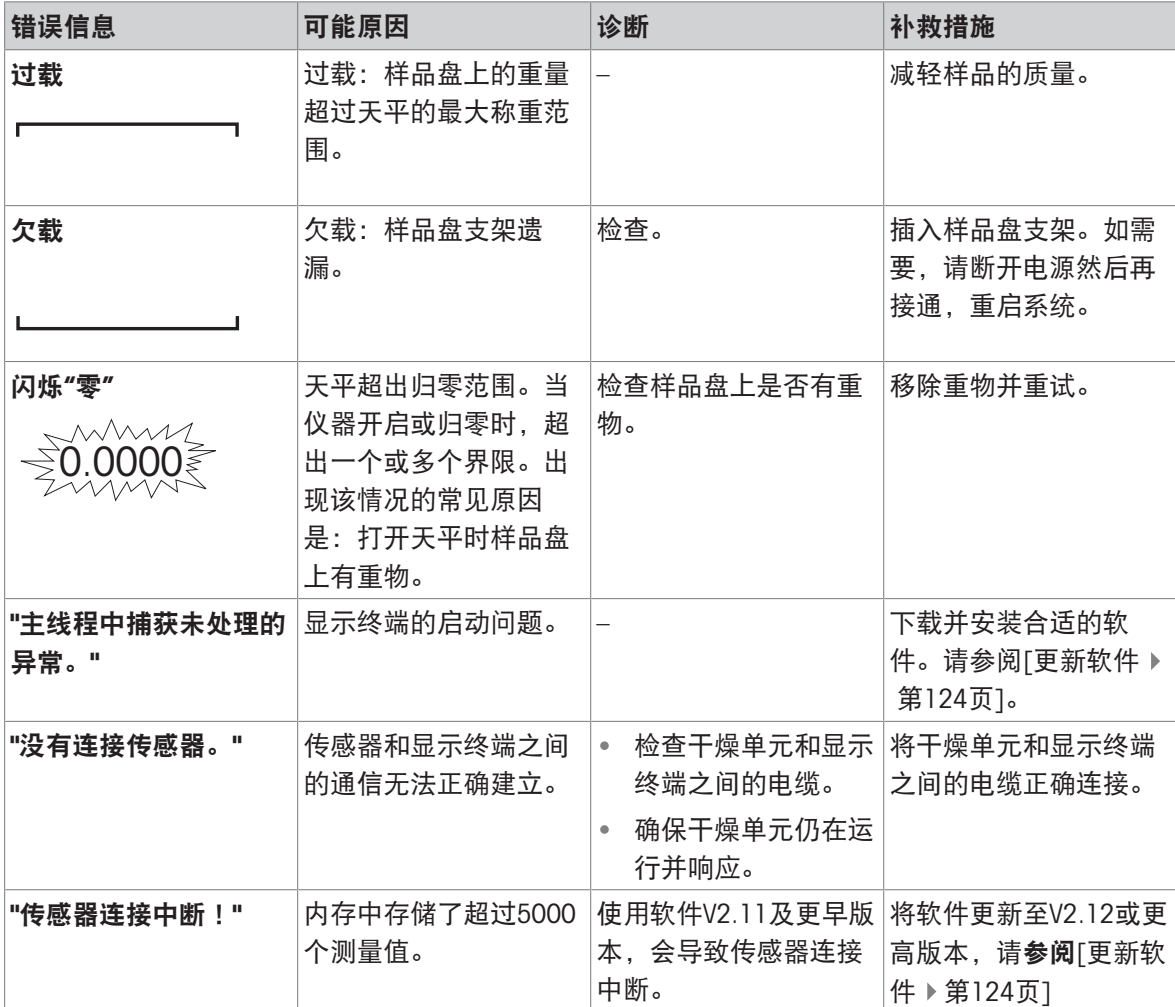

## 使用QuickPredict时显示的出错信息

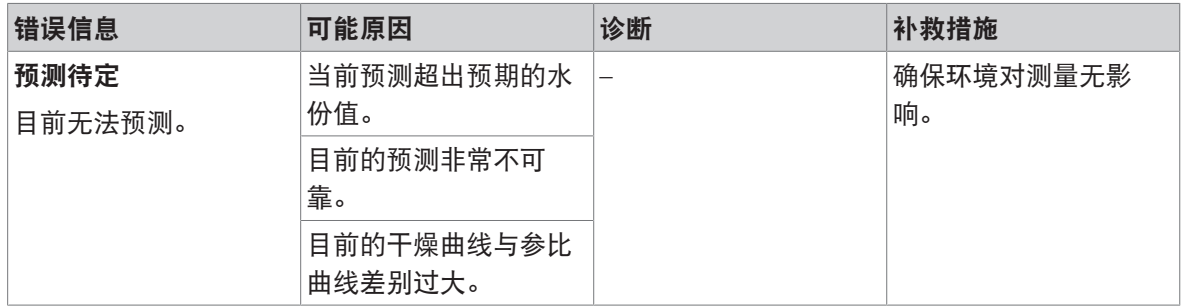

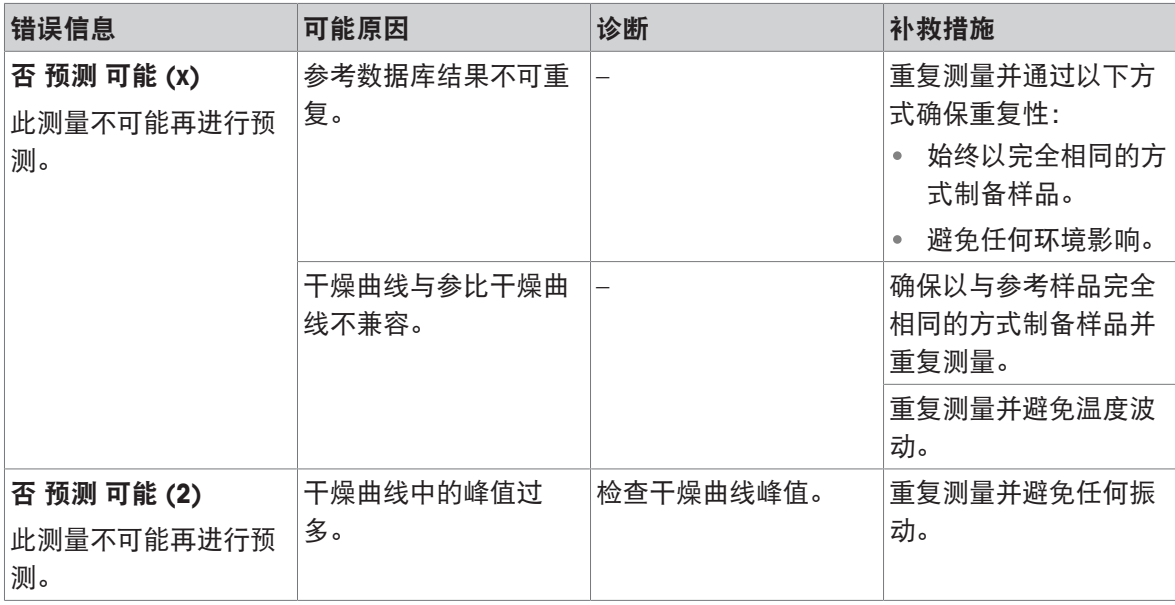

# 9.2 出错现象

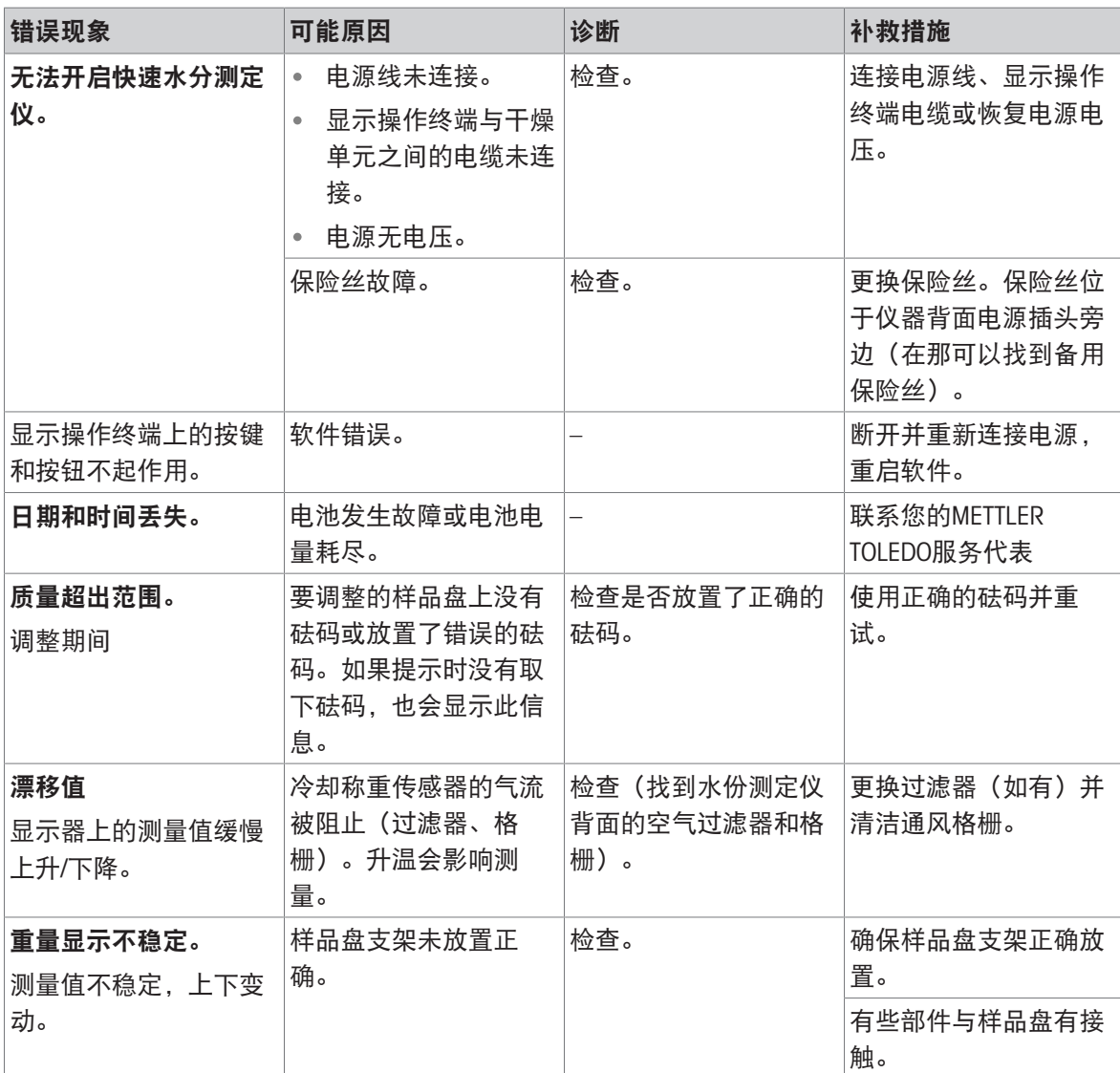

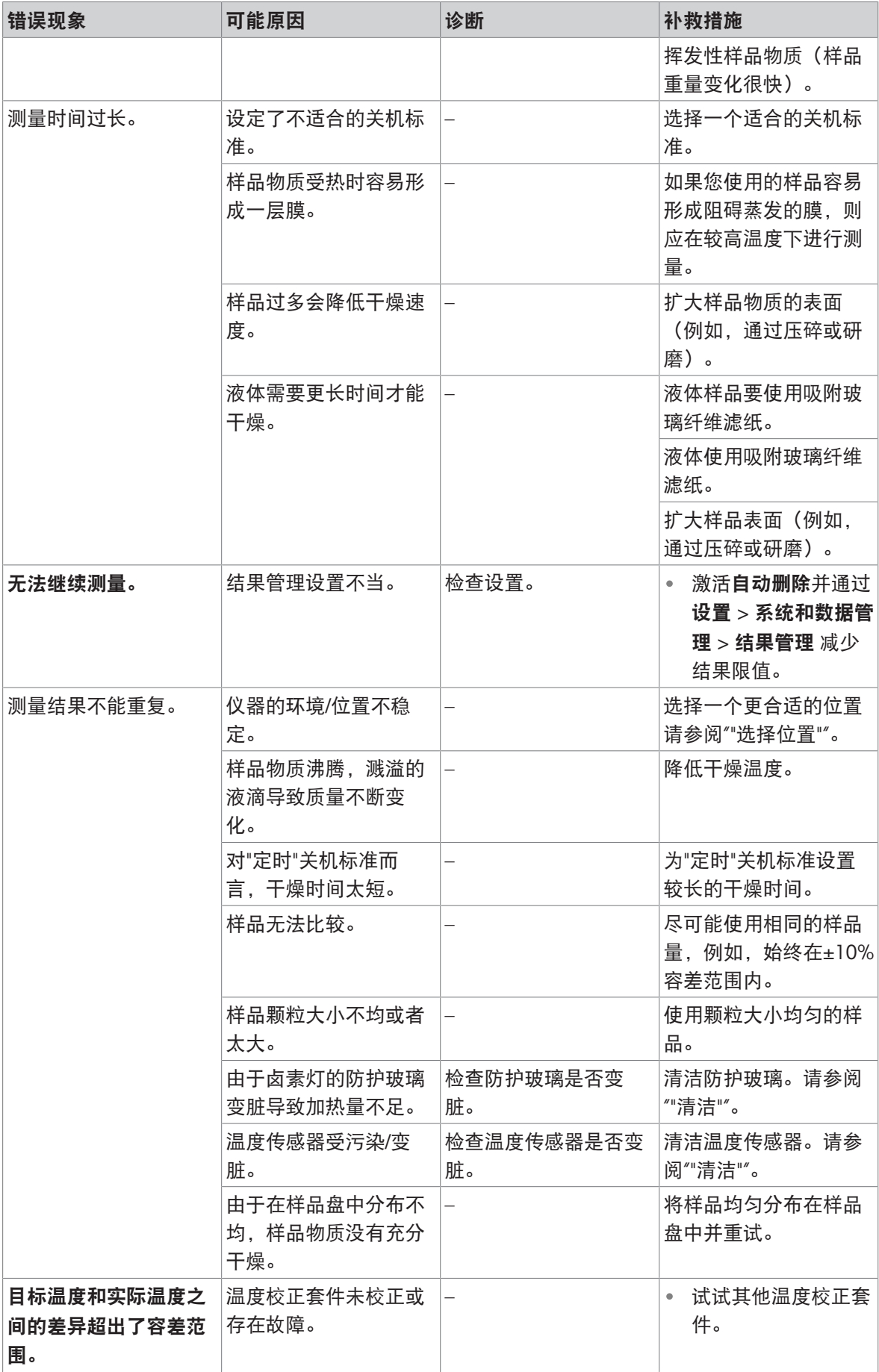

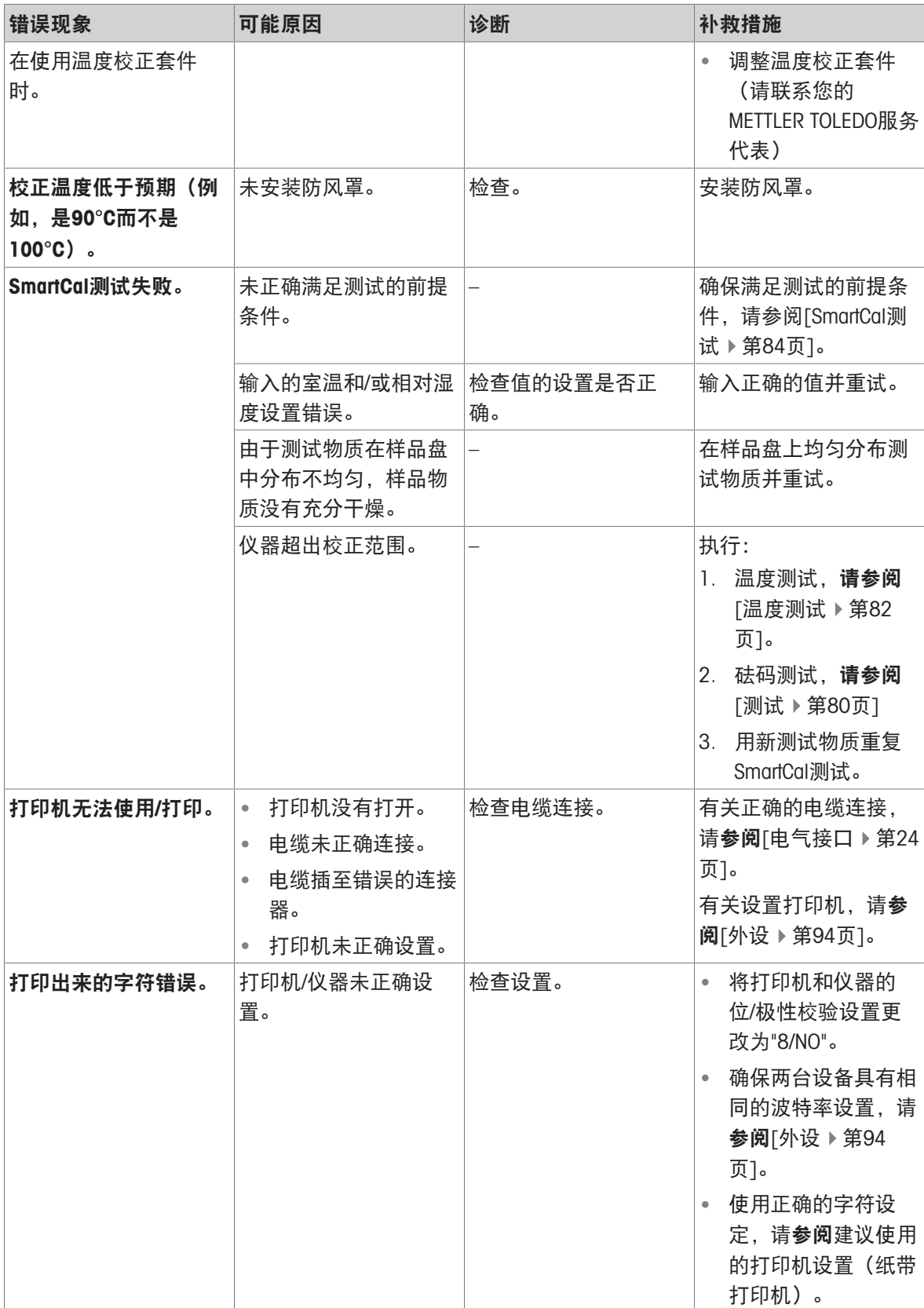

# 10 技术参数

# 10.1 通用数据

## 电源

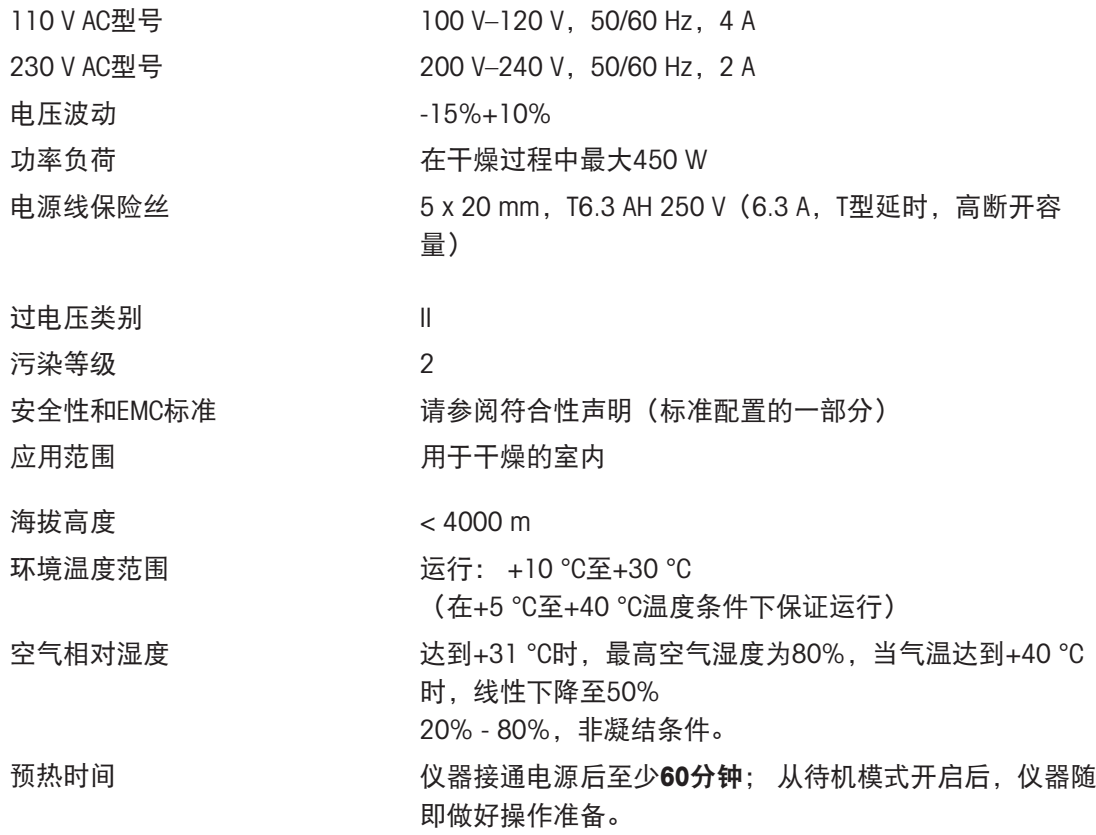

# 材料

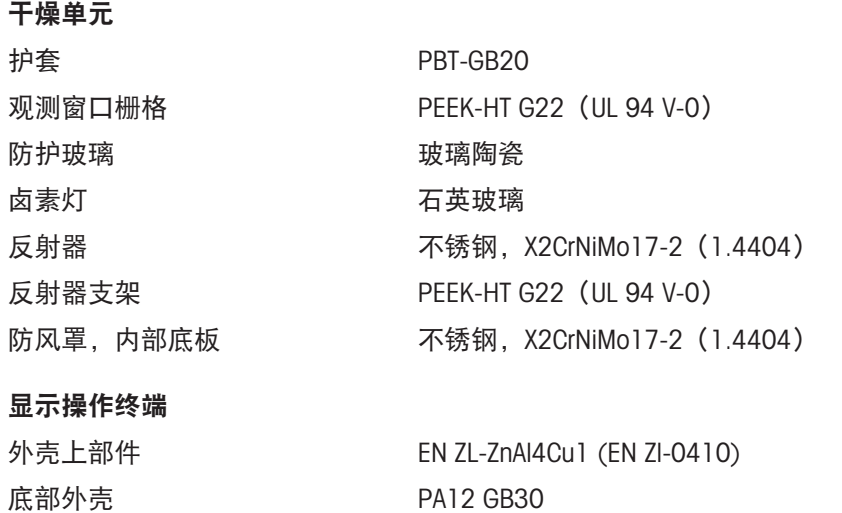

# 10.2 型号专用数据

## 干燥单元

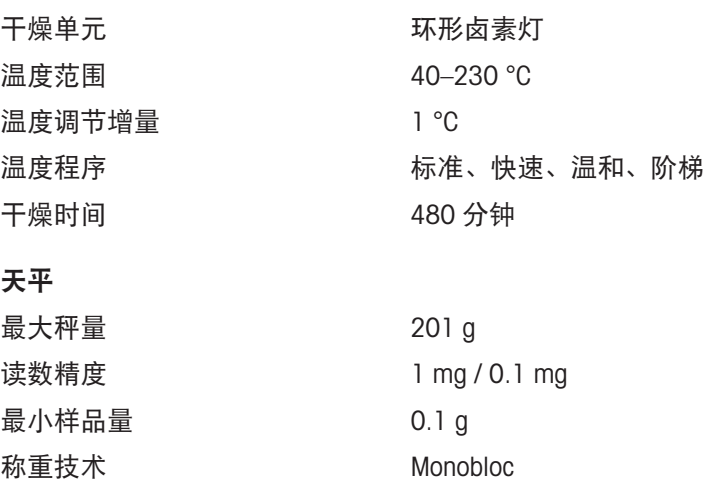

校正 FACT、内部砝码、外部砝码

### 水份含量

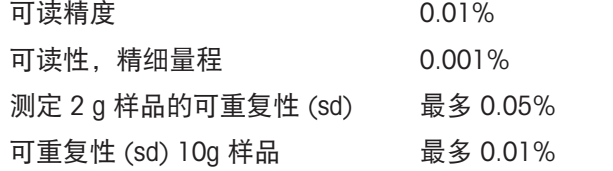

### 接口

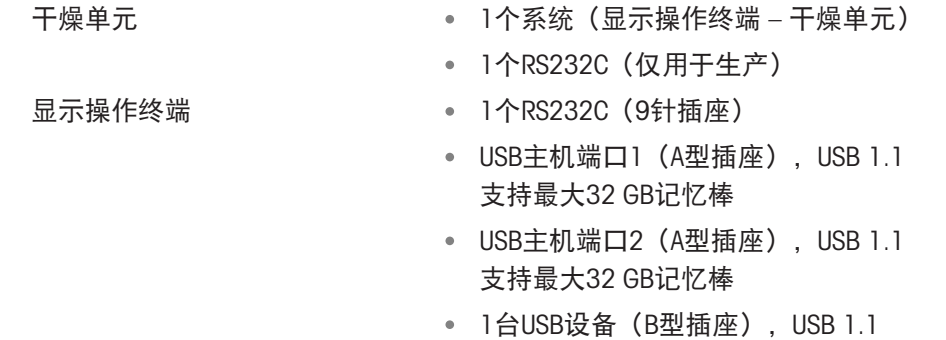

● 以太网: TCP/IP、DHCP、静态IP、100 Mbit/s、RJ45

### 信息

USB主机端口1: 切勿将任何延长线与记忆棒一起使用。请参阅[[显示操作终端概述](#page-15-0) ▶ 第[14](#page-15-0)页]。

### 数据

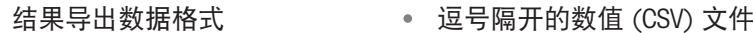

PDF

## 硬件

干燥单元

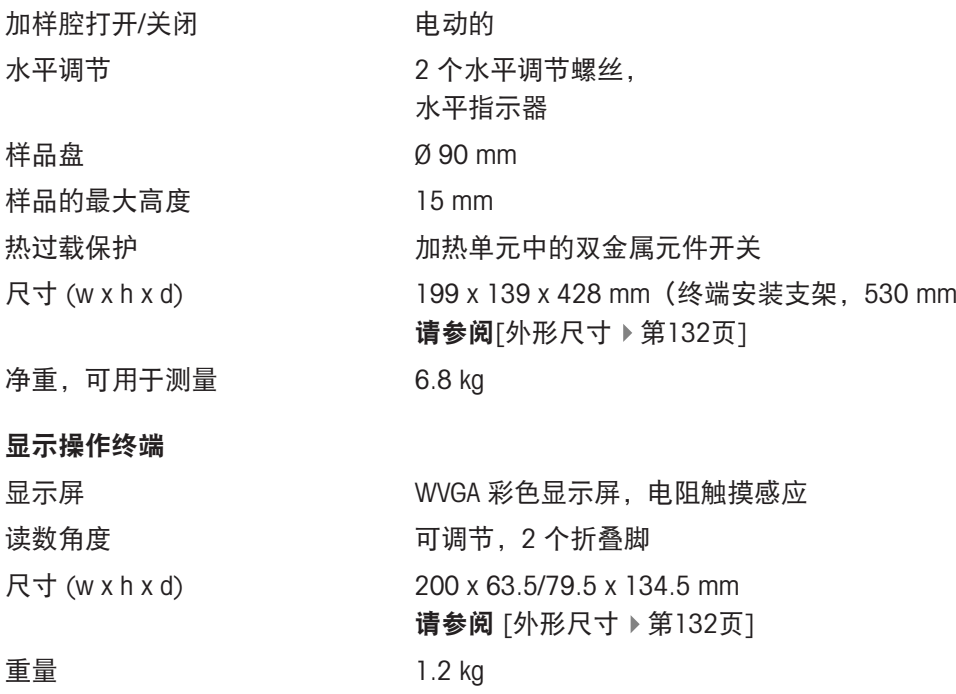

# 10.3 外形尺寸

<span id="page-133-0"></span>(所有尺寸均以毫秒表示)

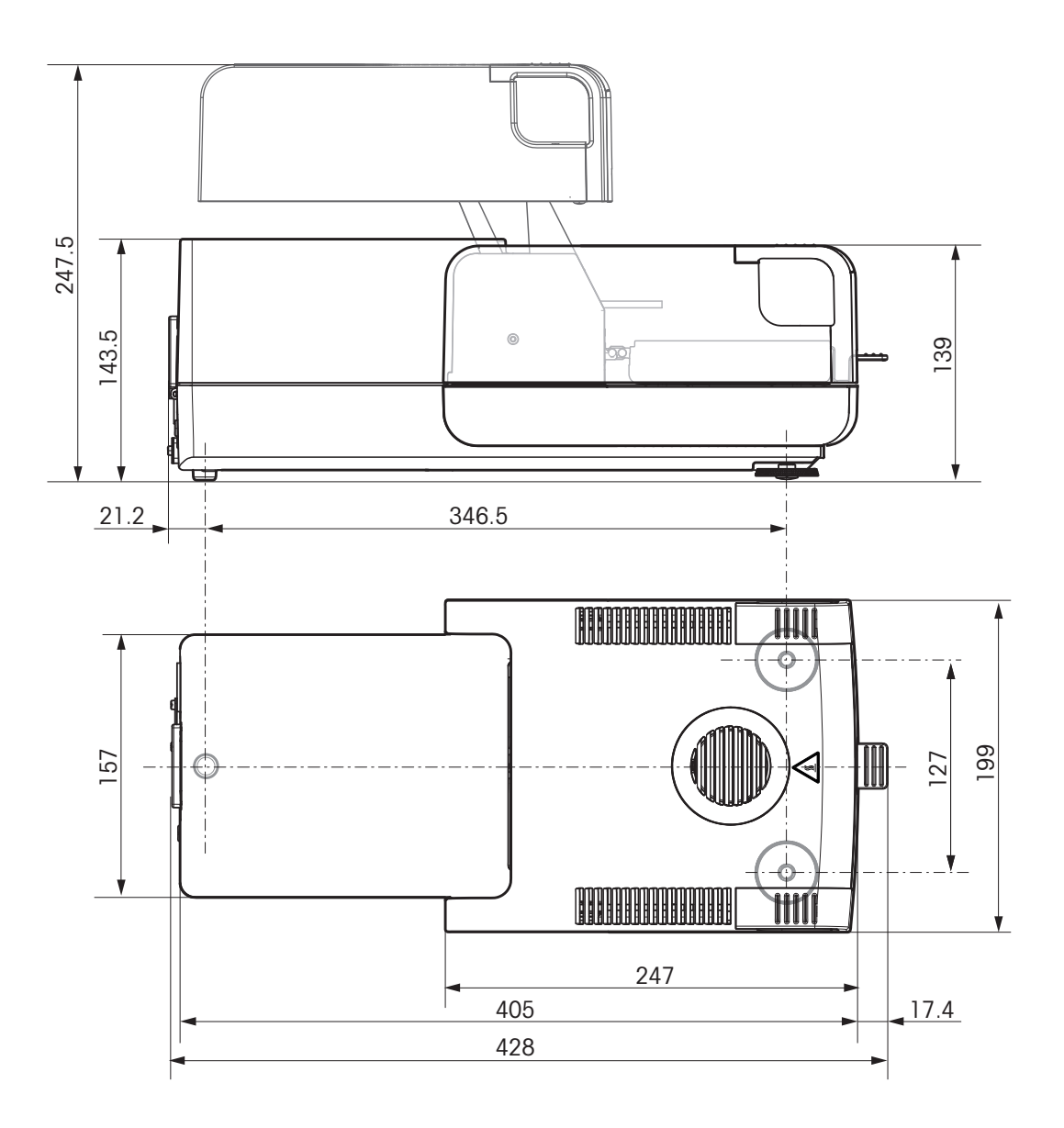

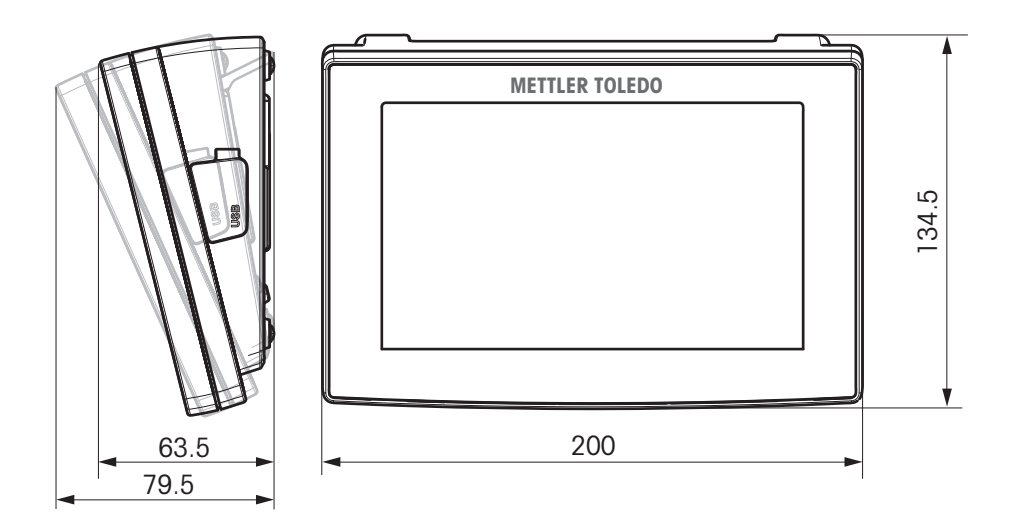

# 10.4 接口规格

# 10.4.1 RS232C

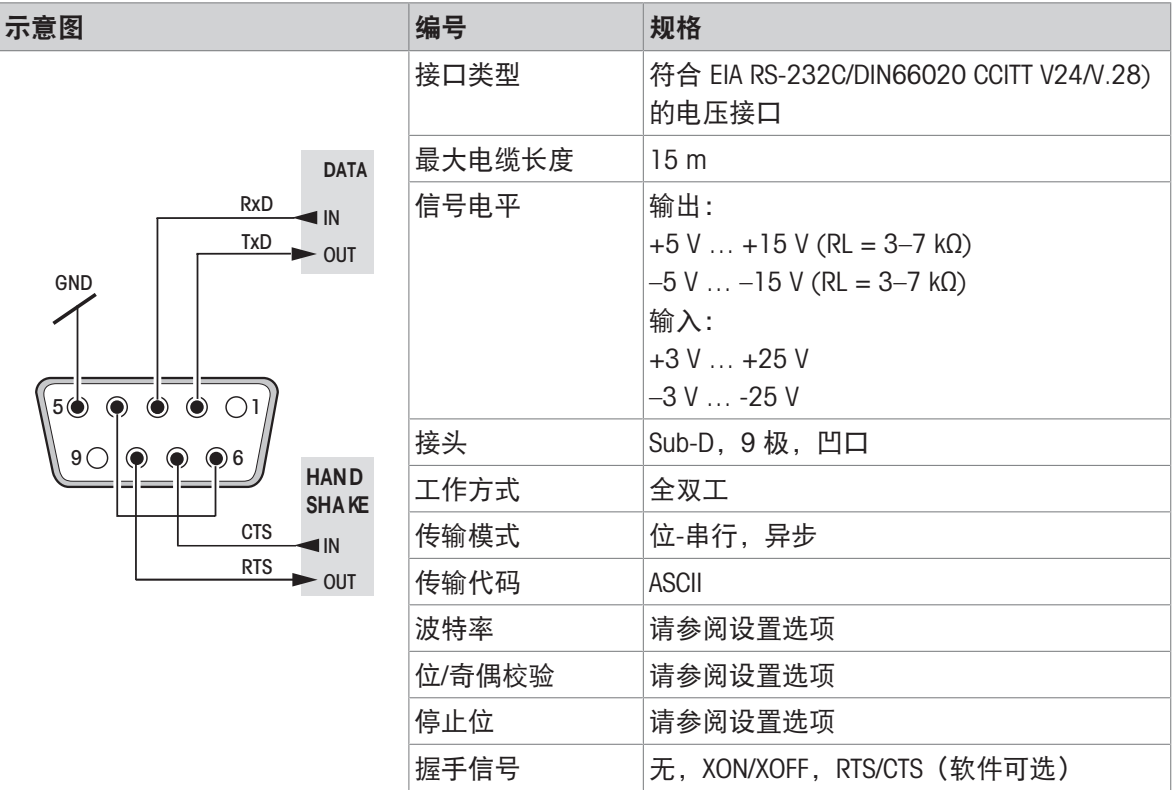

# 10.4.2 USB 主机

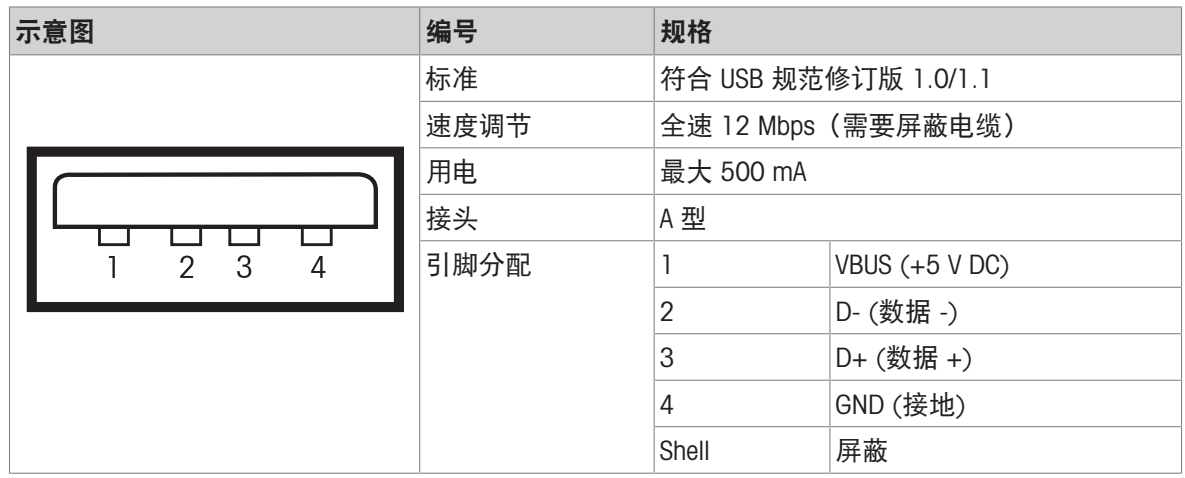

# 10.4.3 USB 设备

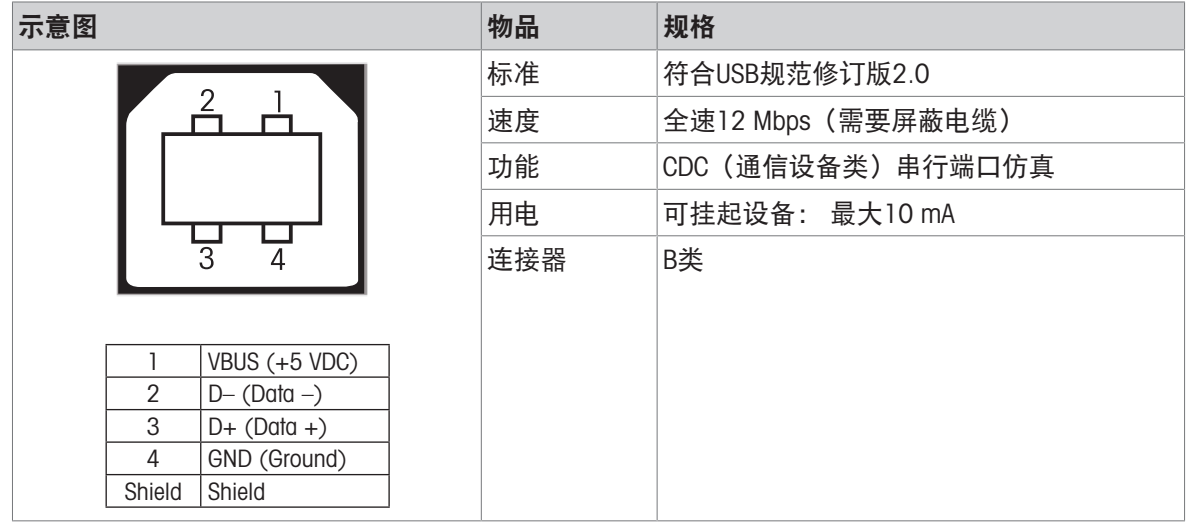

# <span id="page-137-0"></span>11 选配件和备件

# 11.1 配件

电缆

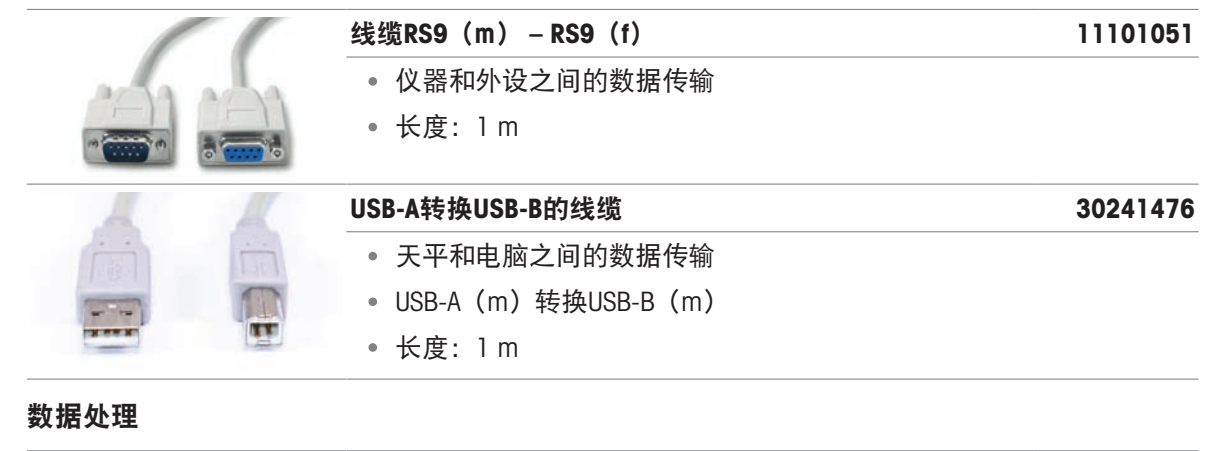

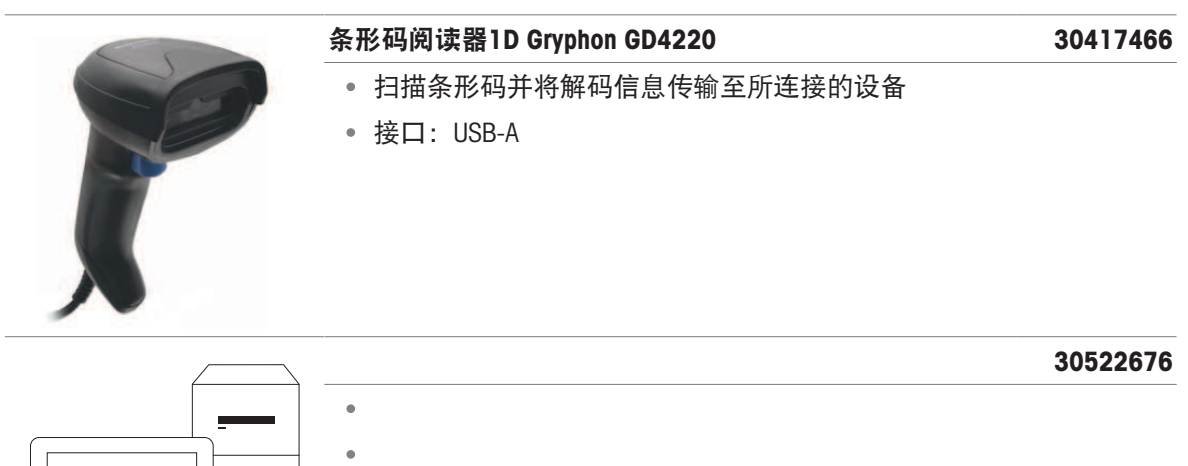

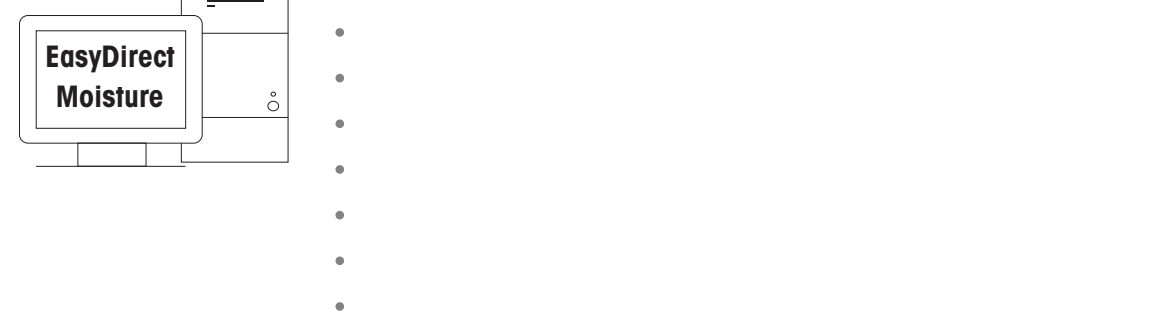

# 固定装置

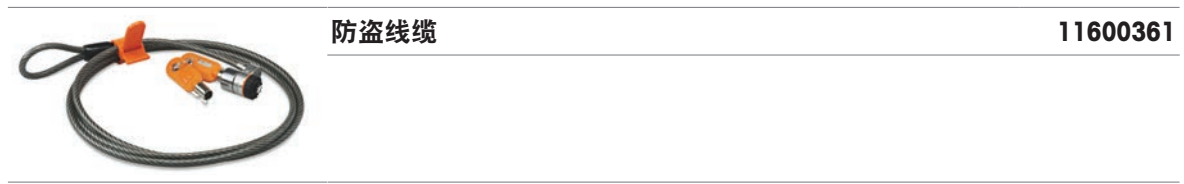

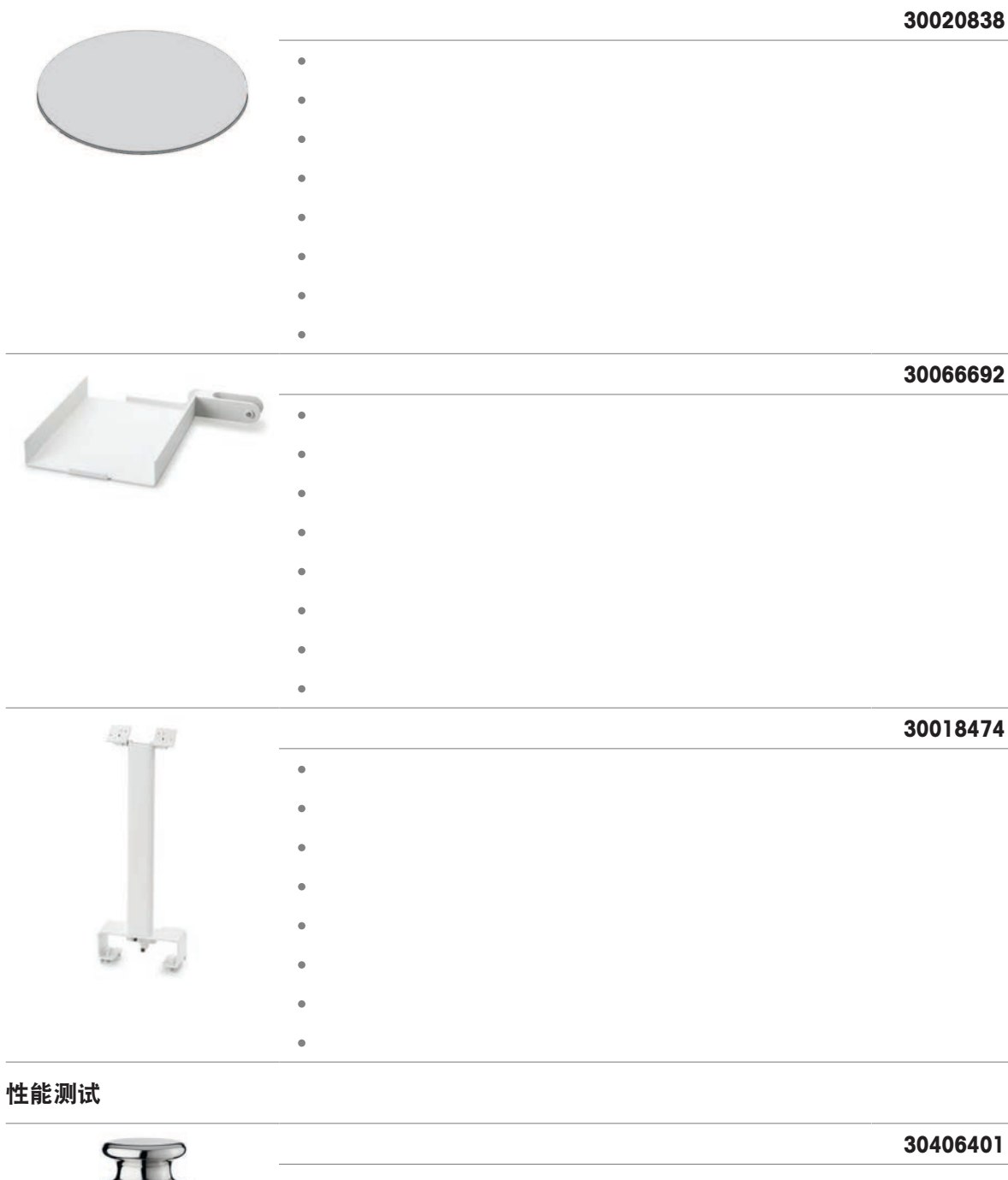

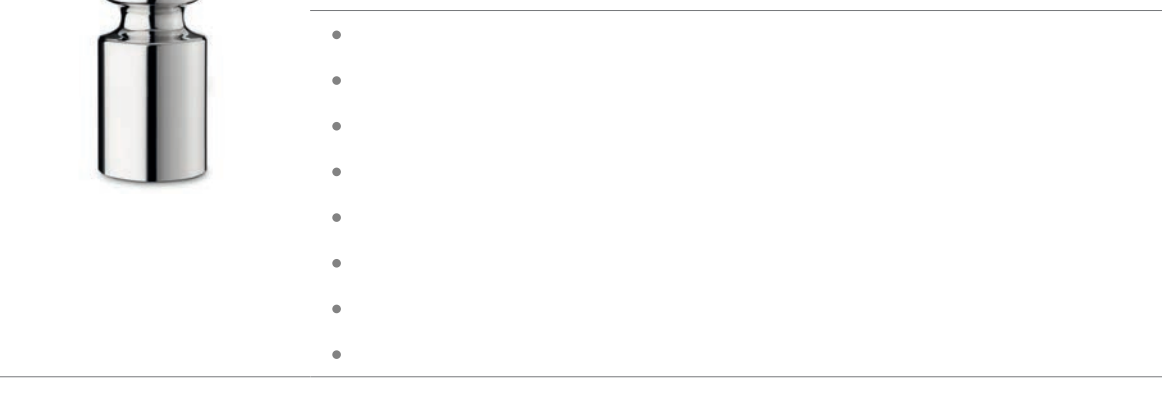

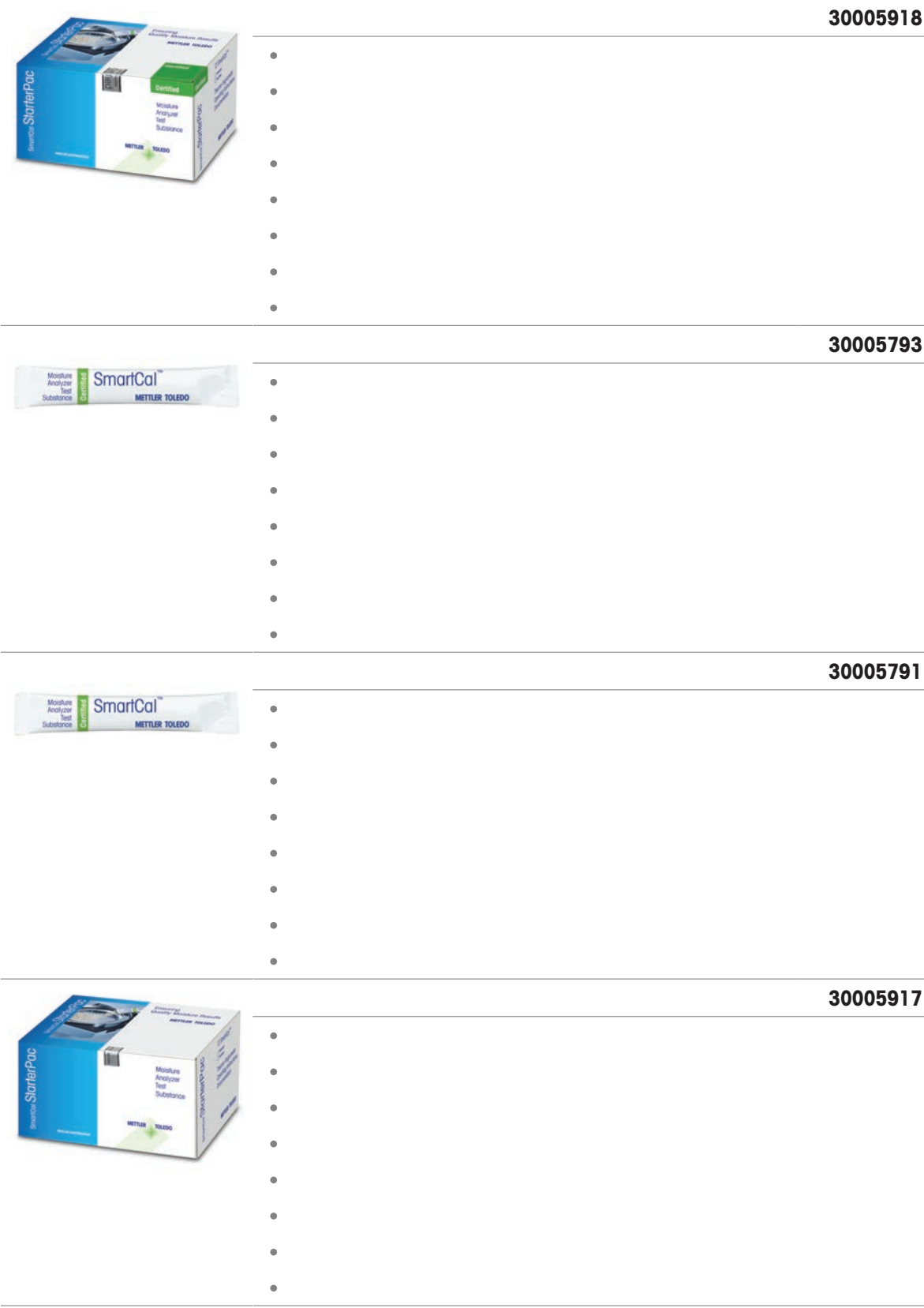

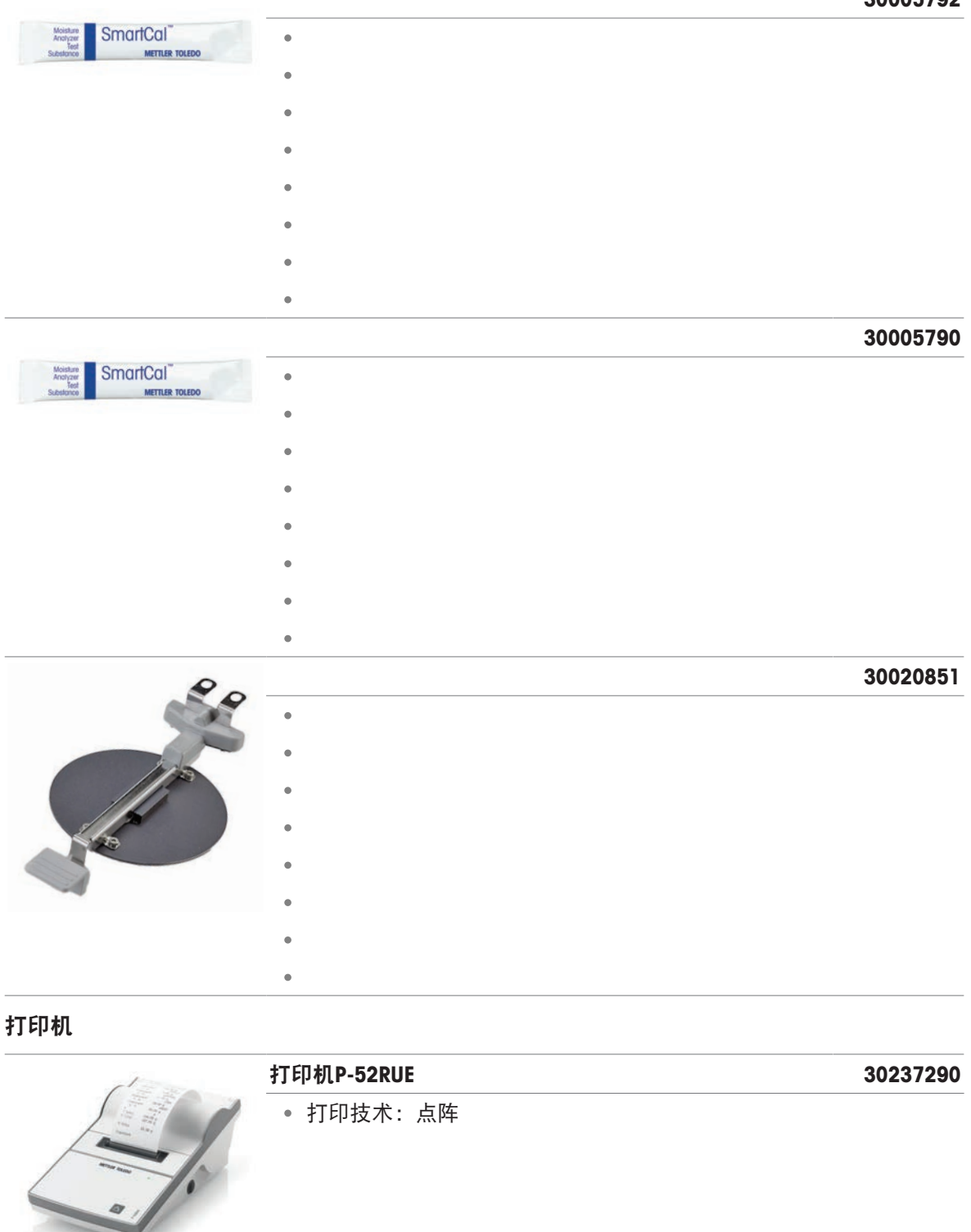

**CONTRACTOR** 

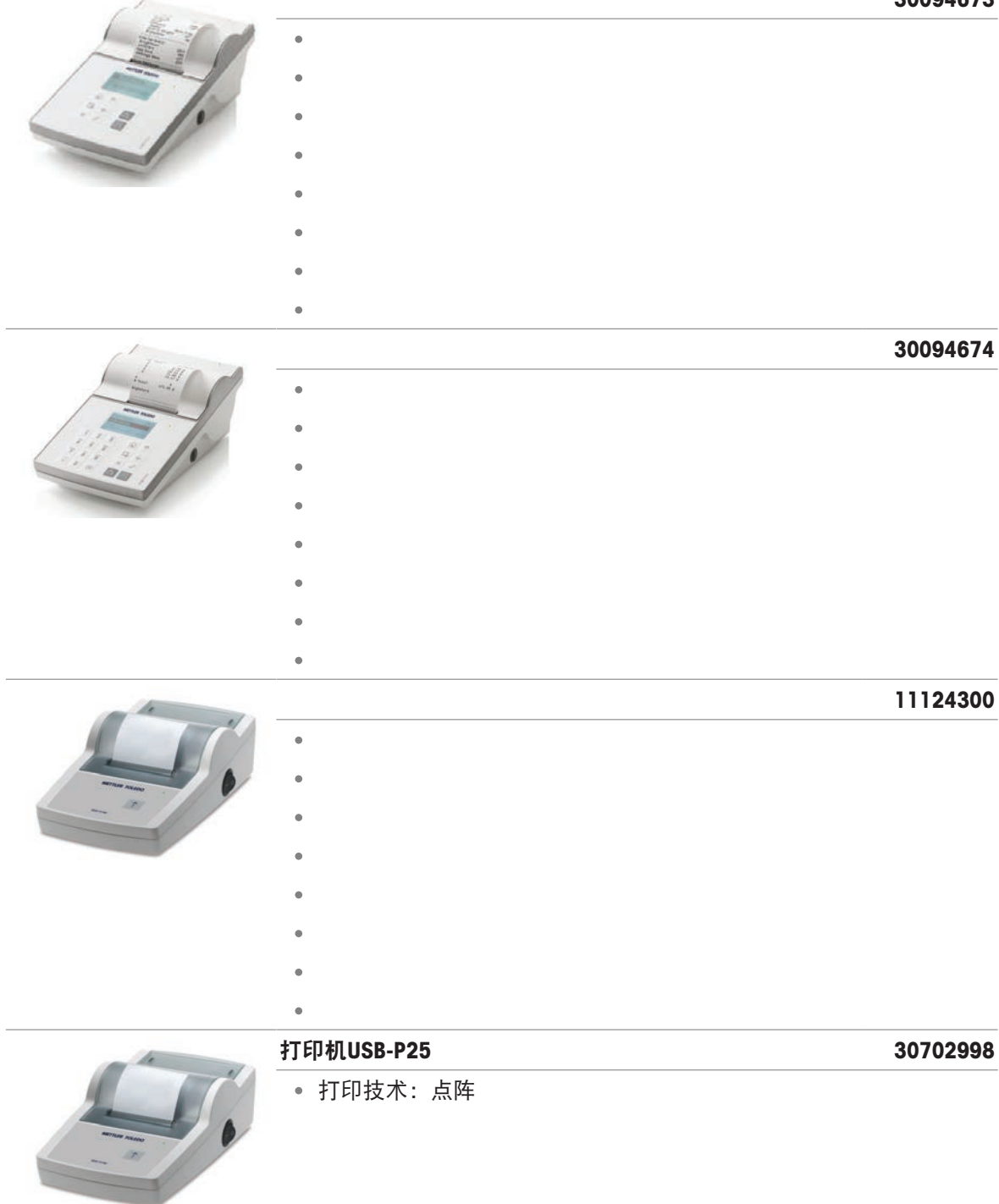

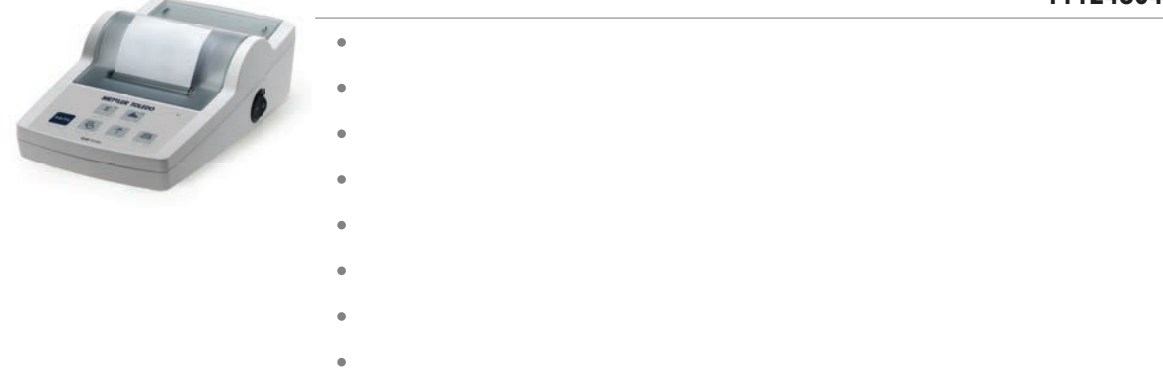

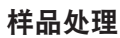

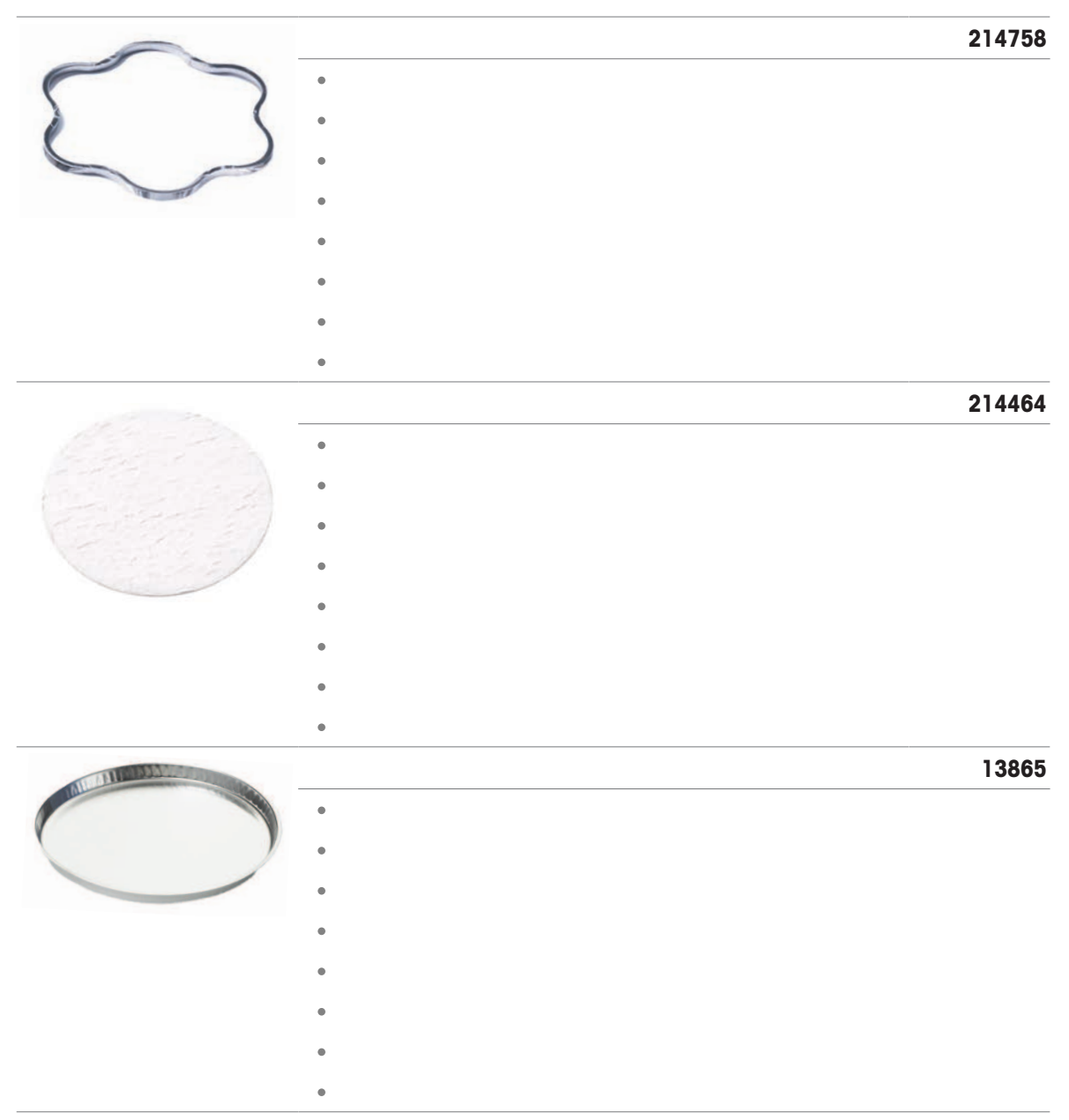

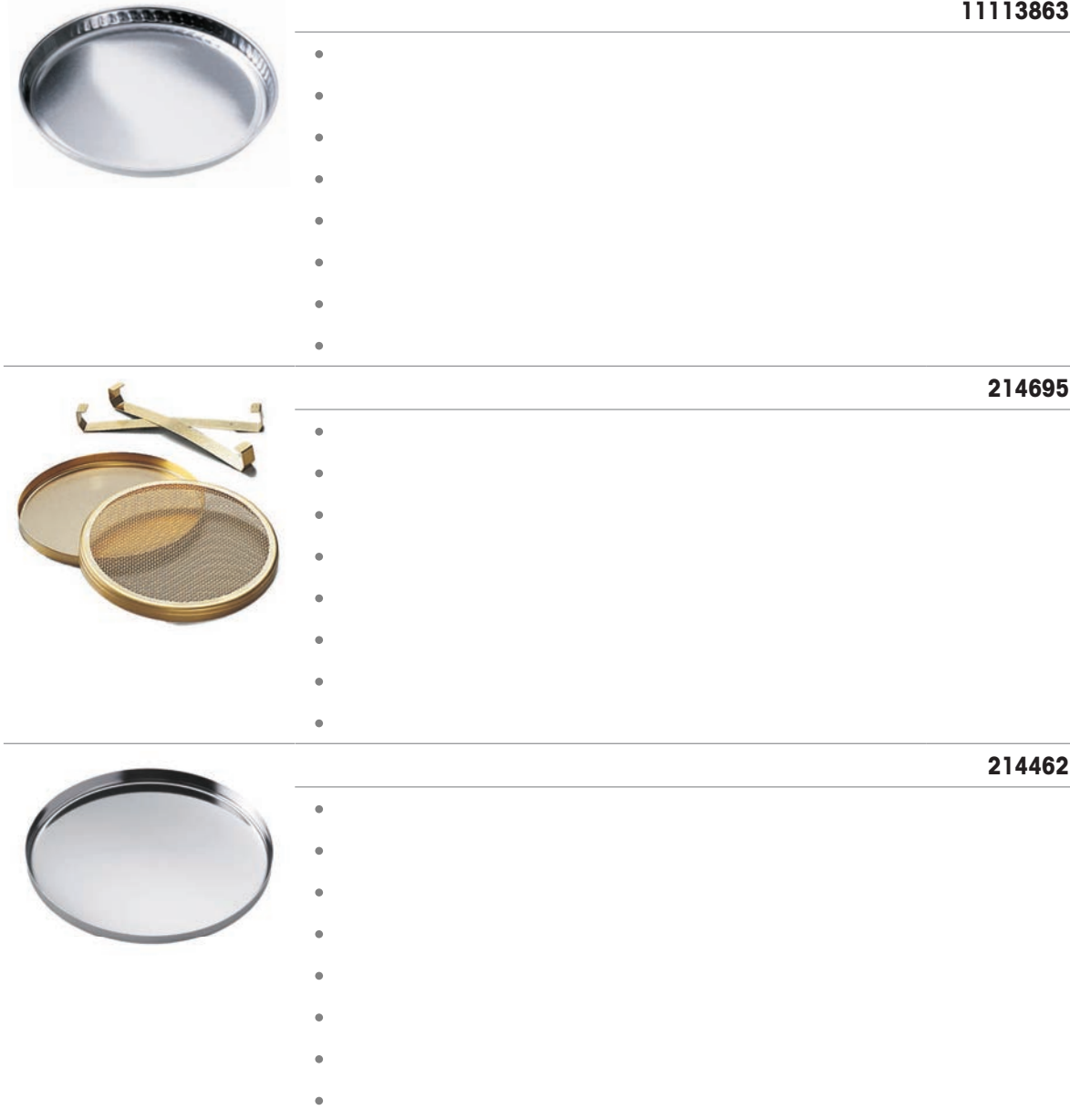
11.2 备件

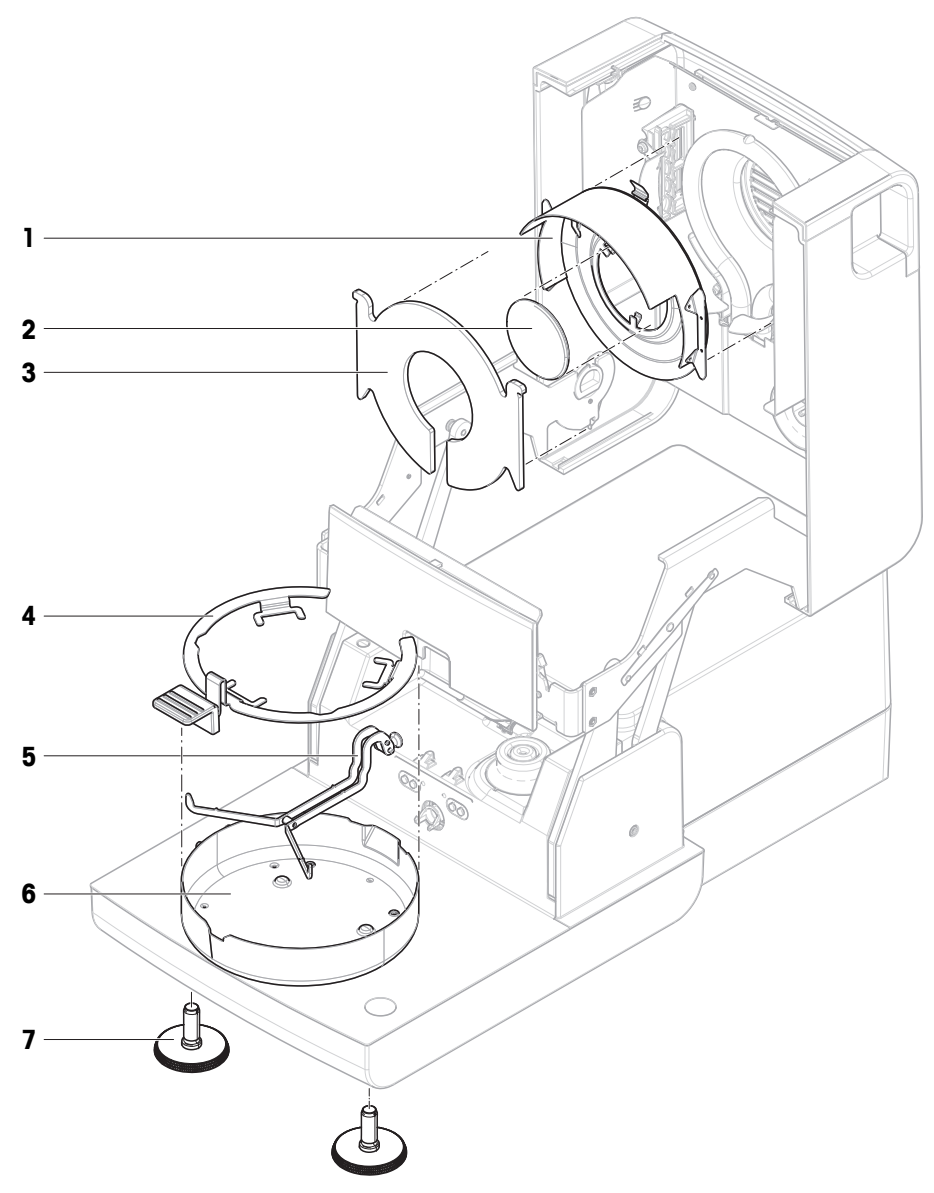

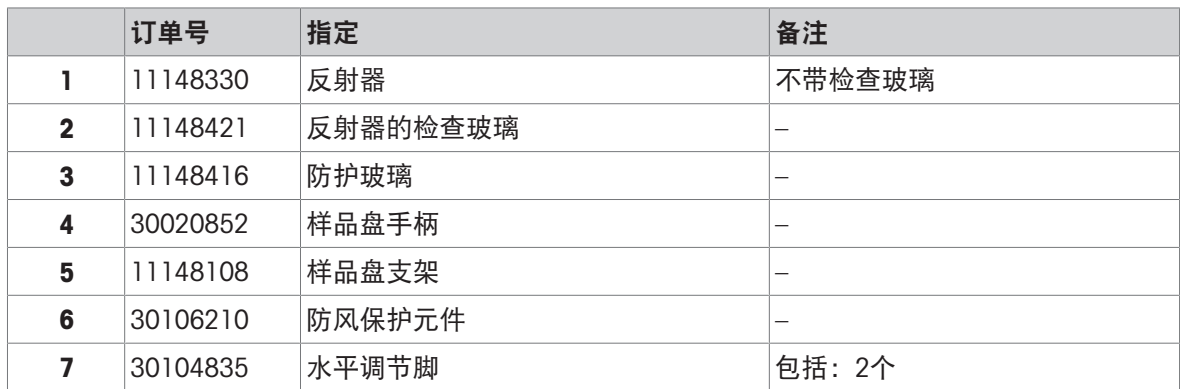

### 12 处置

依照关于电气和电子设备废弃物(WEEE)的欧盟指令2012/19/EU,该设备不得作为 生活废弃物进行处置。这也适用于欧盟以外的国家,请按照其具体要求进行处置。

<span id="page-145-0"></span>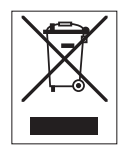

请遵照当地法规,在规定的电气和电子设备收集点处理本产品。如果您有任何疑问,请与主管部门 或者您购买本设备的经销商联系。如果将此设备传递给其他方,则本规定的内容也必须相关。

#### 索引

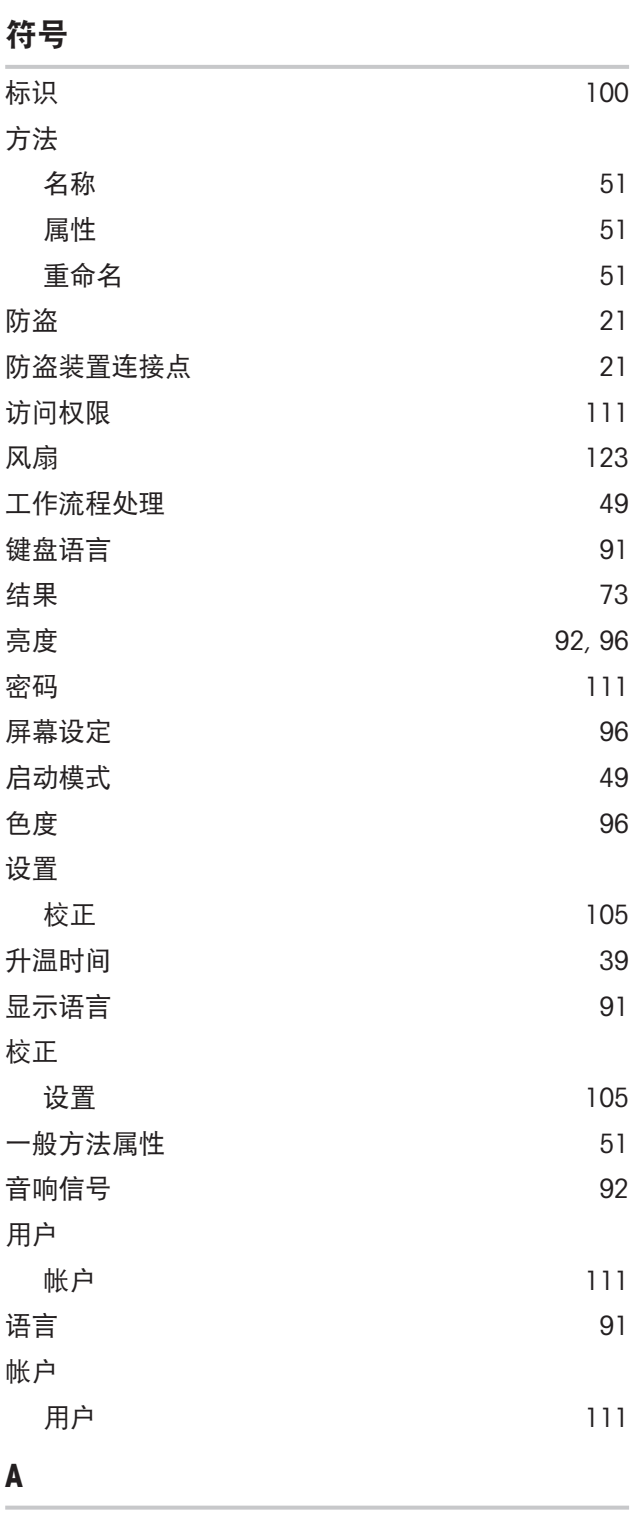

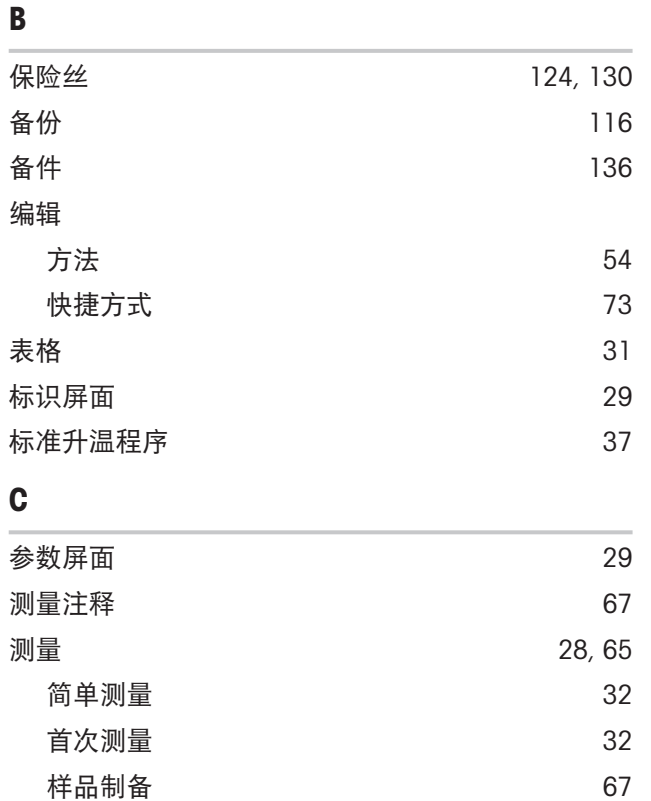

测试 [28](#page-29-1)[, 80](#page-81-0)

打开 /关闭 [35](#page-36-0)

测量 [56](#page-57-0) 方法 [56](#page-57-0) 内部砝码 [80](#page-81-1) 时间 [56](#page-57-0) 通用功能 [80](#page-81-2) 外部砝码 [81](#page-82-0) 温度 [83](#page-84-0) 称量指导 [67](#page-68-2) 尺寸 [132](#page-133-0) 重置 [118](#page-119-0) 触控式屏校正 [98](#page-99-0) 初始质量 [45](#page-46-0)[, 67](#page-68-2) **处置 [144](#page-145-0)** 创建快捷方式 [72](#page-73-0) CSV and the contract of the contract of the contract of the contract of the contract of the contract of the contract of the contract of the contract of the contract of the contract of the contract of the contract of the co CSV格式 [77](#page-78-0) 存取权限 [110](#page-111-0)

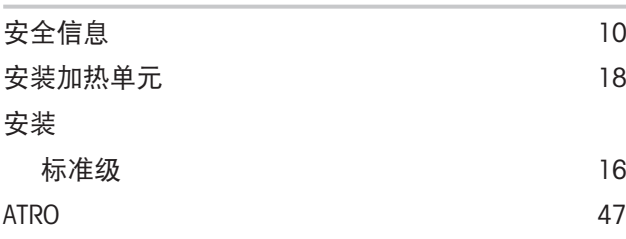

D

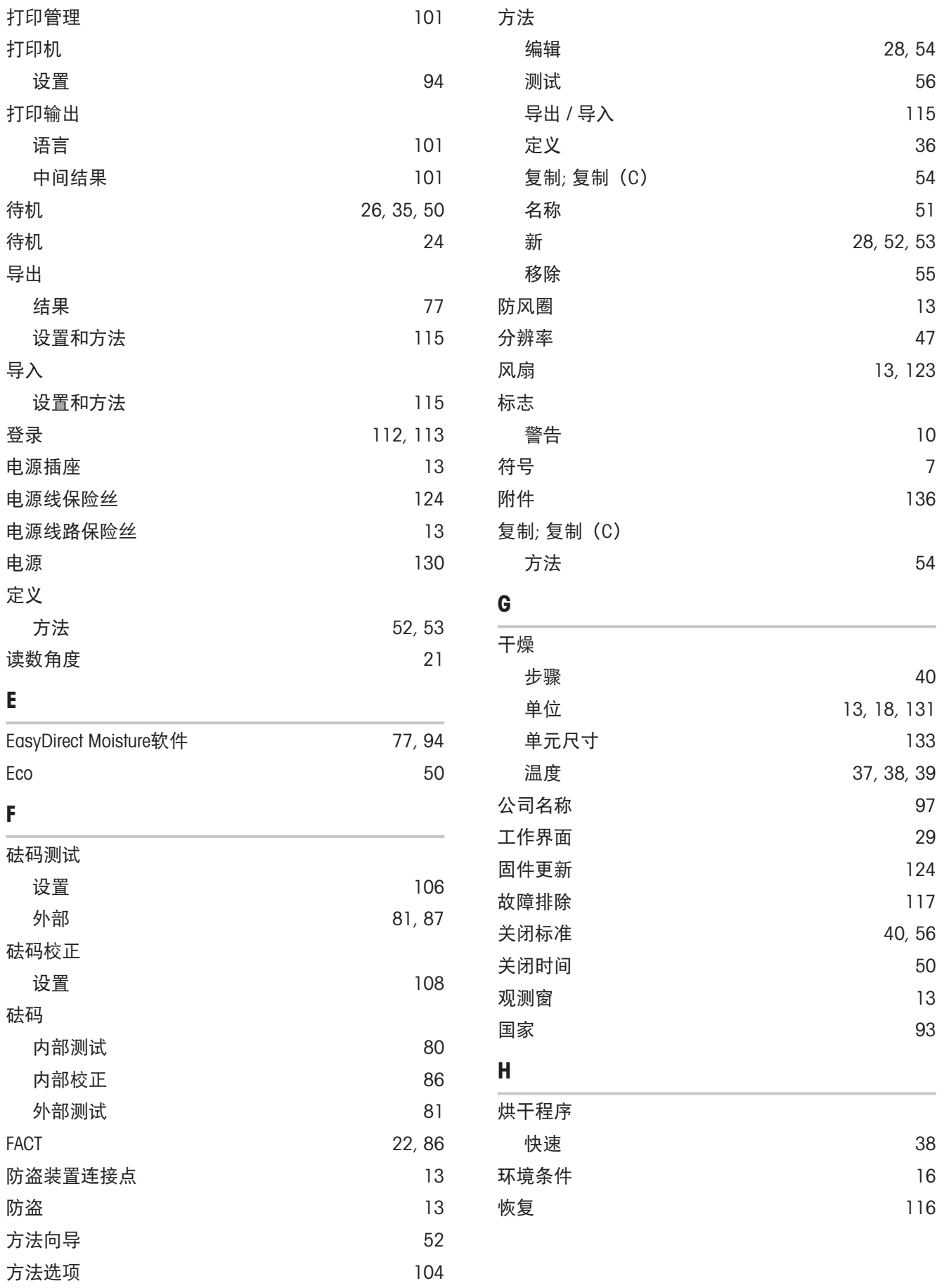

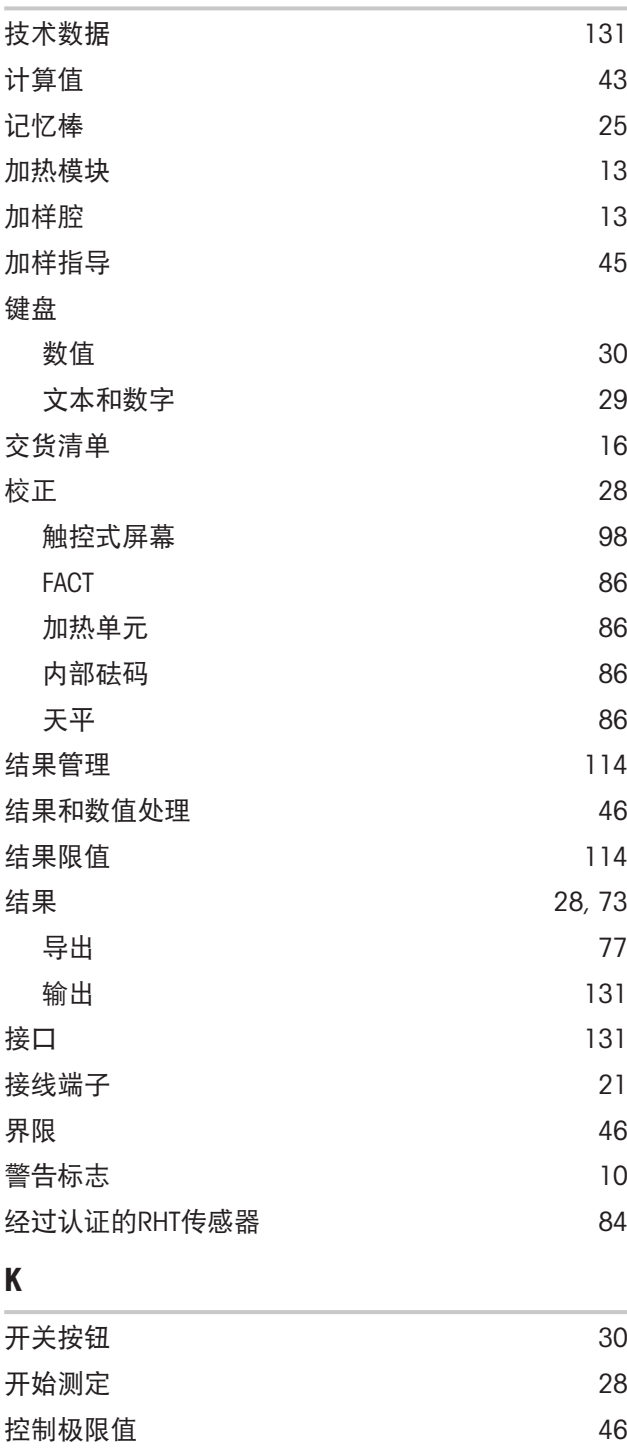

快捷方式 [28](#page-29-4)[, 29](#page-30-4)[, 72](#page-73-1)

编辑 [73](#page-74-1) **移除 [73](#page-74-3)** 快速访问 [27](#page-28-0) 27 28 29 29 29 20 20 20 21 快速升温程序 おおし おおし かいしん いっと いっと [38](#page-39-1)

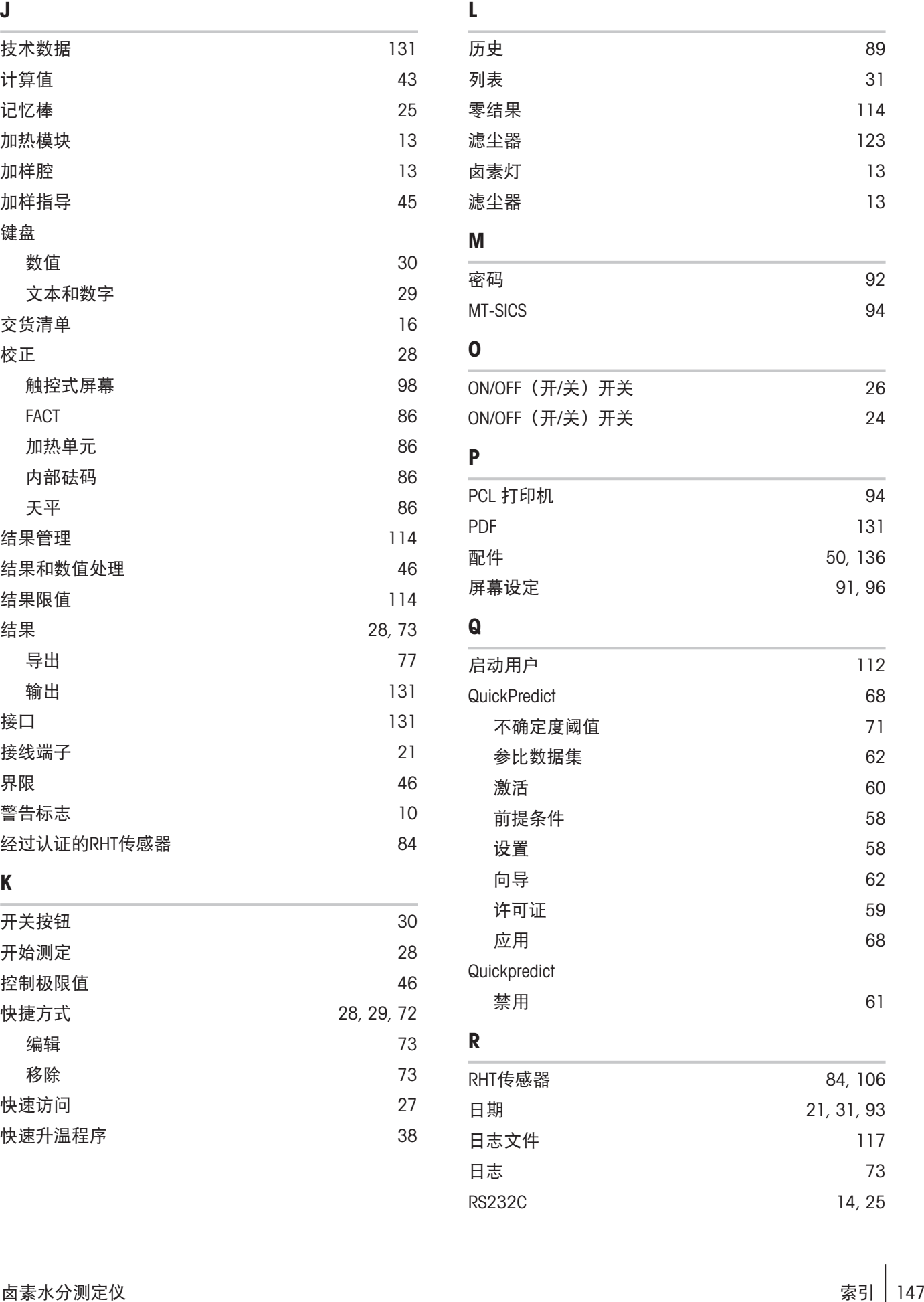

L

M

O

Q

R

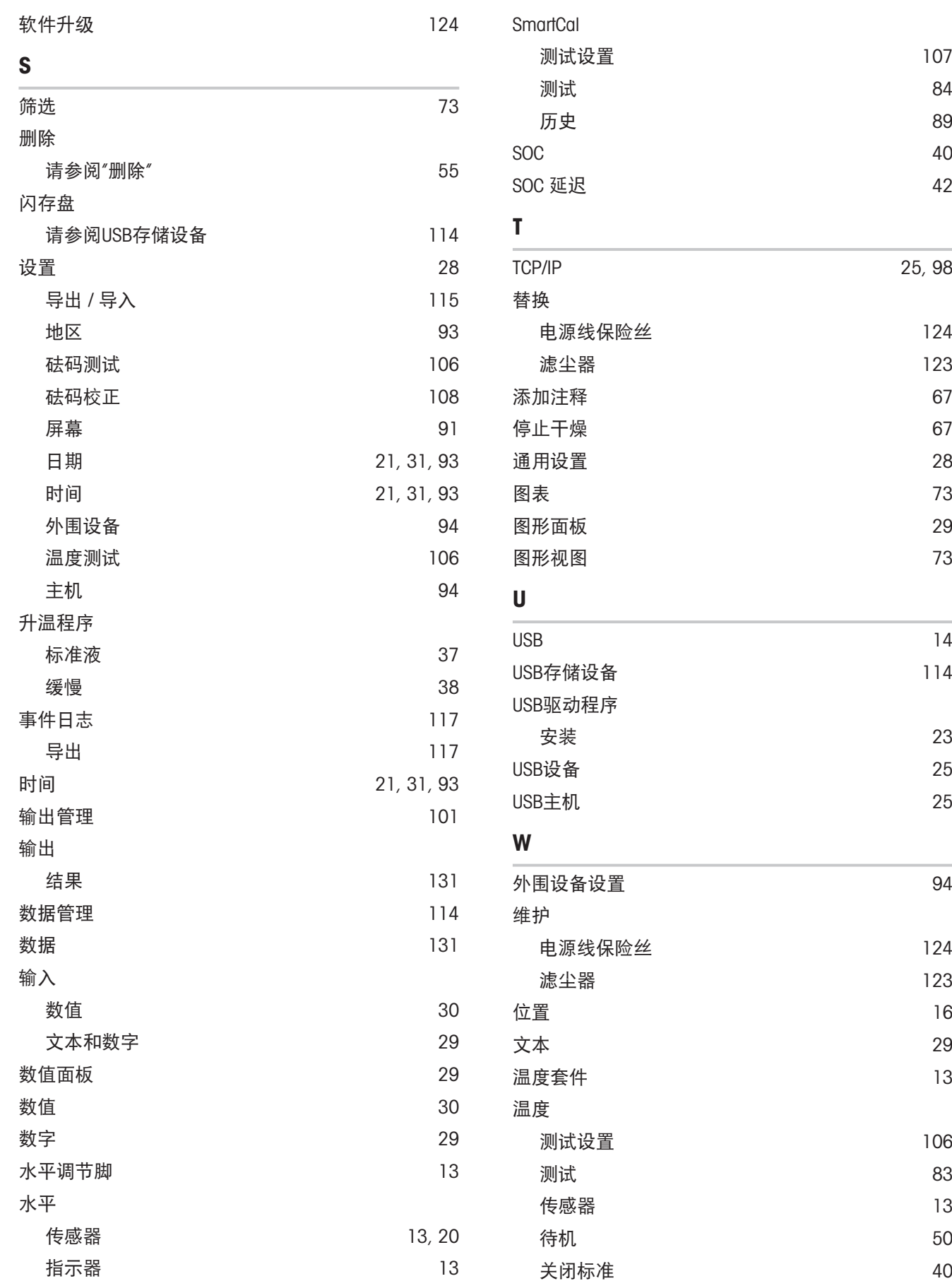

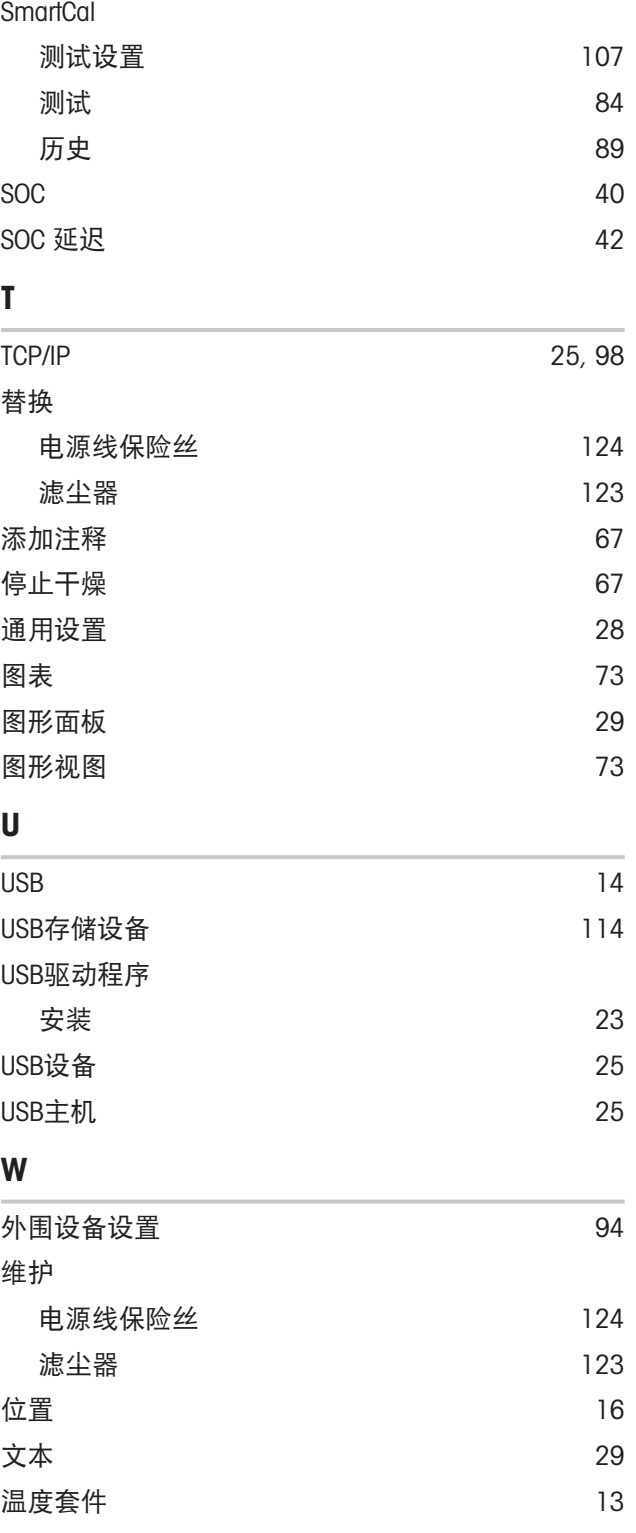

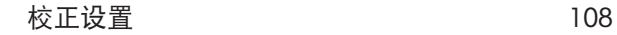

温和升温程序 [38](#page-39-2)

#### X

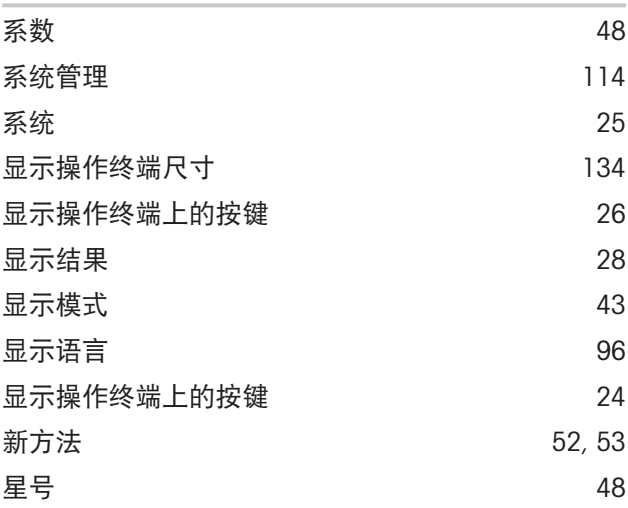

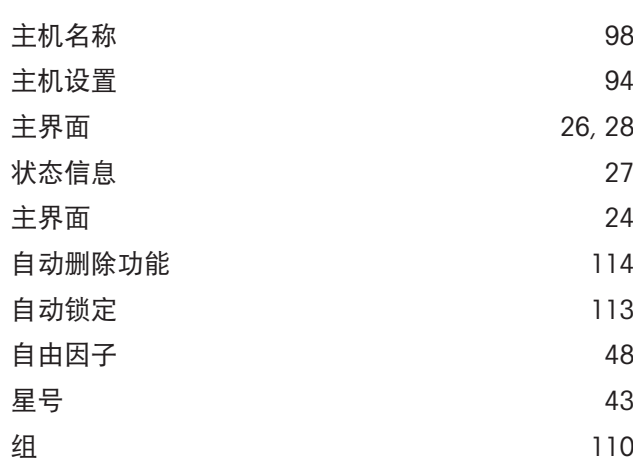

### Y

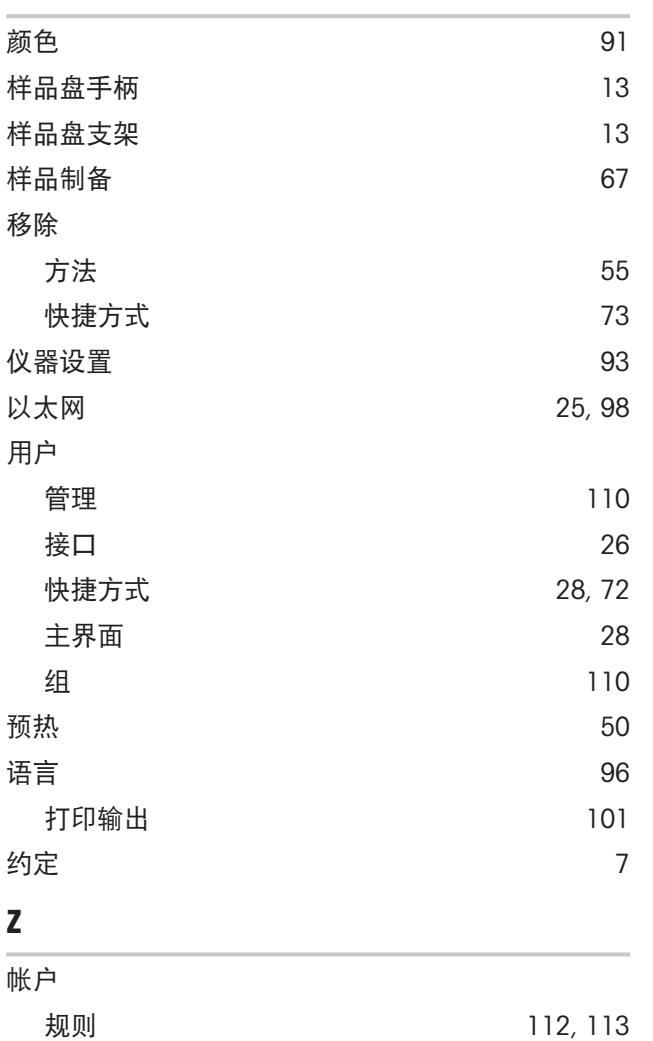

中间结果 [101](#page-102-1)

# 为您的产品保驾护航:

梅特勒托利多服务部门提供健康检 查、维护保养、校准等相关服务, 助力您守护本产品的价值。

详情请咨询我们的服务条款。

## www.mt.com/service

www.mt.com/hxhs

更多信息

Mettler-Toledo GmbH Im Langacher 44 8606 Greifensee, Switzerland www.mt.com/contact 保留技术修改权。 © 01/2024 METTLER TOLEDO. 保留所有权利。 30019585J zh

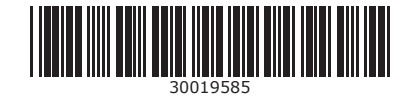